# АРМ энергодиспетчера «КОНТАКТ» МЭЗ ОАО «РЖД»

Руководство пользователя

## **1 Общее описание**

Автоматизированное рабочее место (далее АРМ) энергодиспетчера предназначено для наиболее продуктивной работы энергодиспетчера (автоматического протоколирования всех действий, производимых диспетчером, ведения журнала оперативных переключений, суточной ведомости и другой оперативной документации).

Программа работает в 2-х основных режимах: АРМ ЭЧЦ (полнофункциональная версия) и АРМ ЭЧС (данная версия АРМ энергодиспетчера предназначена для работы телемеханики сетевых районов электроснабжения АТСР).

Режим работы выбирается на этапе установки программы. В данном руководстве будет описана версия продукта с необходимыми пояснениями, касающимися работы версии АРМ ЭЧС.

Установка и настройка программного обеспечения АРМ ЭЧЦ производится специализированным персоналом. Не допускается установка и работа программного обеспечения сторонних производителей на компьютер, предназначенный для работы Комплекса АРМ энергодиспетчера «Контакт».

Данная программа работает под управлением операционной системы Windows 2000, Windows XP, Windows Vista, Windows 7.

См. разделы: [1.1 Запуск программы](ARM.doc) 1.2 Завершение работы [1.3 Настройка программы](ARM.doc)

#### **1.1 Запуск программы**

При включении компьютера предназначенного для работы АРМ, все необходимые сервисные программы загружаются автоматически. На рис. 1.1.1 показано как выглядит интерфейс программы АРМ непосредственно после включения компьютера и запуска всех сервисных программ. Также возможен ручной запуск сервисных программ через панель запуска АРМ энергодиспетчера.

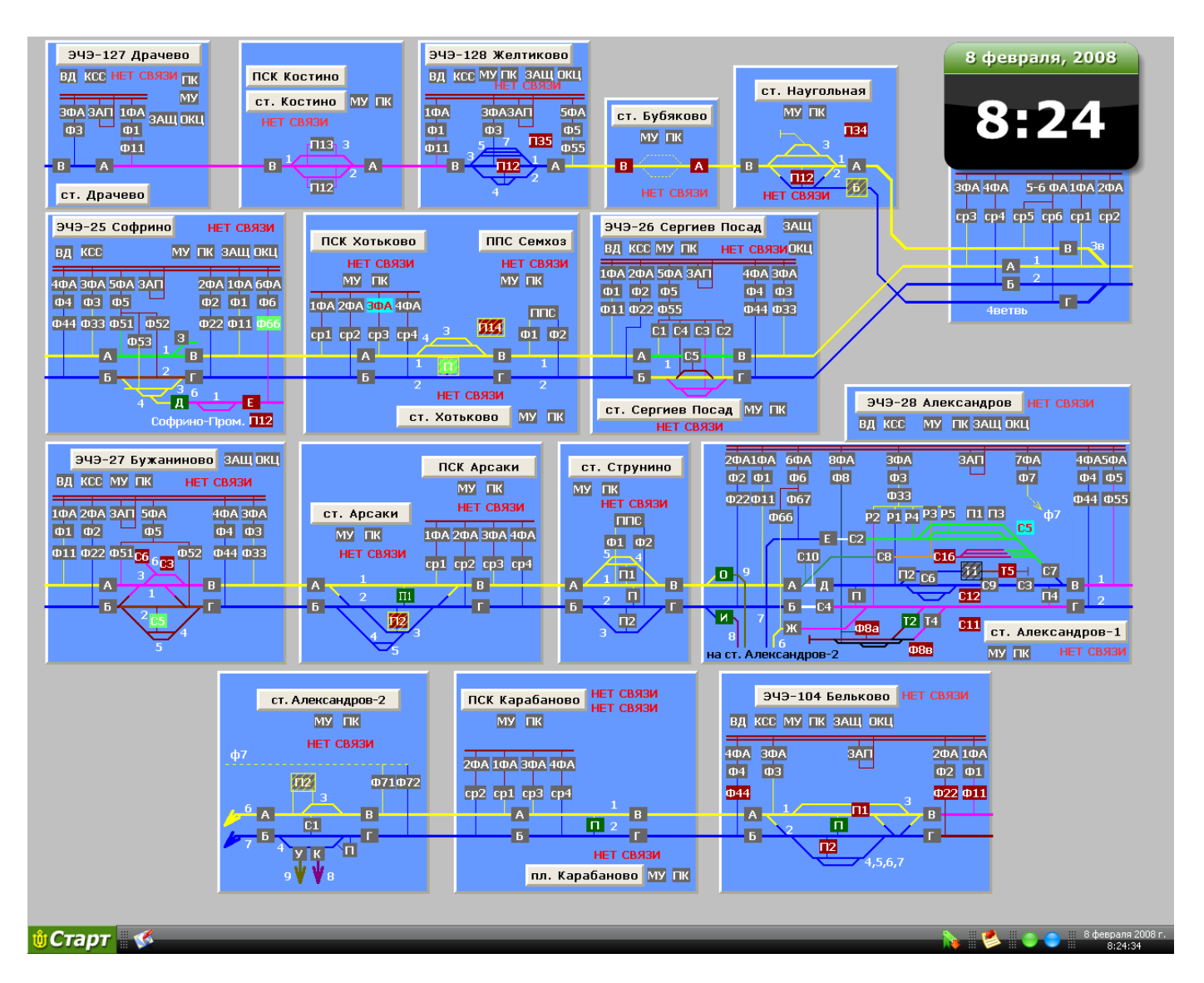

Рис. 1.1.1

В нижней части окна расположена рабочая панель АРМ. На ней расположены следующие элементы:

- Кнопка основного меню «Старт»;
- Кнопки выбора режимов работы с объектами;
- Набор вспомогательных кнопок;
- Индикаторы связи;
- Текущая дата и время.

См. также: 1.2 Завершение работы

#### [1.3 Настройка программы](ARM.doc)

### **1.2 Завершение работы**

Для завершения работы необходимо выбрать в меню «Старт» пункт «Выход»,

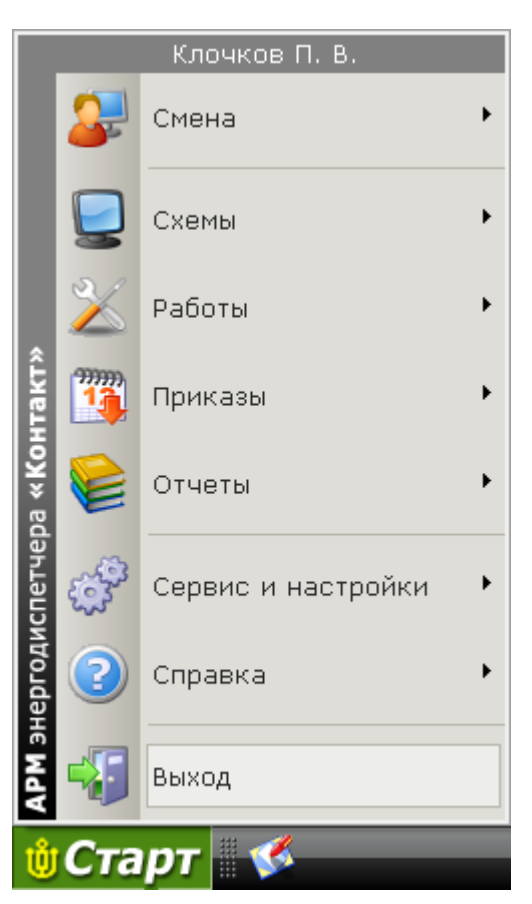

Рис. 1.2.1

В появившемся окне подтвердить свое желание завершить работу.

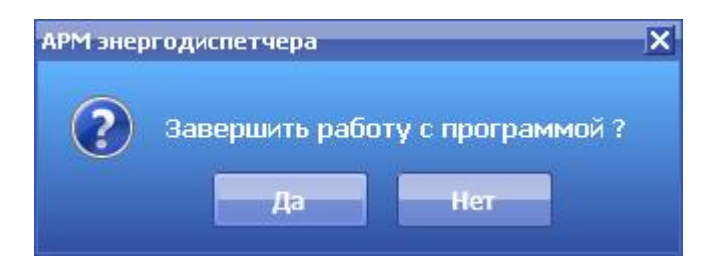

Рис. 1.2.2

#### ВНИМАНИЕ!!!

НЕДОПУСТИМО ДЛЯ ЗАВЕРШЕНИЯ РАБОТЫ АРМ ПОЛЬЗОВАТЬСЯ АППАРАТНОЙ КЛАВИШЕЙ «ПЕРЕЗАГРУЗКА» ИЛИ КЛАВИШЕЙ ОТКЛЮЧЕНИЯ ПИТАНИЯ НА СИСТЕМНОМ БЛОКЕ КОМПЬЮТЕРА.

НЕСОБЮЛЮДЕНИЕ ДАННОГО ТРЕБОВАНИЯ МОЖЕТ ПОВЛЕЧЬ ЗА СОБОЙ НЕПРАВИЛЬНУЮ РАБОТУ ПРОГРАММЫ, А ТАКЖЕ ПОЛНУЮ ИЛИ ЧАСТИЧНУЮ ПОТЕРЮ ДАННЫХ АРМ.

#### **1.3 Настройка программы**

Для того чтобы настроить программу АРМ энергодиспетчера, необходимо выбрать пункт меню «Старт» – «Сервис и настройка»- «Настройка» (рис. 1.3.1).

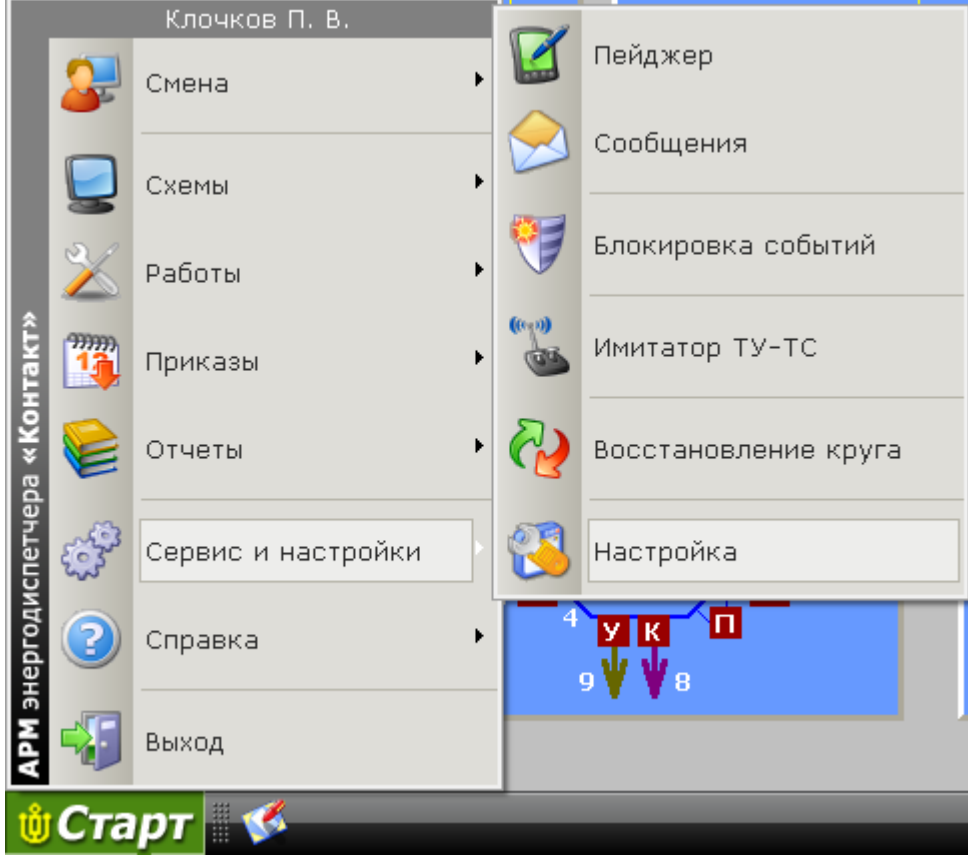

Рис. 1.3.1

Описание раздела «Общие» (рис. 1.3.2):

- Горячие клавиши определяют клавиши, нажатие на которые откроет соответствующую схему (доступны цифры от 0 до 9, либо функциональные клавиши от F2 до F12);
- Схема позиционирования схема, которая будет открываться при позиционировании на объект в АРМ;
- Отображать часы отображает плавающие часы АРМ. Часы отображаются в 2х видах: цифровом с указанием даты и классическом со стрелками. Переход от одного вида часов к другому осуществляется двойным щелчком мыши по часам;
- Открывать пейджер автоматически флаг отвечает за автоматическое открытие пейджера при приходе сообщения;
- Речевое сопровождение событий включает или отключает речевое сопровождение событий;
- Голос возможен выбор голоса речевого сопровождения событий. Мужской «Николай», Женский – «Катерина».
- Размер шрифта приказов задает размер текста в окне приказов на переключение, установку плакатов и т.д.

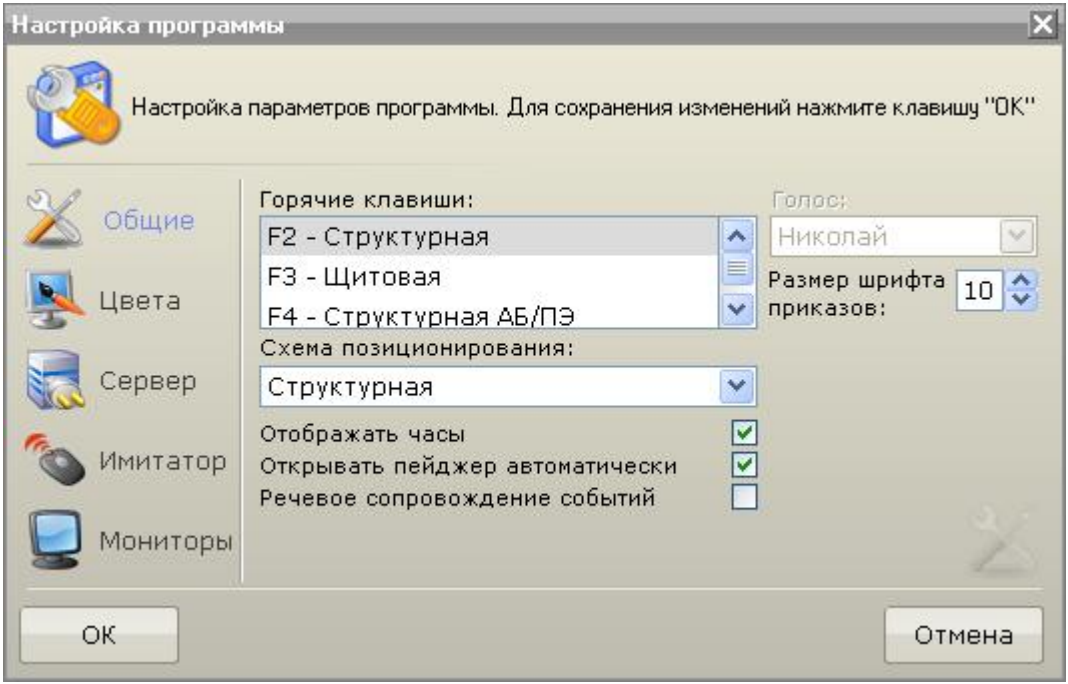

Рис. 1.3.2

Описание раздела «Цвета» (рис. 1.3.3):

- Приказы цвета окна приказов;
- Журнал цвета окна журнала;
- Пейджер цвета окна пейджера;
- Работы цвета окна работ.

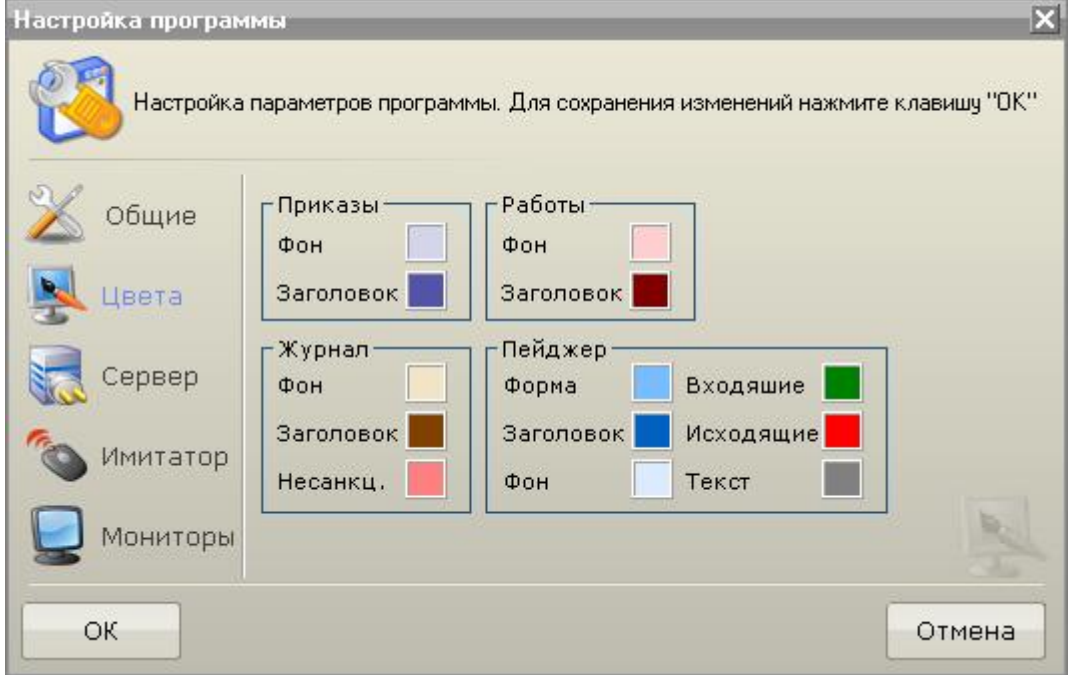

Рис. 1.3.3

Описание раздела «Сервер» (рис. 1.3.4):

- Имя сервера имя сервера подключения АРМа;
- Имя круга имя круга, с которым работает АРМ;
- IP сервера адрес сервера;

Порт сервера – порт, открытый на сервере;

Эти параметры носят информативный характер, задаются же эти параметры на этапе установки и настройки комплекса специализированным персоналом.

- количество Попыток соединения до сигнала число попыток соединения АРМа с сервером АРМ при отсутствии связи до появления предупреждающего сигнала;
- Соединяться автоматически флаг, отвечающий за автоматический выбор круга при загрузке АРМ.

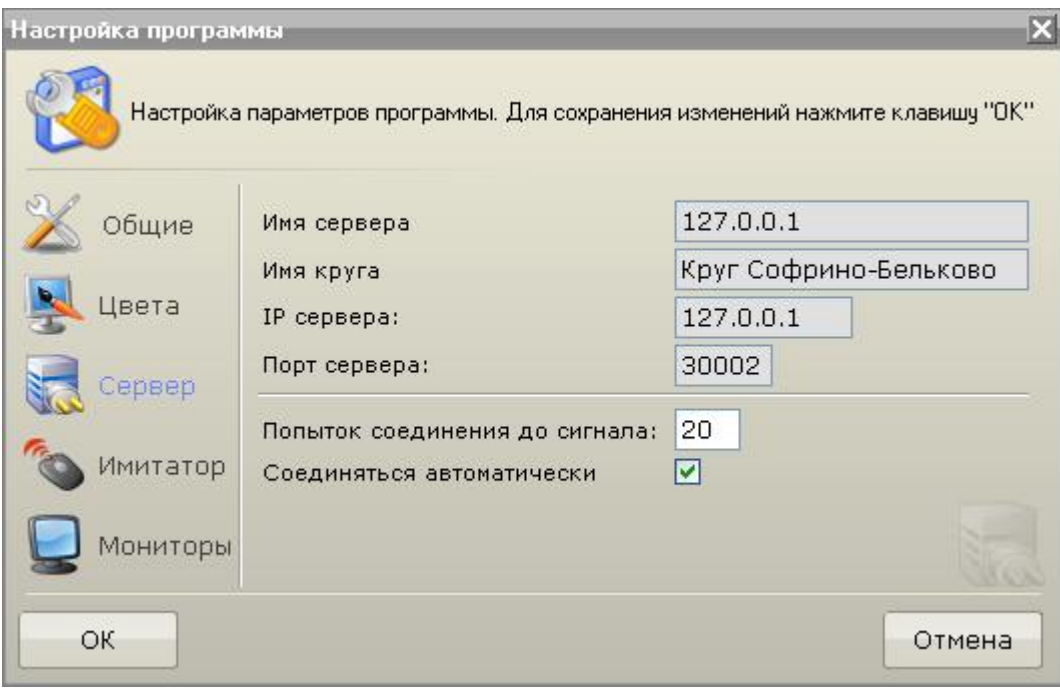

Рис. 1.3.4

Описание раздела «Имитатор» (рис. 1.3.5):

- Задержка исполнения команды ТУ время, которое имитирует задержку исполнение команды ТУ в секундах;
- Максимальное время потери связи с КП время, которое имитирует временное пропадание связи с контролируемым пунктом в секундах;
- Максимальная продолжительность срабатывания сигнализации время, которое имитирует продолжительность срабатывания аварийной или режимной сигнализации;

Также в данном разделе можно выбрать симулируемые события

- События на контролируемых пунктах флаг отвечает за симуляцию разрывов связи с КП с требуемой частотой указываемой рядом с флагом;
- Несанкционированные события на объектах флаг отвечает за симуляцию несанкционированных переключений состояний объектов с требуемой частотой.

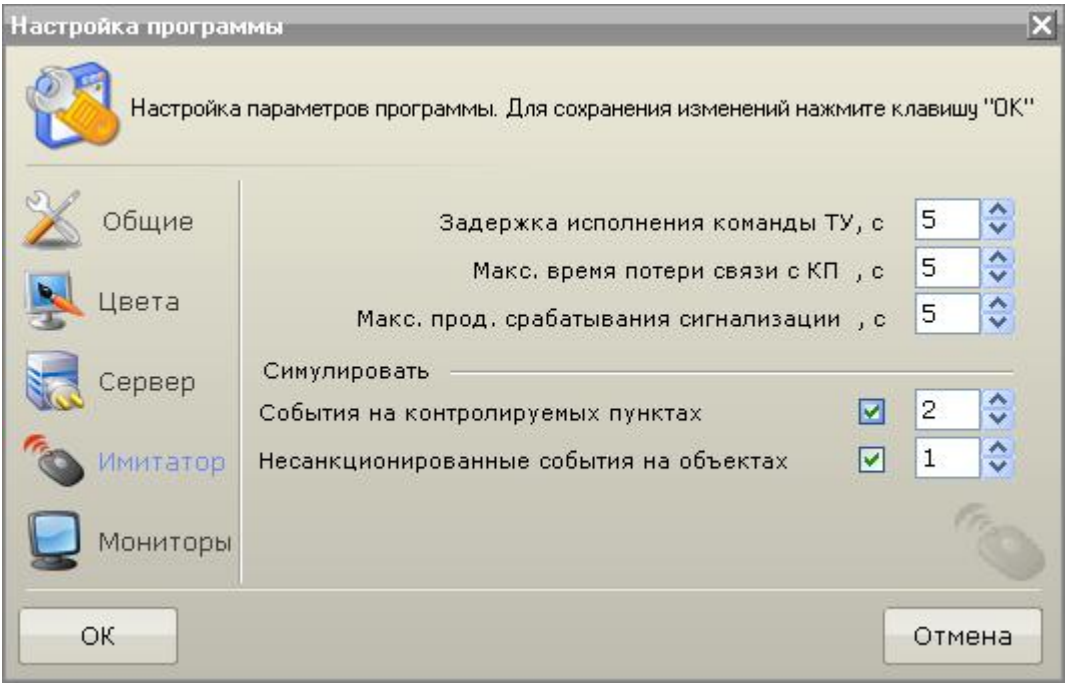

Рис. 1.3.5

Описание раздела «Мониторы» (рис. 1.3.6):

В этом разделе осуществляется распределение окон АРМа и экрана коллективного пользования (далее Щит) по доступным мониторам.

Установив количество мониторов АРМа (обычно один), необходимо выбрать, начиная с какого по порядку следования мониторов в системе следует отображать главное окно АРМа. Оставшиеся мониторы в системе можно будет использовать под щит.

Если установить количество мониторов равным 0, то все оставшиеся мониторы можно будет использовать под щит.

- Флаг Отображать щит отвечает за отображение щита (локального или удаленного).
- Рабочий монитор номер монитора, который используется для работы с диалоговыми окнами АРМа;
- Схема наименование схемы, которая будет отображаться на щите;
- Масштаб масштаб схемы, отображающейся на щите.

Удаленный щит представляет собой несколько компьютеров, объединенных в сеть с главным управляющим компьютером на котором установлен АРМ. На экране каждого из этих компьютеров отображается часть щитовой схемы. Графическая информация передается по сети TCP/IP.

Возможно одновременное использование обоих типов щитов.

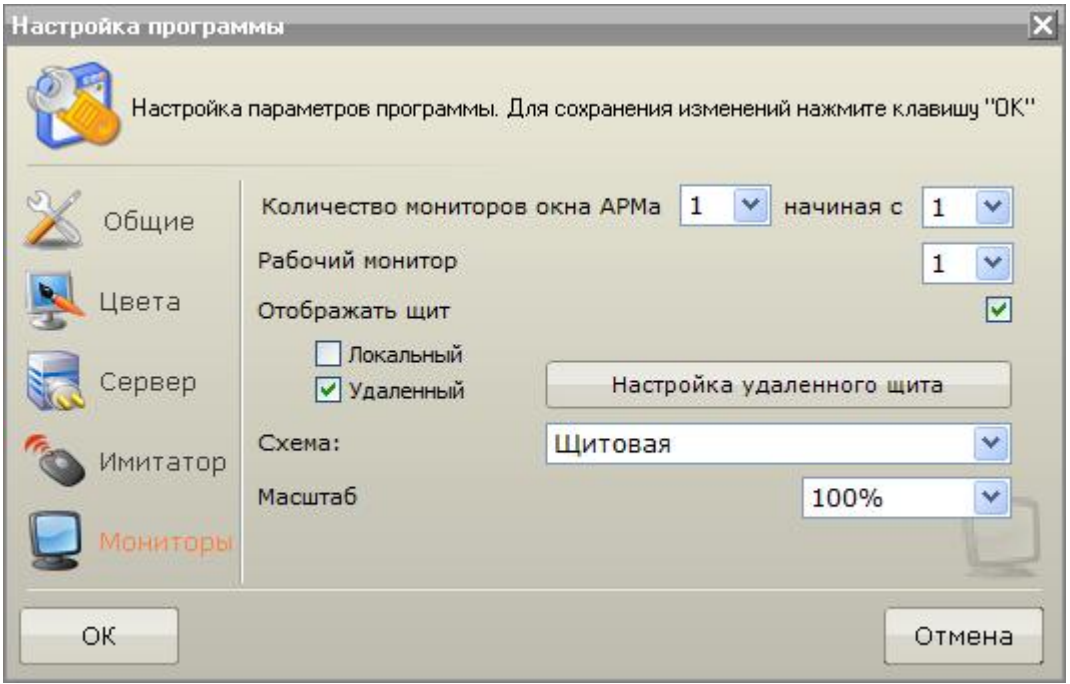

Рис. 1.3.6

Примечание: Поскольку работа над удаленным щитом находится на стадии тестирования, кнопка настройка удаленного щита недоступна. Для информации по настройке удаленного щита обращайтесь к разработчикам программы.

Внимание: Все настройки, сделанные в данном разделе, вступают в силу только после перезагрузки АРМа.

## **2 Режимы работы АРМ**

АРМ работает в 2-х основных режимах: Режим наблюдения и Режим управления.

В режиме наблюдения из всех возможных функций работы с объектами доступен только режим «Информация».

В режиме управления доступны все функции работы с объектами, такие как «Информация», «Управление», «Установка плакатов» и т.д.

См. разделы:

[2.1 Режим наблюдения](ARM.doc)

[2.2 Режим управления](ARM.doc)

[2.3 Индикаторы связи](2.2%20Режим%20управления.files)

#### **2.1 Режим наблюдения**

Данный режим доступен сразу после загрузки программы АРМ, а также после сдачи смены.

В верхней части меню «Старт» отображается надпись «Режим наблюдения» (рис. 2.1.1):

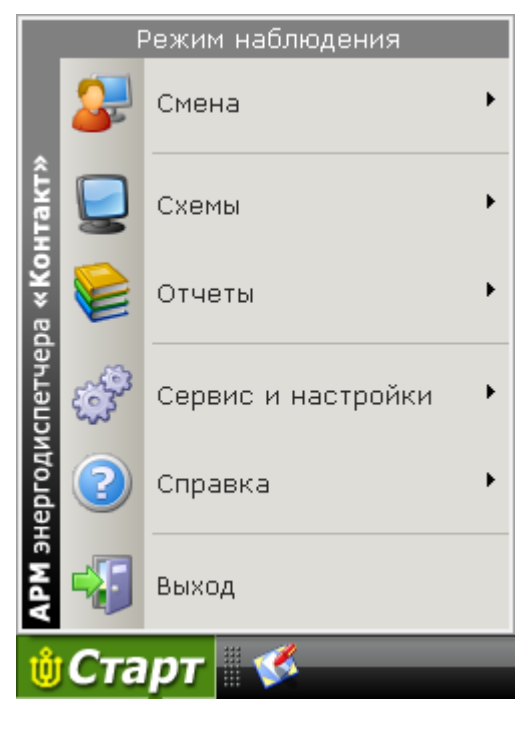

Рис. 2.1.1

В секции вспомогательных функций (справа на рабочей панели АРМ) доступны следующие кнопки (рис. 2.1.2):

- Кнопка переключения режима отображения схемы (нормальная/квитированная);
- Кнопка вызова журнала событий.

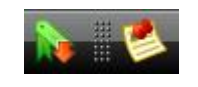

Рис. 2.1.2

В Режиме наблюдения доступны следующие функции АРМа:

- просмотр информации по объектам;
- прием смены;
- переключение режима отображения схемы (сквитированная или нормальная схема);
- переключение между схемами АРМ;
- просмотр всех видов отчетов;
- просмотр архива отчетов;
- просмотр списка опасных мест;
- просмотр списков персонала;
- просмотр отклонений от нормальной схемы;
- просмотр оперативного журнала;
- выбор круга;
- обмен «мгновенными сообщениями» между энергодиспетчерами узла.

См. также: [2.2 Режим управления](ARM.doc)

#### **2.2 Режим управления**

Переход в режим управления осуществляется путем Приема смены или Заменой диспетчера.

В верхней части меню «Старт» отображается имя диспетчера, который в данный момент управляет кругом (рис. 2.2.1):

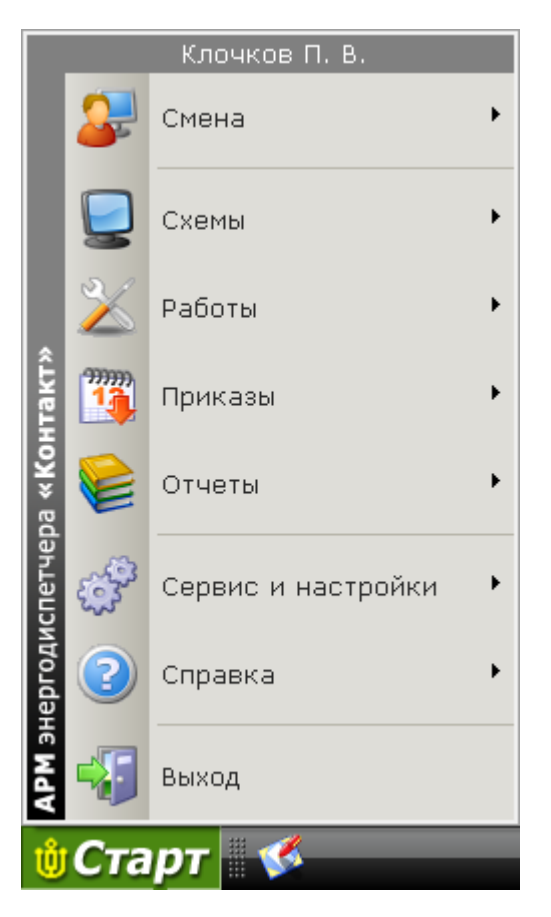

Рис. 2.2.1

В секции вспомогательных функций (справа на рабочей панели АРМ) доступны следующие кнопки (рис. 2.2.2):

- Кнопка переключения режима отображения схемы (нормальная/квитированная);
- Кнопка вызова списка текущих работ;
- Кнопка окна подготовки приказа на переключение (доступна только, в случае если в списке присутствуют команды);
- Кнопка вызова журнала событий.

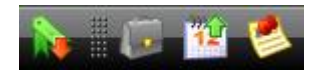

Рис. 2.2.2

В Режиме управления доступны следующие функции АРМа:

- ВСЕ ФУНКЦИИ ДОСТУПНЫЕ В РЕЖИМЕ НАБЛЮДЕНИЯ (за исключением выбора круга);
- сдача смены;
- пульт приказов;
- приказы в свободной форме;
- работа с отложенными приказами;
- переключение между разными типами схем;
- управление (включение, отключение);
- установка/снятие плакатов;
- квитирование;
- установка признаков неисправности;
- циркулярный приказ (доступно в версии АРМ ЭЧЦ);
- работа по заявкам и нарядам (доступно в версии АРМ ЭЧЦ);
- суточная ведомость (доступно в версии АРМ ЭЧЦ).

См. также: [2.1 Режим наблюдения](ARM.doc)

#### **2.3 Индикаторы связи**

О нормальной работе АРМа сигнализируют индикаторы связи, показанные на рис. 2.3.1.

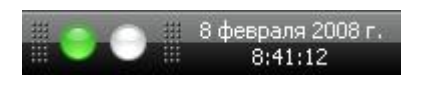

Рис. 2.3.1

Первый индикатор отвечает за связь АРМа с Сервером АРМ, второй за связь с драйвером телемеханики.

Мигание первого говорит о том, что связь между АРМом и Сервером АРМа нарушена (рис. 2.3.2):

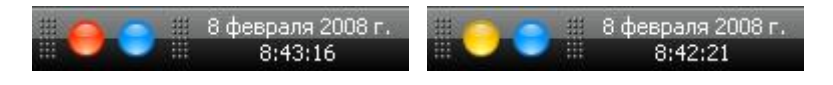

Рис. 2.3.2

По истечении некоторого времени о разрыве связи с Сервером АРМа программа сигнализирует также звуковыми сигналами. В период отсутствия связи с Сервером АРМа в программе большинство функций будет недоступно. При выборе любой из них будет выдано соответствующее предупреждение (рис. 2.3.3):

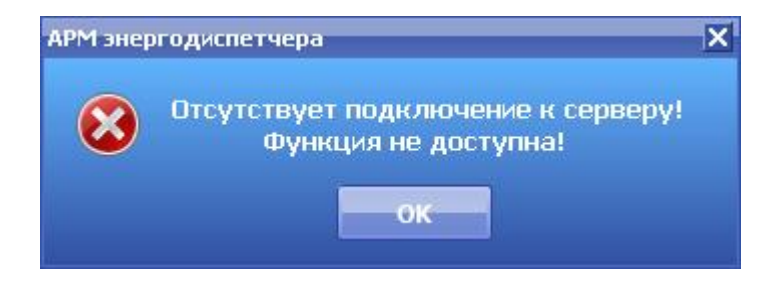

Рис. 2.3.3

Второй индикатор может быть окрашен в синий цвет, что сигнализирует об отсутствии связи с драйвером телемеханики (рис. 2.3.4):

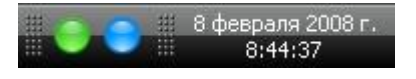

Рис. 2.3.4

При отсутствии связи с драйвером, все объекты, обслуживаемые этим драйвером, будут окрашены в серый цвет.

Примечание: При любых состояниях индикаторов, отличных от тех которые изображены на рис. 2.3.1 требуется вмешательство обслуживающего персонала для устранения неполадок.

### **3 Режимы работы с объектами**

Под объектом надо понимать изображение на схеме любого коммутационного аппарата, сигнала, имеющего диспетчерское наименование (2) или кнопки и активную область (1), говорящую о состоянии объекта (рис. 3.1)

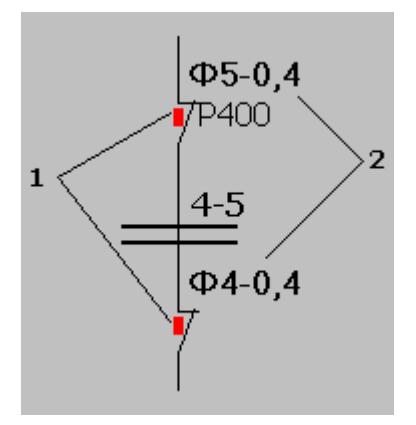

Рис. 3.1

Цвет активной области (1) объектов (рис. 3.1) сигнализирует о состоянии объекта. Для обозначения состояния объектов используется несколько цветов, которые настраиваются в «Программе настройки АРМ энергодиспетчера».

Для отображения нормального состояния объектов принято задействовать неяркие цвета, например:

Нормально-включенный объект - цвет активной области темно-бордовый (рис. 3.2).

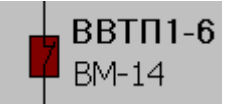

Рис. 3.2

Нормально-отключенный объект - цвет активной области темно-зеленый (рис. 3.3).

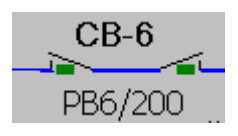

Рис. 3.3

Для отображения состояния объекта, которое отличается от нормального, используются яркие цвета (это привлекает внимание диспетчера), например:

 Нормально-включенный объект, находящийся в ненормальном состоянии, т.е. он ОТКЛЮЧЕН - цвет активной области ярко-зеленый (рис. 3.4).

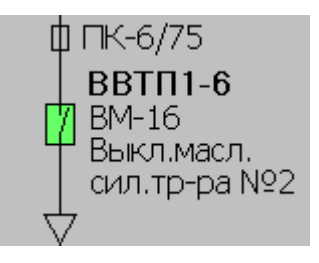

Рис. 3.4

 Нормально-отключенный объект, находящийся в ненормальном состоянии, т.е. он ВКЛЮЧЕН - цвет активной области ярко-красный (рис. 3.5).

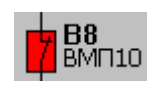

#### Рис. 3.5

Для отображения активности сигналов срабатывания защиты, аварийной сигнализации и пр. на схеме используются элементы отображения сигналов -  $\bigcirc$ .

Отображения состояния этих объектов разделяется на два вида:

- АКТИВЕН • Аварийное отключение активная область ярко-красная.
- НЕ АКТИВЕН ОМестное управление активная область окрашена в цвет фона основного поля схемы.

Если у объекта есть признак телесигнализации, но из-за неисправности сигнализации объекта или отсутствия связи с КП, или отсутствия кодировки объекта в таблице ТС информации о состоянии объекта нет. Для отображения такого «состояния» объекта введено понятие т.н. НЕИЗВЕСТНОГО состояния объекта (рис. 3.6). Активная область объекта в НЕИЗВЕСТНОМ состоянии закрашена темно-серым цветом.

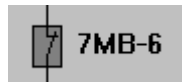

Рис. 3.6

См. разделы:

[3.1 Режим получения информации по объекту](ARM.doc)

[3.2 Режим управления](ARM.doc) объектами

[3.3 Режим установки/снятия](ARM.doc) плакатов

- [3.4 Режим установки неисправностей](ARM.doc)
- [3.5 Режим квитирования объекта](ARM.doc)

#### **3.1 Режим получения информации по объекту**

АРМ предоставляет возможность получить обширную информацию по любому из активных объектов на схеме. Для краткой информации об объекте необходимо навести курсор мышки на объект, и дождаться появления выноски (рис. 3.1.1):

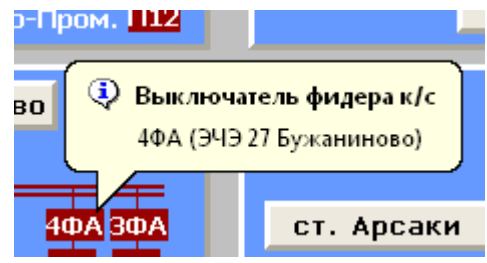

Рис. 3.1.1

В появляющейся подсказке жирным шрифтом выводится полное диспетчерское наименование объекта, ниже краткое диспетчерское наименование, в скобках наименование КП, к которому относится данный объект.

Для более подробной информации необходимо перейти в режим получения информации.

В Режиме управления для этого необходимо открыть контекстное меню объекта ПРАВОЙ клавишей мыши и в нем выбрать пункт «Информация» (рис. 3.1.2):

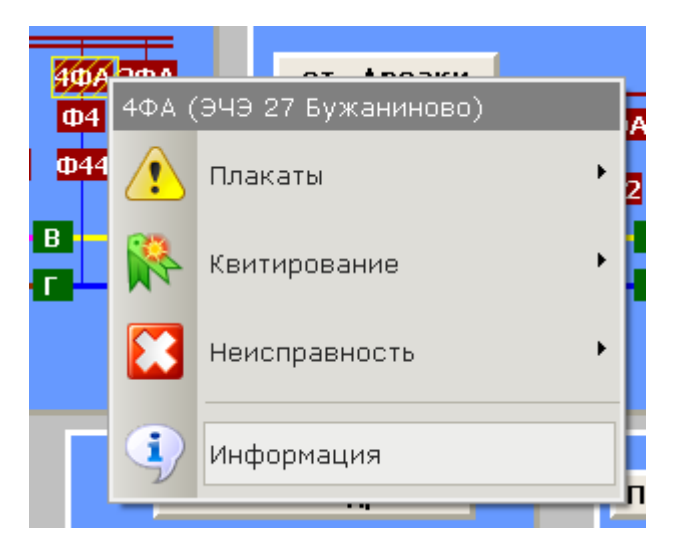

Рис. 3.1.2

Выбор пункта «Информация» приведет к открытию окна с полной информацией по объекту (рис. 3.1.3, рис. 3.1.4):

|                                                                                                    | saa a kaasa kaasa Laas                                                                                                    |  |  |  |  |
|----------------------------------------------------------------------------------------------------|----------------------------------------------------------------------------------------------------|--|--|--|--|
| Информация по объекту                                                                                                    |                                                                                                    |  |  |  |  |
| Наименование:<br>Наим. контр. пункта:<br>Диспетчерское наим.:<br>Идентификатор:<br>Тип объекта:<br>Текущее положение:<br>Нормальное положение:<br>Квитированное положение:<br>Телесигнализация:<br>Техническое состояние:<br>Исправность ТУ:<br>Исправность ТС: | $4\Phi A$<br>ЭЧЭ 27 Бужаниново<br>Выключатель фидера к/с<br>276<br>Телеуправление<br>Включен<br>Включен<br>Включен<br>Есть<br>Исправен<br>Исправно<br>Исправно |  |  |  |  |
| Плакаты © Доп. информация                                                                                                    |                                                                                                    |  |  |  |  |
| Тип телемеханики:<br>Подсистема (КП-0/КПР-1):<br>Номер ТУ:<br>Homep TC:<br>Шкаф ТС, группа:<br>Шкаф ТС, объект:<br>Шкаф ТС, инверсия:                                                                                                    | <b>MCT-95</b><br>26<br>0<br>1<br>6<br>Ω                                                                                                    |  |  |  |  |

Рис. 3.1.3

|                                                               | <b>EARLOAD</b>         |  |  |  |  |
|---------------------------------------------------------------|------------------------|--|--|--|--|
| Информация по объекту                                         |                        |  |  |  |  |
| Наименование:                                                 | 4ФA                    |  |  |  |  |
| Наим, контр, пункта:                                          | ЭЧЭ 27 Бужаниново      |  |  |  |  |
| Диспетчерское наим.:                                          | Выключатель фидера к/с |  |  |  |  |
| Идентификатор:                                                | 276                    |  |  |  |  |
| Тип объекта:                                                  | Телеуправление         |  |  |  |  |
| Текущее положение:                                            | Включен                |  |  |  |  |
| Нормальное положение:                                         | Включен                |  |  |  |  |
| Квитированное положение:                                      | Включен                |  |  |  |  |
| Телесигнализация:                                             | Есть                   |  |  |  |  |
| Техническое состояние:                                        | Исправен               |  |  |  |  |
| Исправность ТУ:                                               | Исправно               |  |  |  |  |
| Исправность ТС:                                               | Исправно               |  |  |  |  |
| Плакаты – О Доп. информация                                   |                        |  |  |  |  |
| Не включать! Работают люди!<br>Установлен директивно из схемы |                        |  |  |  |  |

Рис. 3.1.4

В Режиме наблюдения нажатие любого объекта в схеме ЛЕВОЙ кнопкой приведет к открытию окна полной информации по объекту.

В информационном окне помимо информации о полном наименовании объекта, его состоянии и исправности, содержится информация о предупреждающих плакатах, вывешенных диспетчером на объект, а также информация о расположении объекта на платах телемеханик (если есть).

См. также:

- [3.2 Режим управления объектами](ARM.doc)
- [3.3 Режим установки/снятия плакатов](ARM.doc)
- [3.4 Режим установки неисправностей](2.1%20Режим%20наблюдения.files)
- [3.5 Режим квитирования объекта](3.1%20Режим%20получения%20информации%20по%20объекту.files)

#### **3.2 Режим управления объектами**

Для переключения объектов необходимо составить приказ на переключение.

Для этого в Режиме управления ЛЕВОЙ кнопкой мыши необходимо выбрать объект на схеме. В результате появится окно со списком всех доступных состояний объекта (например: Включить или Отключить) (рис. 3.2.1):

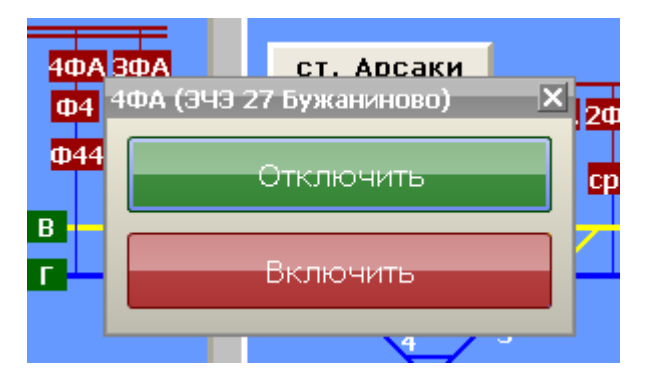

Рис. 3.2.1

Если на объект, который требуется переключить, установлен предупреждающий плакат то будет выдано предупреждение (рис. 3.2.2), сопровождаемое звуковым сигналом:

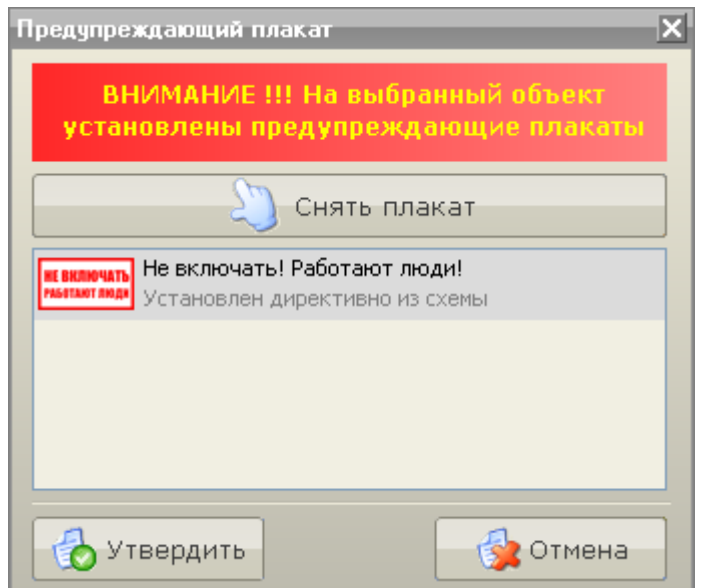

Рис. 3.2.2

В данном окне можно снять плакат с объекта, либо, не снимая плакат, произвести дальнейшие действия, связанные с переключением.

После выбора требуемого состояния, команда попадает в открывшееся в правой нижней части окно «Команды», называемое также – пульт подготовки приказа (рис. 3.2.3).

В это окно заносятся все команды, исполнение которых будет выполнено при последующем формировании и утверждении приказа. Команды будут выполняться в той очередности, которая задана в пульте подготовки приказа.

С помощью кнопок окна команд список можно изменить очередность команд, а также удалить все или несколько команд.

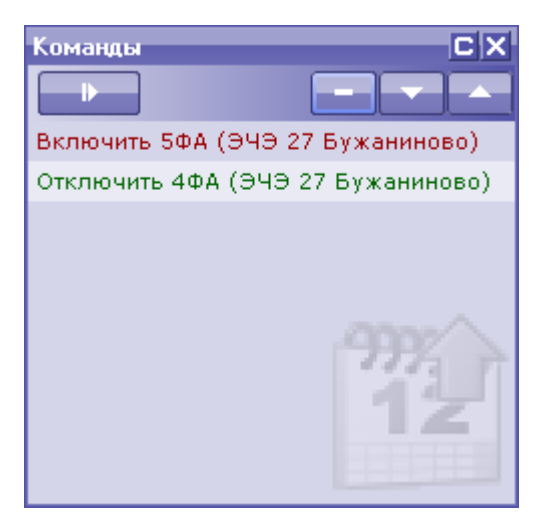

Рис. 3.2.3

Вокруг объекта, который выбран на переключение, появляется рамка соответствующего цвета (рис. 3.2.4):

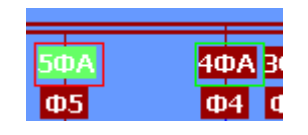

Рис. 3.2.4

Для создания приказа на переключение необходимо нажать на кнопку «Выполнить» | В результате откроется окно оформления приказа на переключение (рис. 3.2.5):

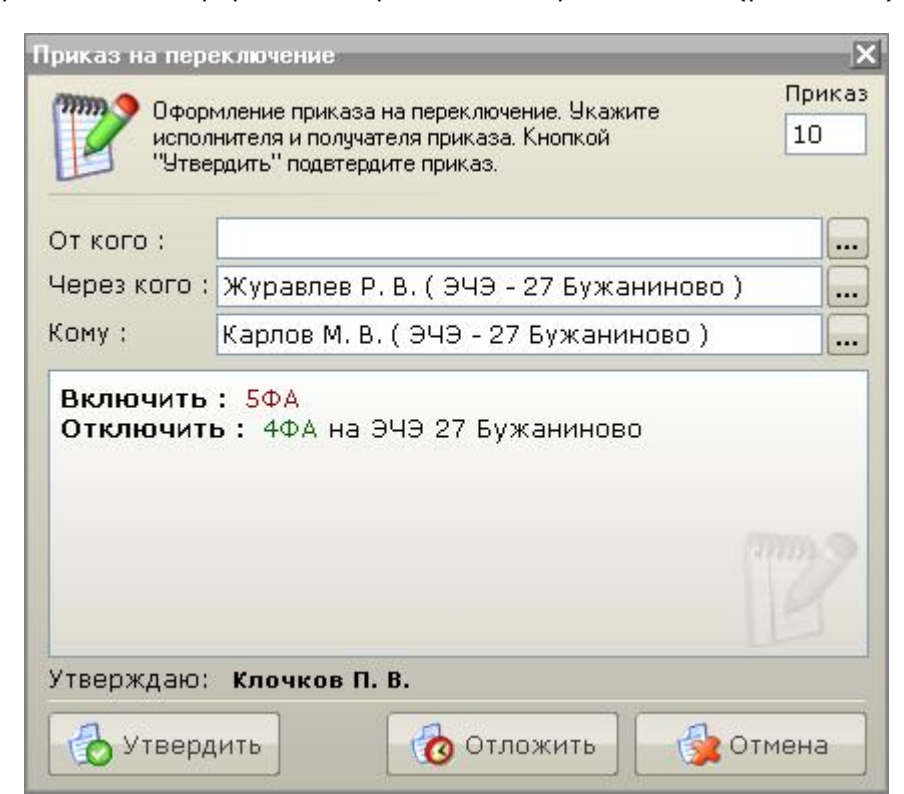

В поле «Приказ» указан текущий номер оформляемого приказа на переключение. В поле «Утверждаю» - ФИО диспетчера утверждающего приказ.

Поле "От кого" заполняется в том случае если создание приказа инициировано приказом, исходящим от лица уполномоченного выдавать приказы ЭЧЦ, например ЭЧЦ соседнего участка, диспетчер энергоснабжающей организации.

Поле "Через кого" заполняется в том случае, если приказ исполнителю передается через какоелибо уполномоченное лицо, например приказ для исполнителя ЭЧК может быть передан через ДСП- дежурного по станции.

В случае если в приказе фигурируют объекты ручного управления (далее объекты РУ) в поле «Кому» необходимо указать исполнителя данной части приказа.

В центральной части окна приведено описание команд входящих в приказ, которые будут выполняться в заданной очерёдности.

В нижней части окна оформления приказа расположены кнопки, позволяющие, утвердить данный приказ и отправить его на исполнение, отложить оформление данного приказа, отменить его оформление.

В случае если приказ состоит только из команд на переключение объектов телеуправления (далее объект ТУ) можно исполнить все команды «через РУ» для этого в нижней части окна

оформления приказа необходимо нажать на кнопку «Выполнить через РУ» которая располагается рядом с клавишей «Утвердить». В этом случае перед помещением команд в пульт приказов на объекты будет наложен признак «неисправности ТУ» (рис. 3.2.6):

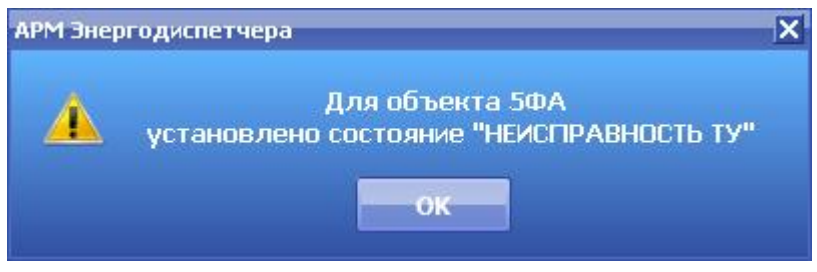

Рис. 3.2.6

Для начала выполнения приказа необходимо нажать на клавишу «Утвердить». В результате откроется окно «Пульт приказов» (рис. 3.2.7):

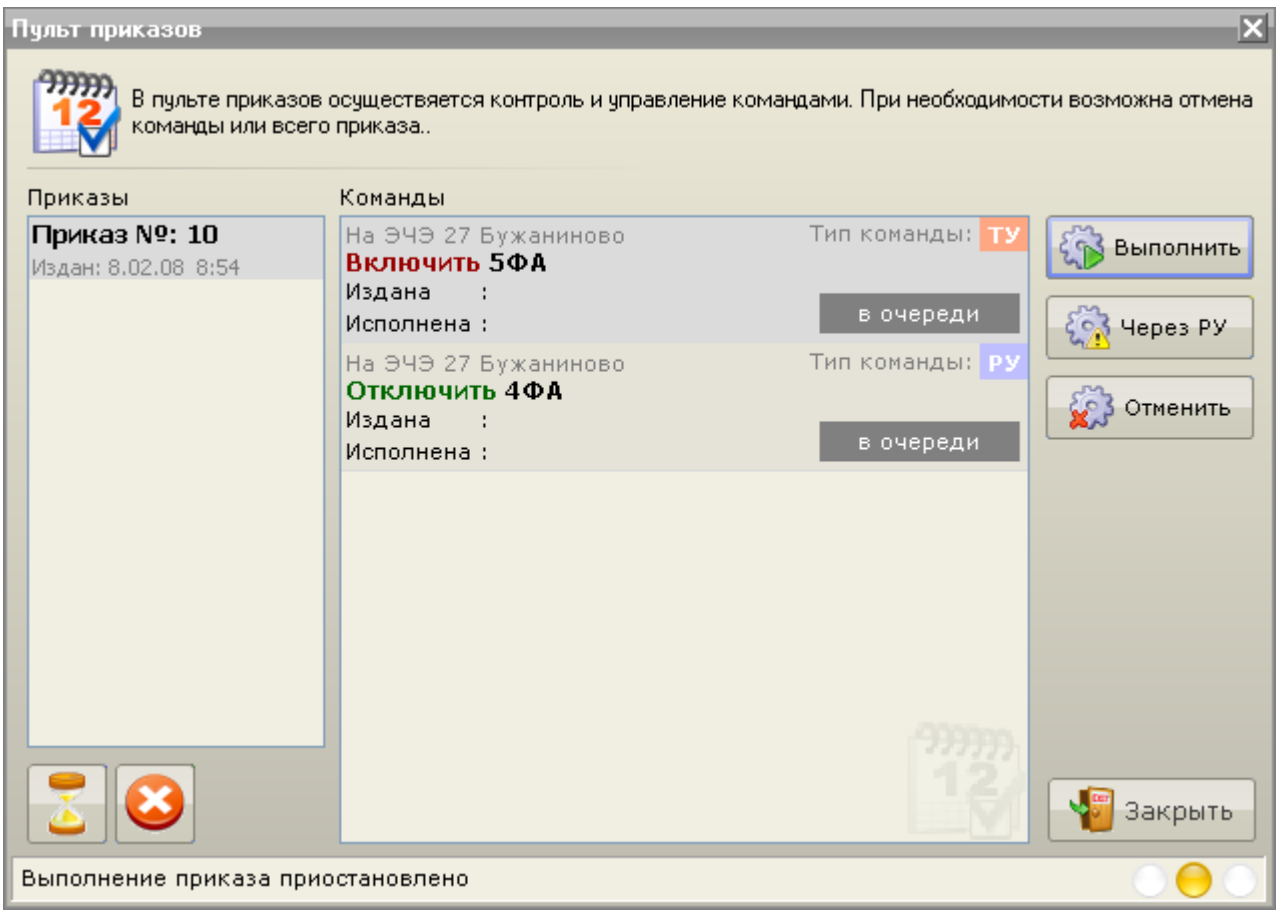

Рис. 3.2.7

С левой стороны окна «Пульт приказов» располагается список сформированных приказов, с указанием номера, даты и времени формирования.

В центральной области перечислены команды выделенного приказа с описанием типа команды, объекта, на который посылается команда, места привязки-расположения объекта, статуса выполнения команды, время начала и окончания исполнения команды.

В нижней части окна расположены статусная строка и семафоры, сигнализирующие о статусе выполнения приказа.

Под списком приказов расположены кнопки управления приказами:

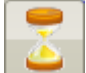

 - приостанавливает автоматическое исполнение приказа (в этом случае после выполнения текущей команды, оставшиеся команды данного приказа выполнены не будут, но их выполнение можно будет продолжить в дальнейшем);

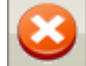

 - отменяет выполнение приказа (в случае если какая либо команда ТУ находится в процессе исполнения, то приказ не будет удален из пульта, и исполнение команды прервано не будет).

Каждой команде в приказе соответствует свой набор команд в пульте (располагается справа от списка команд приказа):

Для объекта РУ:

- Принять позволяет принять уведомление;
- Принять все позволяет принять уведомления по всем командам РУ (в случае если в приказе нет команд ТУ);

Отменить – отменяет выполнение данной команды в приказе;

Для объекта ТУ:

- Выполнить позволяет начать выполнение команды ТУ;
- Через РУ позволяет выполнить данную команду ТУ через РУ. В результате будет предложено выбрать исполнителя данной команды и на данный объект будет установлен признак неисправности ТС;
- Отменить отменяет выполнение данной команды в приказе;

Данные команды также доступны через контекстное меню объекта.

Перед выполнением команды ТУ может быть выдержана пауза заданное число секунд (это связано с особенностями работы некоторых типов телемеханики, например МСТ-95) (рис. 3.2.8).

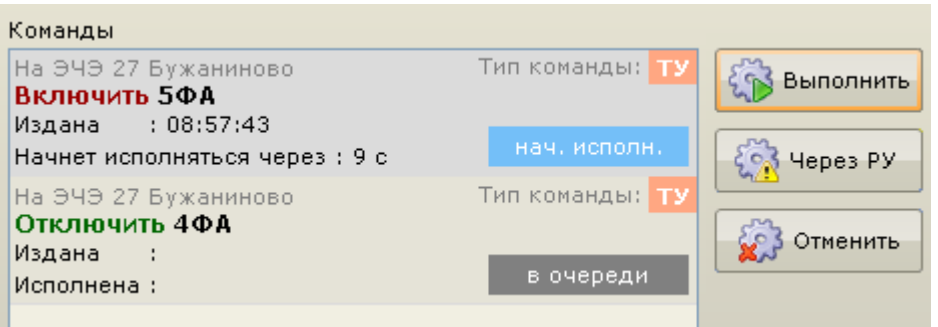

Рис. 3.2.8

В процессе этой паузы возможны следующие действия:

- Выполнить немедленный запуск команды на исполнение;
- Отменить отмена выполнения данной команды и перевод ее в режим ожидания исполнения.

В процессе выполнения команды в окне Пульта приказов (рис. 3.2.9) появляется индикатор, сигнализирующий о процессе выполнения команды. По окончании выполнения команды индикатор исчезает и на его месте появляется время окончания исполнения команды.

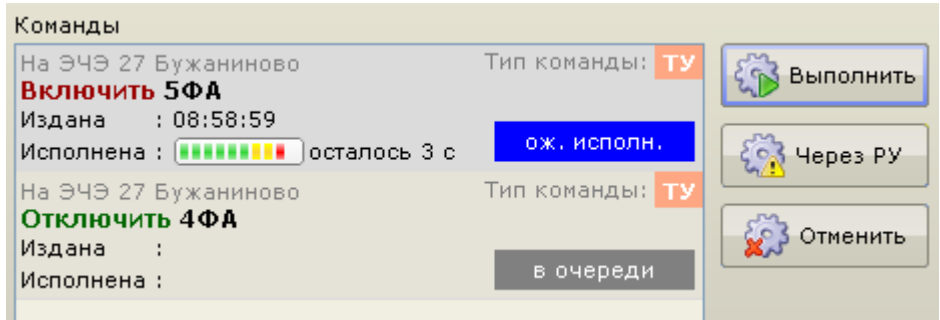

Рис. 3.2.9

До тех пор, пока все активные приказы не завершены (удачно или нет), окно «Пульта приказов» останется доступным для диспетчера, но может быть не активным. То есть диспетчер в это время может работать с АРМ (исключением является возникновение ошибок во время выполнения приказа – в таком случае окно «Пульт приказов» будет постоянно на переднем плане сигнализировать о произошедшей ошибке и ожидать действий диспетчера по её разрешению).

Для того чтобы отобразить Пульт приказов, можно воспользоваться пунктом меню «Приказы» – «Пульт приказов».

После выполнения приказа или после его отмены в нижней части рабочей области АРМа появится всплывающее сообщение, сигнализирующее о результате выполнения приказа (рис. 3.2.10 и рис. 3.2.11).

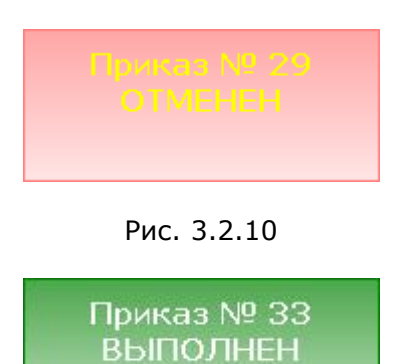

Рис. 3.2.11

См. также:

- [3.1 Режим получения информации по объекту](ARM.doc)
- [3.3 Режим установки/снятия плакатов](ARM.doc)
- [3.4 Режим установки неисправностей](ARM.doc)
- [3.5 Режим квитирования объекта](2.1%20Режим%20наблюдения.files)

### **3.3 Режим установки/снятия плакатов**

Для установки плаката на объект в контекстном меню объекта выберите пункт «Плакат» (рис.  $3.3.1$ :

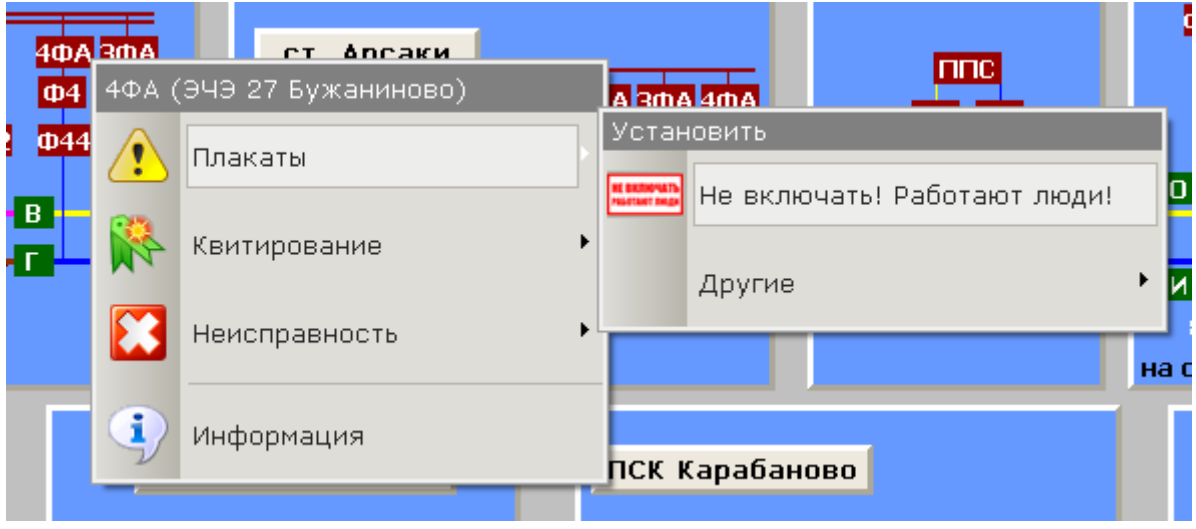

Рис. 3.3.1

В открывшемся подменю для установки плаката выберите необходимый плакат в разделе «Установить». Для установки более одного плаката выберите необходимый плакат из списка доступных, выбрав пункт «Другие».

Объекты, на которые установили плакаты, отображаются обведенными в желтый прямоугольник со штриховкой (рис. 3.3.2).

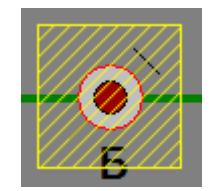

Рис. 3.3.2

Если требуется снять, ранее установленный плакат в контекстном меню объекта выберите пункт «Плакат» (рис. 3.3.3):

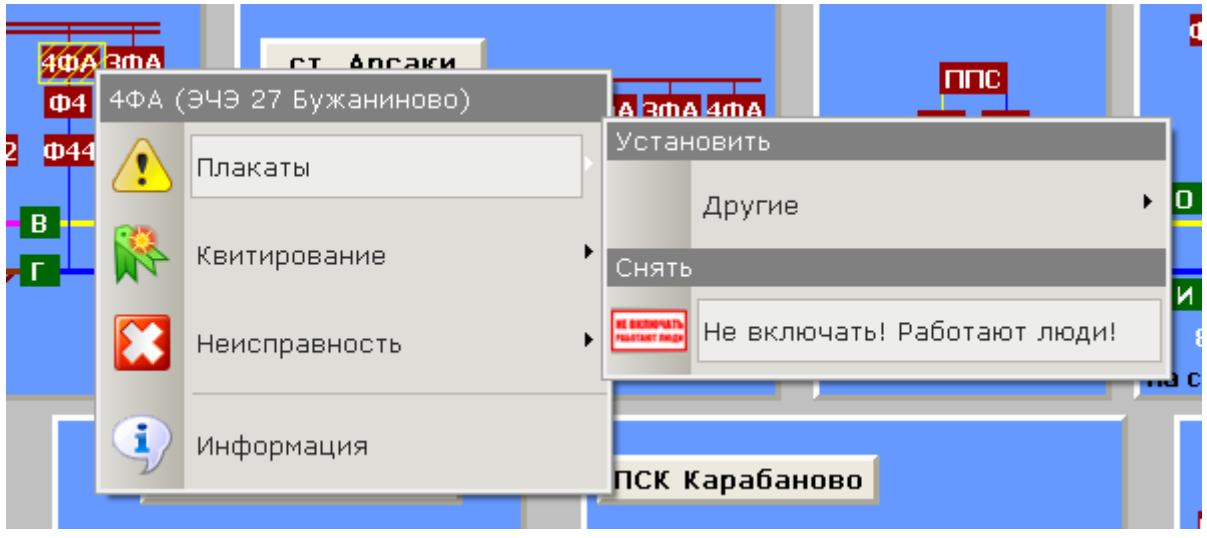

Рис. 3.3.3

В открывшемся подменю для снятия плаката выберите необходимый плакат в разделе «Снять».

См. также:

- [3.1 Режим получения информации по объекту](ARM.doc)
- [3.2 Режим управления объектами](2.1%20Режим%20наблюдения.files)
- [3.4 Режим установки неисправностей](ARM.doc)
- [3.5 Режим квитирования объекта](ARM.doc)

#### **3.4 Режим установки неисправностей**

Для установки признака неисправности на объект в контекстном меню объекта выберите пункт «Неисправность» (рис. 3.4.1):

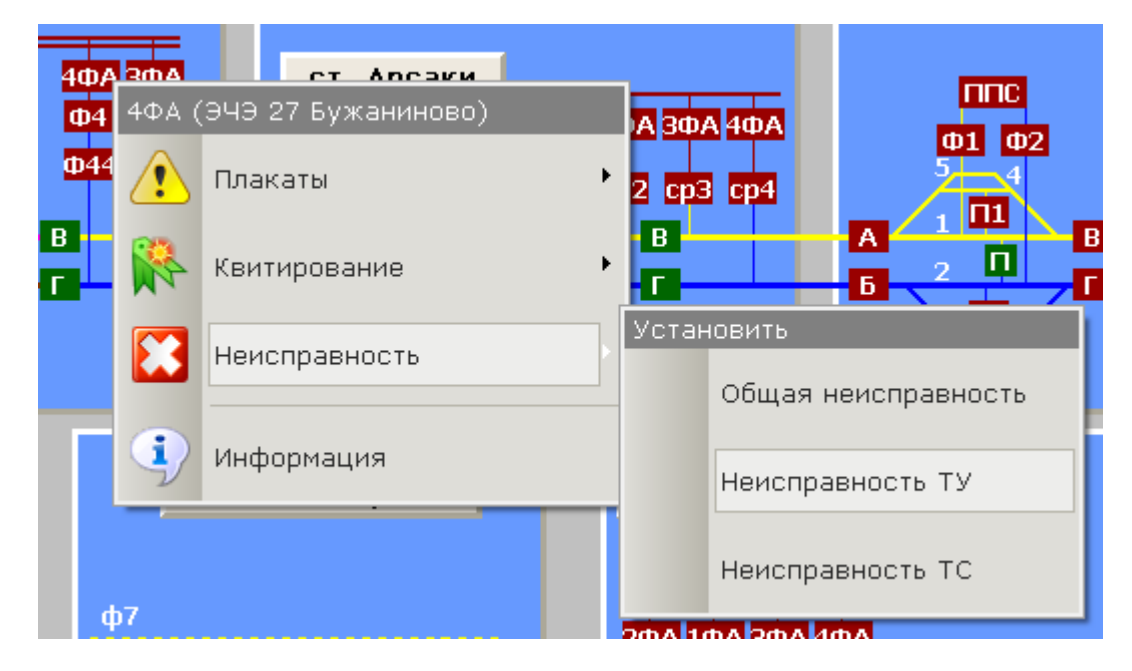

Рис. 3.4.1

В открывшемся подменю выберите необходимый признак неисправности в разделе «Установить».

При неисправности ТС связи с объектом нет, в этом случае диспетчер не знает, переключился объект или нет при посылке команды. Поэтому такому объекту устанавливается также и признак неисправности ТУ и такой объект переключается через РУ. В этом случае состояние объекта диспетчер устанавливает по сообщению человека, который произвел переключение объекта.

Объекты, на которые установили признак неисправности ТУ или ТС, отображаются обведенными в черный прямоугольник со штриховкой (рис. 3.4.2).

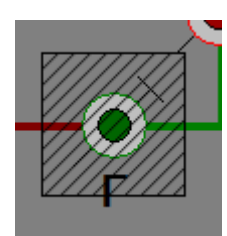

Рис. 3.4.2

Объекты, на которые установили признак полной неисправности, могут отображаться следующим образом (рис. 3.4.3).

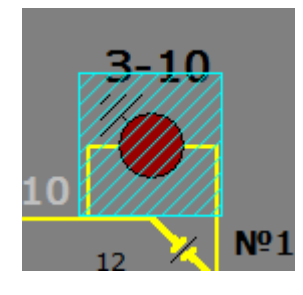

Рис. 3.4.3

Цвет, которым отображается полностью неисправный объект, задается Администратором АРМ в Программе настройки АРМ.

Для снятия признака неисправности с объект в контекстном меню объекта выберите пункт «Неисправность» (рис. 3.4.4):

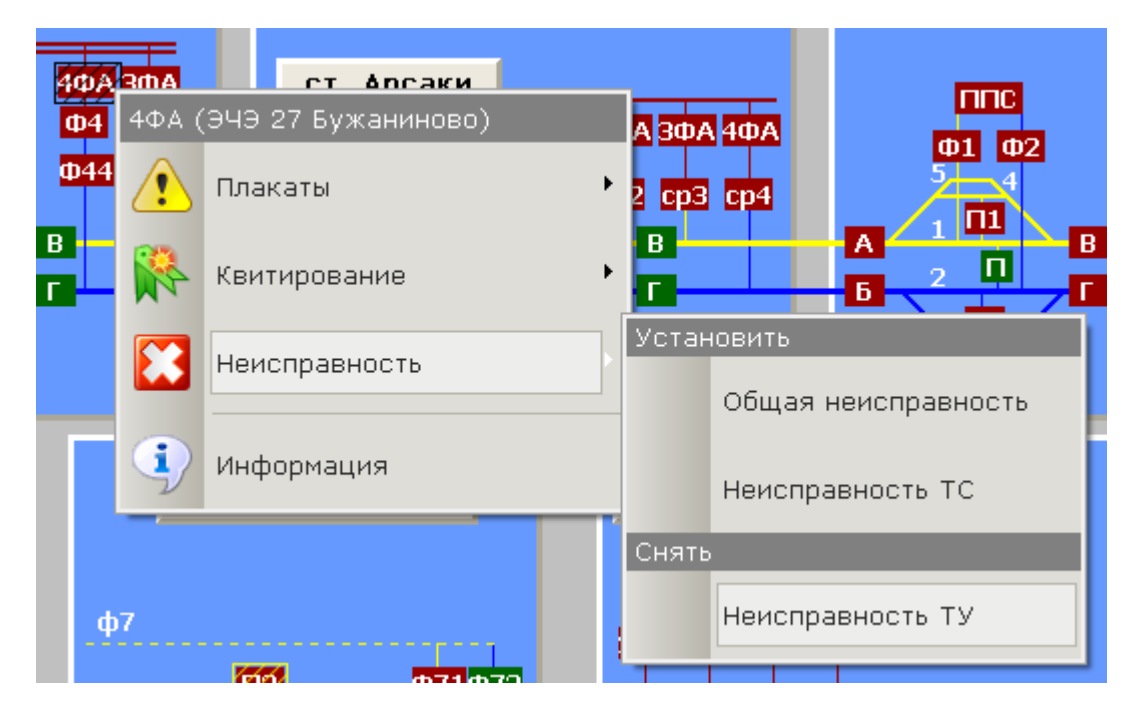

Рис. 3.4.4

В открывшемся подменю выберите необходимый признак неисправности в разделе «Снять».

См. также:

- [3.1 Режим получения информации по объекту](3%20Режимы%20работы%20с%20объектами.files)
- [3.2 Режим управления объектами](2.2%20Режим%20управления.files)
- [3.3 Режим установки/снятия плакатов](1.2%20Завершение%20работы.files)
- [3.5 Режим квитирования объекта](1.4%20Настройка%20звуков.files)

#### **3.5 Режим квитирования объекта**

Для установки нормального состояния объекта (квитирования) в контекстном меню объекта выберите пункт «Квитирование» (рис. 3.5.1):

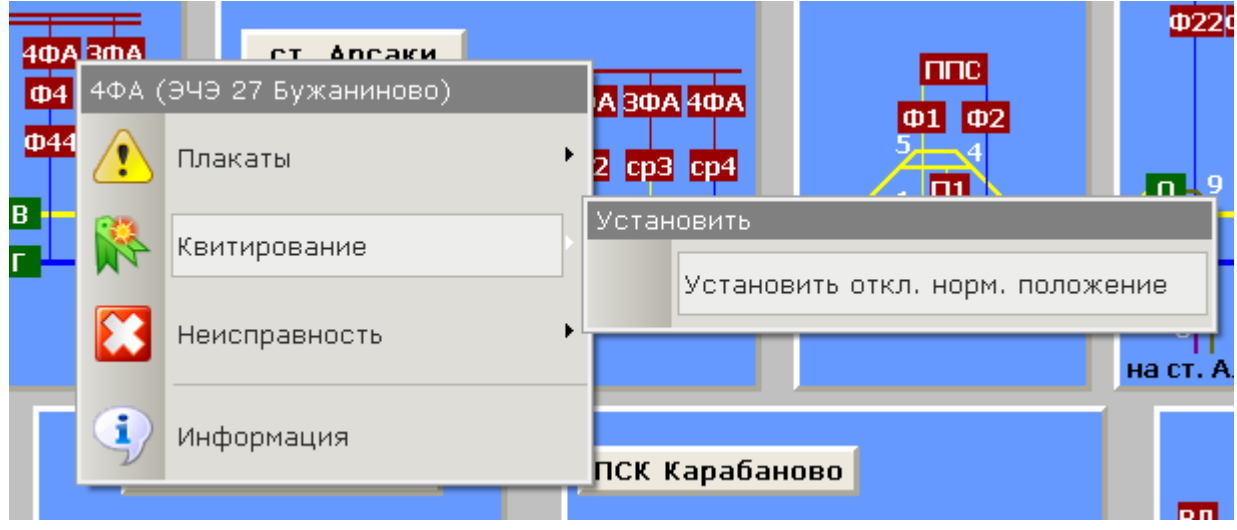

Рис. 3.5.1

В открывшемся подменю выберите необходимое нормальное состояние объекта в разделе «Установить».

Примечание: Руководствоваться квитированным состоянием объекта можно только при включенном «Сквитированном» режим отображения схемы, в который необходимости надо перейти самостоятельно.

См. также:

- [3.1 Режим получения информации по объекту](2.1%20Режим%20наблюдения.files)
- [3.2 Режим управления объектами](2.1%20Режим%20наблюдения.files)
- [3.3 Режим установки/снятия плакатов](2.1%20Режим%20наблюдения.files)
- [3.4 Режим установки неисправностей](2.2%20Режим%20управления.files)
- [4.13 Работа со схемами АРМа](2.1%20Режим%20наблюдения.files)

## **4 Функции АРМ энергодиспетчера**

См. разделы: [4.1 Прием смены](1.2%20Завершение%20работы.files) [4.2 Замена диспетчера](1.3%20Настройка%20программы.files) [4.3 Сдача смены](2.2%20Режим%20управления.files) [4.4 Замена персонала](2.1%20Режим%20наблюдения.files) [4.5 Работа по нарядам](2.1%20Режим%20наблюдения.files) [4.6 Работа по заявкам](2.2%20Режим%20управления.files) [4.7 Работа с отложенными приказами](3%20Режимы%20работы%20с%20объектами.files) [4.8 Приказ в свободной форме](2.2%20Режим%20управления.files) 4.9 [Работа с журналом событий](3%20Режимы%20работы%20с%20объектами.files) 4.10 [Работа со списком текущих работ](3%20Режимы%20работы%20с%20объектами.files) 4.11 [Работа с сообщениями](2.2%20Режим%20управления.files) 4.12 [Система мгновенных сообщений](3.1%20Режим%20получения%20информации%20по%20объекту.files) 4.13 [Работа со схемами АРМа](2.1%20Режим%20наблюдения.files) [4.14 Выбор круга](3%20Режимы%20работы%20с%20объектами.files)

Комплекс АРМ энергодиспетчера «Контакт» 32 МЭЗ ОАО «РЖД», 2013

### **4.1 Прием смены**

Для того чтобы принять смену нужно выбрать пункт меню «Старт» – «Смена» – «Прием смены» (рис. 4.1.1):

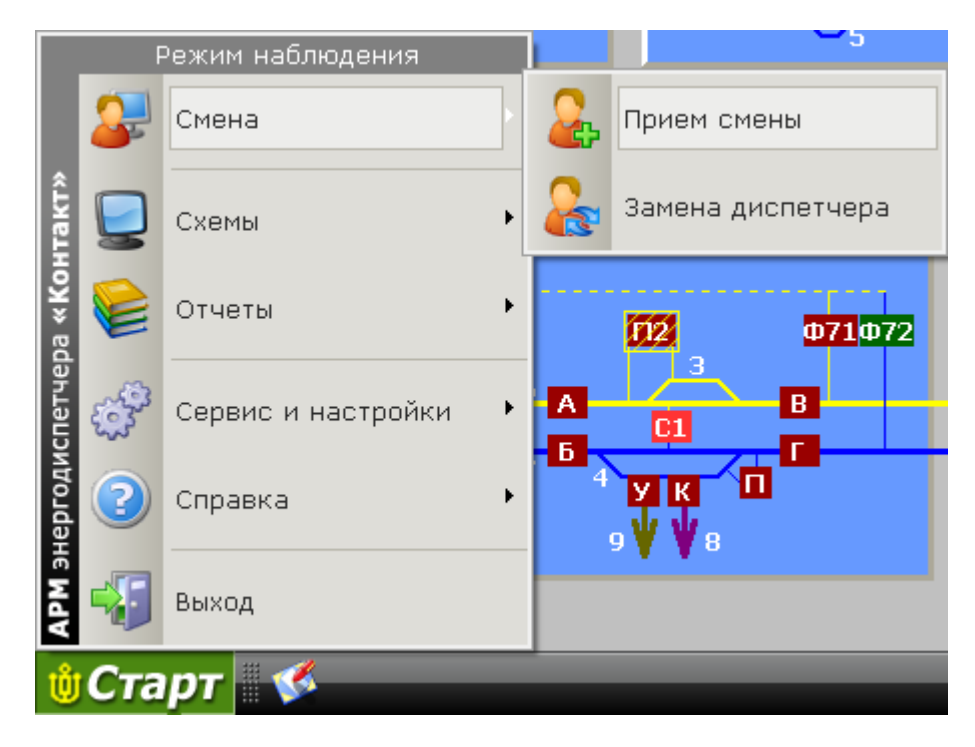

Рис. 4.1.1

В результате откроется окно «Прием смены» (рис. 4.1.2):

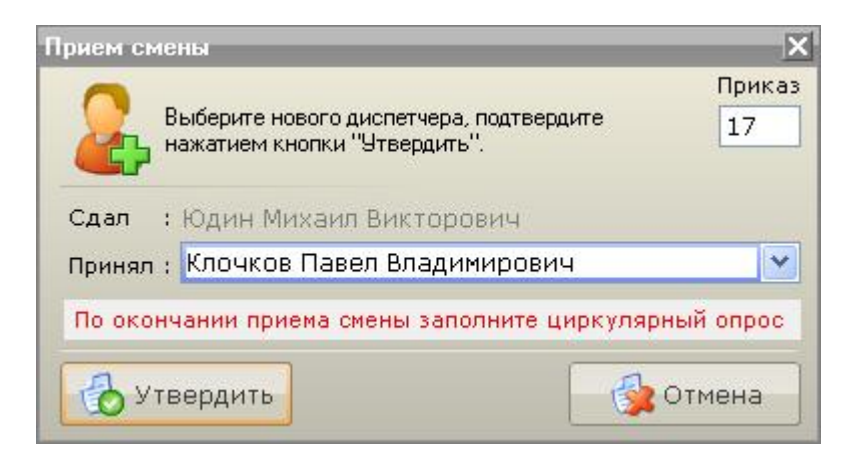

Рис. 4.1.2

В поле «Принял» из выпадающего списка принимающий смену диспетчер выбирает свою фамилию. Если фамилии сдающего и принимающего смену диспетчеров совпадают, будет предложено выбрать заполнить или нет циркулярный опрос (если на него будет дан отрицательный ответ, будет осуществлен не прием смены, а замена диспетчера).

Нажатием клавиши «Утвердить» осуществляем прием смены.

При приеме смены диспетчер должен ввести свой уникальный пароль в открывшемся окне «Пароль» (рис. 4.1.3). Пароль задается в целях безопасности и защиты от несанкционированного доступа. Он задается администратором при подготовке АРМа к работе.

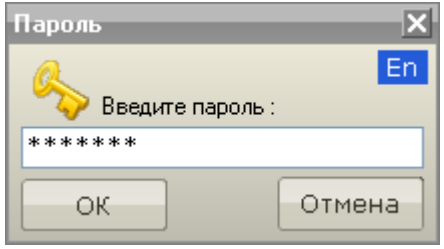

Рис. 4.1.3

Если пароль введен правильно, произойдет прием смены, а также полная инициализация схемы (рис. 4.1.4 ):

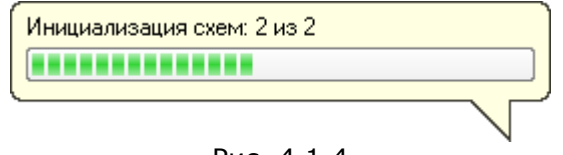

Рис. 4.1.4

Факт приема смены оформляется приказом и отмечается в Оперативном журнале и Суточной ведомости. Номер приказа отображается в поле «Приказ» окна «Прием смены».

Если до приема смены АРМ находился в Режиме наблюдения, то после приема АРМ перейдет в Режим управления.

Каждый день происходит резервирование (создание точки восстановления) АРМ. В этом случае перед инициализацией появится индикатор резервирования (рис. 4.1.5):

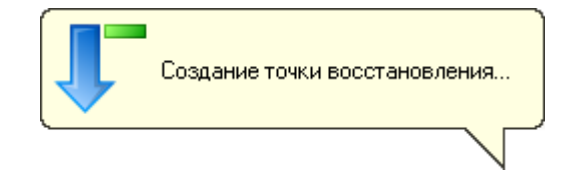

Рис. 4.1.5

Резервирование осуществляется для возможности работоспособности системы в случае, если произойдет аварийная ситуация, которая повлечет за собой потерю работоспособности АРМ.

По окончании резервирования в нижней части рабочей области АРМ будет отображено всплывающее сообщение (рис. 4.1.6):

> Резервирование данных завершено.

Рис. 4.1.6

Каждое первое число месяца, или по истечении 30 дней после последней архивации происходит архивация журналов и обнуление номеров приказов. В этом случае перед инициализацией появится индикатор архивирования (рис. 4.1.7):

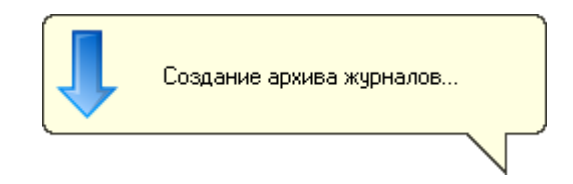

Рис. 4.1.7

По окончании архивирования в нижней части рабочей области АРМ будет отображено всплывающее сообщение (рис. 4.1.8):

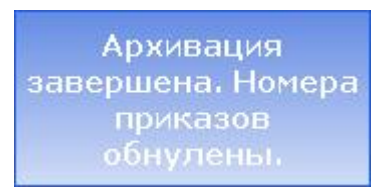

Рис. 4.1.8

По окончании приема смены будет открыто окно суточной ведомости, где необходимо оформить циркулярный опрос (рис. 4.1.9):

| Суточная ведомость                                                                                                    |                                         |                                                      |                 | ×                       |  |
|----------------------------------------------------------------------------------------------------|-----------------------------------------|------------------------------------------------------|-----------------|-------------------------|--|
| Суточная ведомость работы по энергодиспетчерскому пункту. Выбрав нужный раздел, внесите в суточную ведомость необходимую информацию. |                                         |                                                      |                 |                         |  |
| 《众<br>Отчетность                                                                                                    | Прием и сдача смены по дежурным пунктам |                                                      |                 |                         |  |
| Прием и сдача смены по<br>дежурным пунктам                                                                                           | Дата/Время                              | 8 февраля 2008 г. 09:21:1                            |                 | Приказ 17               |  |
| асход эл, энергии                                                                                                    | Смену сдал<br>Смену принял              | Юдин Михаил Викторович<br>Клочков Павел Владимирович |                 |                         |  |
|                                                                                                    | Тип                                     | Подразделение                                        | Тип дежурного   | Ф.И.О дежурного         |  |
| Работы<br>(x)                                                                                                    | ЭЧК                                     | 27 Сергиев Посад                                     | Дежурный по ЭЧК | Выберите дежурного      |  |
| Работа на в/в линиях                                                                                                    | ЭЧК                                     | 28 Бужаниново                                        | Дежурный по ЭЧК | Выберите дежурного      |  |
| автоблокировки                                                                                                    | ЭЧК                                     | 29 Александров.                                      | Дежурный по ЭЧК | ×<br>Выберите дежурного |  |
| Работа на тяговых                                                                                                    | ЭЧК                                     | 112 Желтиково                                        | Дежурный по ЭЧК | Выберите дежурного      |  |
| подстанциях и постах<br>секционирования                                                                                              | эчэ                                     | 25 Софрино                                           | Дежурный по ЭЧЭ | Выберите дежурного      |  |
| Работа на контактной сети                                                                                                    | эчэ                                     | 26 Сергиев Посад                                     | Дежурный по ЭЧЭ | Выберите дежурного      |  |
| при снятом напряжении                                                                                                    | эчэ                                     | 27 Бужаниново                                        | Дежурный по ЭЧЭ | Выберите дежурного      |  |
| Работа на контактной сети                                                                                                    | эчэ                                     | 28 Александров                                       | Дежүрный по ЭЧЭ | Выберите дежурного      |  |
| под напряжением                                                                                                    | эчэ                                     | 104 Бельково                                         | Дежурный по ЭЧЭ | Выберите дежурного      |  |
|                                                                                                    | эчэ                                     | 127 Драчево                                          | Дежурный по ЭЧЭ | Выберите дежурного      |  |
| Регистрация событий<br>(☆)                                                                                                    | эчэ                                     | 128 Желтиково                                        | Дежурный по ЭЧЭ | Выберите дежурного      |  |
| абота защиты подстанции                                                                                                    | эчс                                     | 16 Александров                                       | Дежурный по ЭЧС | Выберите дежурного      |  |
|                                                                                                    | эчс                                     | 16в Александров (в)                                  | Дежурный по ЭЧС | Выберите дежурного      |  |
| Автоматическое отключение                                                                                                    | эчс                                     | 15 Сергиев Посад                                     | Дежурный по ЭЧС | Выберите дежурного      |  |
| фидеров<br>Другое<br>$\hat{\mathbf{x}}$<br>Лейтера и их<br>местонахождение<br>Заметки                                                |                                         |                                                      |                 | Утвердить               |  |
| Прошлые суточные ведомости                                                                                                    |                                         | Просмотр/Печать                                      |                 | Закрыть                 |  |

Рис. 4.1.9

Выбрав дежурных по подразделениям, для каждого из них можно откорректировать опрос в соответствии с текущими условиями.

Клавишей «Утвердить» оформите циркулярный опрос. В дальнейшем, изменение дежурных по подразделениям осуществляется через диалог «Замена персонала» с оформлением соответствующего приказа.

При необходимости можно отложить оформление циркулярного опроса, закрыв суточную ведомость. Вернутся к оформлению циркулярного приказа с того места, где остановились, можно открыв «Суточную ведомость» в разделе «Прием и сдача смены по дежурным пунктам».

В случае если в схеме присутствуют объекты или контролируемые пункты, события по которым заблокированы, появится окно со списком всех этих объектов (рис. 4.1.10):

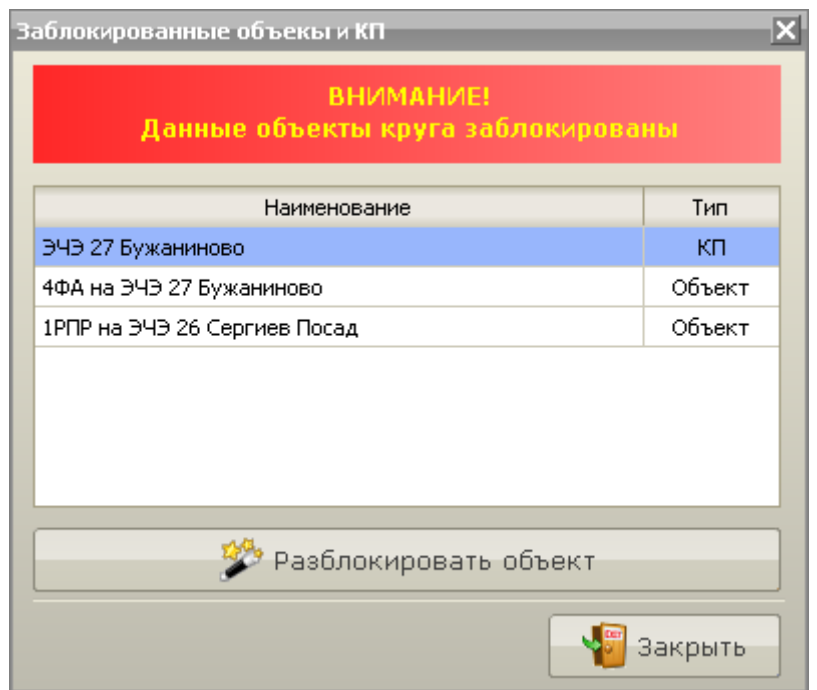

Рис. 4.1.10

Информация в данном окне имеет уведомительный характер, но при необходимости можно разблокировать выбранный объект нажав соответствующую кнопку.

Примечание: Данный пункт доступен только в версии программы АРМ ЭЧЦ.

См. также:

- [4.2 Замена диспетчера](1.4%20Настройка%20звуков.files)
- [4.3 Сдача смены](2.1%20Режим%20наблюдения.files)
- [4.4 Замена персонала](1.3%20Настройка%20программы.files)
- [6.1 Суточная ведомость](3%20Режимы%20работы%20с%20объектами.files)
- [6.1.1 Прием и сдача смены по дежурным пунктам](2.1%20Режим%20наблюдения.files)
- [2.1 Режим наблюдения](1.4%20Настройка%20звуков.files)
- 2.2 [Режим управления](3%20Режимы%20работы%20с%20объектами.files)
## **4.2 Замена диспетчера**

Замена диспетчера может быть необходима по различным причинам. Для того чтобы заменить диспетчера нужно выбрать пункт меню «Старт» – «Смена» – «Замена диспетчера» (рис. 4.2.1):

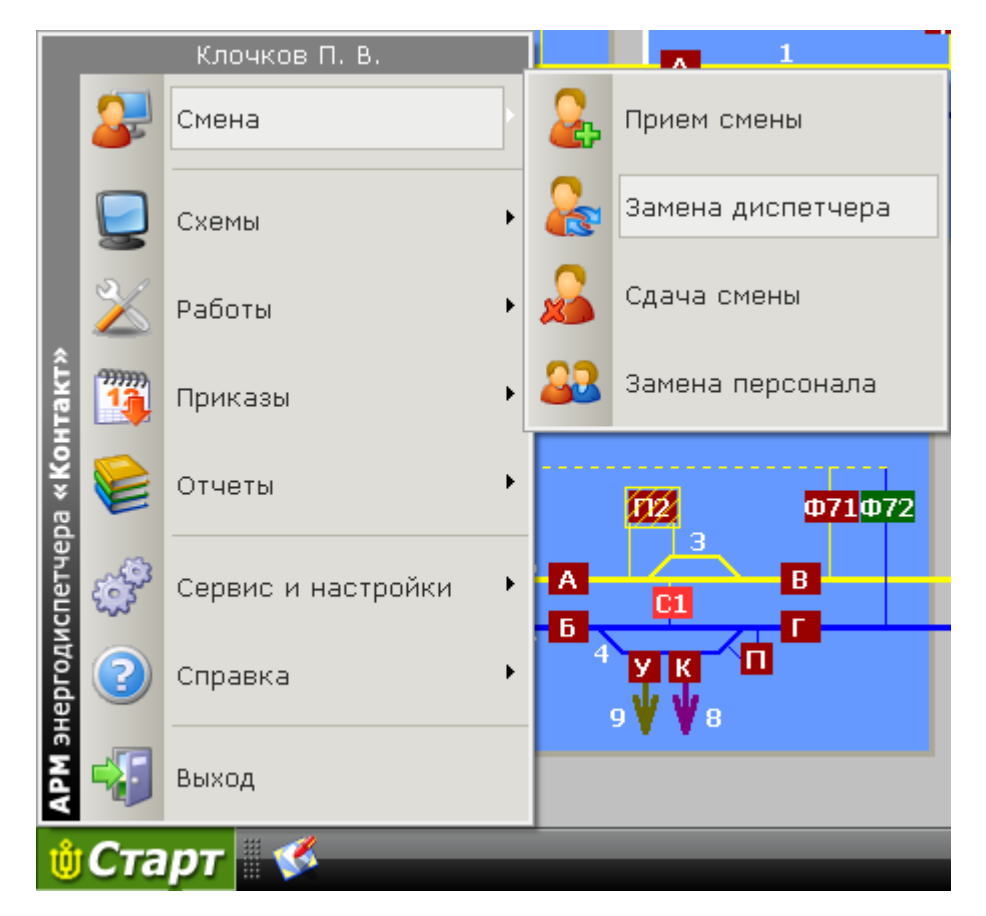

Рис. 4.2.1

В результате откроется окно «Замена диспетчера» (рис. 4.2.2):

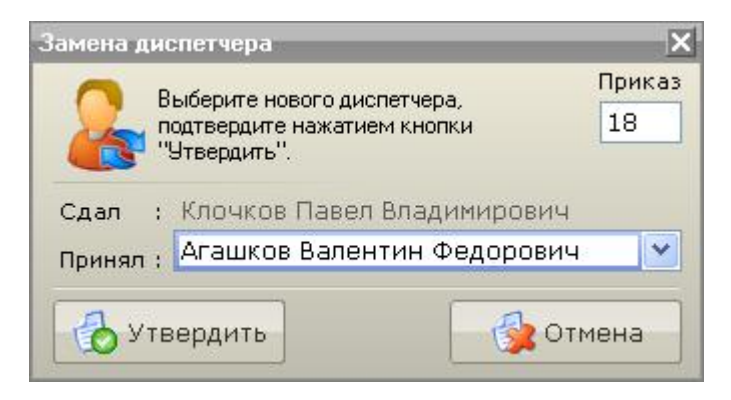

Рис. 4.2.2

В поле «Принял» из выпадающего списка принимающий смену диспетчер выбирает свою фамилию. После чего клавишей «Утвердить» осуществляется Замена диспетчера.

При замене смены диспетчер должен ввести свой уникальный пароль в открывшемся окне «Пароль» (рис. 4.2.3). Пароль задается в целях безопасности и защиты от несанкционированного доступа. Он задается администратором при подготовке АРМа к работе.

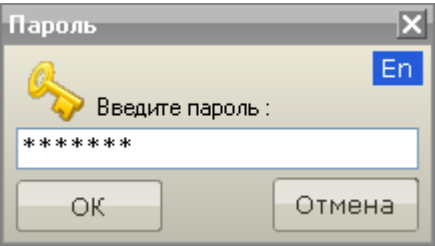

Рис. 4.2.3

Факт замены диспетчера оформляется приказом и отмечается в Оперативном журнале. Номер приказа отображается в поле «Приказ» окна «Замена диспетчера».

Если до замены диспетчера АРМ находился в Режиме наблюдения, то после замены диспетчера АРМ перейдет в Режим управления.

Если в раскрывающемся списке присутствует позиция «РЕЖИМ НАБЛЮДЕНИЯ», то выбор данной позиции и нажатие клавиши «Утвердить» приведет к исполнению функции «Сдача смены» и переводит АРМ в Режим наблюдения.

Также как и при приеме смены, в случае если в схеме присутствуют заблокированные объекты, на экран будет выведено окно с уведомлением.

- [4.1 Прием смены](2.1%20Режим%20наблюдения.files)
- [4.3 Сдача смены](3%20Режимы%20работы%20с%20объектами.files)
- [2.1 Режим наблюдения](1.4%20Настройка%20звуков.files)
- [2.2 Режим управления](3%20Режимы%20работы%20с%20объектами.files)

# **4.3 Сдача смены**

Для того чтобы сдать смену необходимо выбрать пункт меню «Старт» – «Смена» – «Сдача смены» (рис. 4.3.1):

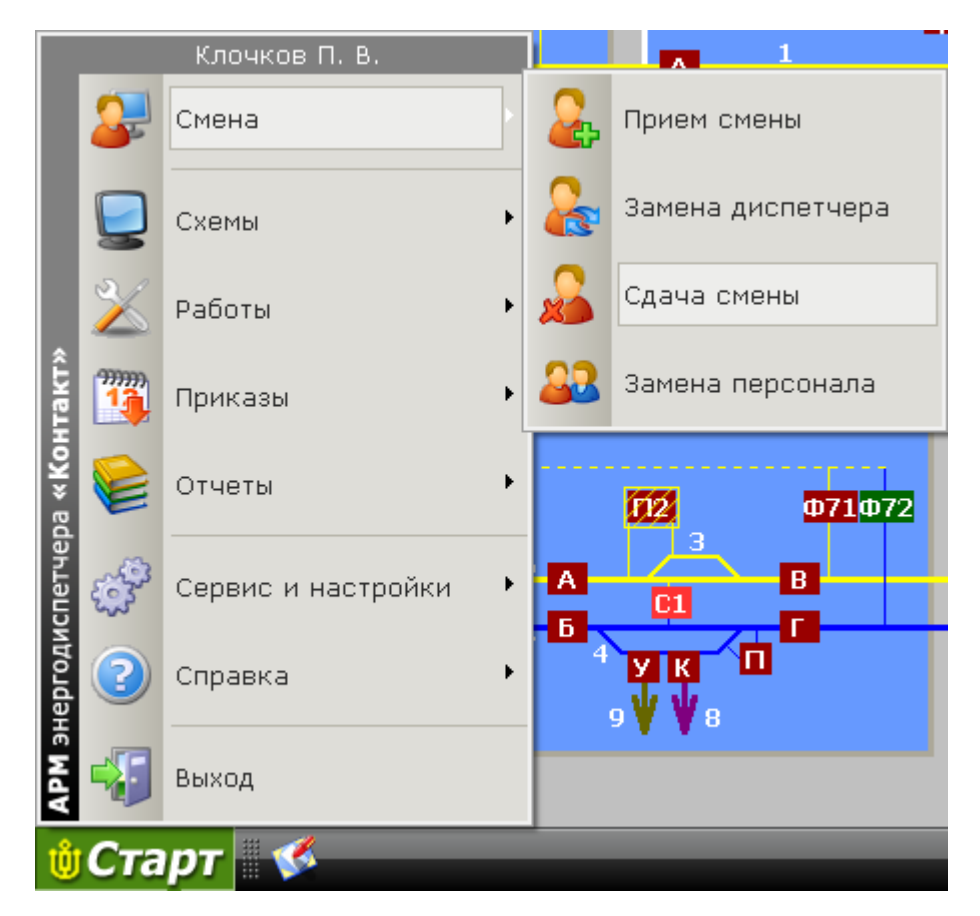

Рис. 4.3.1

В результате откроется окно «Сдача смены» (рис. 4.3.2):

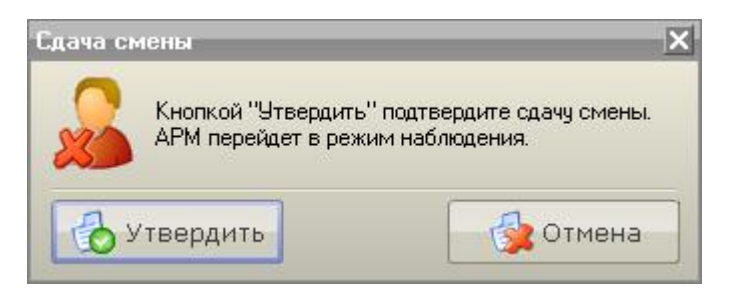

Рис. 4.3.2

Нажатием на кнопку «Утвердить» подтверждаем сдачу смены. После этого АРМ перейдет в Режим наблюдения.

- [4.1 Прием смены](3%20Режимы%20работы%20с%20объектами.files)
- [4.2 Замена диспетчера](1.2%20Завершение%20работы.files)
- [2.1 Режим наблюдения](1.4%20Настройка%20звуков.files)
- [2.2 Режим управления](3%20Режимы%20работы%20с%20объектами.files)

## **4.4 Замена персонала**

Для того чтобы заменить дежурный персонал необходимо выбрать пункт меню «Старт» – «Смена» – «Замена персонала» (рис. 4.4.1).

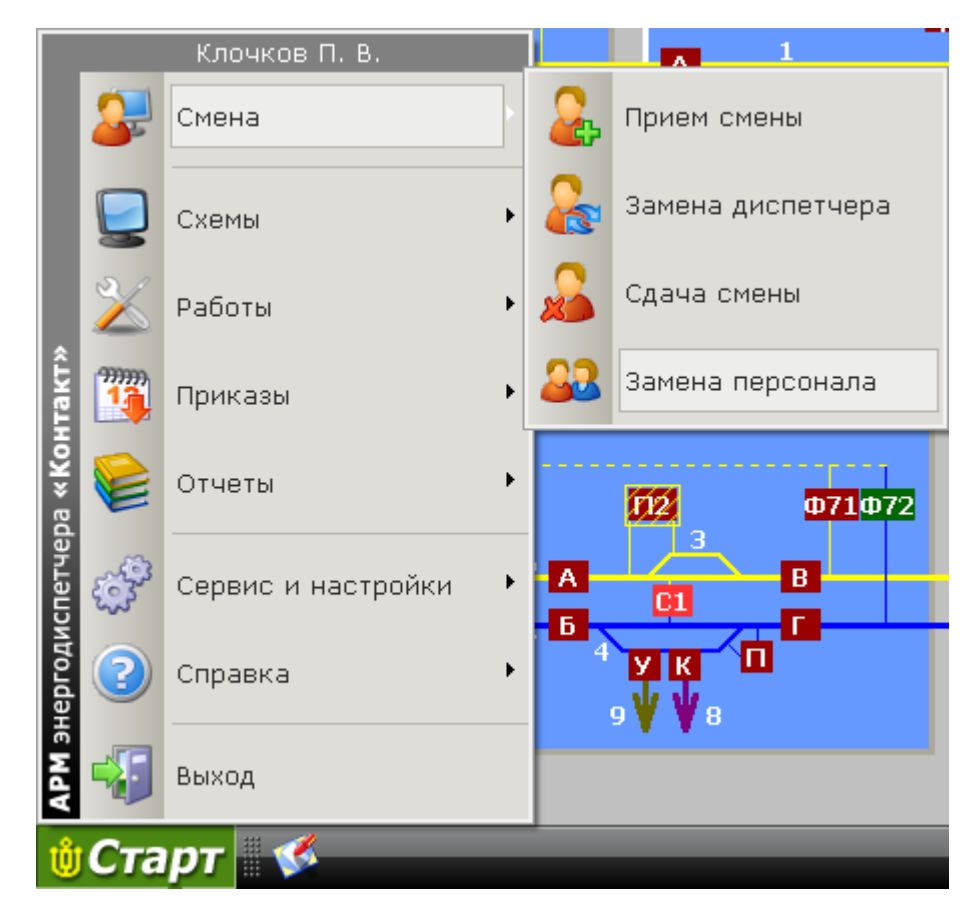

Рис. 4.4.1

В результате откроется окно «Замена персонала» (рис. 4.4.2):

| Замена персонала                                                                                             |                    |                         |                     |   |  |
|----------------------------------------------------------------------------------------------------|--------------------|-------------------------|---------------------|---|--|
| Приказ<br>Выберите из выпадающего списка новых работников, подтвердите нажатием.<br>18<br>кнопки "Утвердить" |                    |                         |                     |   |  |
| Тип                                                                                                    | Подразделение      | Тип дежурного           | Ф.И.О дежурного     | ㅅ |  |
| ЭЧК                                                                                                    | 27 Сергиев Посад   | Дежурный по ЭЧК         | Тимохин В. Н.       |   |  |
| эчк                                                                                                    | 28 Бужаниново      | Дежурный по ЭЧК         | Деяшкин Д. В.       |   |  |
| эчк                                                                                                    | 29 Александров     | Дежурный по ЭЧК         | Борисов В.          |   |  |
| эчк                                                                                                    | 112 Желтиково      | Дежурный по ЭЧК.        | Агафонов С. П.      | 亖 |  |
| эчэ                                                                                                    | 25 Софрино         | Дежурный по ЭЧЭ         | Пышкина Л. Д.       |   |  |
| эчэ                                                                                                    | 26 Сергиев Посад   | Дежурный по ЭЧЭ         | Выберите дежурного  |   |  |
| эчэ                                                                                                    | 27 Бужаниново      | Дежурный по ЭЧЭ         | Филиппова Н. В.     |   |  |
| эчэ                                                                                                    | 28 Александров     | Дежурный по ЭЧЭ.        | Карлов М. В.        |   |  |
| эчэ                                                                                                    | 104 Бельково       | Дежурный по ЭЧЭ         | Сахаров В. В.       |   |  |
| эчэ                                                                                                    | 127 Драчево        | Дежурный по ЭЧЭ         | Выберите дежурного. |   |  |
| $\sim$ 10 $\sim$                                                                                             | $1.00.001 - 0.001$ | <b>Bandaro X as AUA</b> |                     | ▿ |  |
| вердить                                                                                                    |                    |                         |                     |   |  |

Рис. 4.4.2

Открывая выпадающие списки дежурных по подразделениям, выбираем тех дежурных, которые должны быть заменены. Клавишей «Утвердить» подтверждаем замену персонала.

Факт замены персонала оформляется приказом и отмечается в Оперативном журнале и Суточной ведомости. Номер приказа отображается в поле «Приказ» окна «Замена персонала».

Примечание: Данный пункт доступен только в версии программы АРМ ЭЧЦ.

См. также: [4.1 Прием смены](2.1%20Режим%20наблюдения.files) [4.2 Замена диспетчера](2.1%20Режим%20наблюдения.files)

# **4.5 Работа по нарядам**

Примечание: Данный пункт доступен только в версии программы АРМ ЭЧЦ.

#### См. разделы:

- [4.5.1 Начало работы по наряду](2.2%20Режим%20управления.files)
- [4.5.2 Создание работы на подстанции](2.1%20Режим%20наблюдения.files)
- [4.5.3 Создание работы на контактной сети и в/в линиях автоблокировки](3.1%20Режим%20получения%20информации%20по%20объекту.files)
- [4.5.4 Выполнение работ](3.1%20Режим%20получения%20информации%20по%20объекту.files) по наряду

## **4.5.1 Начало работы по наряду**

Для производства работ по нарядам необходимо выбрать пункт меню «Старт» - «Работы» - «Работы по нарядам/распоряжениям» (рис. 4.5.1):

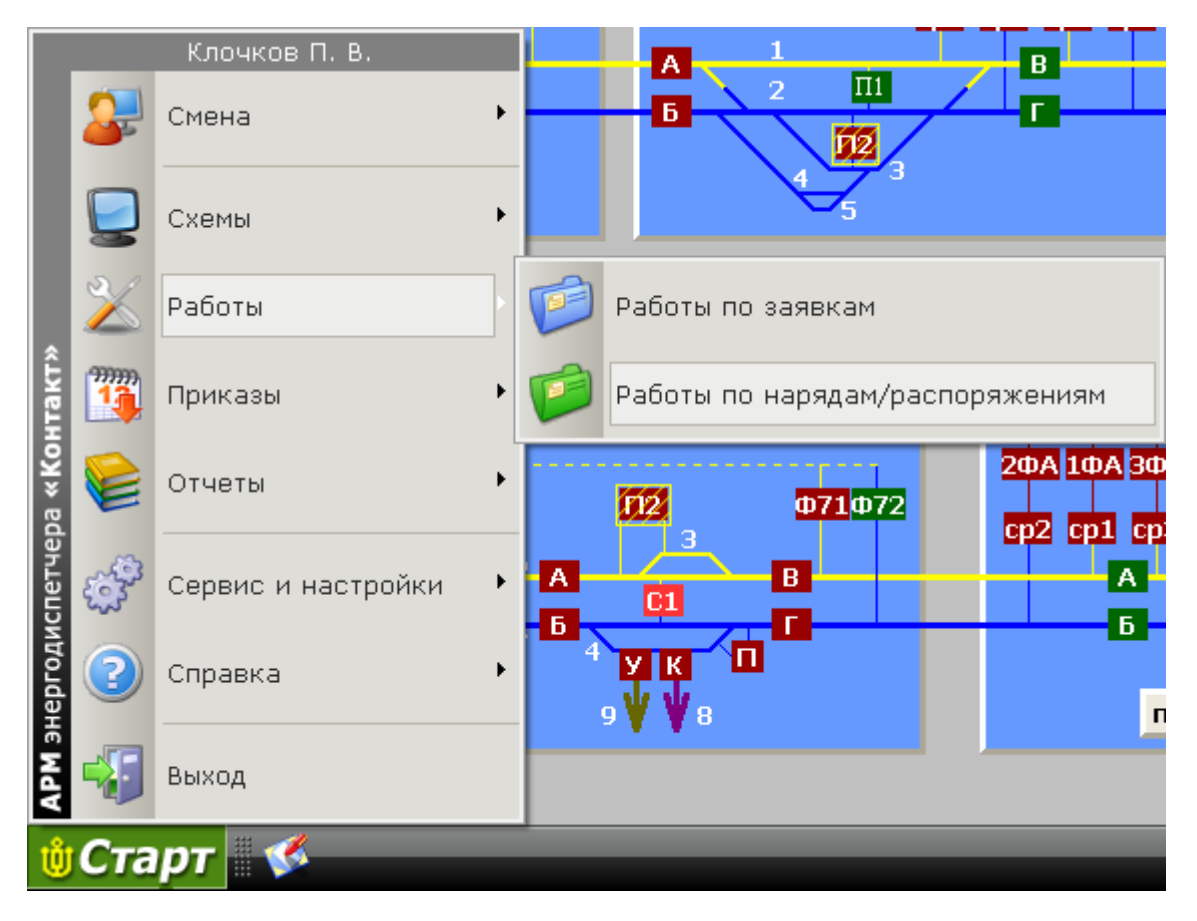

Рис. 4.5.1

В результате откроется окно «Работы по нарядам и распоряжениям» (рис. 4.5.2):

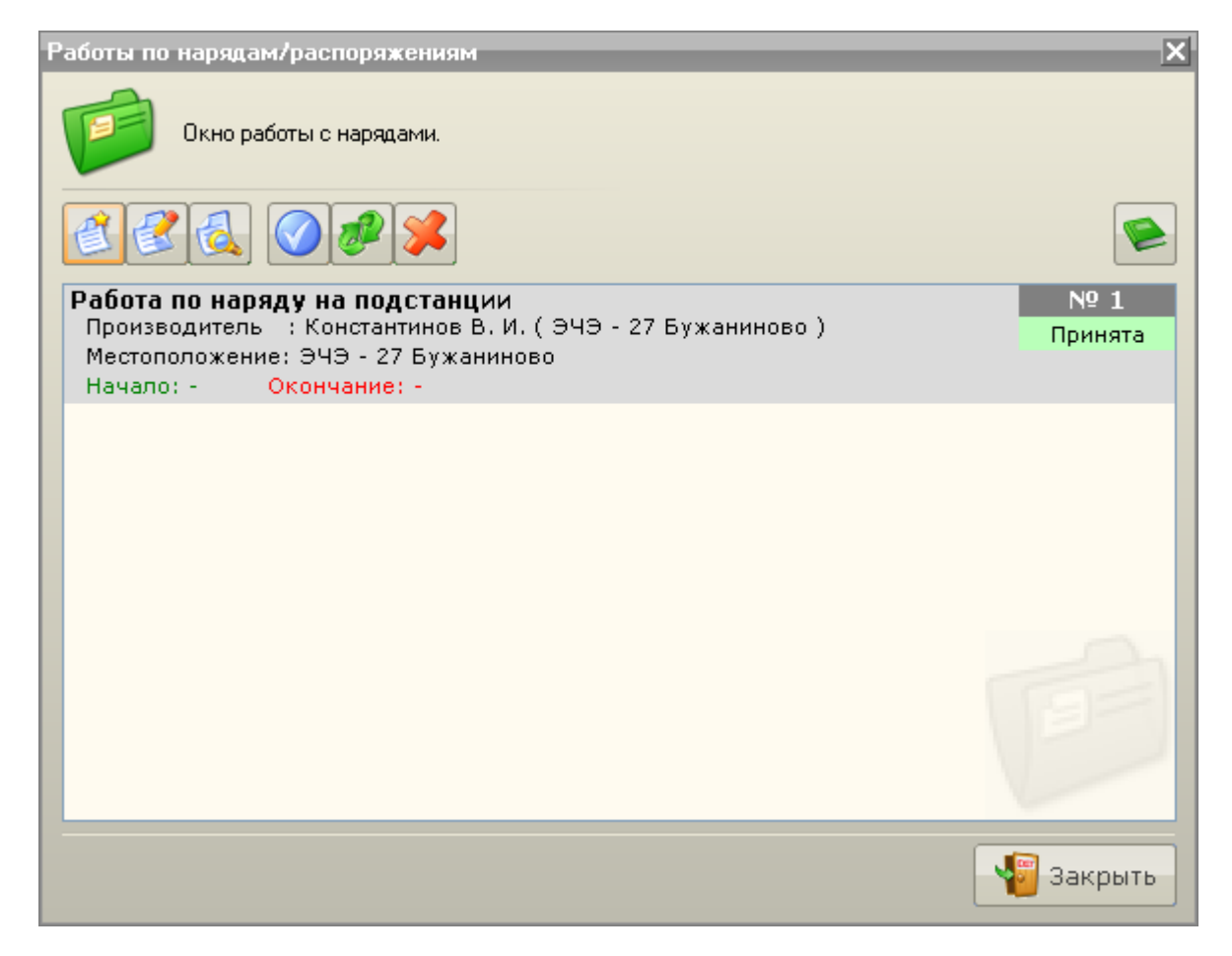

Рис. 4.5.2

В данном окне осуществляются все манипуляции связанные с работой по нарядам/распоряжениям.

Список функций при работе по нарядам/распоряжениям:

- Создание новой работы; - Редактирование работы; - Предварительный просмотр и печать содержимого работы; - Начало/завершение работ по наряду/распоряжению; - Удаление работы;
	- Повторение работы.

Все перечисленные пункты доступны также из контекстного меню работы.

Также есть возможность просмотреть Журнал нарядов/распоряжений .

- [4.5.2 Создание работы на подстанции](2.1%20Режим%20наблюдения.files)
- [4.5.3 Создание работы на контактной сети и в/в линиях автоблокировки](1.4%20Настройка%20звуков.files)

[4.5.4 Выполнение работ по наряду](3.1%20Режим%20получения%20информации%20по%20объекту.files) 6.7 [Журнал нарядов/распоряжений](2.1%20Режим%20наблюдения.files)

### **4.5.2 Создание работы на подстанции**

Для создания новой работы по наряду в основном окне «Работы по нарядам/распоряжениям»

нажмите клавишу «Создать» .

В результате появится окно «Выбор типа наряда/распоряжения» (рис. 4.5.3)

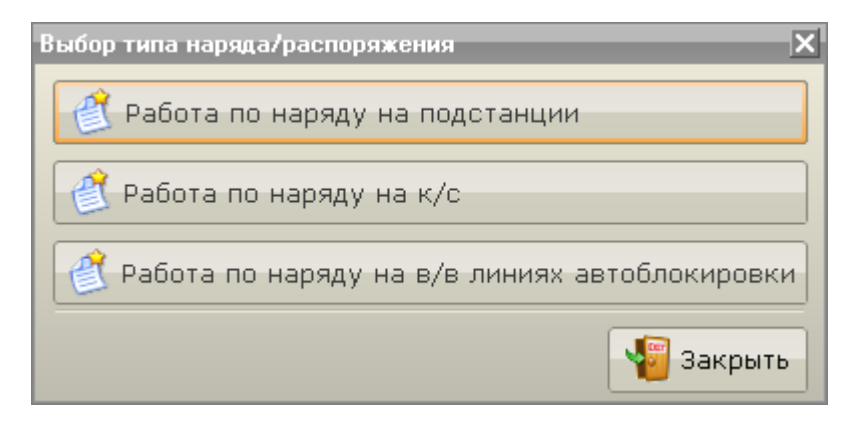

Рис. 4.5.3

Для выполнения работ на тяговых подстанциях (ЭЧЭ), постах секционирования контактной сети (ПСК) и пунктах параллельного соединения (ППС) необходимо выбрать пункт меню «Работа по наряду на подстанции».

В результате появится окно «Новая работа по наряду на подстанции» (рис. 4.5.4):

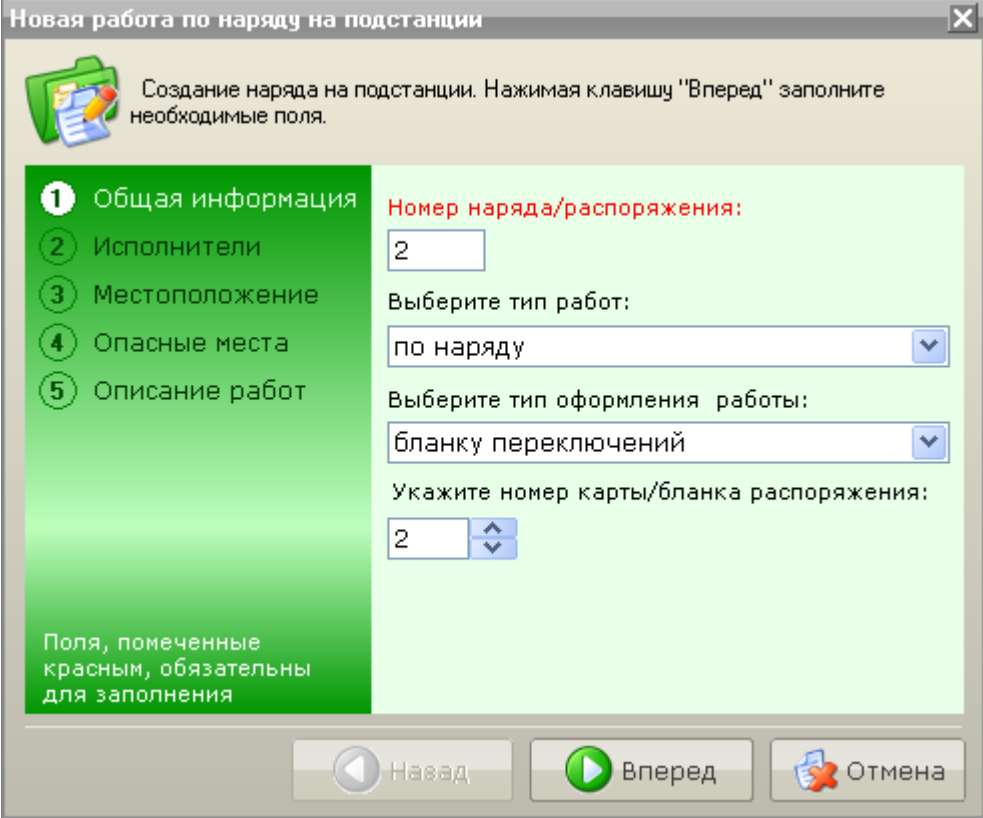

Рис. 4.5.4

Создание работы по наряду разделено на 5 тематических разделов:

- Общая информация;
- Исполнители;
- Местоположение;
- Опасные места;
- Описание работ.

Каждому их них соответствует отдельная страница. Переход между страницами осуществляется навигационными кнопками «Назад» и «Вперед».

Для оформления работы необходимо заполнить доступные для редактирования поля на каждой из страниц. Все этапы создания работ показаны на рис. 4.5.4-8:

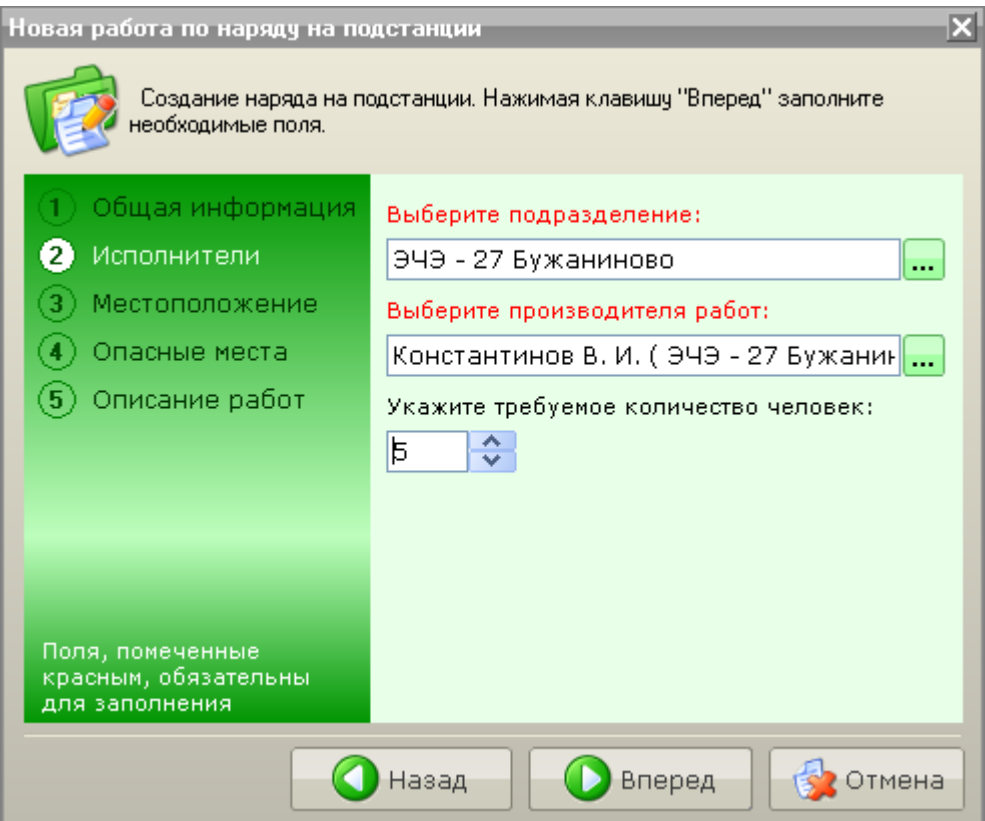

Рис. 4.5.5

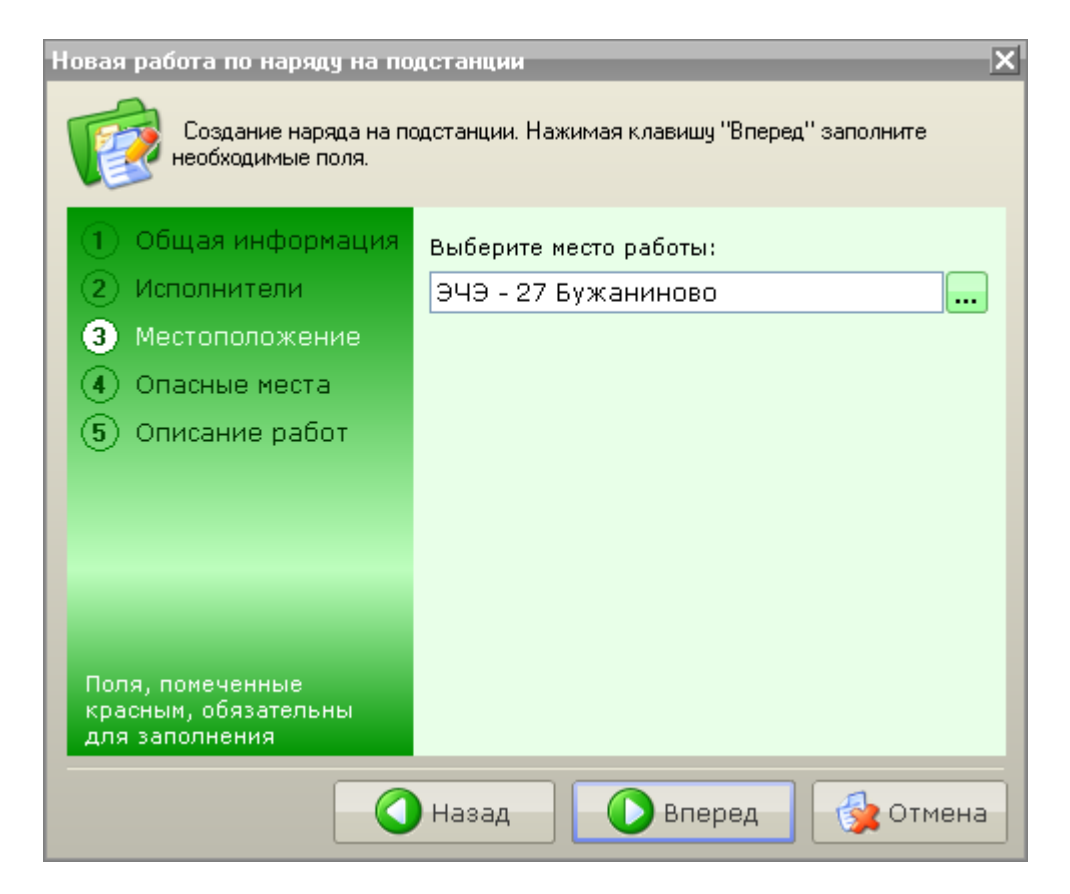

Рис. 4.5.6

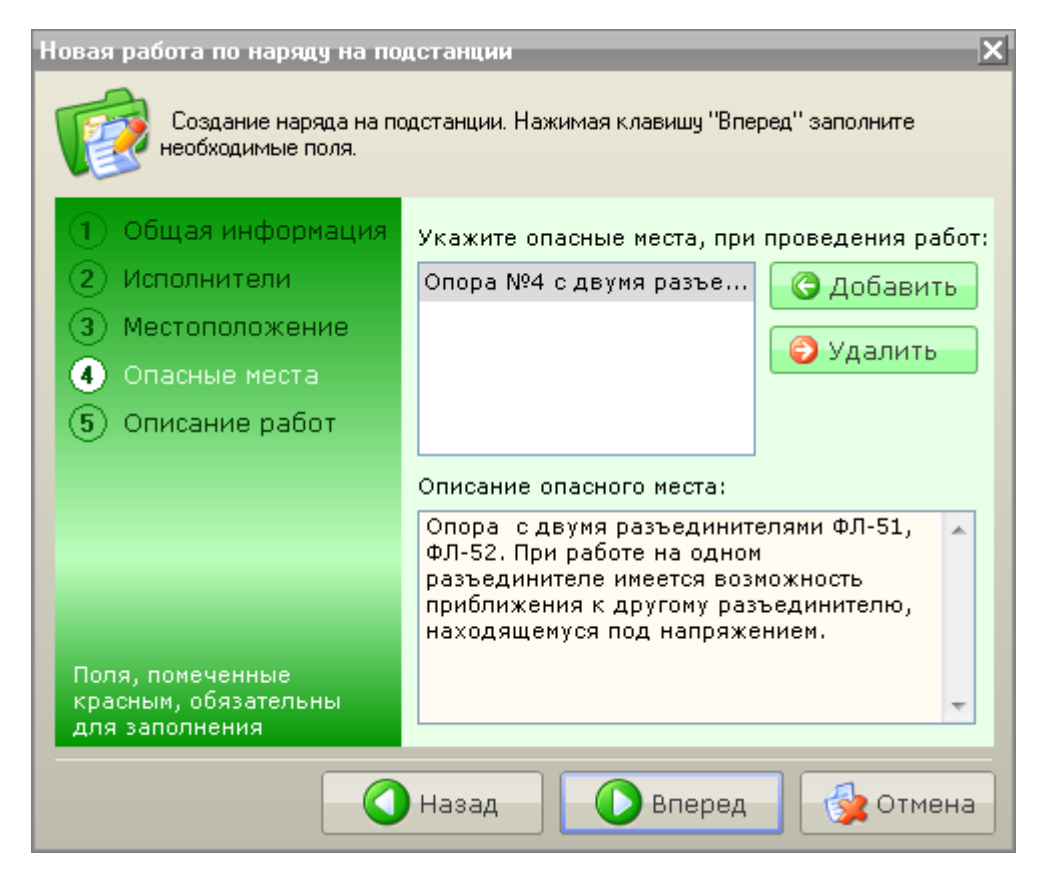

Рис. 4.5.7

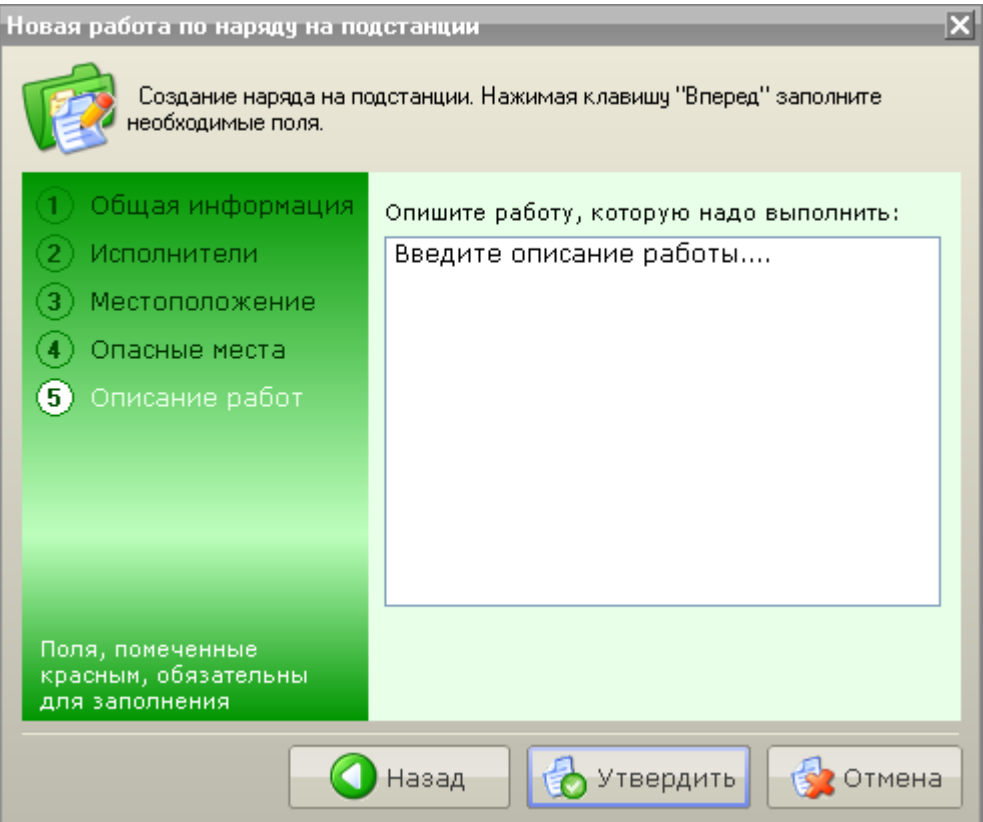

Рис. 4.5.8

Для каждой создаваемой работы автоматически устанавливаются дата и время оформления, указывается диспетчер, утверждающий наряд, т.е. диспетчер, в чью смену производится утверждение данного наряда.

При необходимости можно вернуться к ранее заполненным страницам оформления, нажав клавишу «Назад».

Примечание: Поля, отмеченные красным цветом, необходимо заполнять обязательно.

Для завершения оформления работы на подстанции нажмите клавишу «Утвердить». Новая работа будет добавлена в общий список работ по нарядам и помечена статусом «Принята» (рис. 4.5.9):

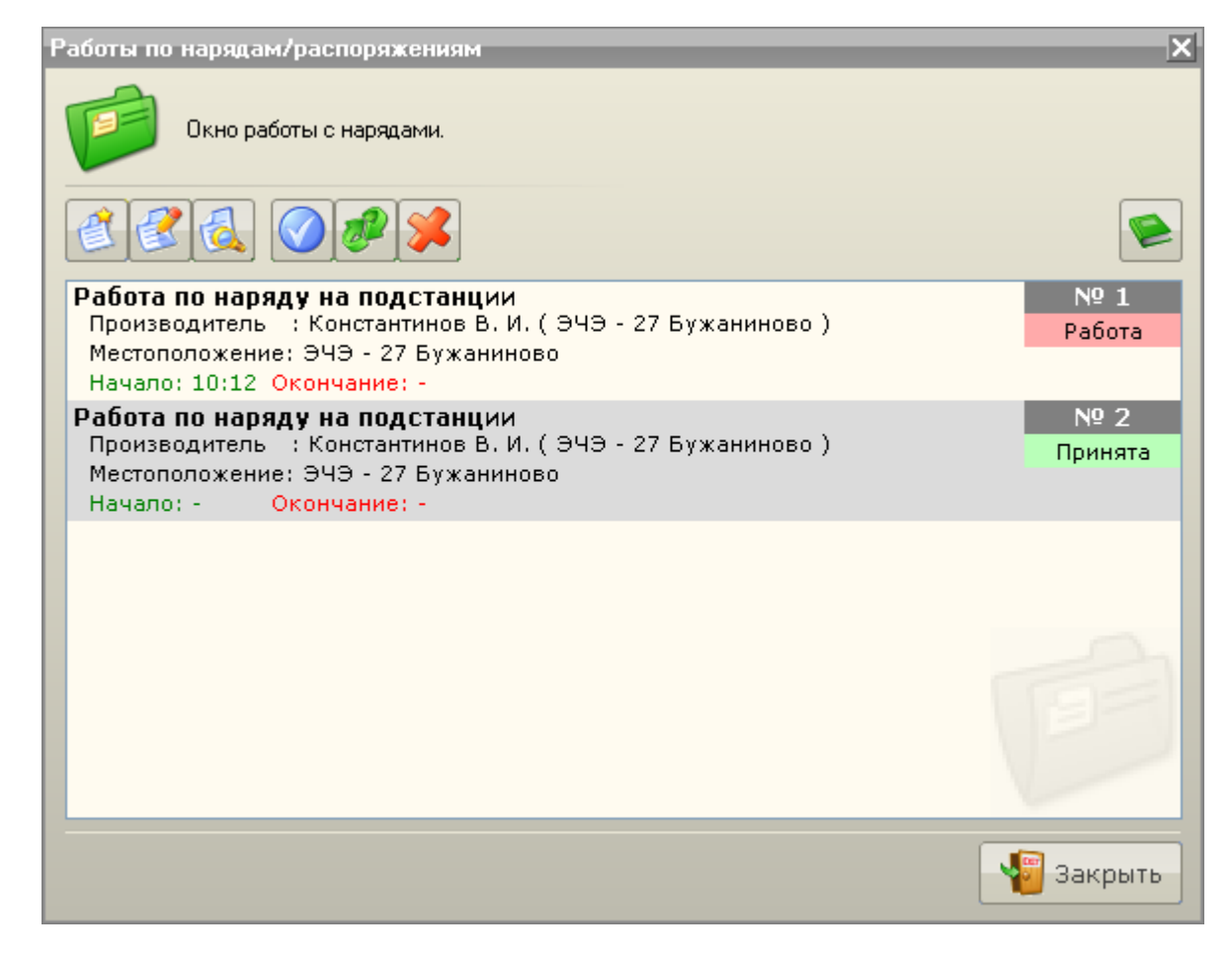

Рис. 4.5.9

Далее можно приступать к выполнению работ по наряду.

- [4.5.4 Выполнение работ по наряду](3%20Режимы%20работы%20с%20объектами.files)
- [4.5.3 Создание работы на контактной сети и в/в линиях автоблокировки](1.4%20Настройка%20звуков.files)

### **4.5.3 Создание работы на контактной сети и в/в линиях автоблокировки**

Для создания новой работы по наряду в основном окне «Работы по нарядам/распоряжениям»

нажмите клавишу «Создать» .

В результате появится окно «Выбор типа наряда/распоряжения» (рис. 4.5.10)

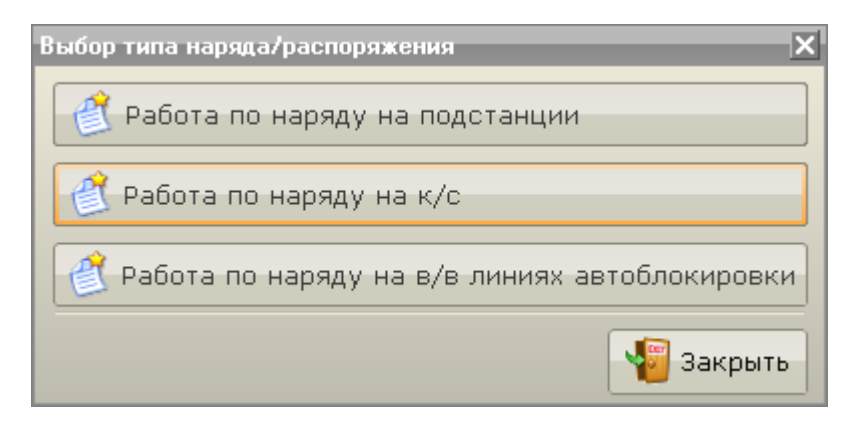

Рис. 4.5.10

Для выполнения работ под напряжением необходимо выбрать пункт меню «Работа по наряду на к/с» или «Работа на в/в линиях автоблокировки».

В результате зависимости от выбранного пункта появится окно формирования новой работы (рис. 4.5.11):

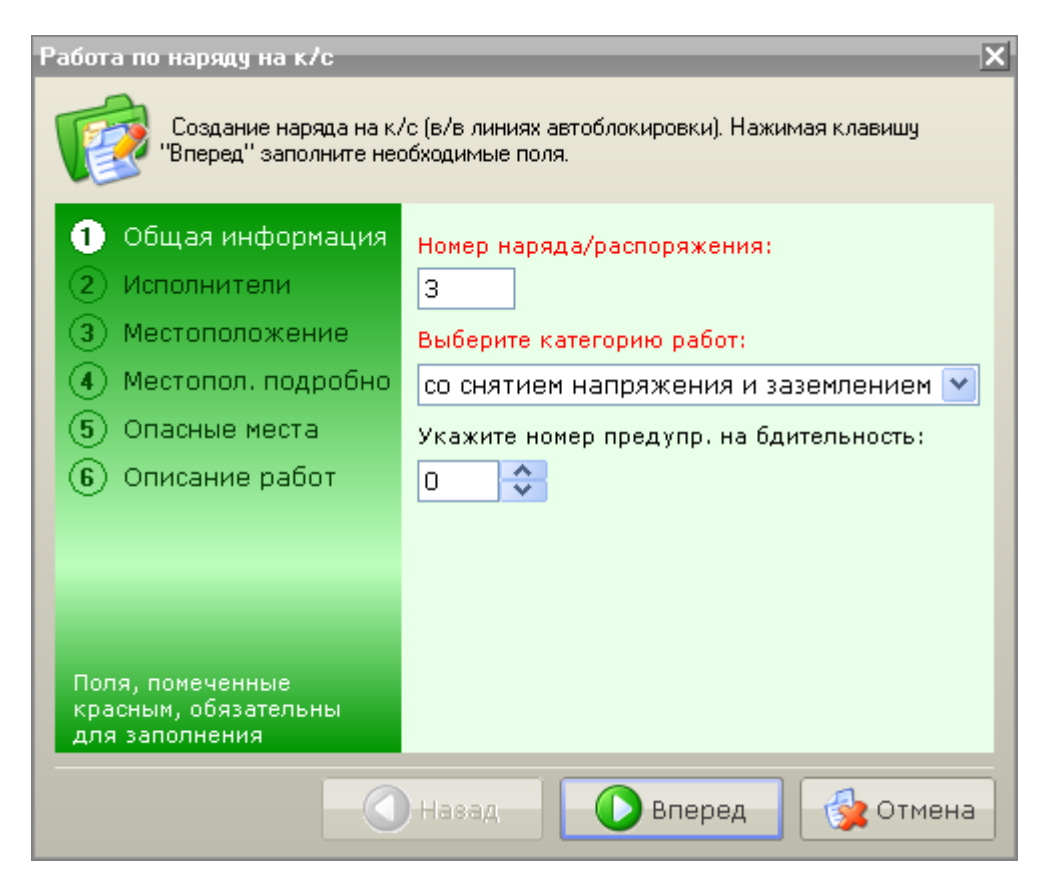

#### Рис. 4.5.11

Создание работы по наряду разделено на 6 тематических разделов:

- Общая информация;
- Исполнители;
- Местоположение;
- Местоположение подробное;
- Опасные места;
- Описание работ.

Каждому их них соответствует отдельная страница. Переход между страницами осуществляется навигационными кнопками «Назад» и «Вперед».

Для оформления работы необходимо заполнить доступные для редактирования поля на каждой из страниц. Все этапы создания работ показаны на рис. 4.5.11-16:

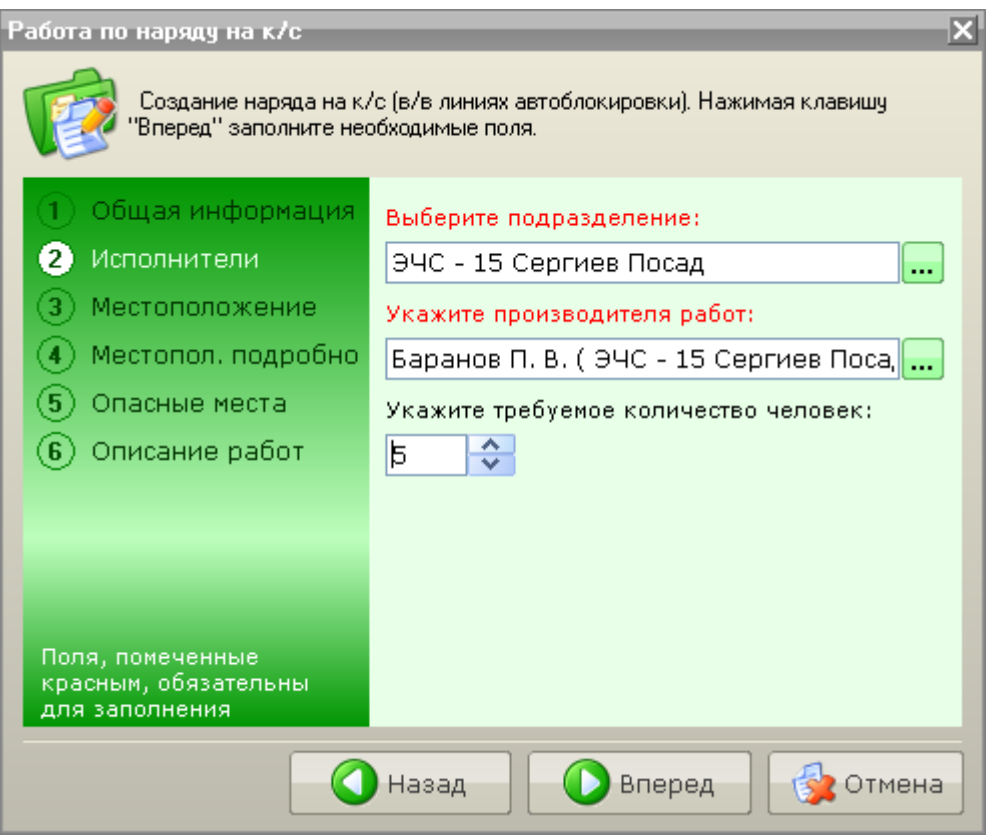

Рис. 4.5.12

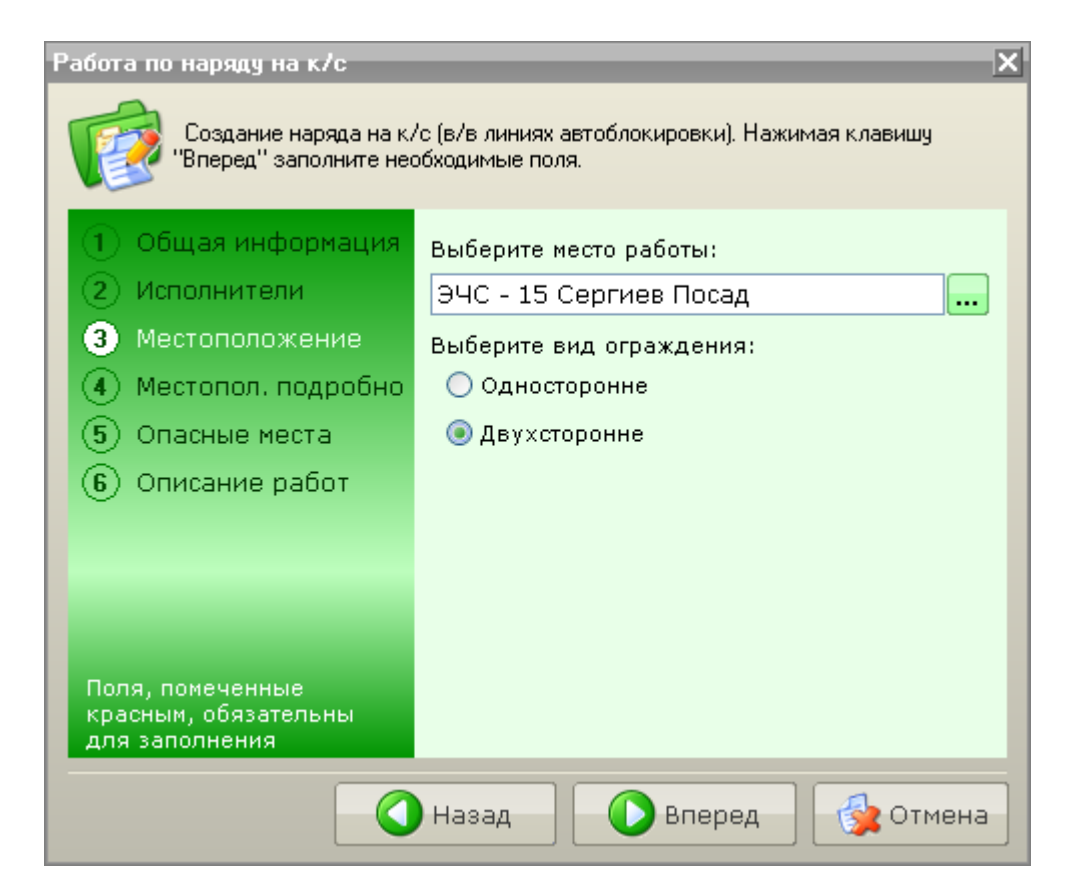

Рис. 4.5.13

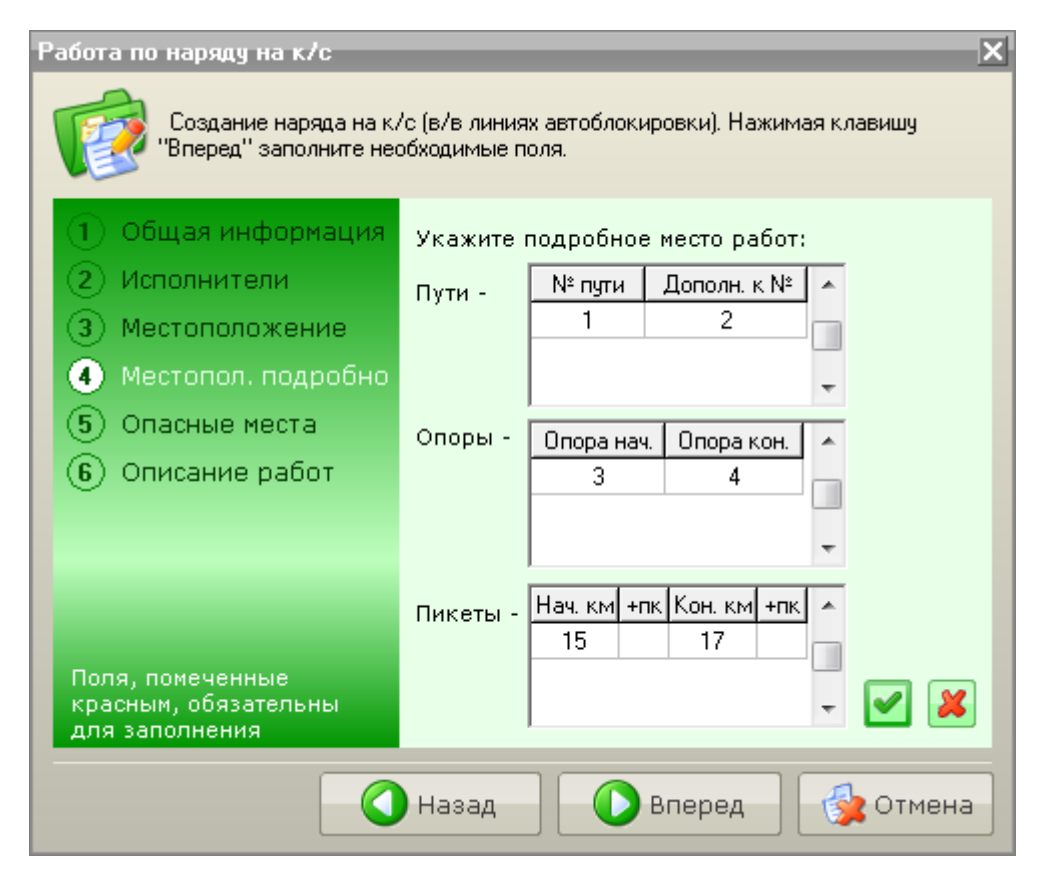

Рис. 4.5.14

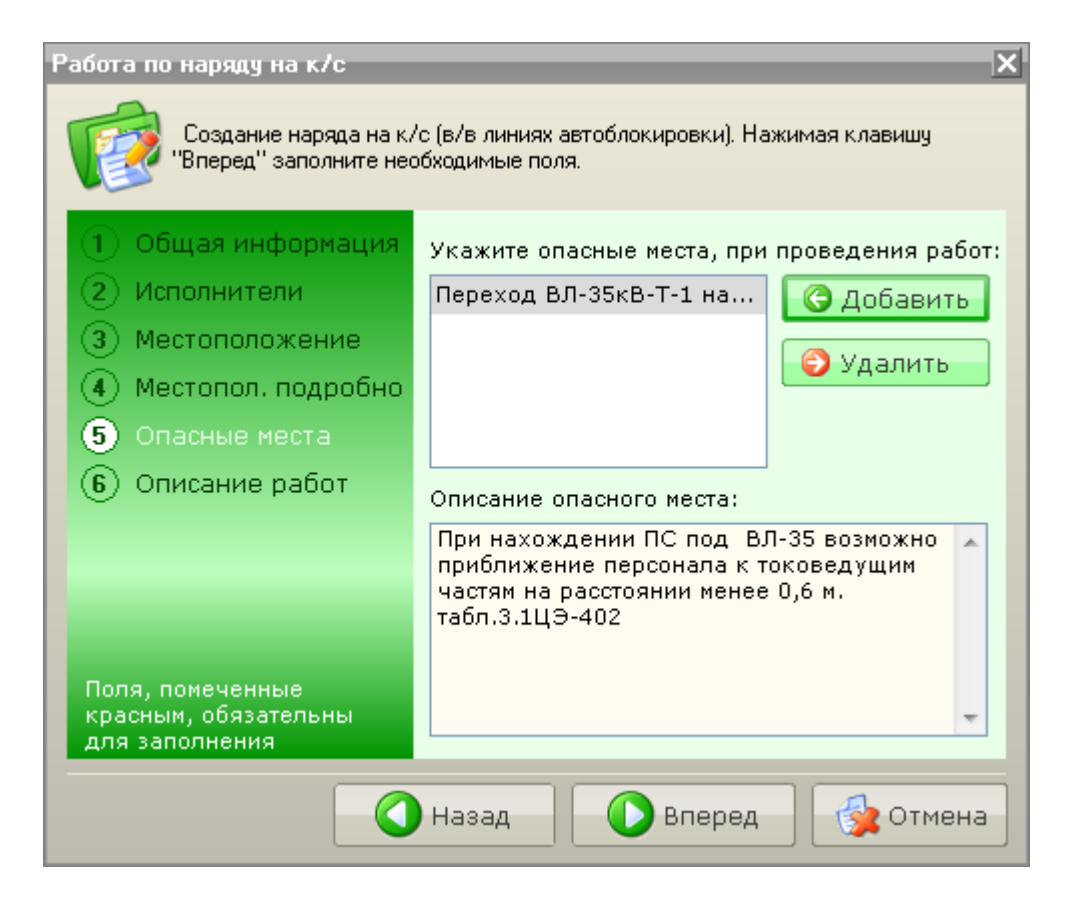

Рис. 4.5.15

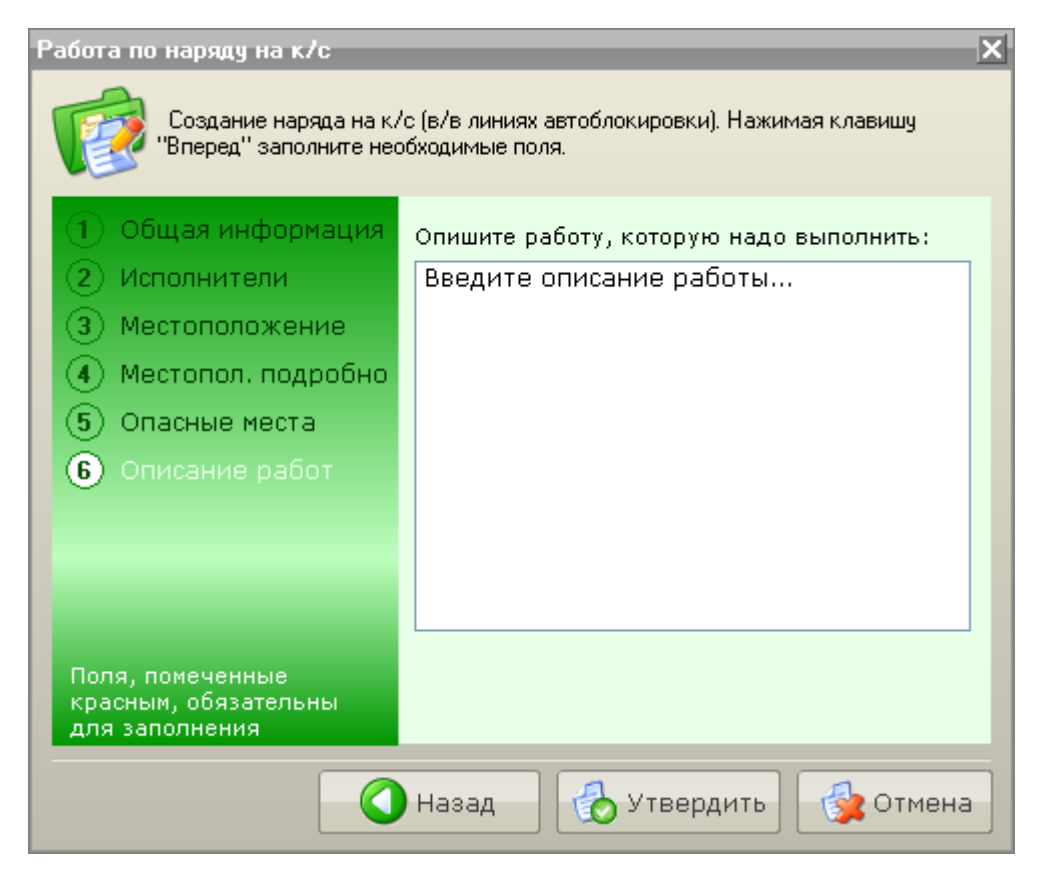

Рис. 4.5.16

Для каждой создаваемой работы автоматически устанавливаются дата и время оформления, указывается диспетчер, утверждающий наряд, т.е. диспетчер, в чью смену производится утверждение данного наряда.

При необходимости можно вернуться к ранее заполненным страницам оформления, нажав клавишу «Назад».

Примечание: Поля, отмеченные красным цветом, необходимо заполнять обязательно.

Для завершения оформления работы нажмите клавишу «Утвердить».

Новая работа будет добавлена в общий список работ по нарядам и помечена статусом «Принята» (рис. 4.5.17):

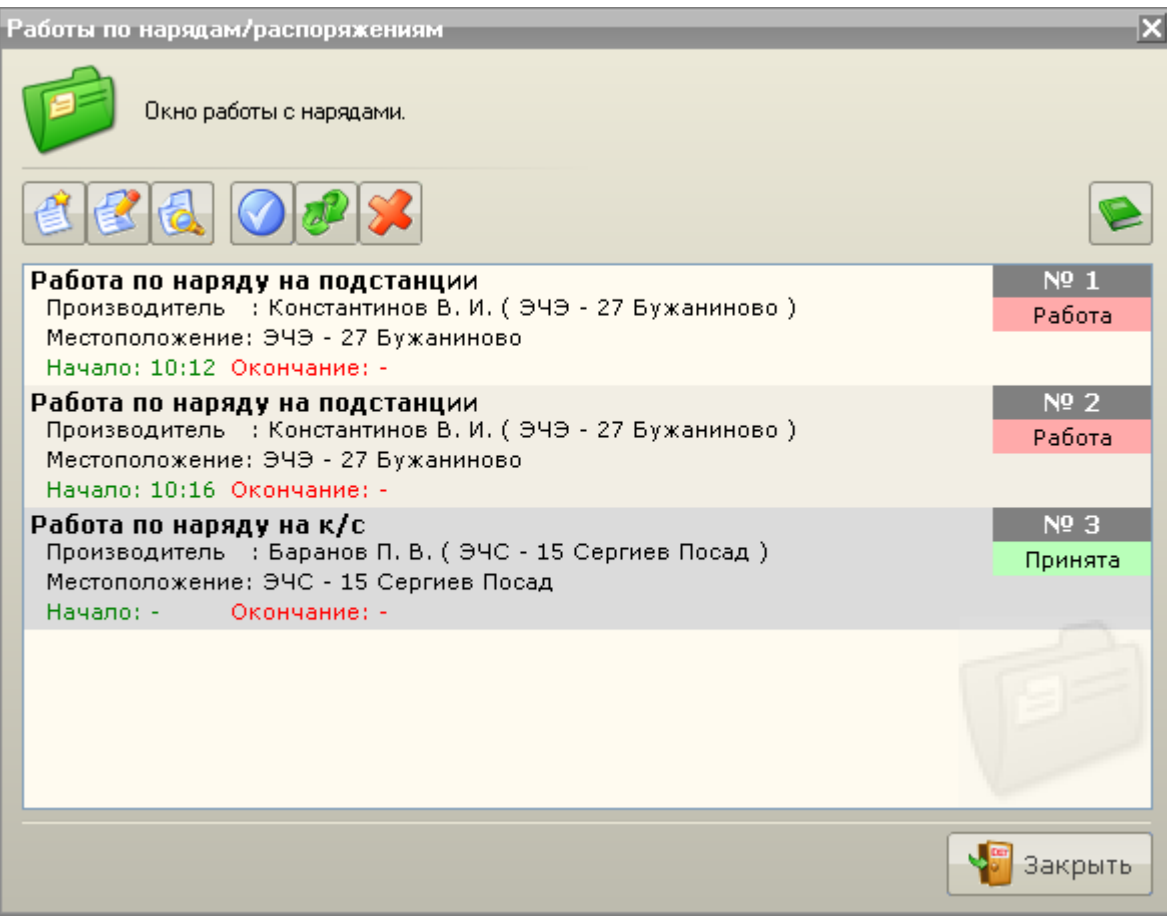

Рис. 4.5.17

Далее можно приступать к выполнению работ по наряду.

- [4.5.4 Выполнение работ по наряду](2.2%20Режим%20управления.files)
- [4.5.2 Создание работы на подстанции](2.2%20Режим%20управления.files)

### **4.5.4 Выполнение работ по наряду**

Для начала выполнения работы по наряду в основном окне «Работы по

нарядам/распоряжениям» нажмите клавишу «Начать работу» **и подтвердите необходимость** начала работы (рис. 4.5.18).

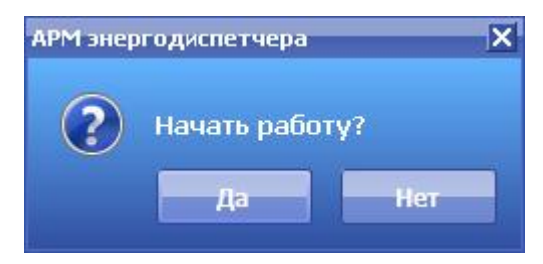

Рис. 4.5.18

В результате работа приобретает статус «Работа» (рис. 4.5.19)

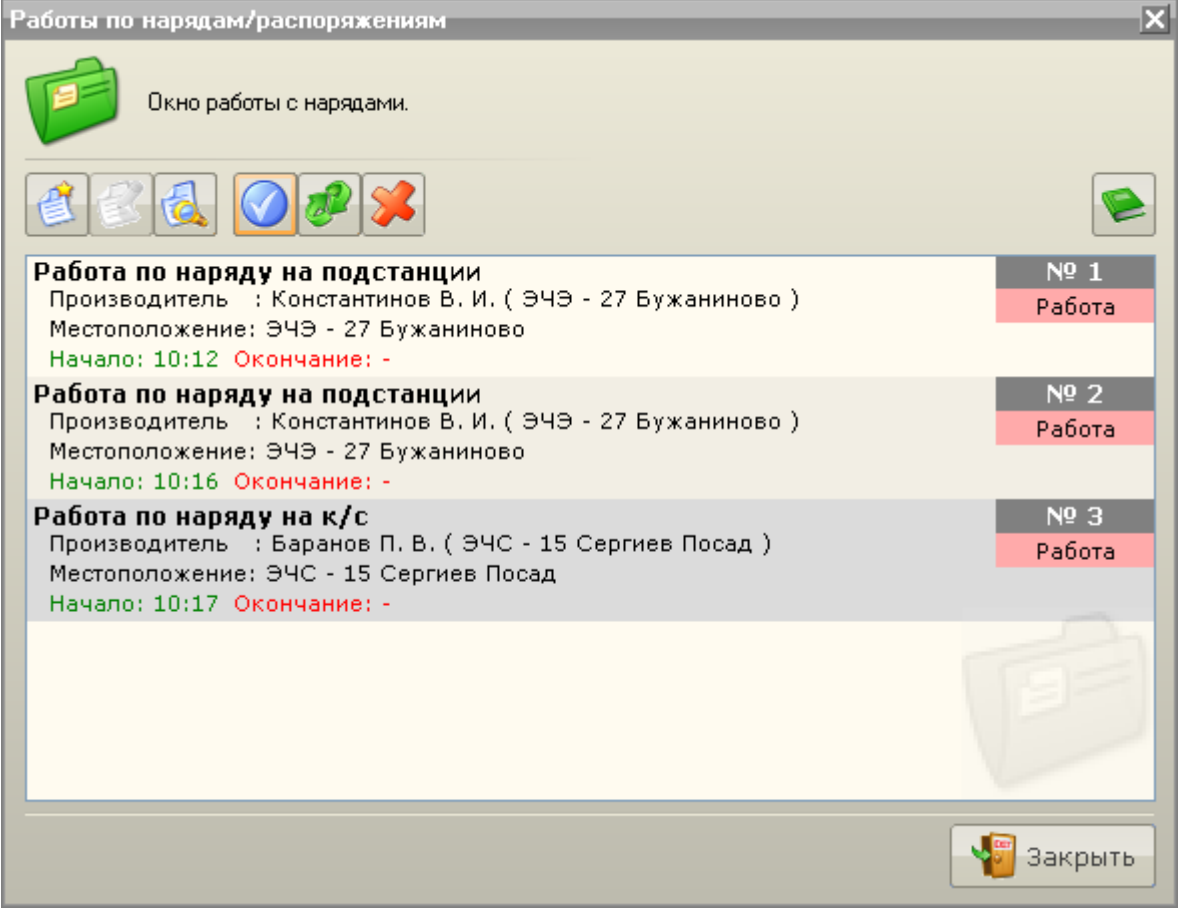

Рис. 4.5.19

При работе на контактной сети и выход на связь оформляется выбором пункта меню «Выход на связь» в контекстном меню работы (рис. 4.5.20)

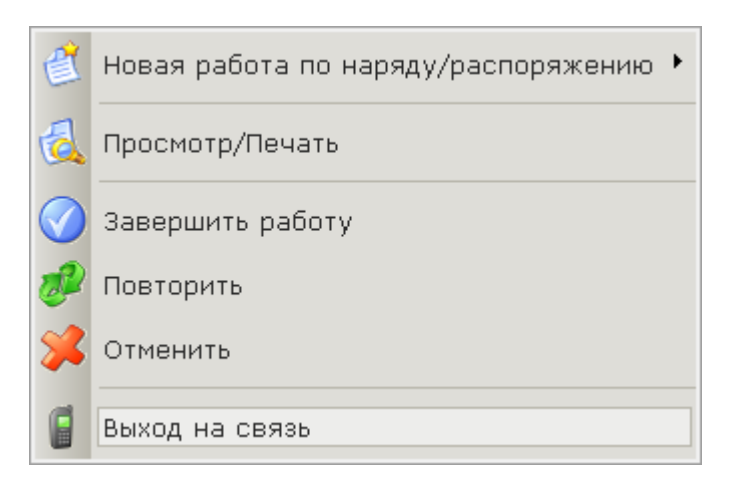

Рис. 4.5.20

Для оформления окончания работ необходимо также нажать кнопку «Завершить работу» и подтвердить факт окончания работы (рис. 4.5.21).

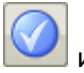

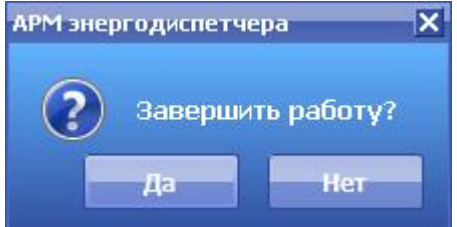

Рис. 4.5.21

По выполнении работа автоматически удаляется из списка работ по нарядам и помещается в Журнал нарядов/распоряжений.

См. также:

[4.5.1 Начало работы по наряду](1.4%20Настройка%20звуков.files)

[4.5.2 Создание работы на подстанции](2.2%20Режим%20управления.files)

[4.5.3 Создание работы на контактной сети и в/в линиях автоблокировки](3.1%20Режим%20получения%20информации%20по%20объекту.files)

6.7 [Журнал нарядов/распоряжений](3%20Режимы%20работы%20с%20объектами.files)

# **4.6 Работа по заявкам**

Примечание: Данный пункт доступен только в версии программы АРМ ЭЧЦ.

См. разделы:

4.6[.1 Начало работы по заявкам](2.2%20Режим%20управления.files)

4.6[.2 Создание рабочей заявки](2.1%20Режим%20наблюдения.files)

4.6.3 [Заявка к ДНЦ](3%20Режимы%20работы%20с%20объектами.files)

4.6.4 [Выполнение рабочей заявки](1.4%20Настройка%20звуков.files)

## **4.6.1 Начало работы по заявкам**

Для производства работ по заявкам необходимо выбрать пункт меню «Старт» - «Работы» - «Работы по заявкам» (рис. 4.6.1):

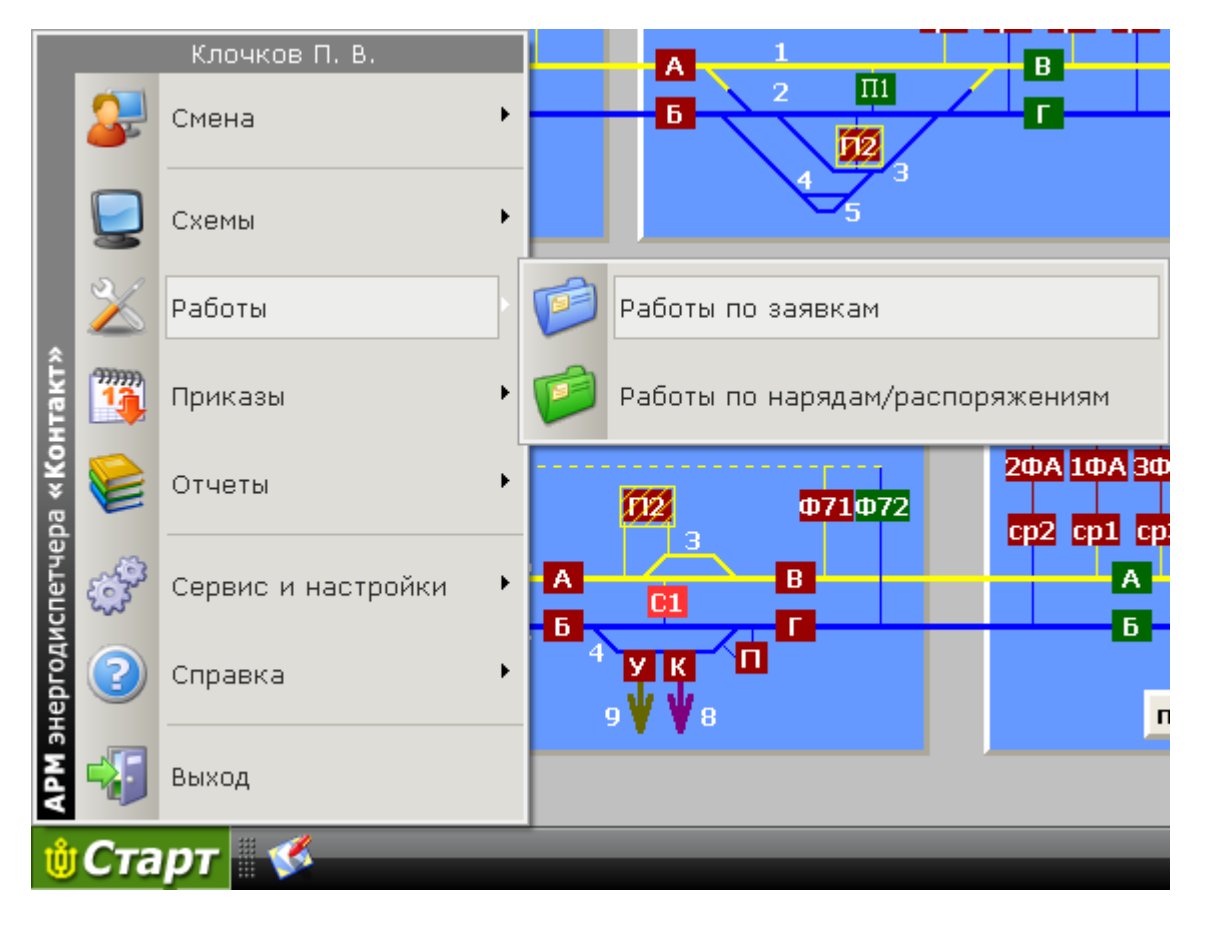

Рис. 4.6.1

В результате появится окно «Работы по заявкам» (рис. 4.6.2):

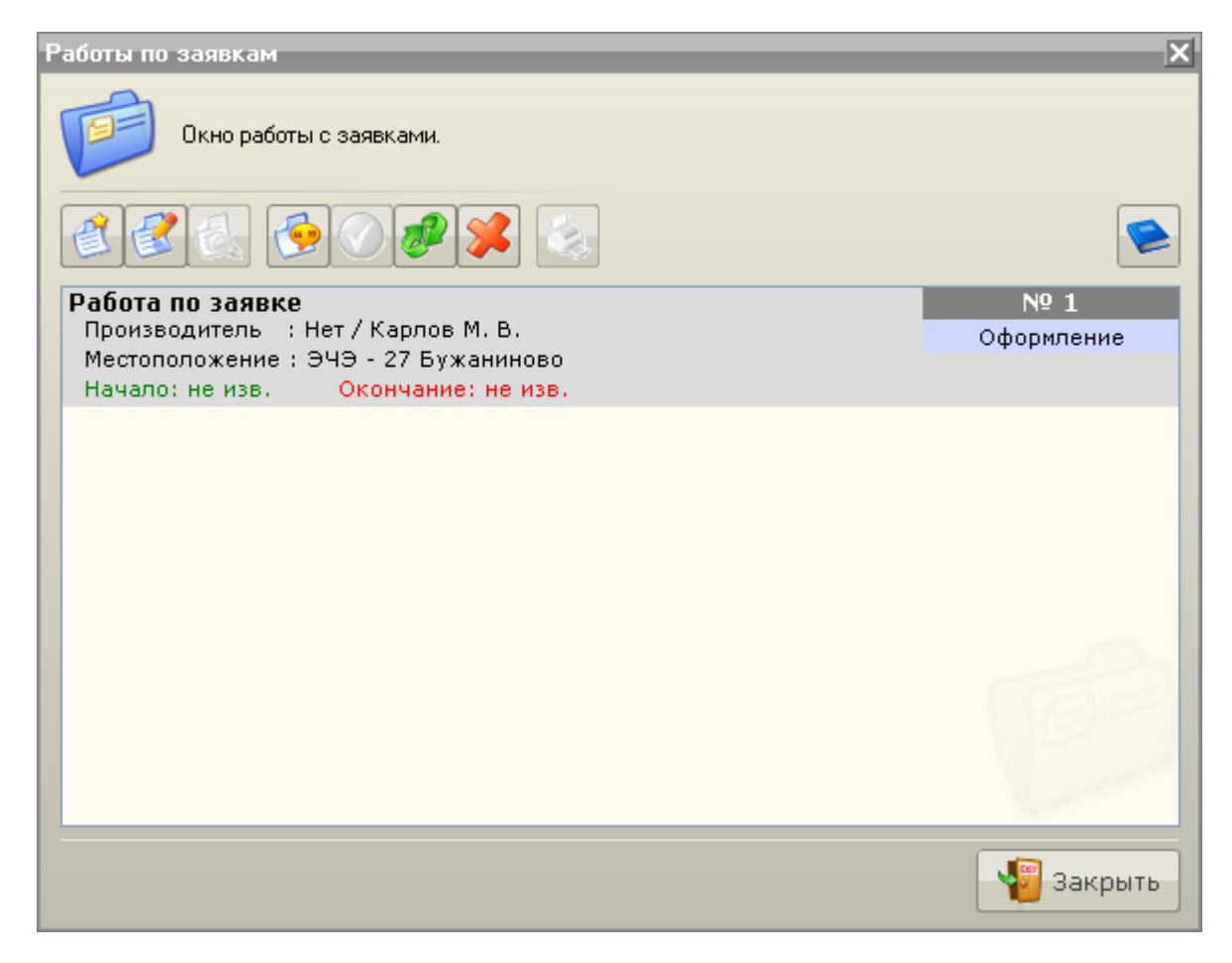

Рис. 4.6.2

В данном окне осуществляются все манипуляции связанные с работой по заявкам.

Список функций при работе по заявкам:

- Создание новой рабочей заявки; - Редактирование рабочей заявки; - Предварительный просмотр и печать содержимого рабочей заявки; - Начало/завершение работ по рабочей заявке; - Отмена рабочей заявки; - Повторение рабочей заявки;
- Оформление заявки к ДНЦ; - Печать заявки ДНЦ.

Также есть возможность просмотреть Журнал рабочих заявок - .

[4.6.2 Создание рабочей заявки](1.2%20Завершение%20работы.files) [4.6.3 Заявка к ДНЦ](2.2%20Режим%20управления.files) [4.6.4 Выполнение рабочей заявки](2.2%20Режим%20управления.files) 6.6 [Журнал рабочих заявок](3%20Режимы%20работы%20с%20объектами.files) 6.8 [Журнал заявок к ДНЦ](3.1%20Режим%20получения%20информации%20по%20объекту.files) 6.9 Журнал [запрещений](2.2%20Режим%20управления.files)

## **4.6.2 Создание рабочей заявки**

Для создания новой работы по заявкам в основном окне «Работы по заявкам» нажмите клавишу

«Создать» .

В результате появится окно «Создание рабочей заявки» (рис. 4.6.3)

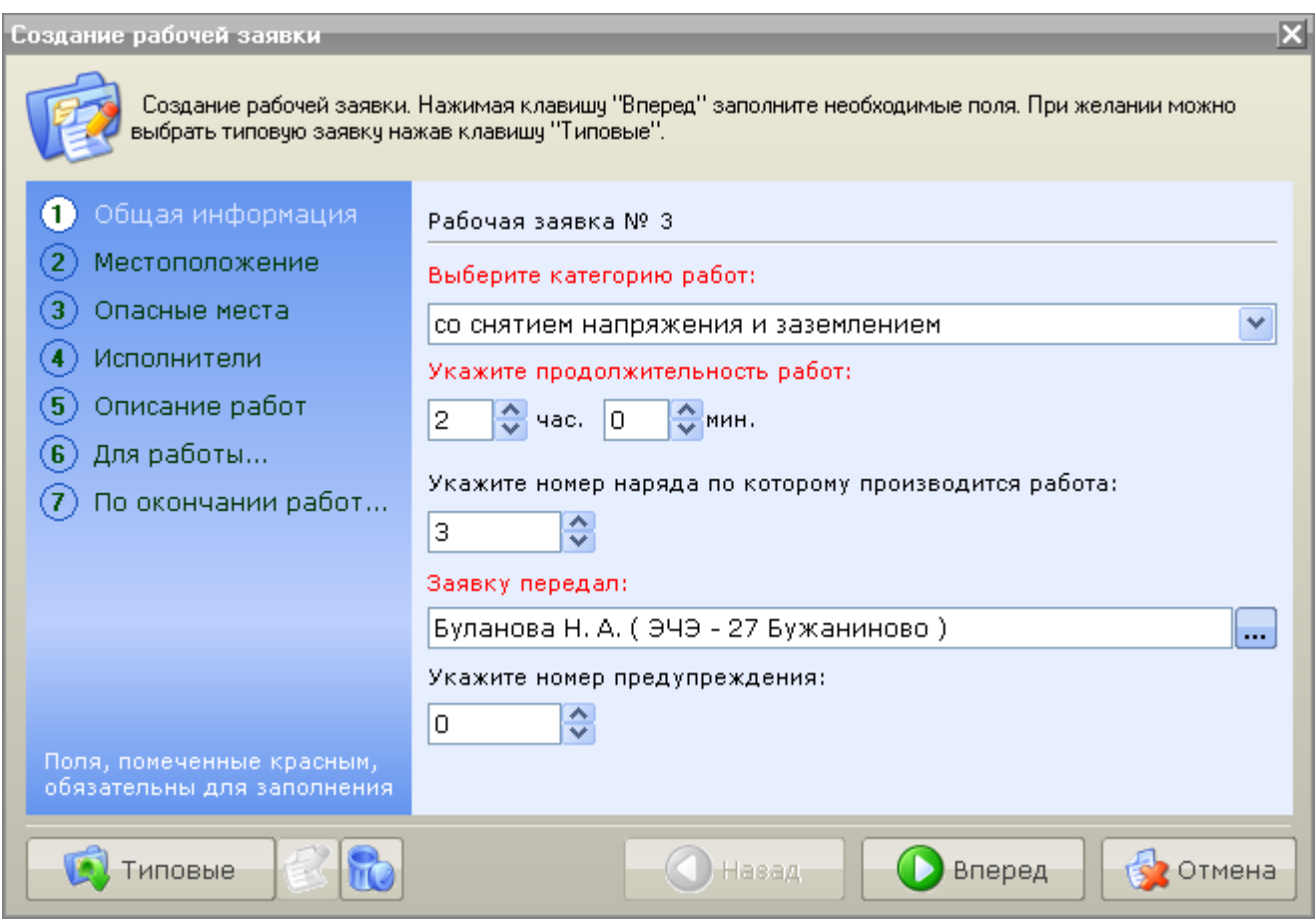

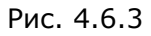

Создание работы по заявке разделено на 7 тематических разделов:

- Общая информация;
- Местоположение;
- Опасные места;
- Исполнители;
- Описание работ;
- Для работы…;
- По окончании работ….

Каждому их них соответствует отдельная страница. Переход между страницами осуществляется навигационными кнопками «Назад» и «Вперед».

Для оформления работы необходимо заполнить доступные для редактирования поля на каждой из страниц. Все этапы создания работ показаны на рис. 4.6.3-9:

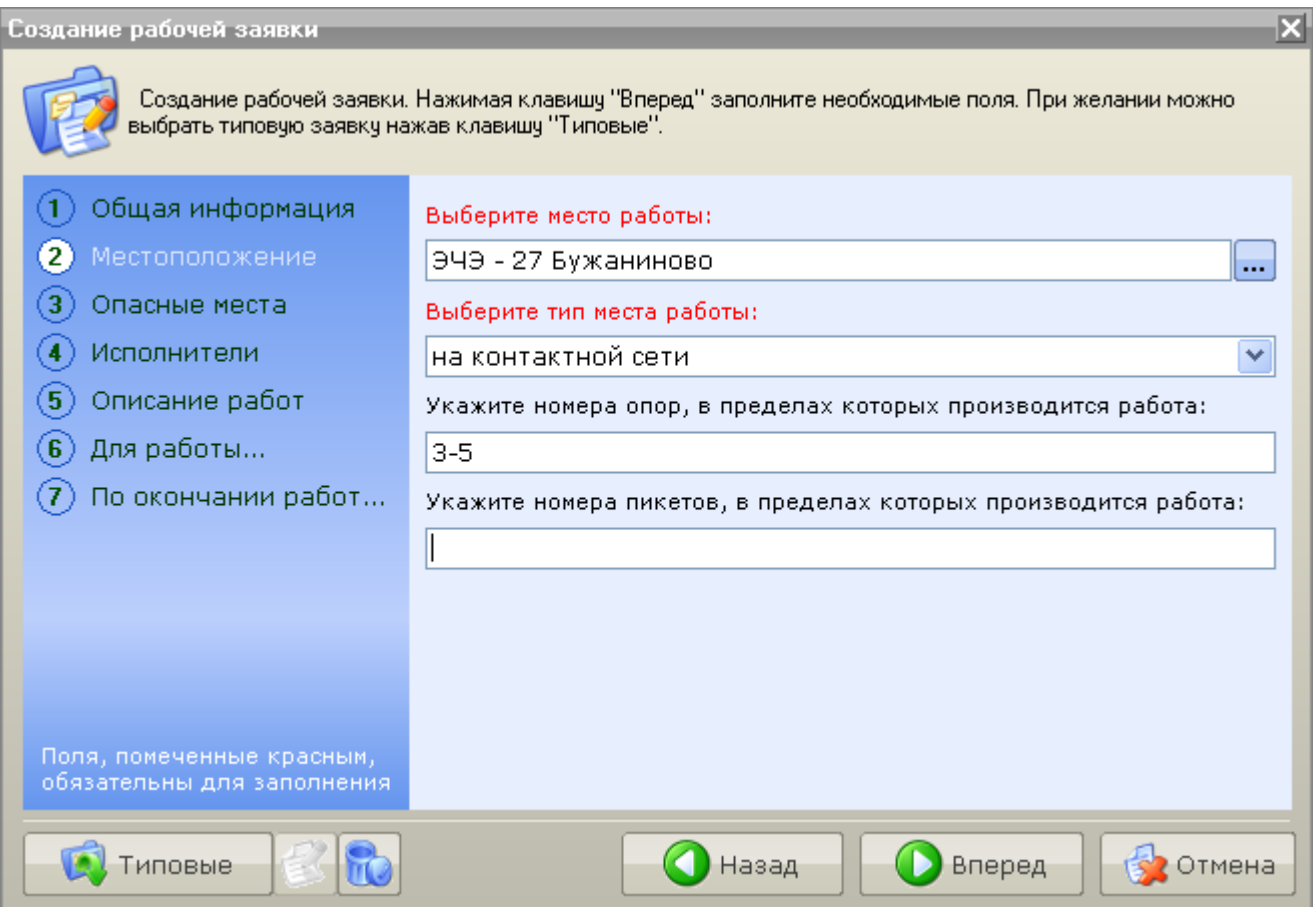

Рис. 4.6.4

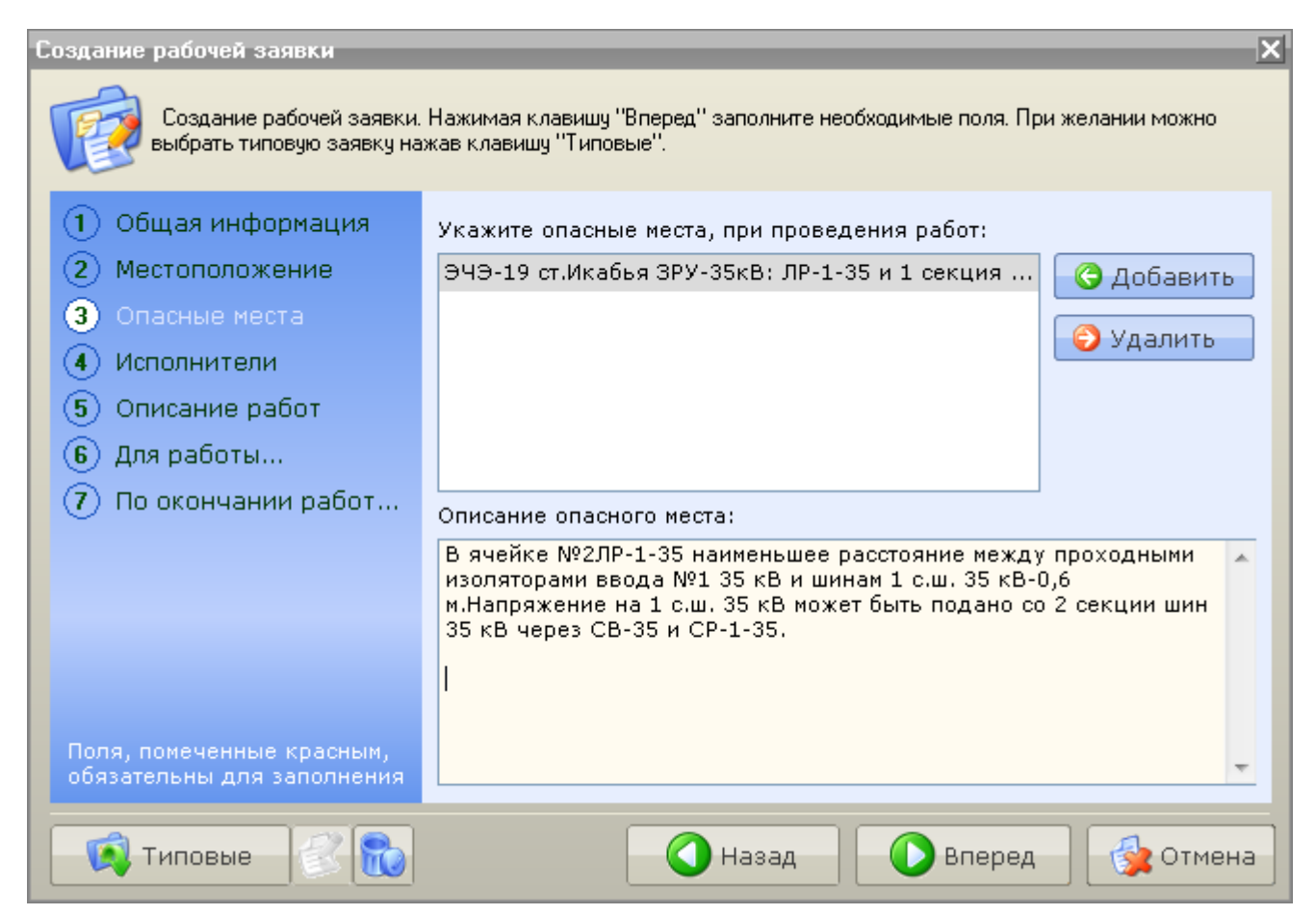

#### Рис. 4.6.5

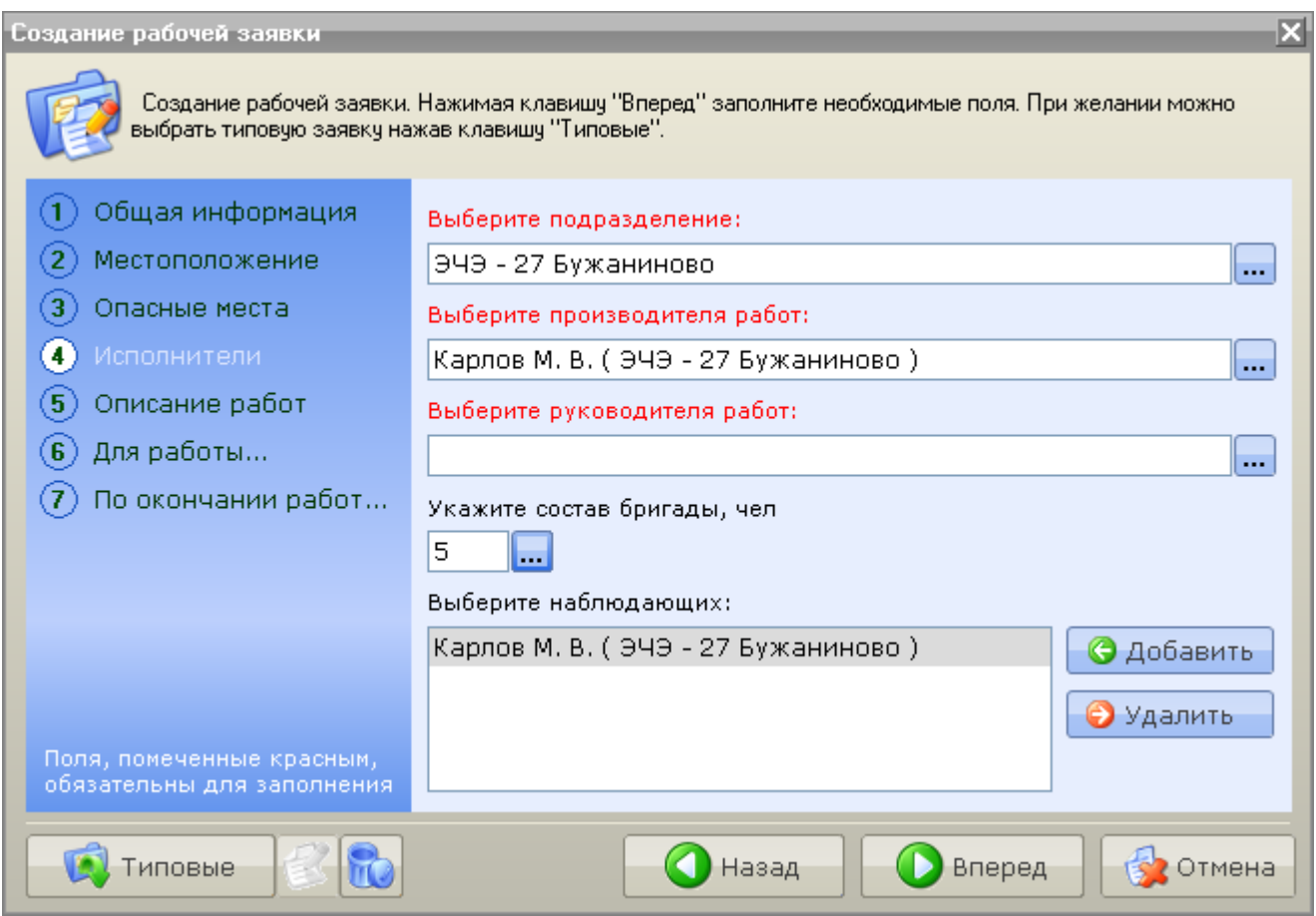

Рис. 4.6.6

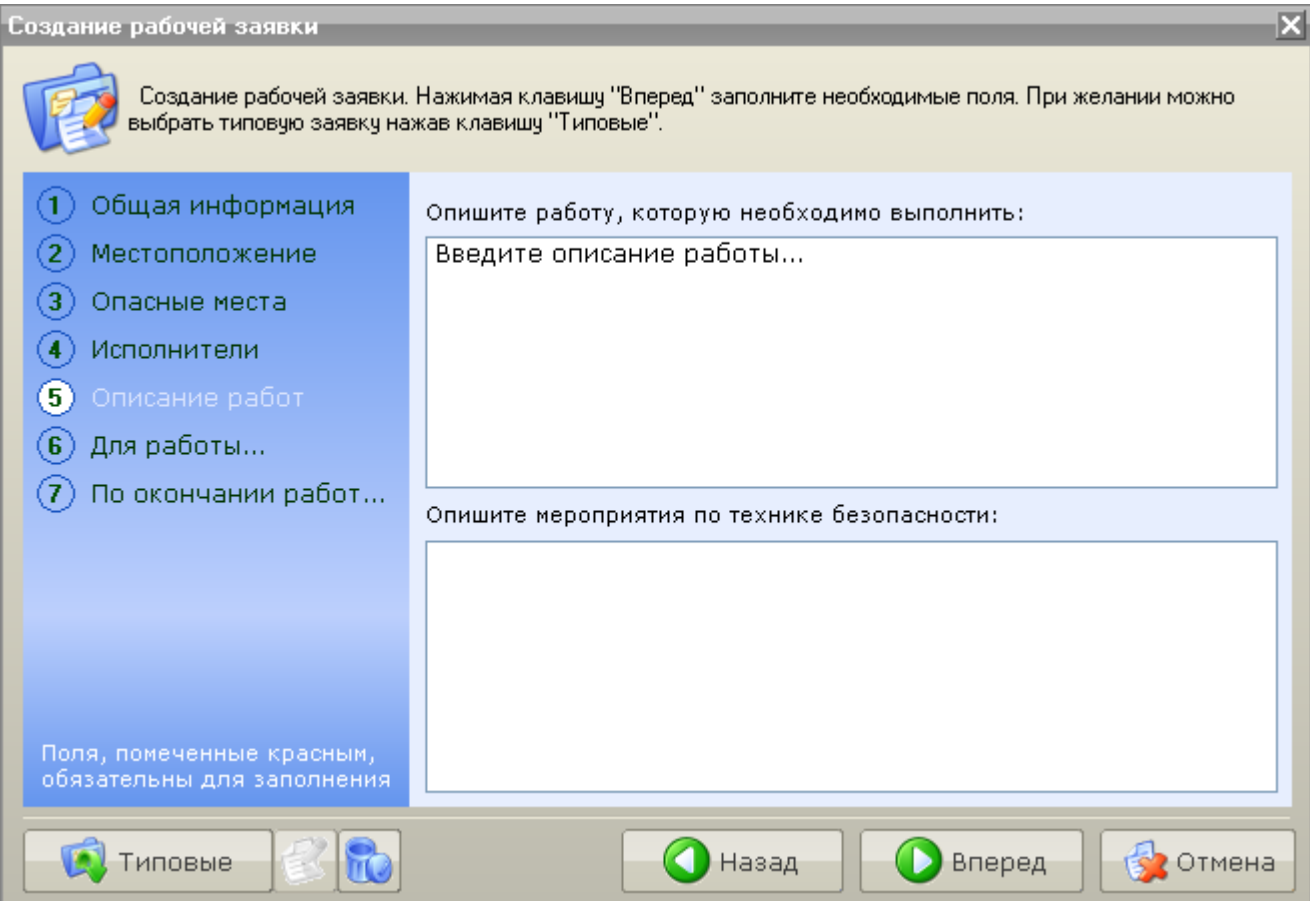

Рис. 4.6.7

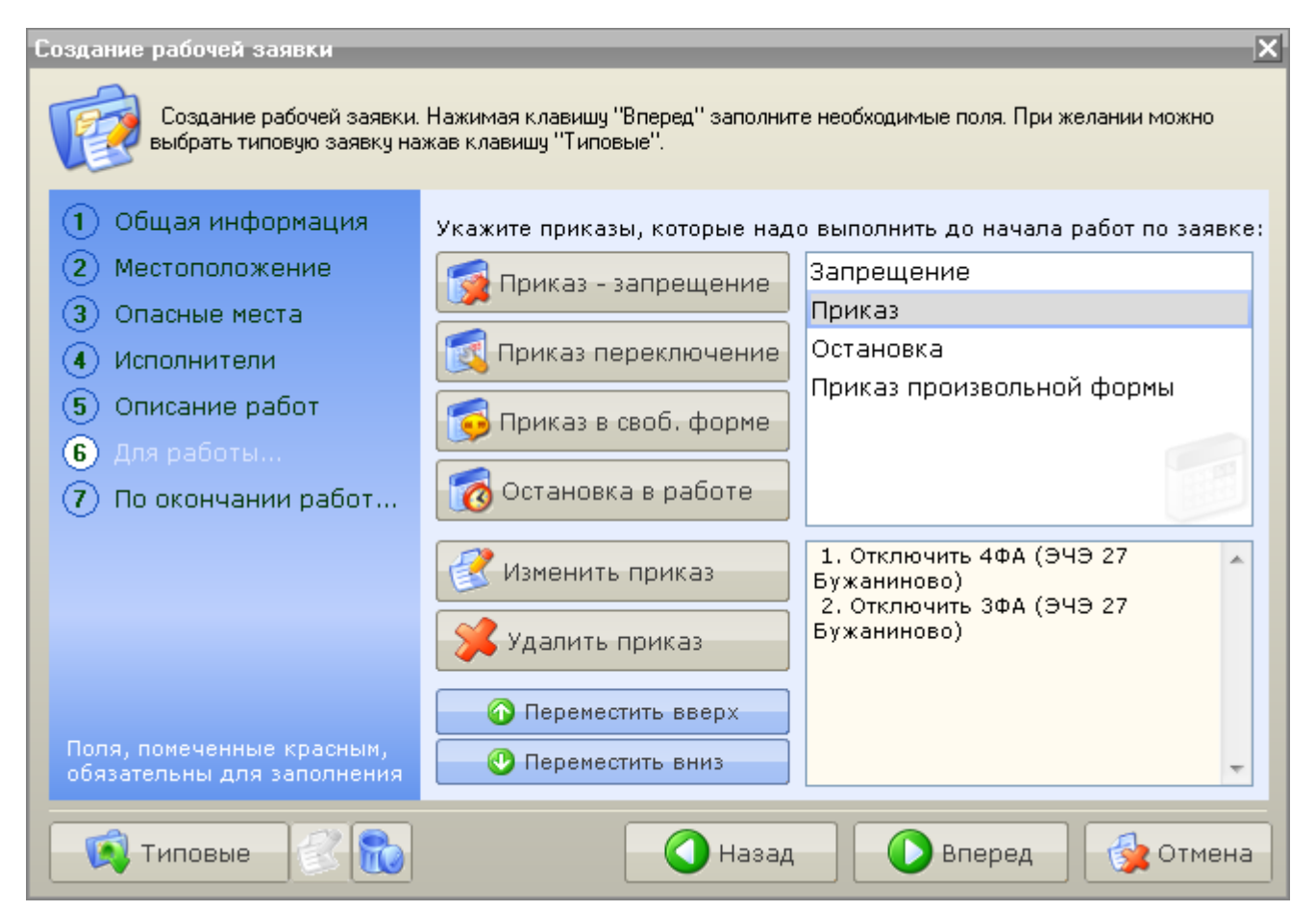

#### Рис. 4.6.8

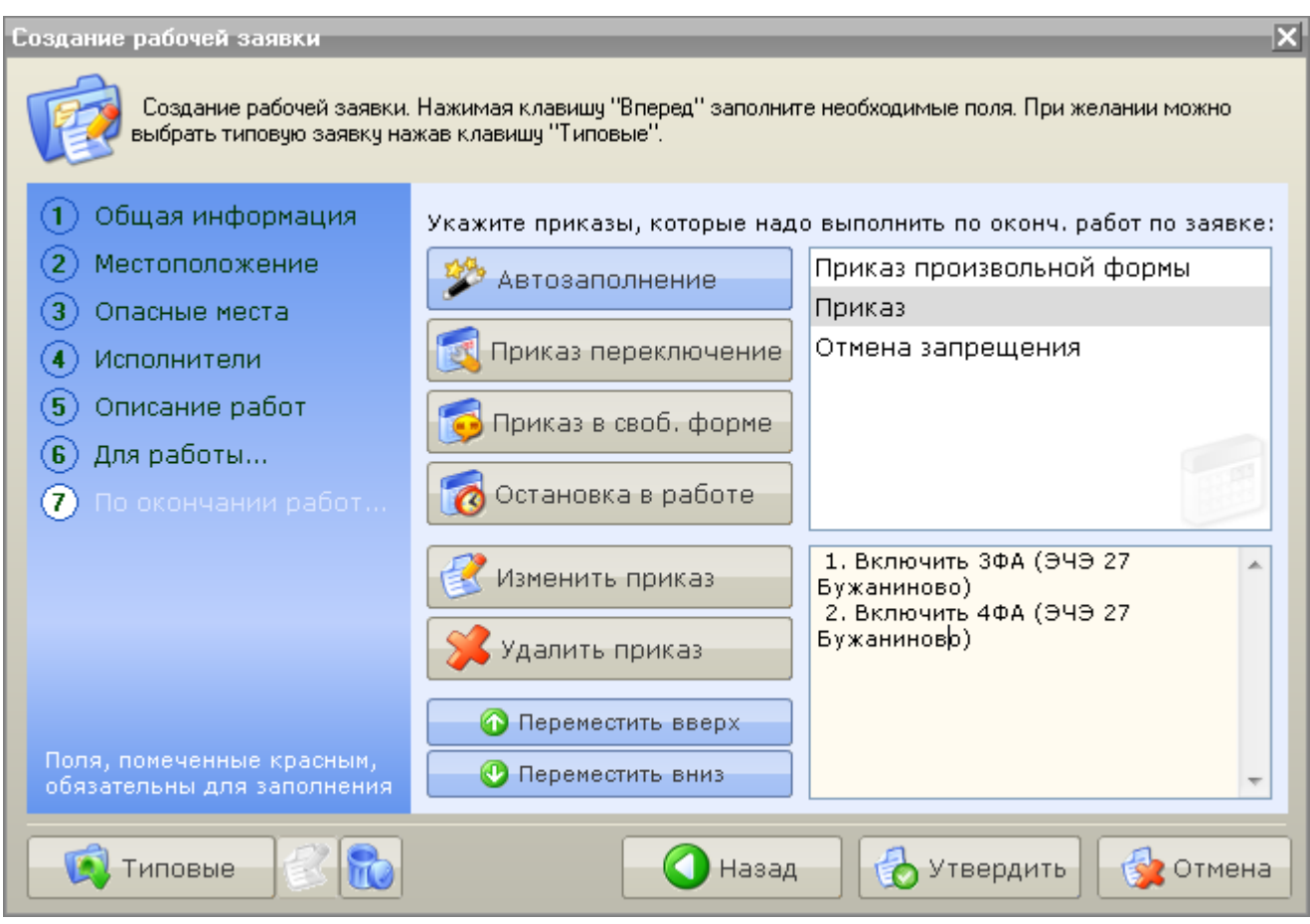

Рис. 4.6.9

Для каждой создаваемой рабочей заявки автоматически устанавливаются дата и время оформления, указывается диспетчер, утверждающий заявку, т.е. диспетчер, в чью смену производится утверждение данной заявки.

При необходимости можно вернуться к ранее заполненным страницам оформления, нажав клавишу «Назад».

Примечание: Поля, отмеченные красным цветом, необходимо заполнять обязательно.

Примечание: Если данная рабочая заявка формируется из типовой, номер типовой заявки будет указан рядом с текущим номером заявки в разделе Общая информация.

#### **Описание некоторых этапов создания рабочей заявки.**

Раздел № 4 – Исполнители (рис. 4.6.6):

В данном разделе достаточно указать либо руководителя, либо производителя работ, причем при выборе производителя (или руководителя) работ, последний автоматически попадает в список наблюдающих за работами.

Для указания Состава бригады нажмите на кнопку **...** рядом с полем ввода. В результате откроется окно «По группам» (рис. 4.6.10):

| 0              |            |
|----------------|------------|
| $\overline{c}$ |            |
| з              |            |
| 0              |            |
|                |            |
|                |            |
| Группа № 3     | Группа № 2 |

Рис. 4.6.10

Укажите требуемое количество людей соответствующих групп и подтвердите выбор

клавишей «Добавить» .

Раздел № 6 – Для работы... (рис. 4.6.8):

В данном разделе в заявку добавляются те работы (приказы, запрещения и т.д.), которые необходимо выполнить до осуществления работ по заявке.

Приказы можно отсортировать по очередности выполнения, пользуясь клавишами «Переместить вверх» и «Переместить вниз».

Отредактировать созданный приказ можно, пользуясь клавишей «Изменить приказ».

Удалить приказ в рабочей заявке можно, пользуясь клавишей «Удалить приказ».

Примечание: При удалении Приказа-запрещения одновременно из списка работ по окончании удаляется отмена запрещения.

Раздел № 7 – По окончании работ… (рис. 4.6.9):

В данном разделе в заявку добавляются те работы (приказы, запрещения и т.д.), которые необходимо выполнить после осуществления работ по заявке.

Создание приказов в данном пункте практически идентично описанному выше. Как правило, по окончании работ требуется полное восстановление рабочей схемы. Для

этого предусмотрена сервисная функция «Автозаполнение» . При ее исполнении автоматически создается список команд противоположный по порядку и содержанию списку команд в разделе «Для работы…»

Для очистки всех введенных при создании рабочей заявки данных нажмите клавишу «Очистить

заявку» .

Для завершения оформления заявки нажмите клавишу «Утвердить».

Новая работа будет добавлена в общий список работ по заявкам и помечена статусом «Оформление» (рис. 4.6.11):

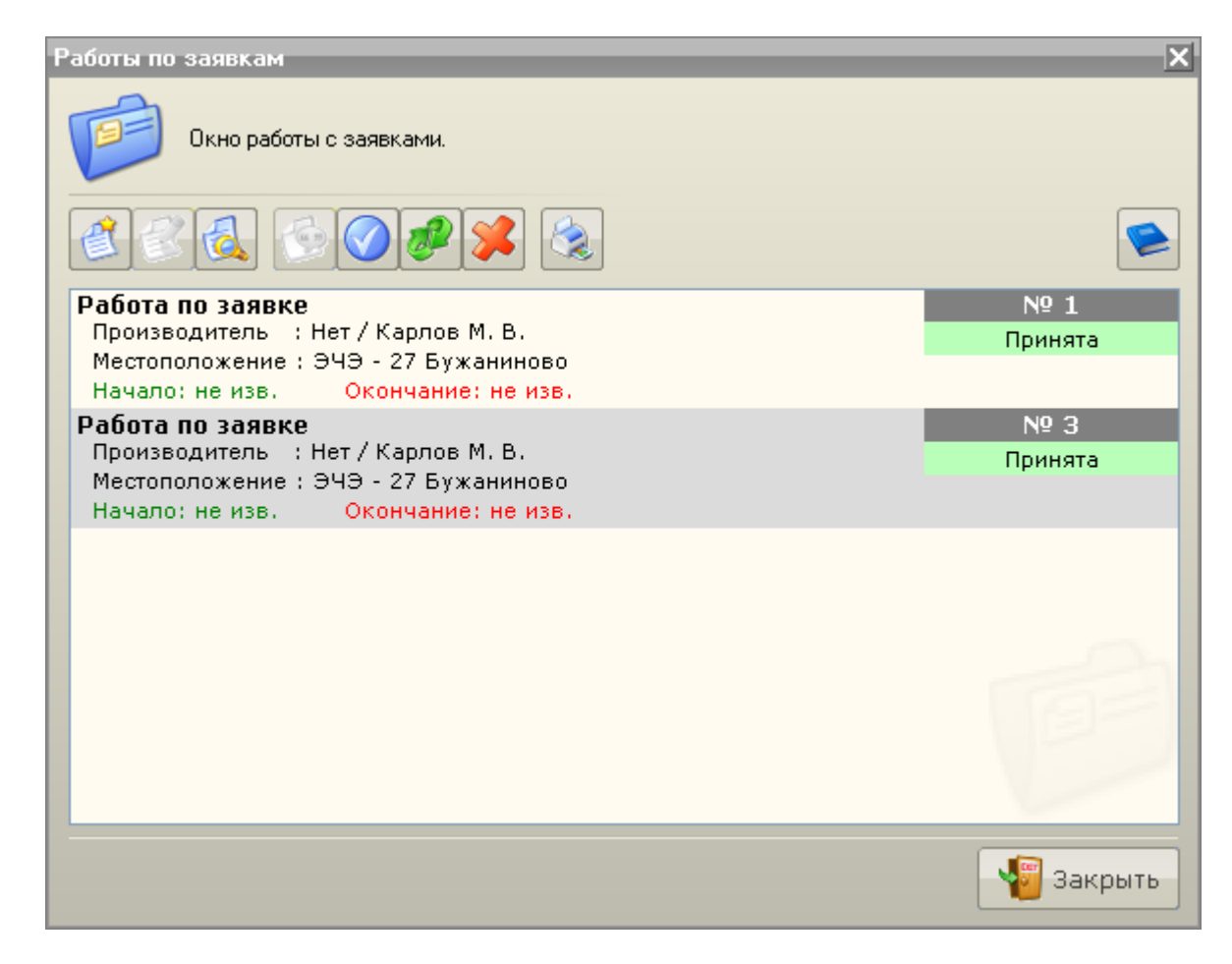

Рис. 4.6.11

Далее можно приступать к выполнению рабочей заявки.

- [4.6.1 Начало работы по заявкам](1.3%20Настройка%20программы.files)
- [4.6.2.1 Добавление приказа](2.1%20Режим%20наблюдения.files)-запрещения в заявку
- [4.6.2.2 Добавление приказа](3.1%20Режим%20получения%20информации%20по%20объекту.files)-переключения в заявку
- [4.6.2.3 Добавление приказа в свободной форме в заявку](3%20Режимы%20работы%20с%20объектами.files)
- [4.6.2.4 Добавление остановки в заявку](3.1%20Режим%20получения%20информации%20по%20объекту.files)
- [4.6.2.5 Использование типовой заявки](2.1%20Режим%20наблюдения.files)
- [4.6.3 Заявка к ДНЦ](3.1%20Режим%20получения%20информации%20по%20объекту.files)
- [4.6.4 Выполнение рабочей заявки](3%20Режимы%20работы%20с%20объектами.files)

### **4.6.2.1 Добавление приказа-запрещения в заявку**

Приказ-запрещение добавляется в заявку в единственном экземпляре.

Для добавления приказа-запрещения в окне создания заявок в разделе «Для работы…» окна создания рабочей заявки необходимо нажать клавишу .

В результате появится окно «Запрещение» (рис. 4.6.12):

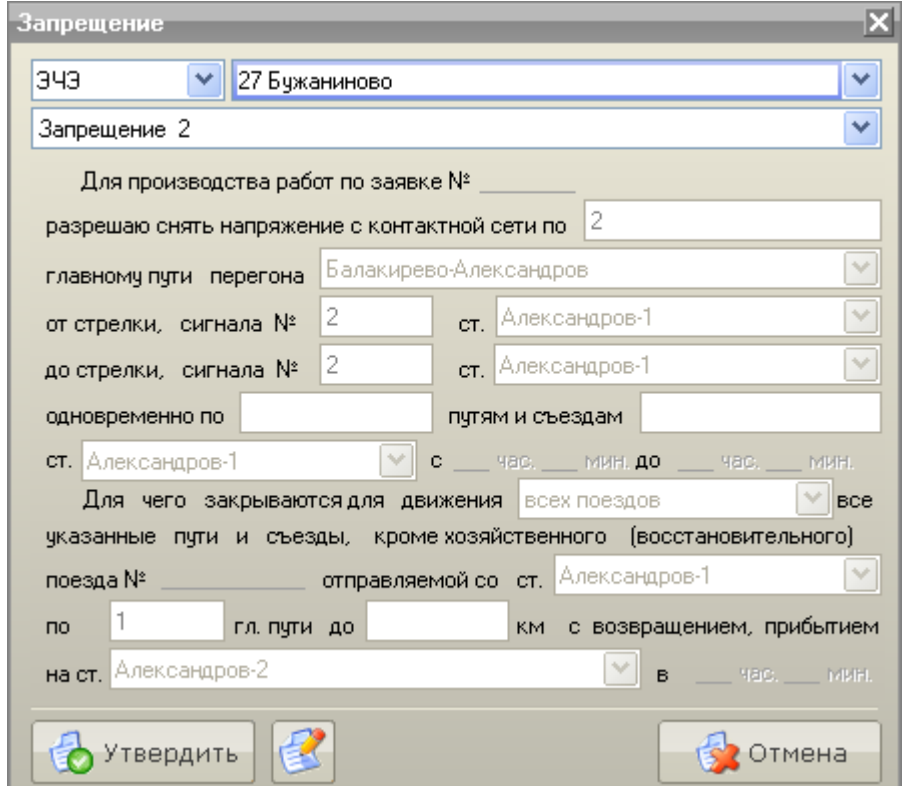

Рис. 4.6.12

В открывшемся окне предоставлена возможность выбрать ранее составленное в программе Мастер настройки АРМ запрещение (типовое запрещение) либо нажав клавишу «Редактировать

запрещение» создать новое запрещение.

Клавишей «Утвердить» добавляем запрещение в заявку.

Примечание: Одновременно с добавлением запрещения в список приказов «Для работы…», в список приказов «По окончании работ…» попадает Отмена запрещения.

См. также: [4.6.2 Создание рабочей заявки](1.2%20Завершение%20работы.files) [4.6.3 Заявка к ДНЦ](2.2%20Режим%20управления.files)

### **4.6.2.2 Добавление приказа-переключения в заявку**

Для добавления в заявку приказа на переключение в разделе «Для работы…» или «По окончании работ…» окна создания рабочей заявки необходимо нажать клавишу

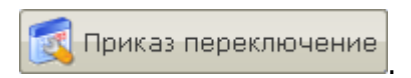

В результате появится окно «Приказ на переключение» (рис. 4.6.13):

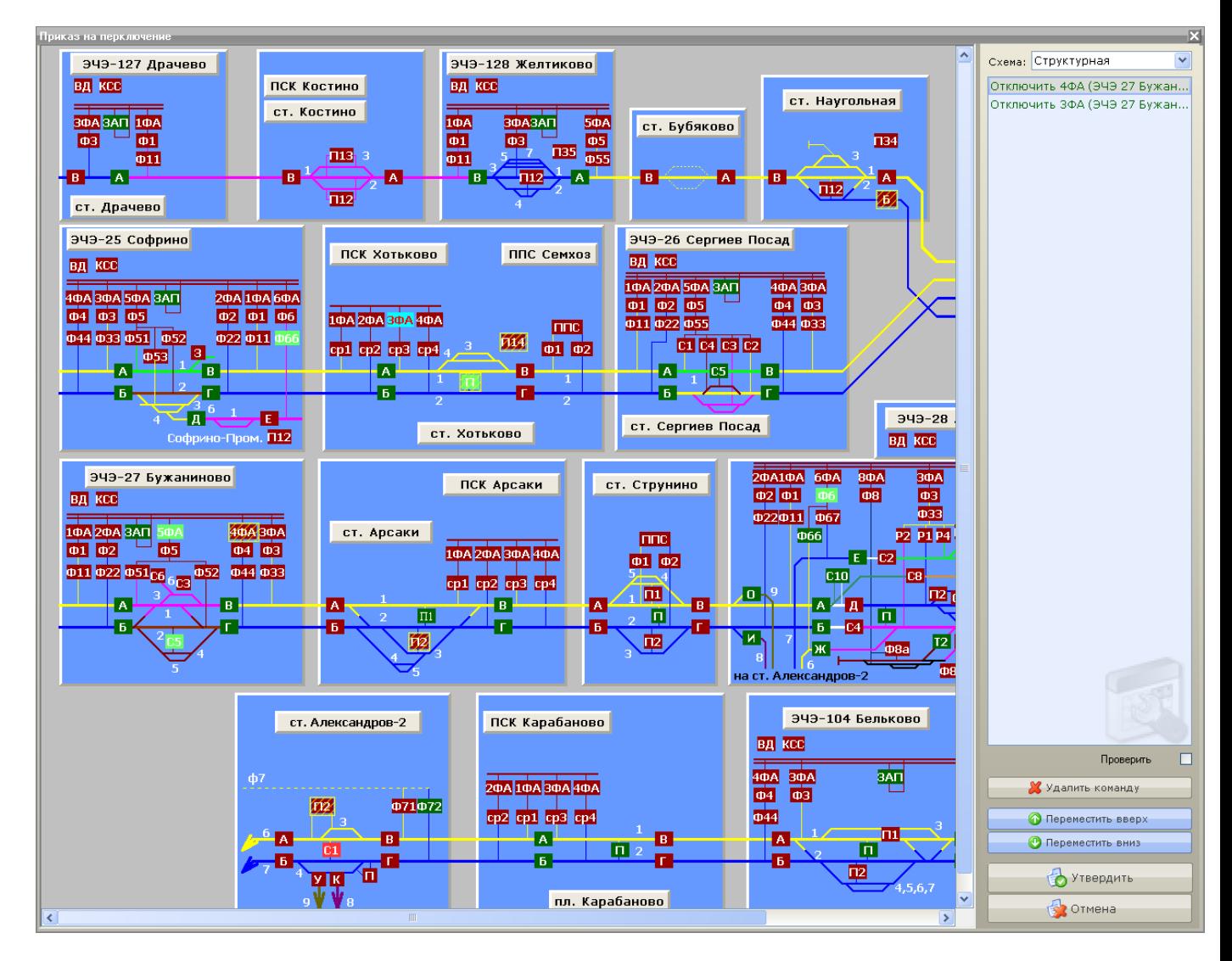

Рис. 4.6.13

Добавление команд в приказ на переключение аналогично сознанию обычного приказа на переключение.

Установить режим проверки для выбранной команды можно, отметив флажок «Проверить».

Клавишами «Переместить вверх» и «Переместить вниз» можно изменить порядок команд в приказе на переключение.

Клавишей «Удалить» можно удалить команду из приказа на переключение.

Клавишей «Утвердить» добавляем приказ на переключение в заявку.

См. также: [4.6.2 Создание рабочей заявки](3.1%20Режим%20получения%20информации%20по%20объекту.files)
#### **4.6.2.3 Добавление приказа в свободной форме в заявку**

Для добавления в заявку приказа в свободной форме в разделе «Для работы…» или «По окончании работ…» окна создания рабочей заявки необходимо нажать клавишу

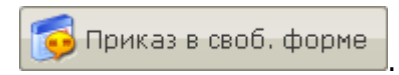

В результате появится окно «Приказ в свободной форме» (рис. 4.6.14):

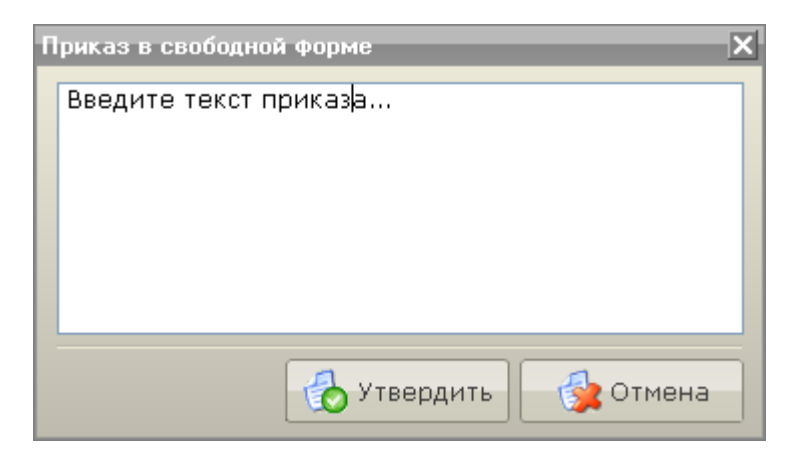

Рис. 4.6.14

После ввода текста приказа в свободной форме, клавишей «Утвердить» добавляем приказ в свободной форме в заявку.

См. также: [4.6.2 Создание рабочей заявки](1.4%20Настройка%20звуков.files)

#### **4.6.2.4 Добавление остановки в заявку**

Для добавления в заявку остановки в разделе «Для работы…» или «По окончании работ…» окна

создания рабочей заявки необходимо нажать клавишу **. О Остановка в работе** 

См. также: [4.6.2 Создание рабочей заявки](3%20Режимы%20работы%20с%20объектами.files)

#### **4.6.2.5 Использование типовой заявки**

Для более быстрого оформления заявки в комплексе программ АРМ энергодиспетчера предусмотрена возможность использования ранее подготовленных (типовых) заявок.

Типовые заявки создаются Администратором АРМ в программе Мастер настройки АРМ и доступны к использованию только после согласования и утверждения их бумажной копии Администратором, ЭЧЦС, руководством ЭЧ.

Для использования типовой заявки, на любом этапе создания рабочей заявки необходимо нажать клавишу .

В результате появится окно «Типовые заявки» (рис. 4.6.15):

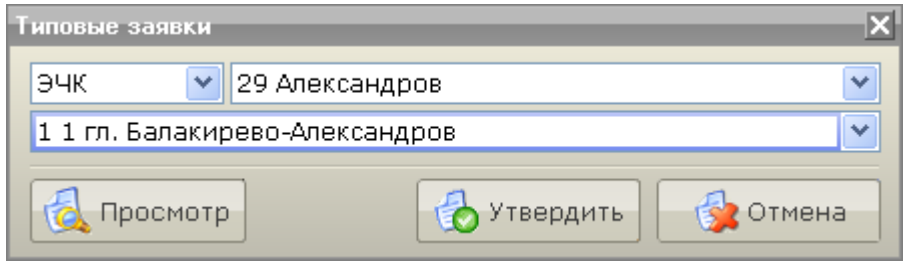

Рис. 4.6.15

Для выбора типовой заявки из списка, клавишей «Утвердить» подтвердите намерение использовать типовую заявку.

Внимание: все ранее сознанные изменения в текущей заявке будут удалены, о чем будет выдано соответствующее предупреждение (рис. 4.6.16):

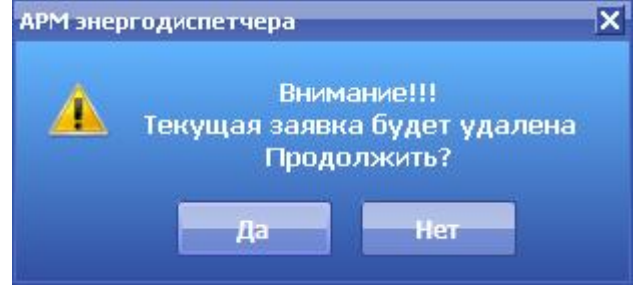

Рис. 4.6.16

После добавления типовой заявки некоторые поля рабочей заявки автоматически заполняются содержимым типовой заявки и будут заблокированы для редактирования.

Для окончательного завершения остается лишь заполнить оставшиеся поля, которые невозможно заполнить на этапе подготовки типовой заявки.

Откорректировать типовую заявку можно, нажав в окне создания заявки клавишу

«Редактировать заявку» .

См. также: [4.6.2 Создание рабочей заявки](ARM.doc)

### **4.6.3 Заявка к ДНЦ**

После создания рабочей заявки, диспетчеру будет предложено оформить заявку к ДНЦ (рис. 4.6.17):

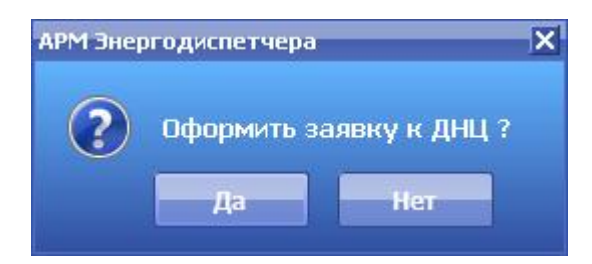

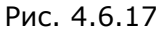

На данном этапе от оформления заявки к ДНС можно отказаться и вернуться позже, нажав в

окне Работ по заявке клавишу «Оформить заявку к ДНЦ» .

В результате появится окно «Заявка к ДНЦ» (рис. 4.6.18):

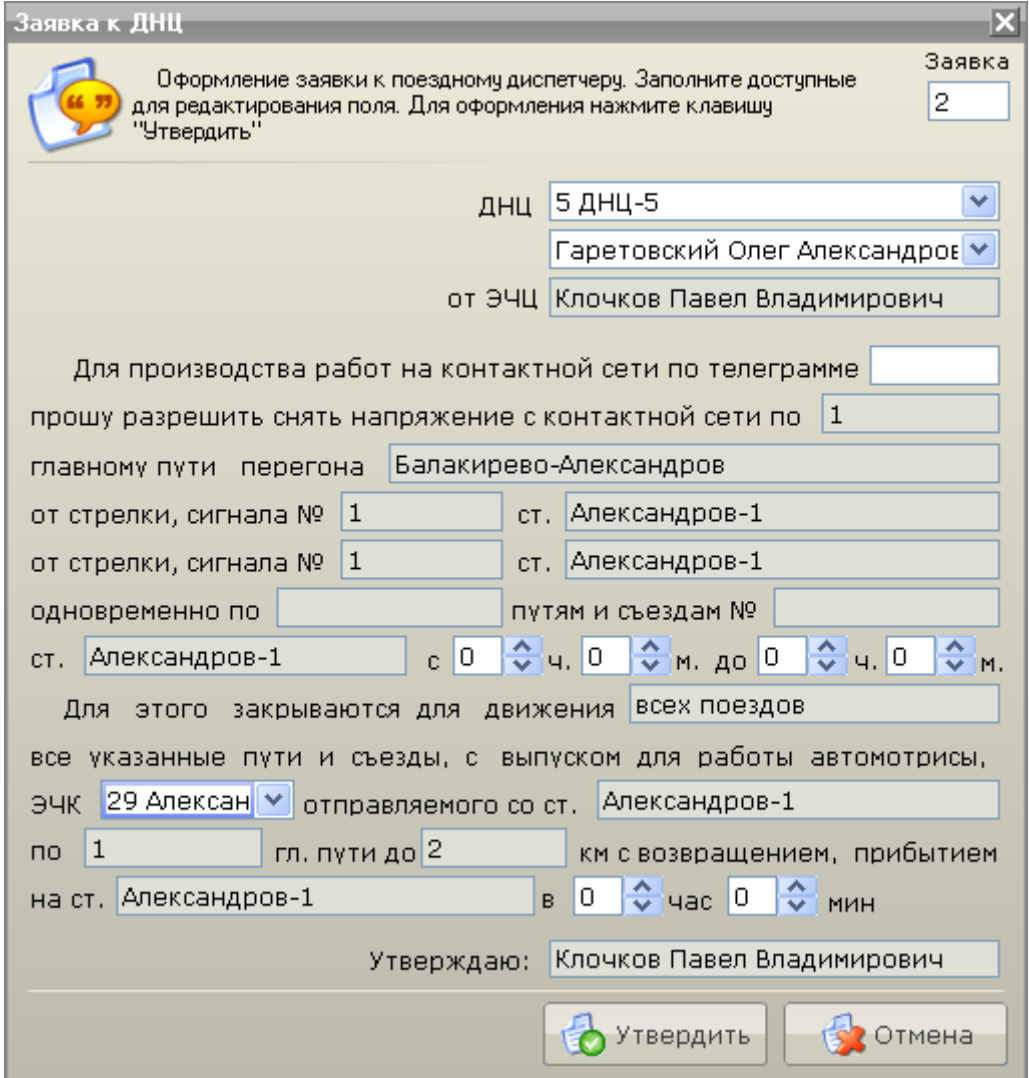

Рис. 4.6.18

Основные поля формы заявки к ДНЦ заполняются на основе приказа-запрещения, формирование которого ОБЯЗАТЕЛЬНО на этапе составления заявки. При заполнении заявки к ДНЦ, диспетчер может заполнять только доступные для редактирования (светлые) поля.

Завершение оформления заявки к ДНЦ осуществляется нажатием клавиши «Утвердить». Работа будет помечена статусом «Принята»

Печать заявки ДНЦ доступна только после оформления заявки и осуществляется нажатием клавиши «Печать заявки к ДНЦ» .

Примечание: после оформление заявки к ДНЦ все еще доступно редактирование рабочей заявки, за исключением приказа-запрещения.

См. также: [4.6.2 Создание рабочей заявки](2.1%20Режим%20наблюдения.files) [4.6.4 Выполнение рабочей заявки](3%20Режимы%20работы%20с%20объектами.files) 6.8 [Журнал заявок к ДНЦ](3%20Режимы%20работы%20с%20объектами.files) 6.12 [Печать отчетов](2.1%20Режим%20наблюдения.files)

### **4.6.4 Выполнение рабочей заявки**

После того как заявка оформлена, можно приступить к ее выполнению. Как правило, выполнение заявки можно разложить на следующие этапы:

- обычно первым идет приказ на запрещение движения поездов, затем приказы на переключение объектов, хотя встречаются и обратные ситуации;
- после разборки схемы и закрытия движения может быть выполнен приказ на работу;
- по окончании работ может быть выполнен прием уведомления об окончании работ;
- после приема уведомления выполняется восстановление нормальной схемы, согласно содержанию приказов.

Для начала выполнения рабочей заявки, выбираем требуемую заявку в окне «Работа по

заявкам» и нажимаем на клавишу «Выполнить» (рис. 4.6.20):

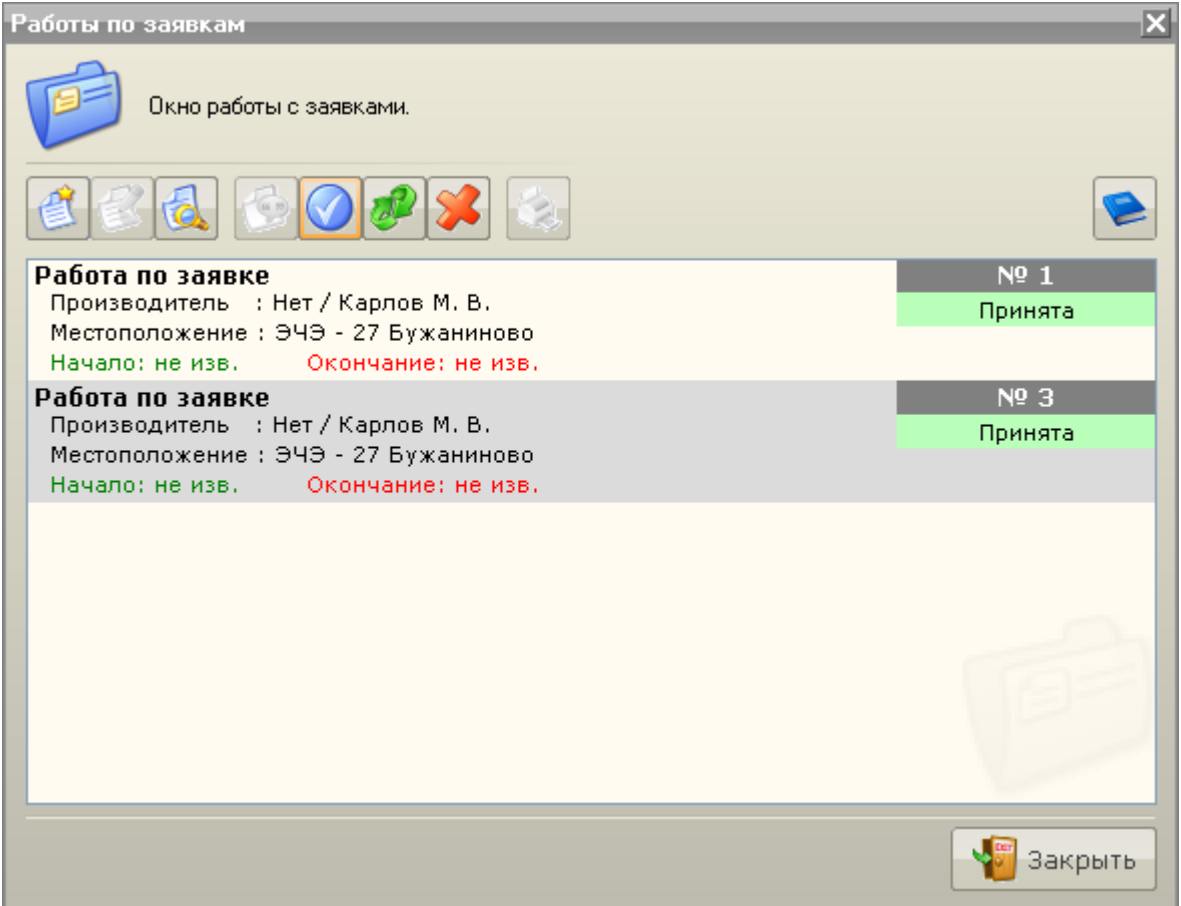

Рис. 4.6.20

Выбранная заявка примет статус «Подготовка к работе» и начнется ее выполнение.

В зависимости от содержимого заявки диспетчеру будет предложено выполнить ряд приказов для последовательного исполнения из списка приказов, выполняемых до начала работ по заявке.

В процессе исполнения заявки, можно отказаться от исполнения некоторых приказов, нажав клавишу «Отмена». А также отложить исполнение приказа на некоторое время (по усмотрению

диспетчера) нажав клавишу «Отложить». В результате в нижней части рабочей области АРМ будет отображено всплывающее сообщение (рис. 4.6.21):

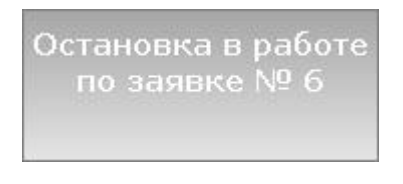

Рис. 4.6.21

В случае отказа от исполнения, какого либо приказа в заявке диспетчеру будет предложено отменить заявку (рис. 4.6.22):

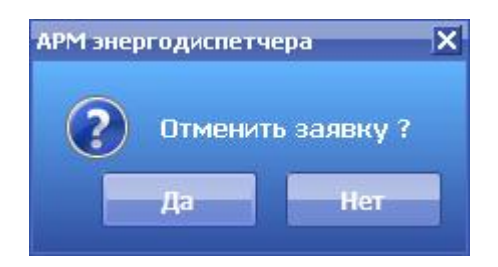

Рис. 4.6.22

В случае отрицательного ответа исполнение заявки будет продолжено.

В случае положительного ответа диспетчеру будет предложено восстановить схему (рис. 4.6.23):

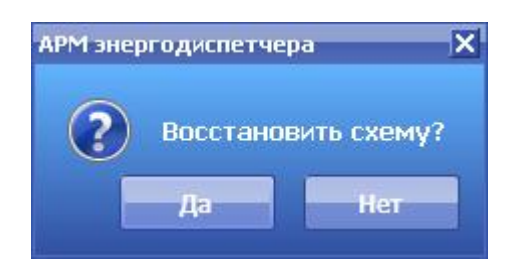

Рис. 4.6.23

В случае отрицательного ответа заявка будет отменена и занесена в журнал рабочих заявок со статусом «Отменена».

В случае положительного ответа заявка примет статус «Завершение работы» и диспетчеру будет предложено исполнить ряд приказов для последовательного исполнения из списка приказов, выполняемых по окончании работ по заявке.

По окончании исполнения всех приказов в заявке в нижней части рабочей области АРМ будет отображено всплывающее сообщение (рис. 4.6.24):

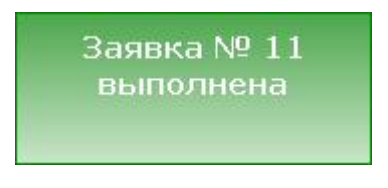

Рис. 4.6.24

Заявка будет помечена статусом «Выполнена» и занесена в журнал рабочих заявок.

Примечание: в процессе исполнения заявку отредактировать невозможно.

См. также:

- 4.6.3 [Заявка к ДНЦ](3%20Режимы%20работы%20с%20объектами.files)
- 4.6.4[.1 Оформление приказа](2.2%20Режим%20управления.files)-запрещения
- 4.6.4[.2 Оформление приказа](2.2%20Режим%20управления.files)-переключения
- 4.6.4[.3 Оформление приказа в свободной форме](3%20Режимы%20работы%20с%20объектами.files)
- 4.6.4[.4 Оформление остановки в заявке](3%20Режимы%20работы%20с%20объектами.files)
- 4.6.4[.5 Оформление работы по заявке](2.1%20Режим%20наблюдения.files)
- 4.6.4.6 [Оформление уведомления по работе по заявке](1.4%20Настройка%20звуков.files)
- 4.6.4.7 [Оформление уведомления по приказу](2.1%20Режим%20наблюдения.files)-запрещению

#### **4.6.4.1 Оформление приказа-запрещения**

Если в выполняемой заявке очередной исполняемый приказ - «Приказ–запрещение», то после исполнения или отмены предыдущего приказа в заявке, появляется окно «Приказ–запрещение» (рис. 4.6.25).

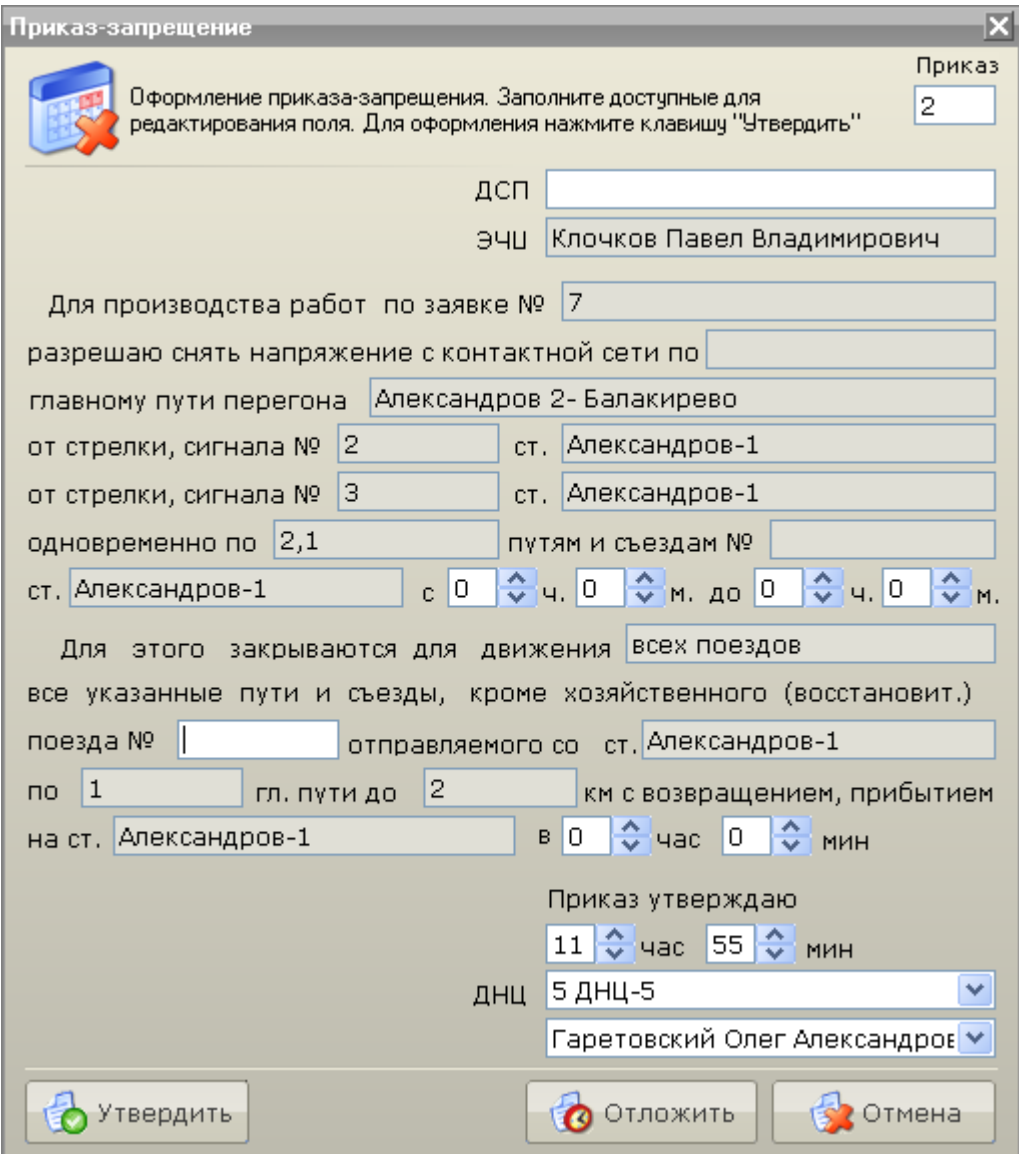

Рис. 4.6.25

В открывшемся окне необходимо заполнить доступные для редактирования (светлые) поля.

Клавишей «Утвердить» необходимо принять приказ к исполнению.

См. также: [4.6.3 Заявка к ДНЦ](2.1%20Режим%20наблюдения.files) [4.6.4 Выполнение рабочей заявки](2.1%20Режим%20наблюдения.files) 4.6.4.7 [Оформление уведомления по приказу](2.2%20Режим%20управления.files)-запрещению 6.9 [Журнал запрещений](2.1%20Режим%20наблюдения.files)

#### **4.6.4.2 Оформление приказа-переключения**

Если в выполняемой заявке очередной исполняемый приказ - «Приказ на переключение», то после исполнения или отмены предыдущего приказа в заявке, будет произведена проверка на предмет присутствия переключаемых объектов в других, исполняемых в данный момент, заявках. В случае если таковые будут обнаружены, будет выдано соответствующее предупреждение (рис. 4.6.26):

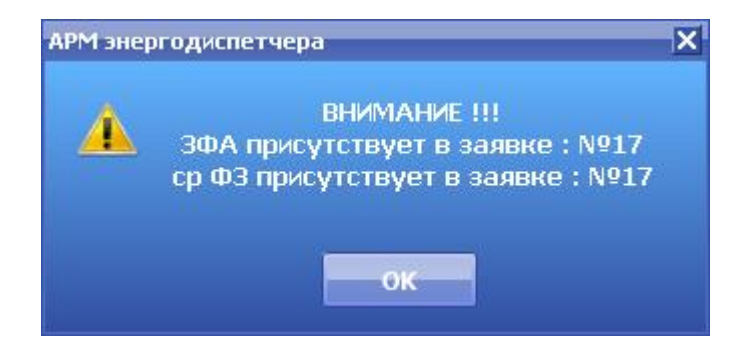

Рис. 4.6.26

После ознакомления с информацией появляется окно «Приказ на переключение» (рис. 4.6.27):

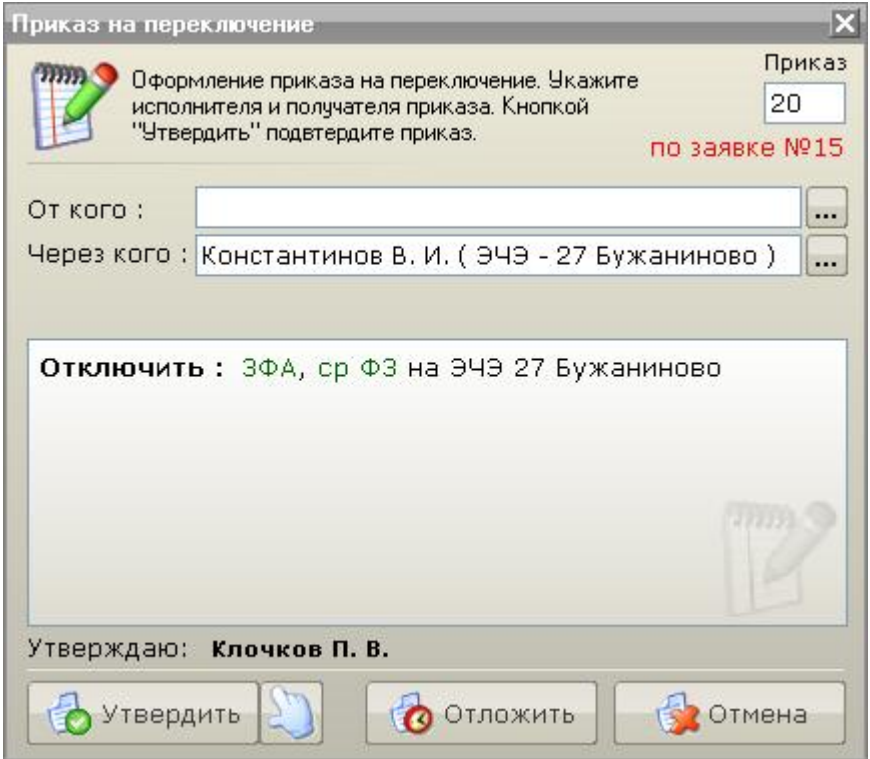

Рис. 4.6.27

Выполнение данного приказа почти полностью аналогично выполнению приказа на переключение не по заявке. Под номером приказа на переключение будет указан номер заявки, по которой приказ исполняется.

Примечание: в отличие от обычного приказа на переключение выполнение операции «Отложить» не приведет к копированию текущего приказа в список отложенных приказов. Выполнение этой операции приведет к приостановке исполнения заявки.

См. также: [3.2 Режим управления объектами](2.2%20Режим%20управления.files) [4.6.4 Выполнение рабочей заявки](1.4%20Настройка%20звуков.files)

#### **4.6.4.3 Оформление приказа в свободной форме**

Если в выполняемой заявке очередной исполняемый приказ - «Приказ в свободной форме», то после исполнения или отмены предыдущего приказа в заявке, появляется окно «Приказ в свободной форме» (рис. 4.6.28).

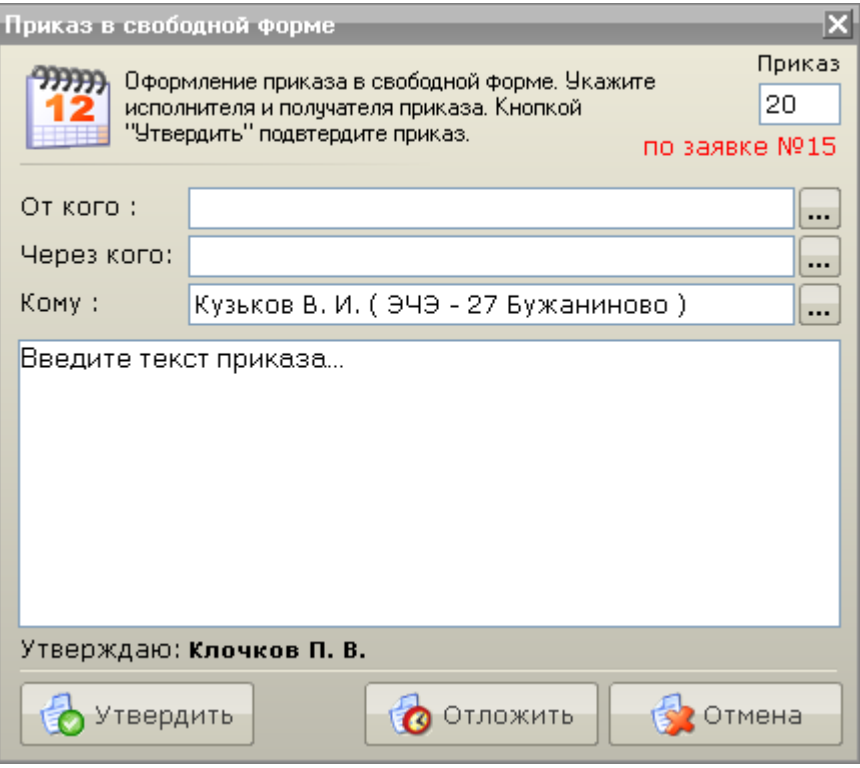

Рис. 4.6.28

Выполнение данного приказа почти полностью аналогично выполнению приказа в свободной форме не по заявке. Под номером приказа в свободной форме будет указан номер заявки, по которой приказ исполняется.

См. также: [4.8 Приказ в свободной форме](1.4%20Настройка%20звуков.files) [4.6.4 Выполнение рабочей заявки](3%20Режимы%20работы%20с%20объектами.files)

### **4.6.4.4 Оформление остановки в заявке**

Если в выполняемой заявке очередной исполняемый приказ - «Остановка в работе», в нижней части рабочей области появится сообщение, уведомляющее об остановке в работе по рабочей заявке (рис. 4.6.29):

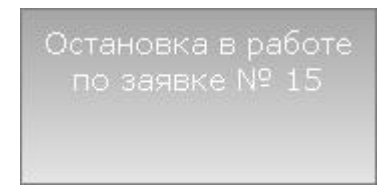

Рис. 4.6.29

Заявке будет присвоен статус «Остановка в работе».

См. также: [4.6.4 Выполнение рабочей заявки](2.1%20Режим%20наблюдения.files)

#### **4.6.4.5 Оформление работы по заявке**

По окончании всех работ по подготовке к работе по заявке будет произведена проверка на предмет соответствия всем требованиям к подготовке к работе по заявке.

В случае если будет обнаружена неточность (не выполнены некоторые приказы или часть команд) будет выдано предупреждение (рис. 4.6.30):

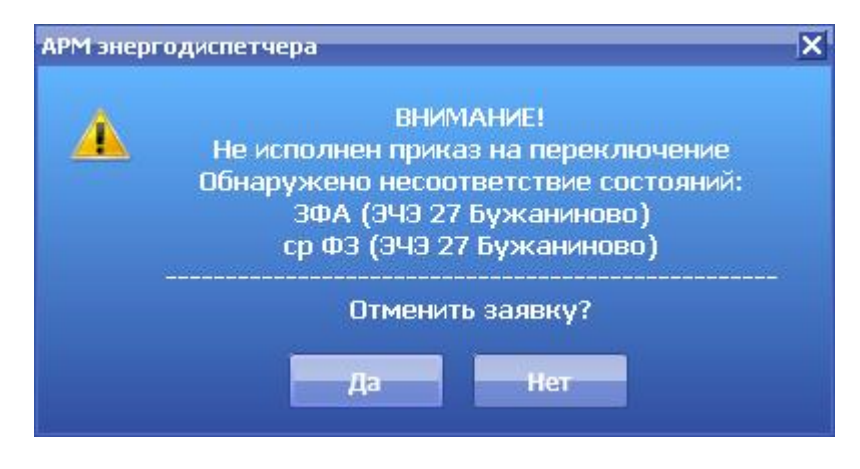

Рис. 4.6.30

Если диспетчер не считает возможным дальнейшее выполнение заявки, необходимо отменить заявку и если надо выполнить восстановление схемы.

Если в заявке присутствуют опасные места, появится информационное окно с предупреждением (рис. 4.6.31):

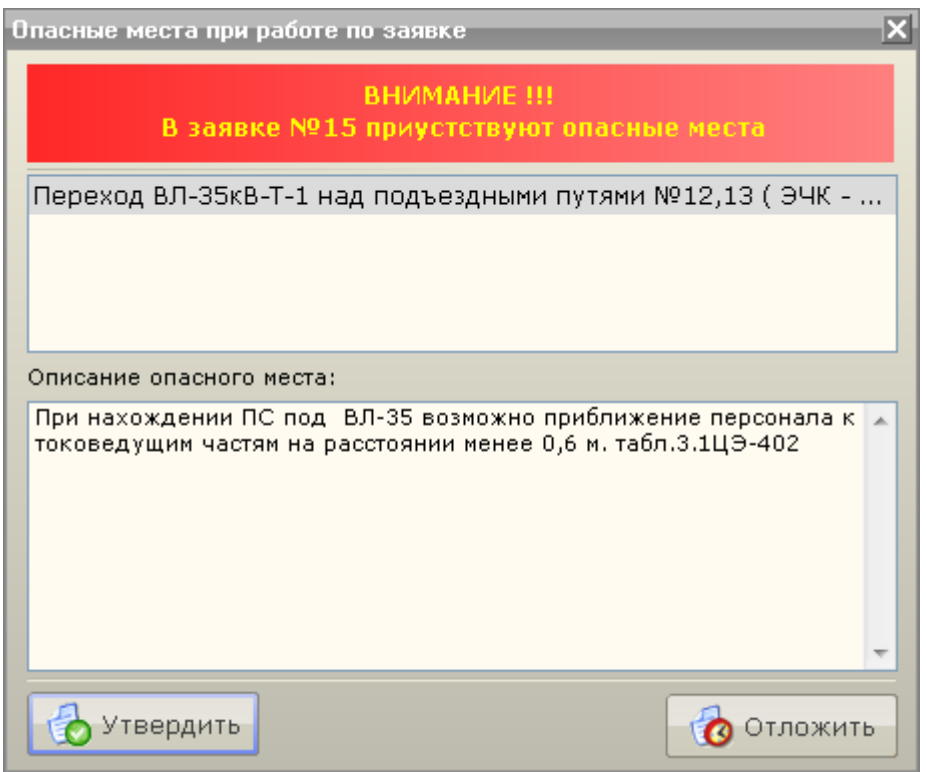

Рис. 4.6.31

В противном случае необходимо отказаться от отмены заявки. В результате появится окно «Приказ на работу по заявке» (рис. 4.6.32):

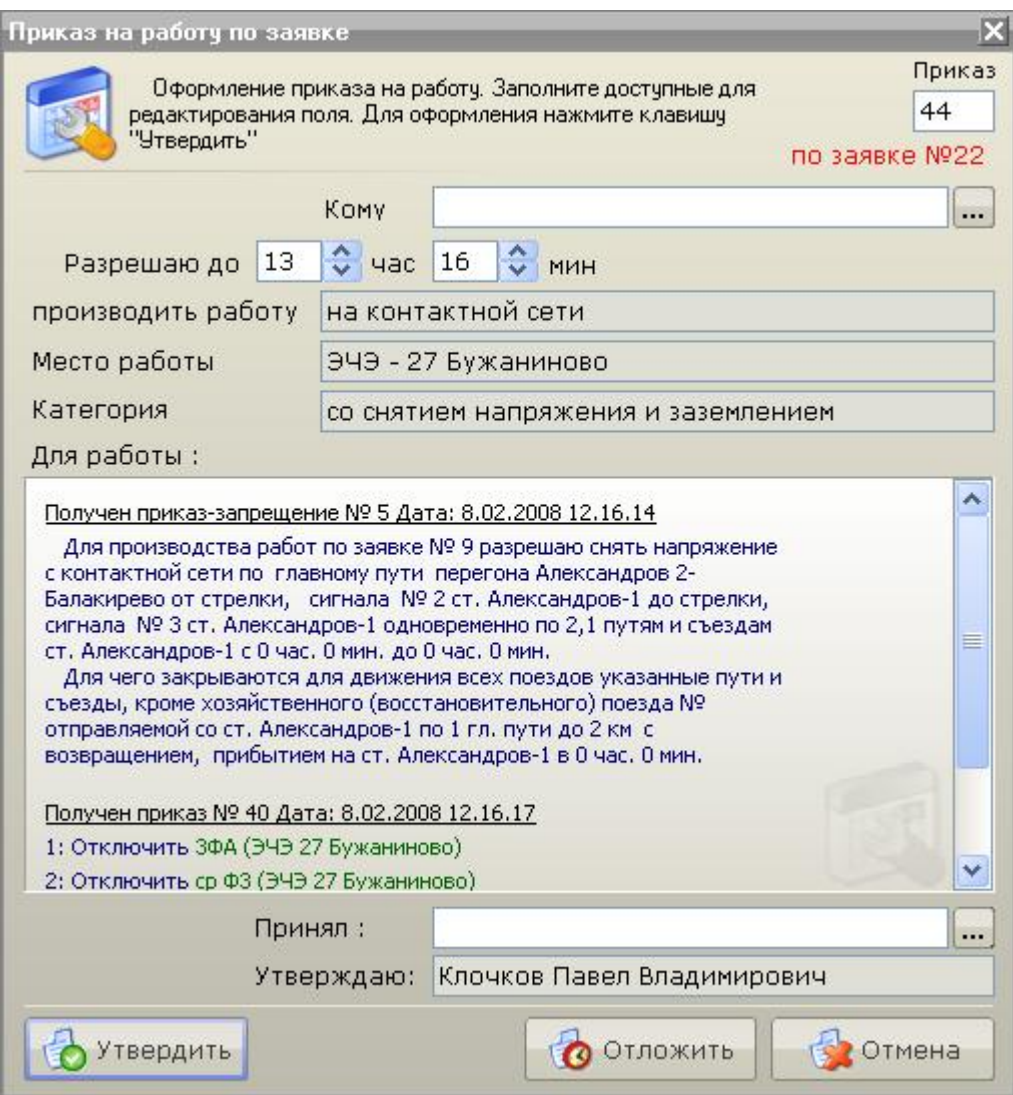

Рис. 4.6.32

В отрывшемся приказе будет отражено содержание работ по заявке, а также список все работ которые были выполнены для подготовки к работе по заявке.

Диспетчеру необходимо заполнить доступные для редактирования (светлые) поля приказа. Также можно изменить время выполнения работ.

Для начала работ по заявке необходимо нажать клавишу «Утвердить». В результате в нижней части рабочей области появится сообщение, уведомляющее о начале работ по рабочей заявке (рис. 4.6.33):

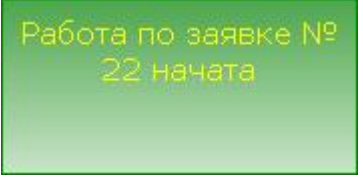

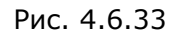

Заявке будет присвоен статус «Работа». Далее программа будет ожидать окончания выполнения работы в течение времени отведенному для работ по заявке.

См. также:

[4.6.4 Выполнение рабочей заявки](1.3%20Настройка%20программы.files) 4.6.4.6 [Оформление уведомления по работе по заявке](2.2%20Режим%20управления.files)

#### **4.6.4.6 Оформление уведомления по работе по заявке**

В процессе работ по заявке за 5 минут до истечения времени отведенного для работ по заявке диспетчеру будет предложено завершить заявку (рис. 4.6.34)

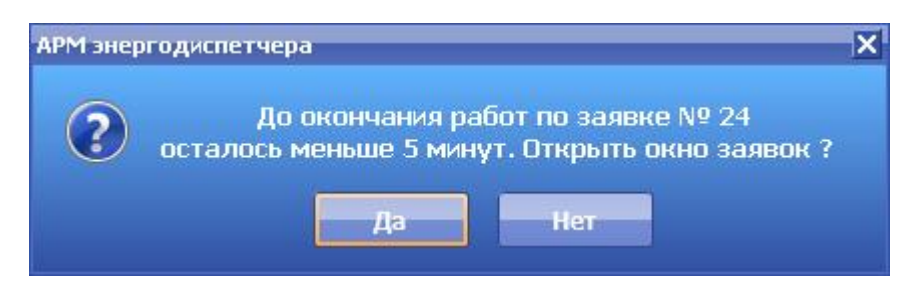

Рис. 4.6.34

По нажатию клавиши «Да» откроется окно «Работа по заявкам», в котором будет предложено начать работы по окончании работ по заявке.

Инициировать «завершение заявки» можно и до истечения времени исполнения открыв окно «Работы по заявкам» обычным способом.

Если приказ на работу по заявке был выполнен, то будет предложено оформить уведомление по приказу на работу (рис. 4.6.35).

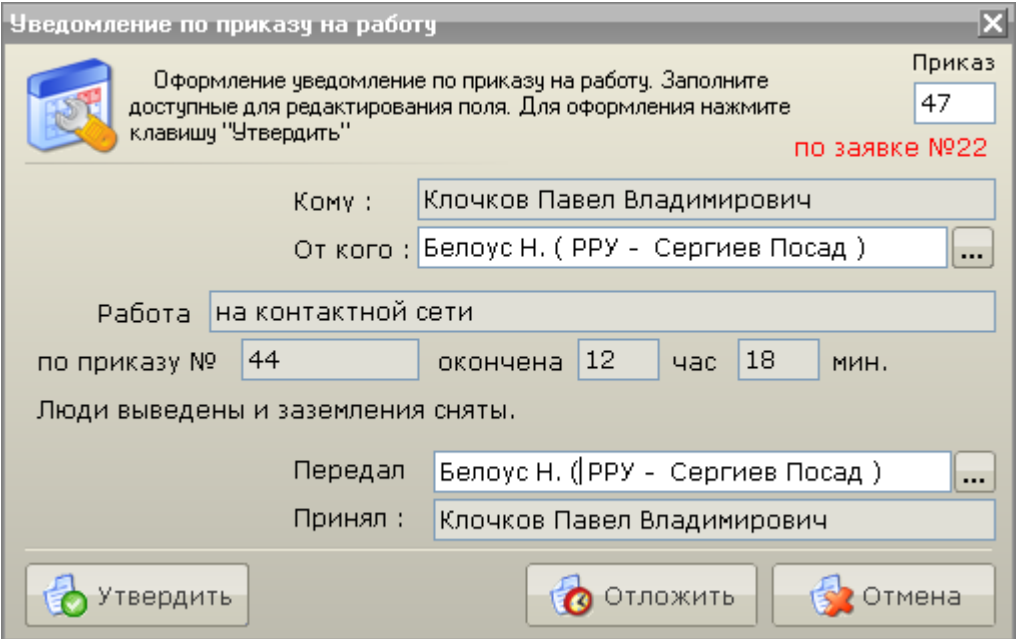

Рис. 4.6.35

Диспетчеру необходимо заполнить доступные для редактирования (светлые) поля приказа.

Клавишей «Утвердить» уведомление принимается и начинается выполнение очереди приказов по окончании работ по заявке.

См. также: 4[.6.4 Выполнение рабочей заявки](1.4%20Настройка%20звуков.files) [4.6.4.5 Оформление работы по заявке](2.2%20Режим%20управления.files)

### **4.6.4.7 Оформление уведомления по приказу-запрещению**

Если в выполняемой заявке очередной исполняемый приказ - «Уведомление по приказузапрещению», и приказ-запрещение был выполнен, то будет предложено оформить уведомление по приказу-запрещению (рис. 4.6.36).

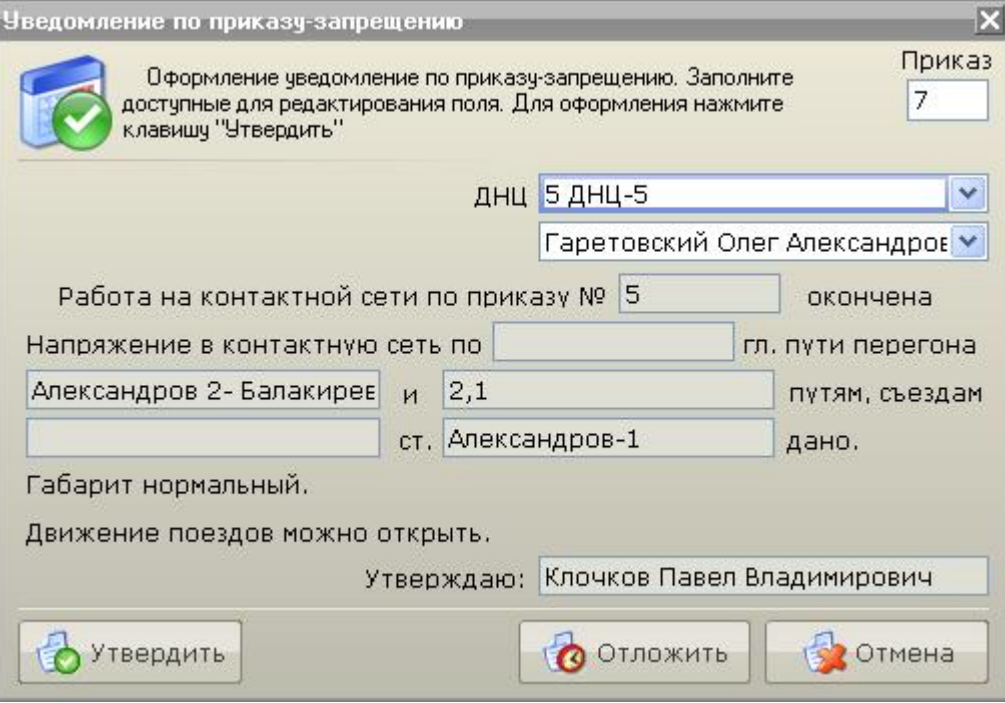

Рис. 4.6.36

В открывшемся окне необходимо заполнить доступные для редактирования (светлые) поля.

Клавишей «Утвердить» необходимо принять уведомление.

См. также: [4.6.4 Выполнение рабочей заявки](1.4%20Настройка%20звуков.files) [4.6.4.5 Оформление работы по заявке](3.1%20Режим%20получения%20информации%20по%20объекту.files) 6.9 [Журнал запрещений](1.4%20Настройка%20звуков.files)

# **4.7 Работа с отложенными приказами**

Продолжить оформление и исполнение отложенного ранее приказа можно, выбрав пункт меню «Старт» - «Приказы» – «Отложенные приказ» (рис. 4.7.1).

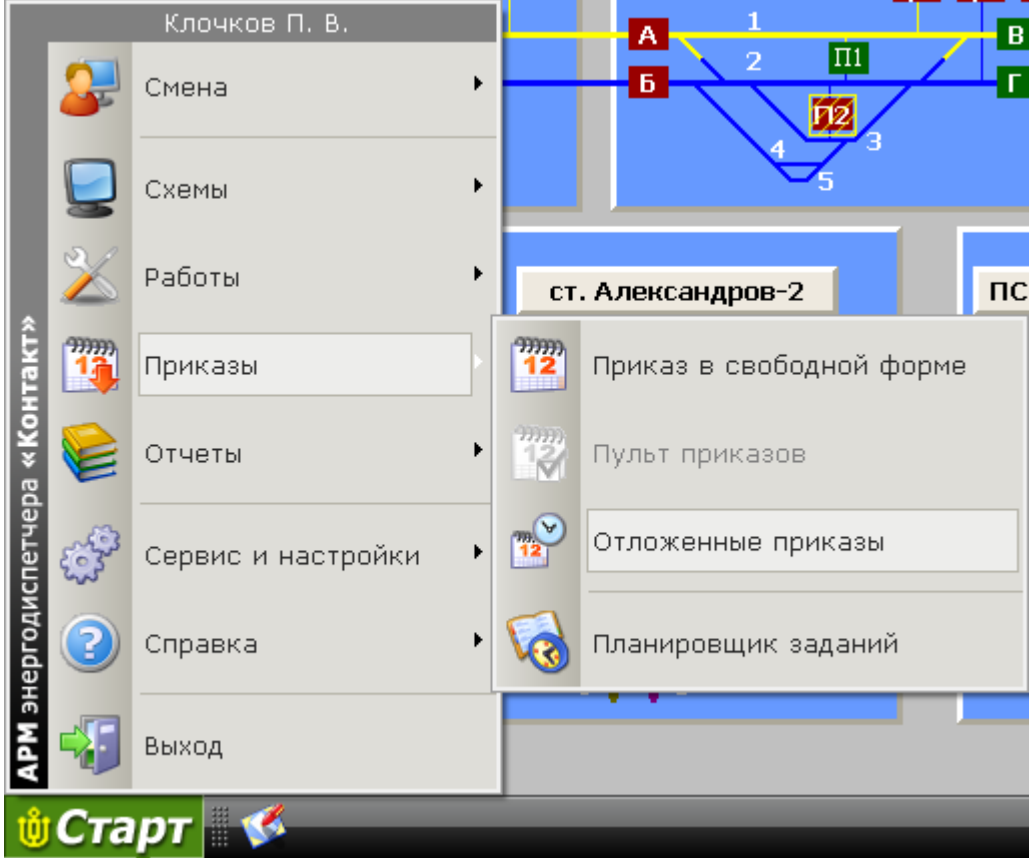

Рис. 4.7.1

В результате откроется окно «Отложенные приказы» (рис. 4.7.2):

| ×<br>Отложенные приказы                                                                                                    |             |         |               |                          |                  |
|----------------------------------------------------------------------------------------------------|-------------|---------|---------------|--------------------------|------------------|
| Выберите отложенный ранее приказ. При необходимости скорректируйте команды в приказе. Кнопкой-<br>"Выполнить" отправьте приказ в работу. |             |         |               |                          |                  |
| Приказы                                                                                                    |             | Команды |               |                          |                  |
| Дата                                                                                                    | Диспетчер   | Тип     |               | Наименование             | Команда          |
| 26.10.2006 11:55:15                                                                                                    | Юдин М. В.  | PУ.     |               | П2 на СТ Арсаки 16КПР8-1 | Отключить        |
| 08.08.2007 16:42:45                                                                                                    | Юдин М. В.  | ТУ.     |               | 1срФА на ПСК Арсаки 16КП | Включить         |
| 26.10.2006 11:55:09                                                                                                    | Юдин М. В.  |         |               |                          |                  |
|                                                                                                    |             |         |               |                          |                  |
|                                                                                                    |             |         | • Переключить | Х Удалить                | $\bigcirc$ BBepx |
|                                                                                                    |             |         |               |                          | Ø<br>Вниз        |
| $\binom{5}{3}$ B pabory                                                                                                    | Переключить |         | Удалить       |                          | Закрыть          |

Рис. 4.7.2

В левой части окна расположен список отложенных приказов, справа - список команд, содержащихся в выделенном приказе.

По отношению к приказу можно выполнить следующие действия:

- Инвертировать приказ используя клавишу «Переключить» **и переключить**
- Удалить приказ из списка используя клавишу «Удалить» **и станить**
- Выполнить приказ используя клавишу «В работу» **. В В** работу

По отношению к команде в выбранном отложенном приказе можно выполнить следующие действия:

- Инвертировать команду используя малую клавишу «Переключить» **и переключить**
- Удалить команду используя малую клавишу «Удалить» **\*\*** Удалить
- Изменить последовательность команд используя клавиши используя клавиши вверх **BBBPX** и вниз  $\theta$  Вниз

После нажатия на кнопку «Выполнить» будет сформирован приказ на переключение (смотри раздел [3.2 Режим управления объектами](3.1%20Режим%20получения%20информации%20по%20объекту.files)).

См. также:

[3.2 Режим управления объектами](2.2%20Режим%20управления.files)

# **4.8 Приказ в свободной форме**

Для оформления приказа, не связанного с переключением объектов или для переключения объектов, не присутствующих на схемах, используется Приказ в свободной форме.

Для оформления Приказа в свободной форме необходимо выбрать пункт меню «Старт» - «Приказы» - «Приказ в свободной форме» (рис. 4.8.1):

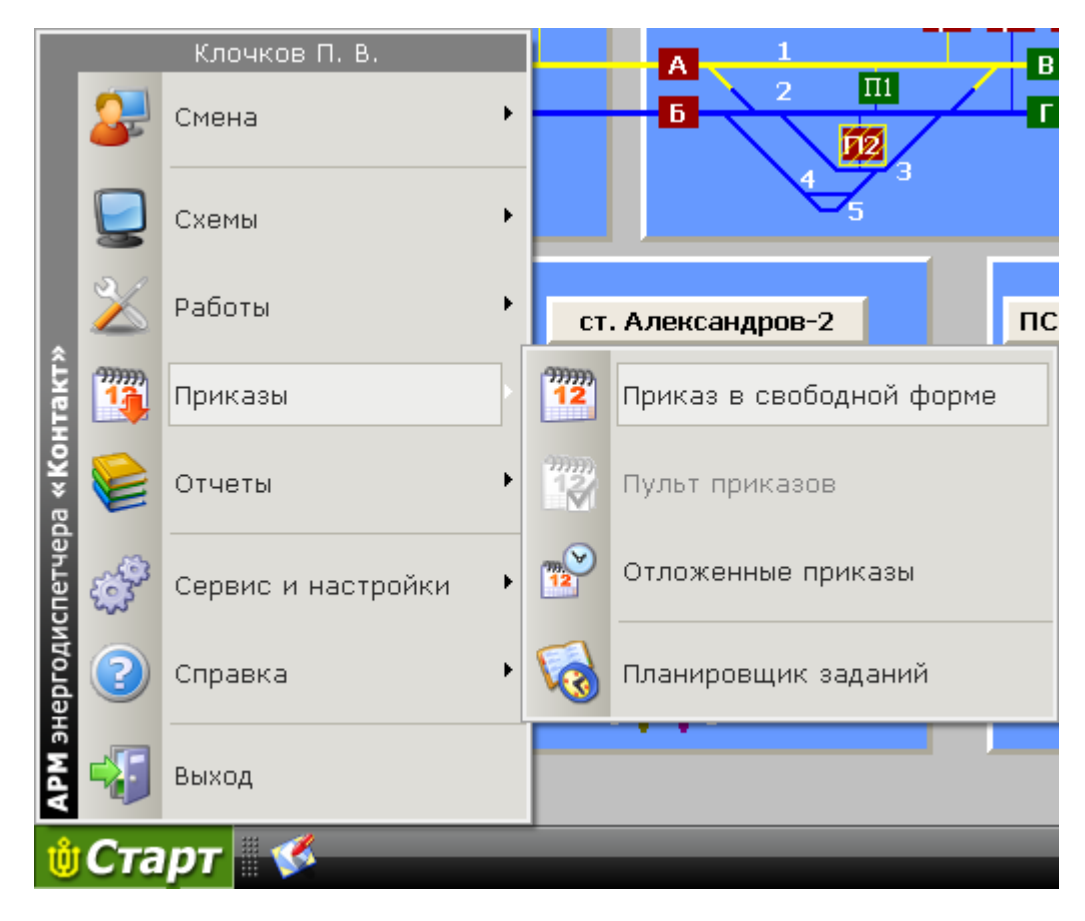

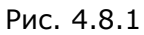

В результате откроется окно «Приказ в свободной форме» (рис. 4.8.2):

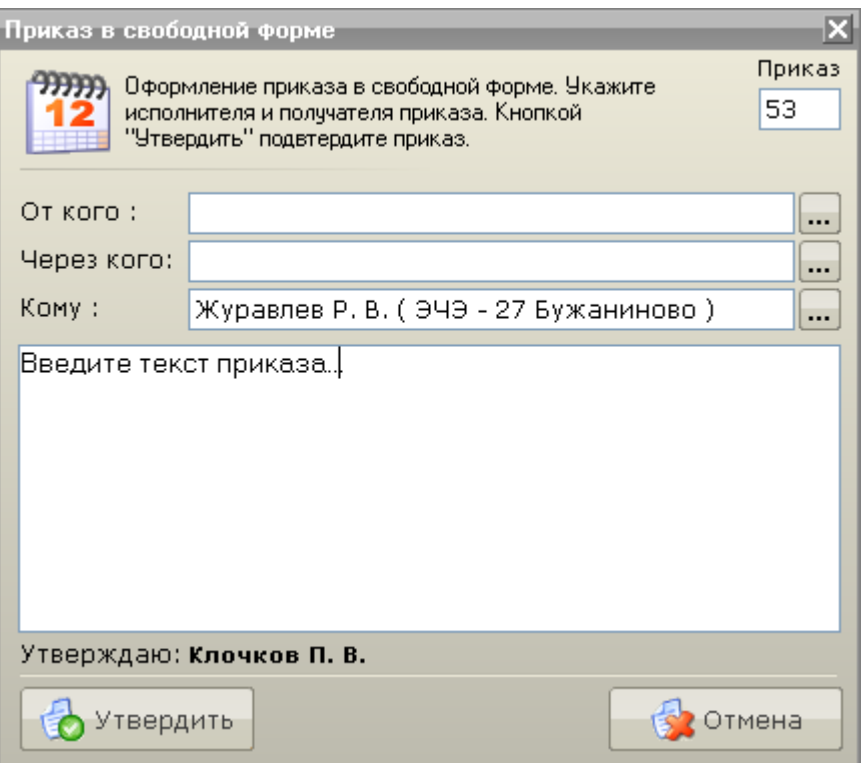

Рис. 4.8.2

В поле «Приказ» указан текущий номер оформляемого приказа в свободной форме. В поле «Утверждаю» - ФИО диспетчера утверждающего приказ.

Поле "От кого" заполняется в том случае если создание приказа инициировано приказом, исходящим от лица уполномоченного выдавать приказы ЭЧЦ, например ЭЧЦ соседнего участка, диспетчер энергоснабжающей организации.

Поле "Через кого" заполняется в том случае, если приказ исполнителю передается через какоелибо уполномоченное лицо, например приказ для исполнителя ЭЧК может быть передан через ДСП- дежурного по станции.

В поле «Кому» необходимо указать исполнителя приказа.

В центральную часть окна необходимо ввести содержание приказа.

Оформление приказа в свободной форме завершается нажатием клавиши «Утвердить».

В результате откроется окно «Пульт приказов» (рис. 4.8.3):

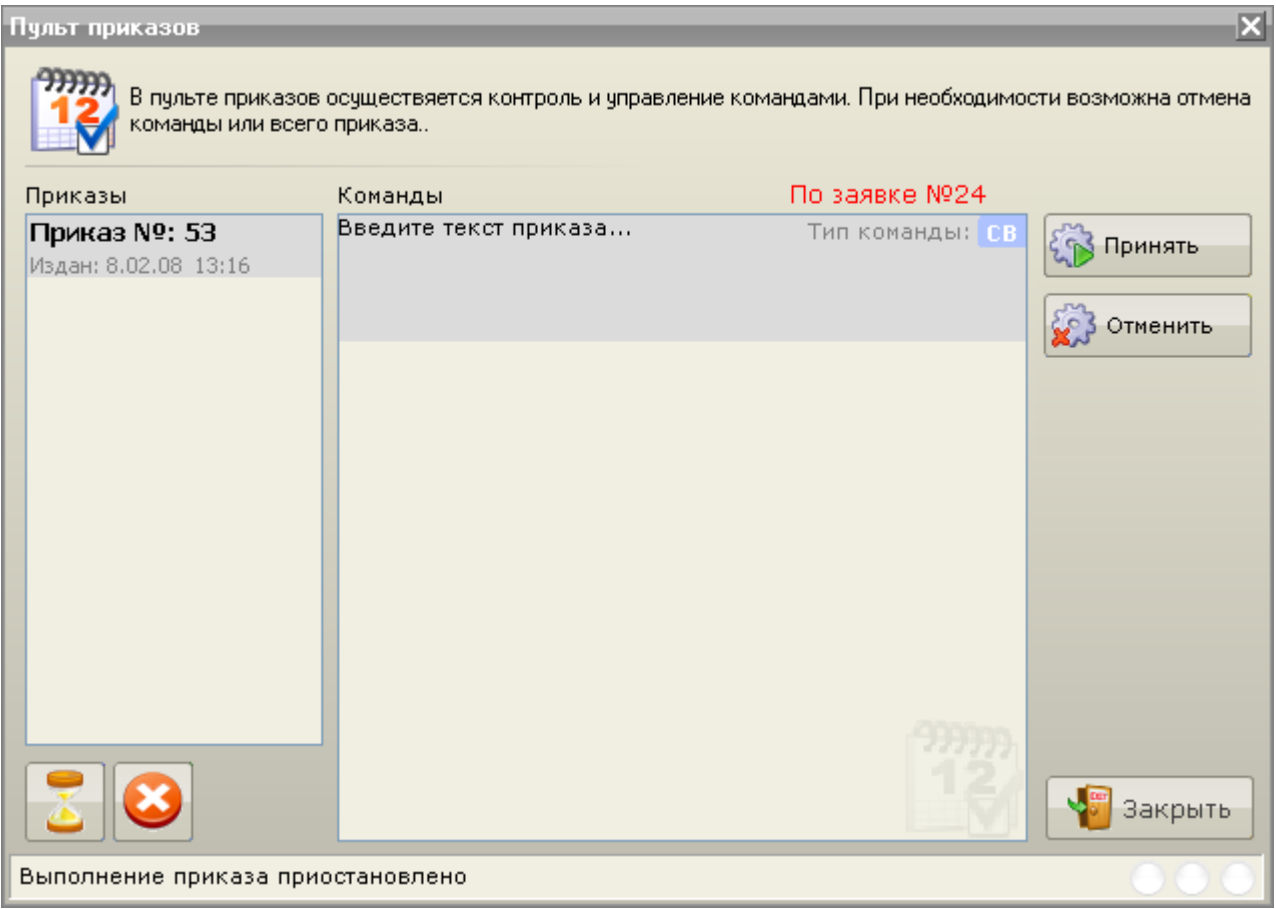

Рис. 4.8.3

Клавишей «Принять» можно принять уведомление об исполнении приказа в свободной форме. Клавиша «Отменить» отменяет выполнение приказа в свободной форме.

См. также: [3.2 Режим управления объектами](1.4%20Настройка%20звуков.files)

## **4.9 Работа с журналом событий**

В Журнале событий записываются события, связанные с изменением состояния объектов и изменением состояния связи с КП.

Для того чтобы открыть Журнал событий на рабочей панели справа необходимо нажать на кнопку «Журнал» (рис. 4.9.1).

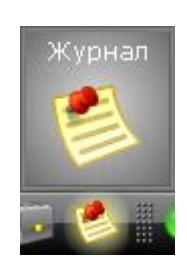

Рис. 4.9.1

В результате открывается окно «Журнал событий» (рис. 4.9.2).

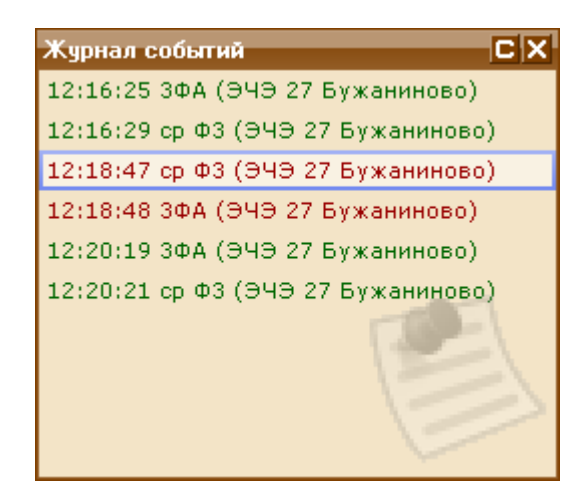

Рис. 4.9.2

В журнале событий указывается:

- Событие (включился, выключился, потеряна связь и т.д.);
- Объект, с которым произошло событие;
- Контролируемый пункт, в котором расположен объект;
- Дата и время события.

Для удобства восприятия в Журнале событий различные типы событий отображаются различными цветами. Записи об изменении состояний объектов отображаются цветом, который соответствует цвету состояния объекта на схеме (например: включение объекта может отображается красным цветом, отключение – зеленым цветом).

События, связанные с изменением состояния объектов, не инициированные приказом диспетчера и расцениваемые как несанкционированные, появление аварийной сигнализации и другие аварийные события отображаются в журнале событий на красном фоне жирным шрифтом. Появление таких событий также сопровождается воспроизведением звукового сигнала (например: сирена). Чтобы остановить воспроизведение аварийного звукового сигнала необходимо нажать левой кнопкой мыши в любое место окна «Журнал событий» или нажать клавишу «Пробел», тем самым, подтвердив контроль над сложившейся ситуацией.

Двойное нажатие левой кнопки мыши на одной из записей, свидетельствующих о переключении объекта, приведёт к выделению объекта переключения в той схеме, которая указана как схема позиционирования в настройках АРМа.

Если на выбранной схеме позиционирования данного объекта нет, диспетчер увидит сообщение об ошибке (рис. 4.9.3):

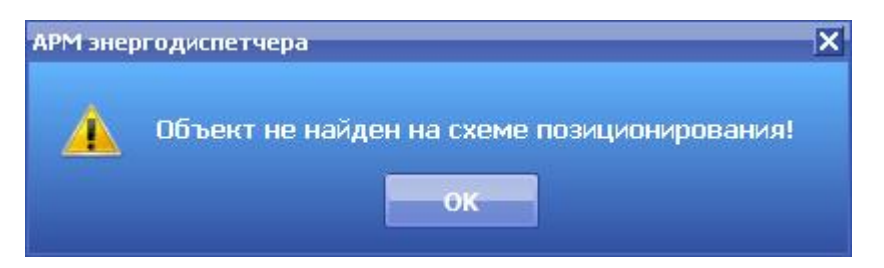

Рис. 4.9.3

Отменить аварийную звуковую сигнализацию о несанкционированном переключении конкретного объекта можно, вызвав контекстное меню объекта и выбрав пункт «Блокировка сигнала» (рис. 4.9.4).

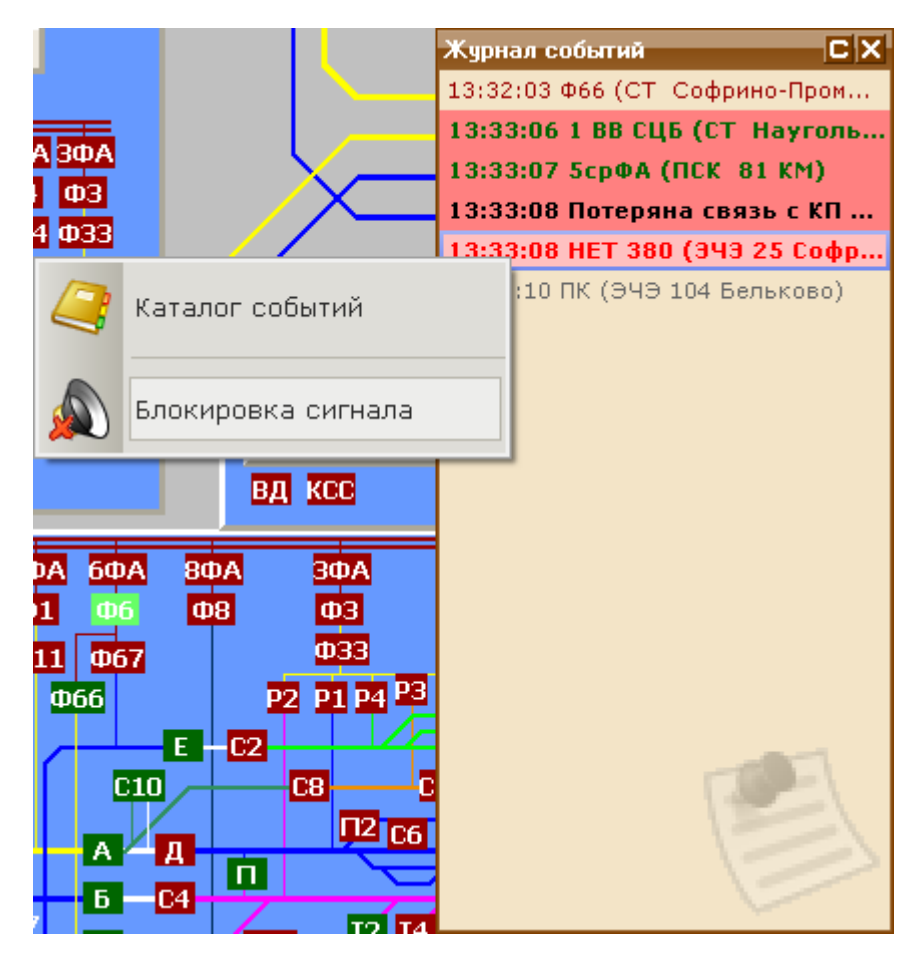

Рис. 4.9.4

В появившемся окне подтвердите намерение заблокировать аварийный сигнал для выбранного объекта (рис. 4.9.5)

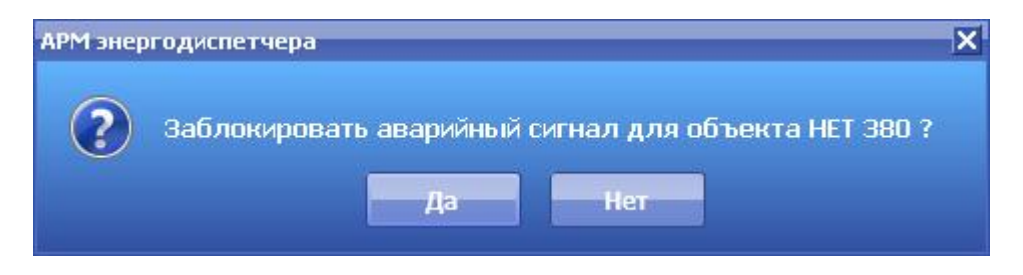

Рис. 4.9.5

Теперь звуковое сопровождение аварийного события по данному объекту не будет воспроизводиться. Восстановить звуковое сопровождение по данному объекту можно в окне «Блокировка событий».

Выбор пункта «Каталог событий» в контекстном меню журнала событий (рис. 4.9.4) приведет к открытию подробного каталога событий круга.

См. также: [1.3 Настройка программы](2.2%20Режим%20управления.files) 4.16 [Блокировка событий](3%20Режимы%20работы%20с%20объектами.files) 6.3 [Каталог событий](3.1%20Режим%20получения%20информации%20по%20объекту.files)

## **4.10 Работа со списком текущих работ**

Все текущие работы (наряды, заявки, приказы на переключение и т.д.) собраны в специальный журнал называемый «Текущие работы». Данная функция доступна лишь в Режиме управления. При Приеме смены или Замене диспетчера все работы, которые были начаты в предыдущей смене, будут записаны в данный список для продолжения работ в новой смене.

Для открытия этого журнала необходимо на рабочей панели АРМа необходимо нажать на кнопку «Работы» (рис. 4..1).

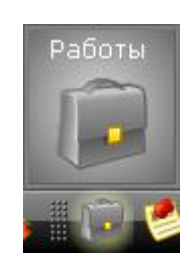

Рис. 4.10.1

В результате открывается окно «Текущие работы» (рис. 4.10.2).

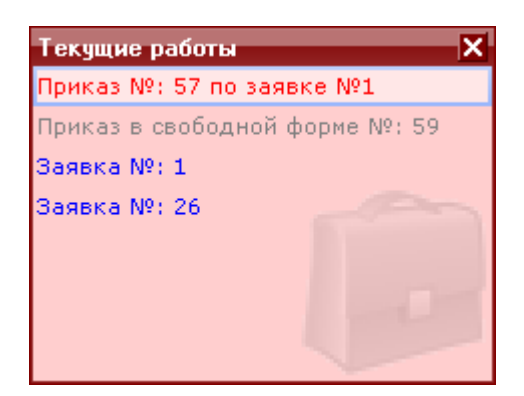

Рис. 4.10.2

Двойным нажатием левой кнопки мыши на каждой записи списка текущих работ можно вызвать соответствующее окно, в котором отслеживается выполнение данной работы (например: для приказа – пульт приказов).

После окончания работы, она автоматически удалится из списка текущих работ.

См. разделы:

- 4[.1 Прием смены](2.1%20Режим%20наблюдения.files)
- [4.2 Замена диспетчера](3.1%20Режим%20получения%20информации%20по%20объекту.files)
- [3.2 Режим управления объектами](2.2%20Режим%20управления.files)
- [4.5 Работа по нарядам](3%20Режимы%20работы%20с%20объектами.files)
- [4.6 Работа по заявкам](3.1%20Режим%20получения%20информации%20по%20объекту.files)
- [4.8 Приказ в свободной форме](1.2%20Завершение%20работы.files)

# **4.11 Работа с сообщениями**

В АРМе предусмотрена возможность оставить сообщение диспетчеру, который примет следующую смену. Для этого нужно выбрать пункт меню «Старт» – «Сервис и настройки» – «Сообщения» (рис. 4.11.1):

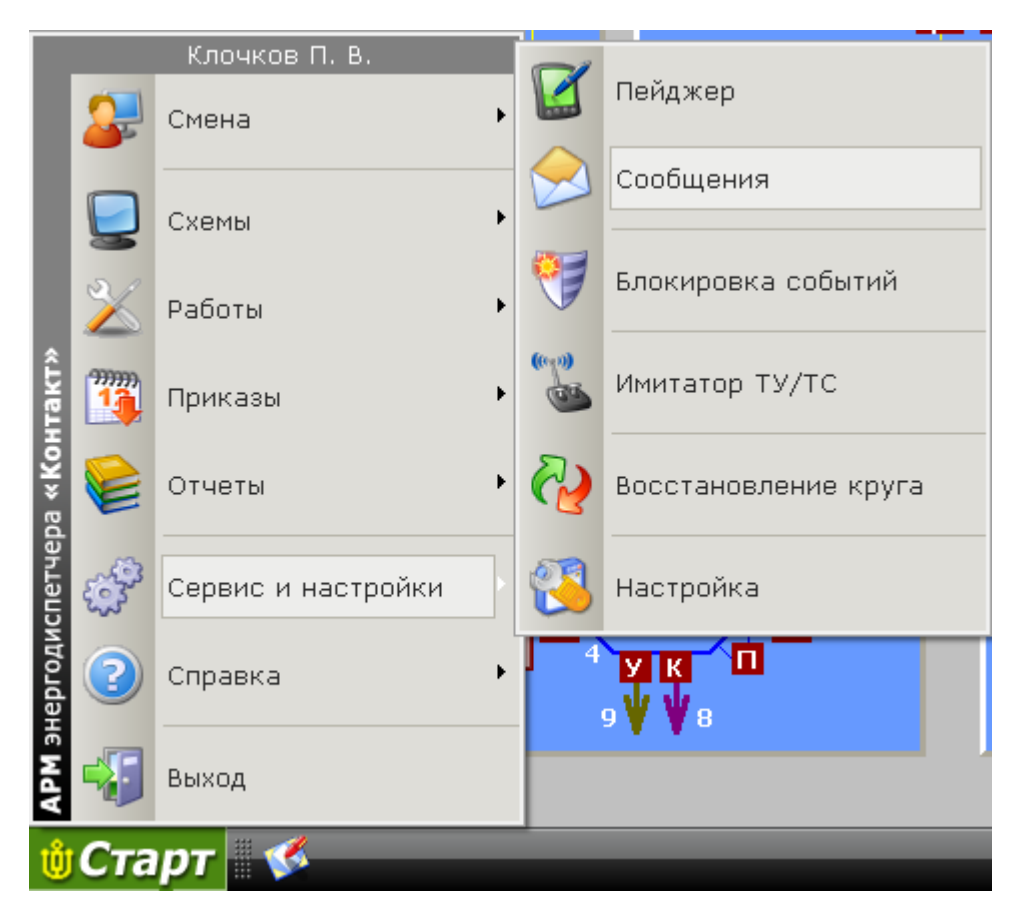

Рис. 4.11.1

В результате откроется окно «Сообщения» (рис. 4.11.2):

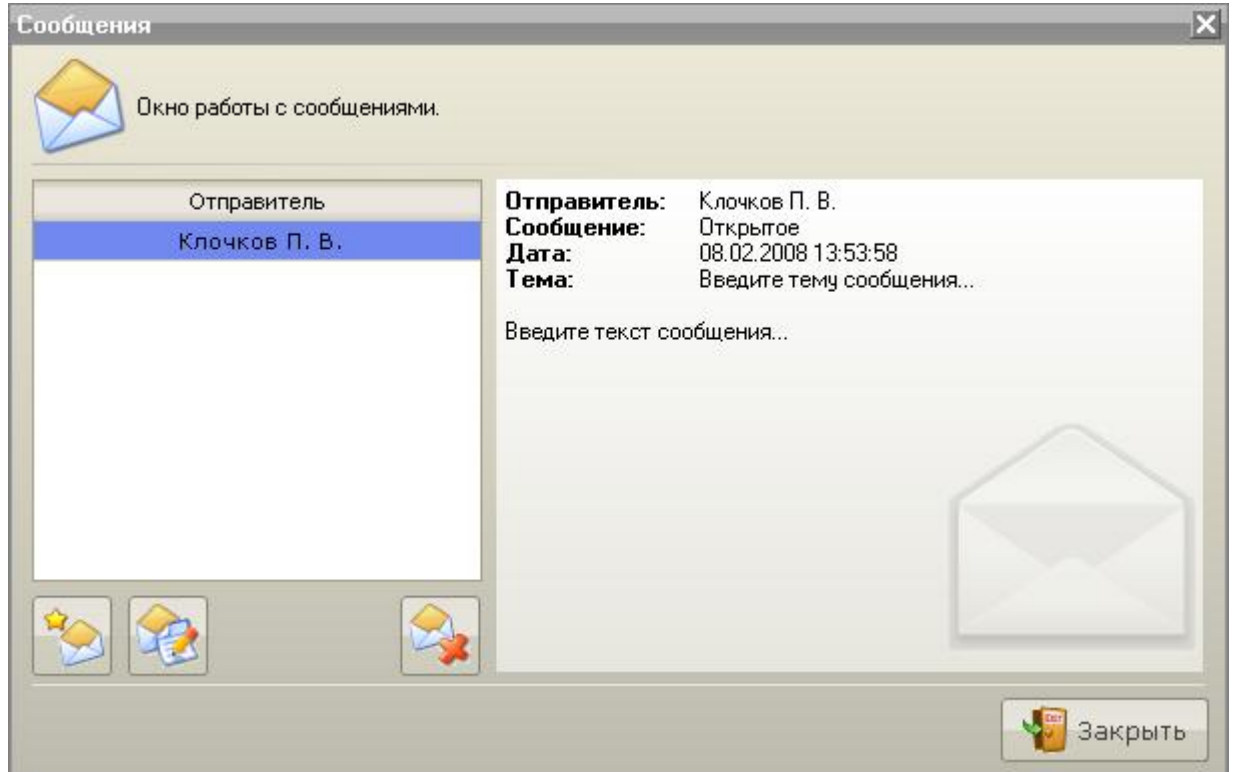

Рис. 4.11.2

В появившемся окне «Сообщения» можно просмотреть сообщения, посланные диспетчерами предыдущих смен и написать сообщения последующим сменам.

Все сообщения разделяются на следующие типы:

- Общие посылаемые всем диспетчерам последующих смен;
- Личные посылаемые конкретному диспетчеру (другие диспетчера не могут видеть личные сообщения, посланные не им).

Функции работы с сообщениями:

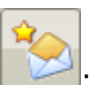

- Создание нового сообщения для этого необходимо нажать клавишу «Создать» ;
- Пересылка полученного сообщения для этого необходимо нажать на клавишу

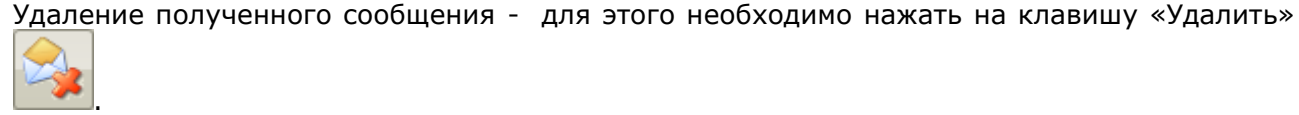

«Переслать» ;

Если выбрана функция «Создать» или «Переслать» окно «Сообщения примет вид» показанный на рис. 4.11.3:

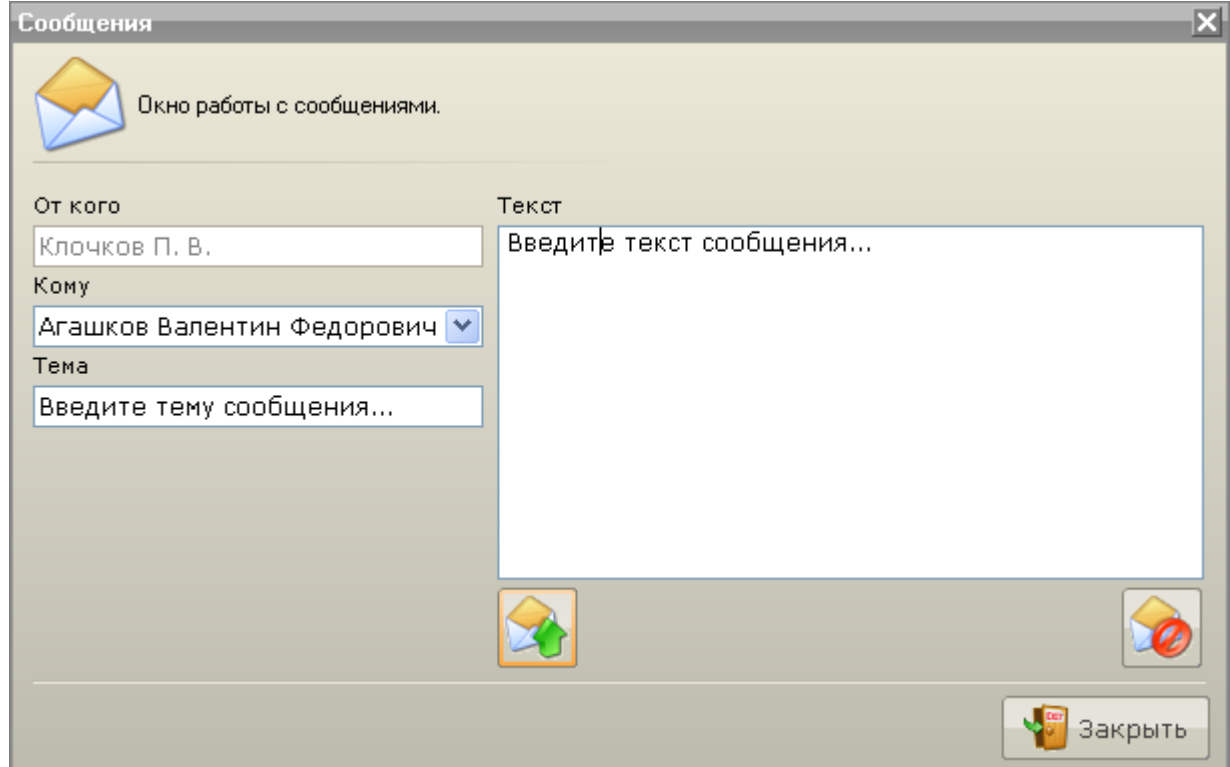

Рис. 4.11.3

В поле «От кого» указан диспетчер, который посылает сообщение.

В поле «Кому» из выпадающего списка выбирается адресат сообщения. Для посылки общего сообщения выберите пункт списка «Всем».

В поле «Тема» указывается тема сообщения.

В поле «Текст» заносится текст сообщения.

Отправить набранное сообщение можно, нажав клавишу «Отправить» .

При приеме смены адресат сообщения увидит мигающий конвертик на рабочей панели АРМ между индикаторами и датой (рис. 4.11.4):

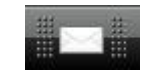

Рис. 4.11.4

Нажав на конвертик, адресат может прочитать сообщение, которое адресовано ему или всем. А также выполнить все действия описанные в данном разделе.

См. также: [4.12 Система мгновенных сообщений](ARM.doc)

## **4.12 Система мгновенных сообщений**

В АРМе предусмотрена возможность обмениваться сообщениями между диспетчерами, которые работают с одним и тем же кругом в реальном времени. Для этого нужно выбрать пункт меню «Старт» – «Сервис и настройки» – «Пейджер» (рис. 4.12.1):

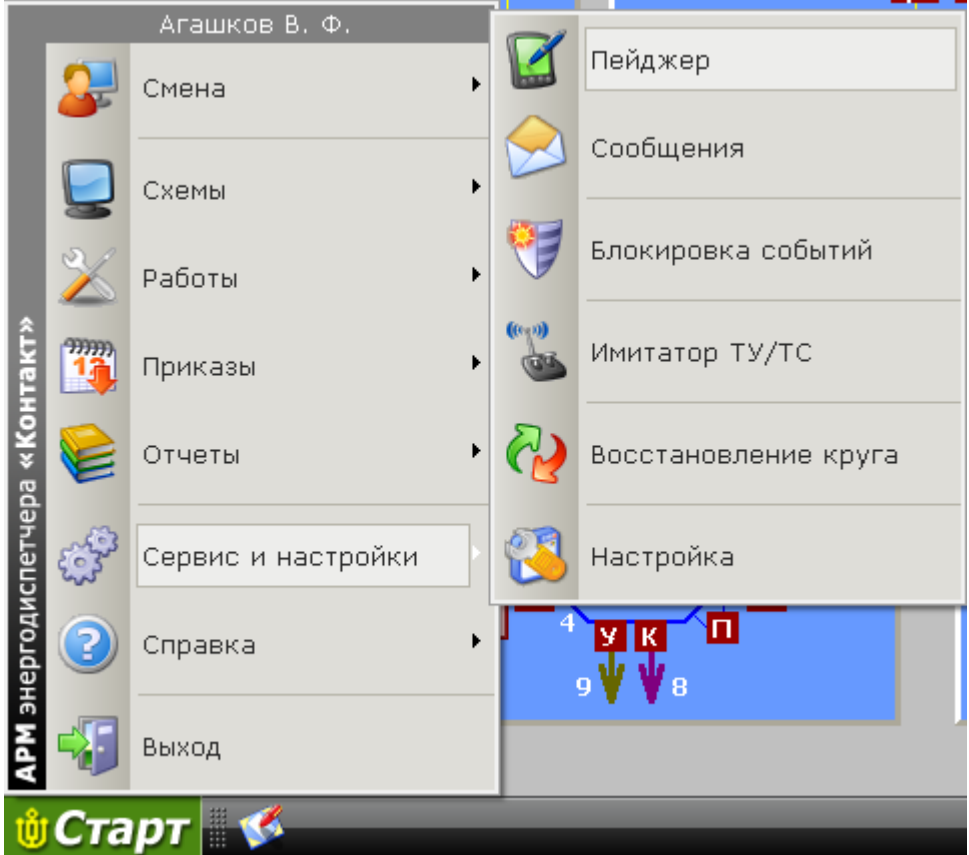

Рис. 4.12.1

В результате откроется окно «Пейджер» (рис. 4.12.2):

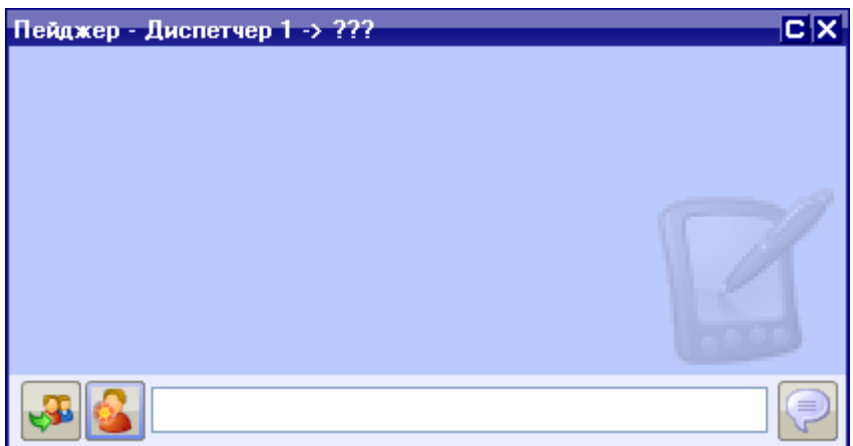

Рис. 4.12.2

В заголовке окна будет указано текущее имя диспетчера и после символа «->» имя диспетчера, которому будет предназначено сообщение. Если вместо него указаны символы «???» - это означает, что собеседник не выбран.

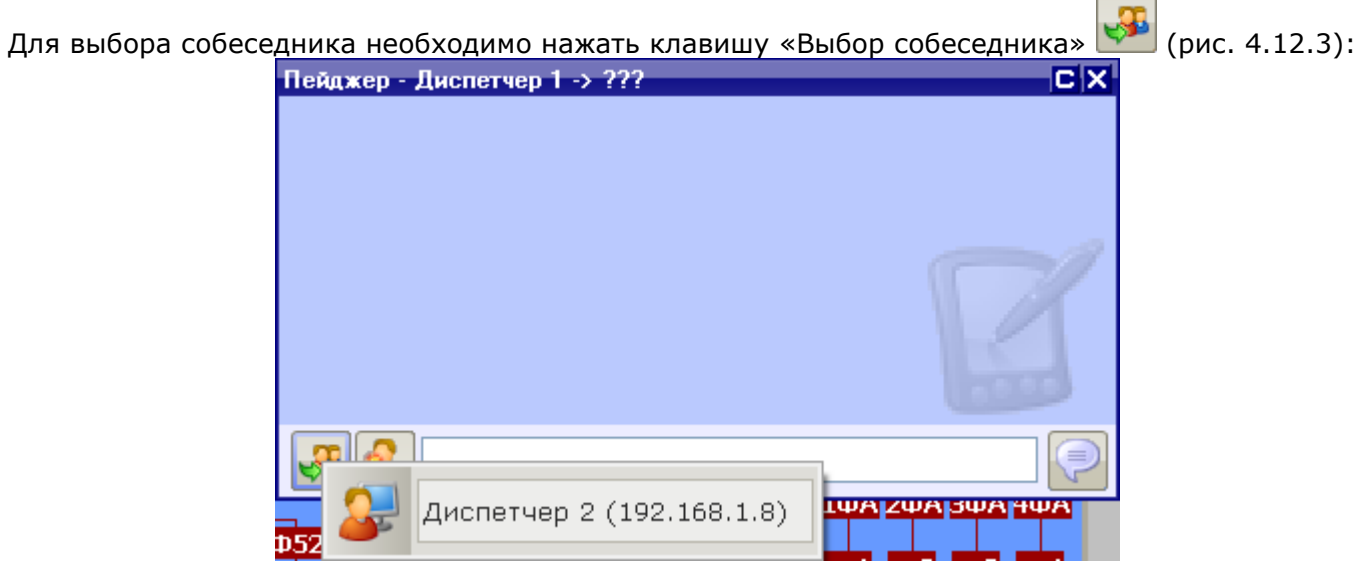

Рис. 4.12.3

Если к данному кругу больше никто не подключен, то будет выдано сообщение об отсутствии собеседников.

Перед началом беседы можно изменить свое имя. Для этого в поле ввода необходимо ввести новое имя и нажать клавишу «Изменить имя» (рис. 4.12.4):

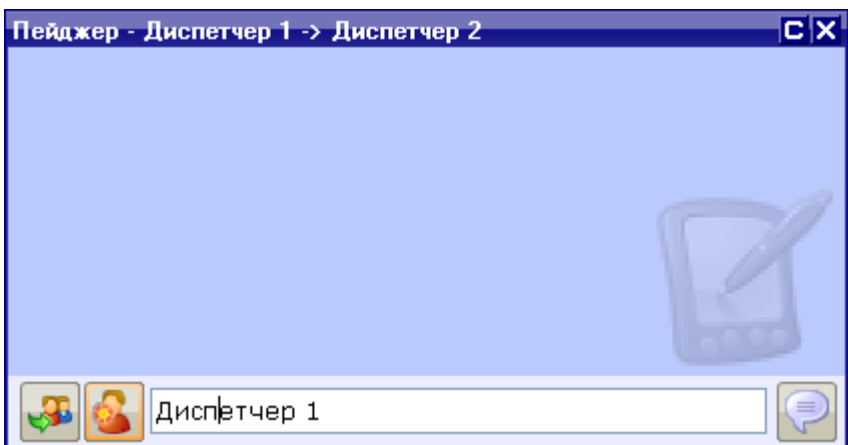

Рис. 4.12.4

Выбрав собеседника и если это необходимо изменив свое имя можно приступить к беседе.

Для этого в поле ввода вводим сообщение и нажимаем клавишу «Отправить сообщение» или нажать клавишу «ENTER» (рис. 4.12.5):

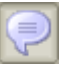

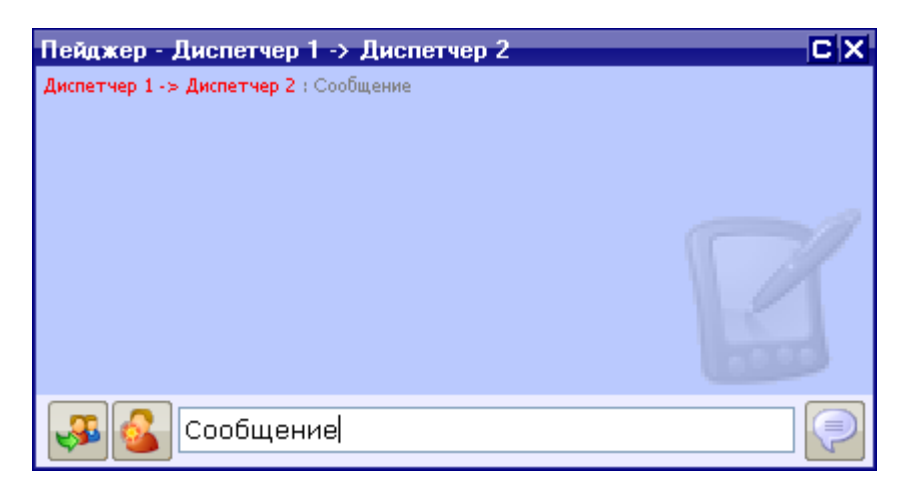

Рис. 4.12.5

Отправленное сообщение отобразится в окне сообщений Пейджера, а так же на таком же окне у вашего собеседника.

Принятые сообщения будут отображаться следующим способом (рис. 4.12.6):

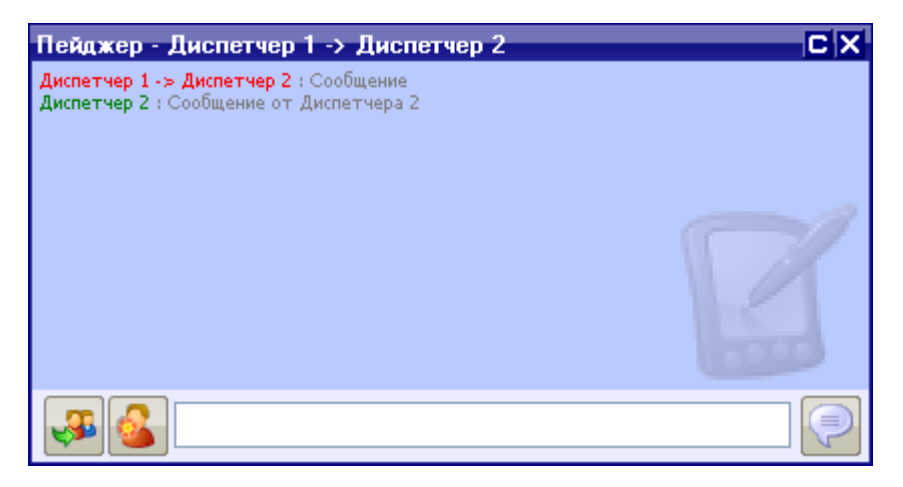

Рис. 4.12.6

Приход сообщения сопровождается звуковым сигналом, а также мигающим индикатором прихода мгновенного сообщения на рабочей панели АРМ между индикаторами и датой (рис. 4.12.7):

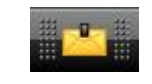

Рис. 4.12.7

Нажав на изображение сообщения, диспетчер может открыть окно пейджер, если оно было ранее закрыто.

В случае если в Настройках программы установлен флаг «Открывать пейджер автоматически» окно пейджера будет открыто сразу же после прихода сообщения.

См. также: [4.11 Работа с сообщениями](ARM.doc)

## **4.13 Работа со схемами АРМа**

В каждом круге может быть несколько схем разного назначения и размеров. Для удобства существует несколько способов переключения между схемами:

- Используя пункты меню «Старт» «Схемы» (рис. 4.13.1);
- Используя горячие клавиш;
- Используя объекты «Кнопка перехода» на схемах (рис. 4.13.2).

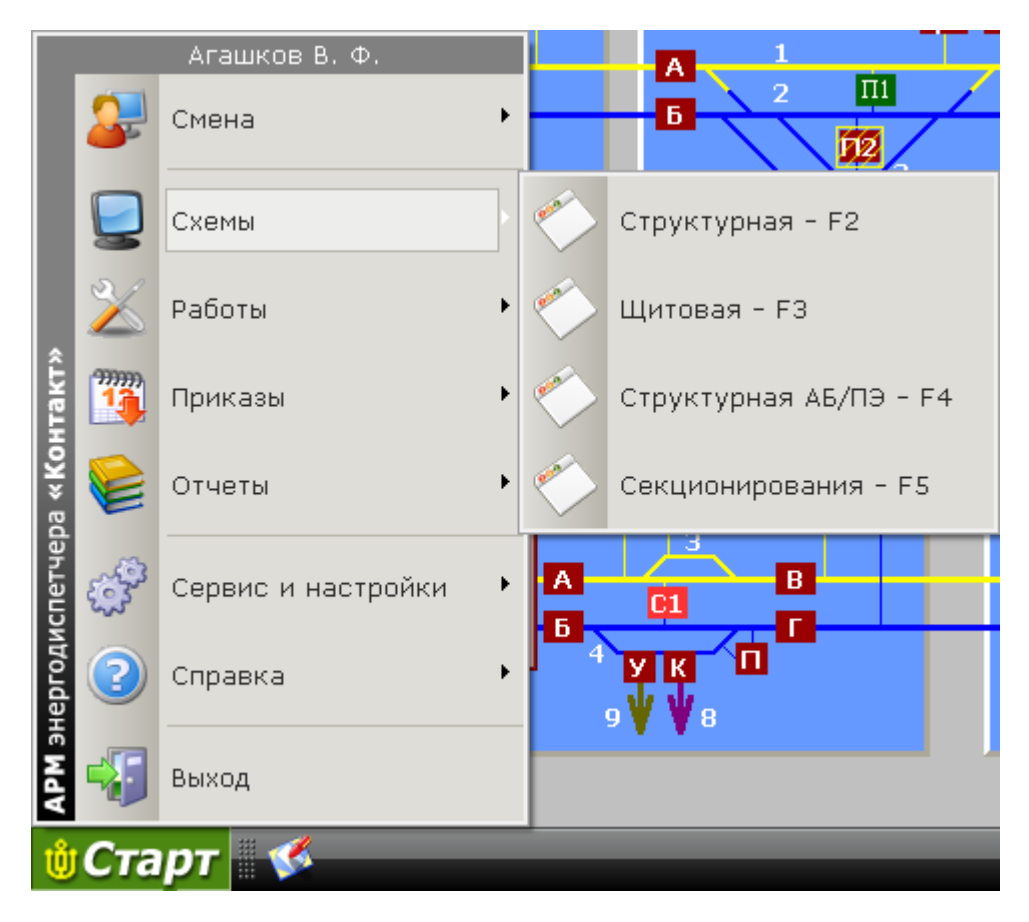

Рис. 4.13.1

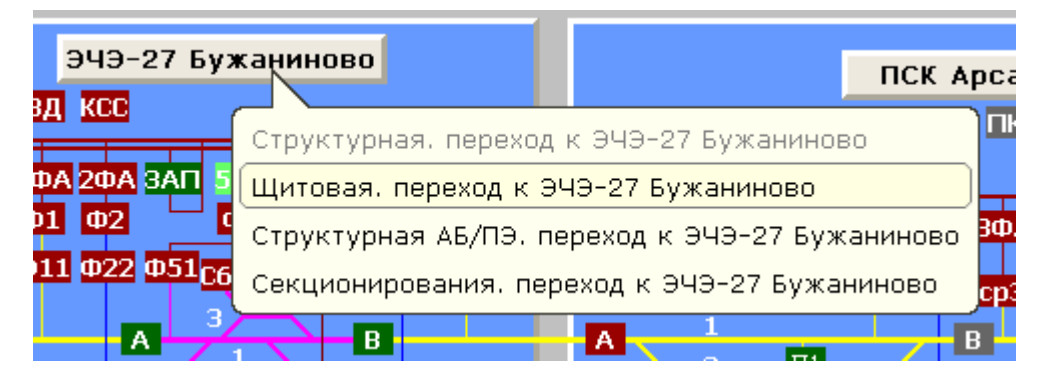

Рис. 4.13.2

Перемещение по схеме осуществляется тремя способами:

- «Перетягиванием» схемы в нужное место. Для этого необходимо в любом не активном месте схемы нажать левую клавишу мышки и передвинуть схему в нужном направлении (рис. 4.13.3);
- Используя полосы прокрутки;
- Используя колесо мыши (если есть). Для «прокручивания» схемы в горизонтальном или вертикальном направлении следует навести курсор мыши на соответствующую полосу прокрутки и прокручивать колесо мыши, двигая схему в нужном направлении.

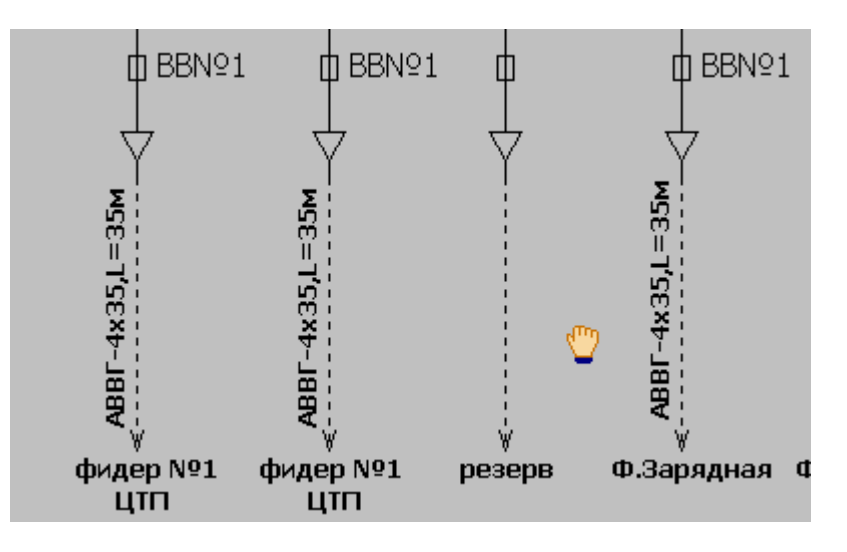

Рис. 4.13.3

Для изменения масштаба отображения схемы используются клавиши «+» и «-» на функциональной клавиатуре.

Каждая схема может отображаться в двух режимах:

- Нормальная при выборе цвета для отражения состояния объекта используется текущее и нормальное положение объектов;
- Сквитированная при выборе цвета для отражения состояния объекта используется текущее и квитированное положение объектов.

Переключение между режимами отображения осуществляется клавишей «Нормальная»/ «Сквитированная» на рабочей панели АРМ (рис. 4.13.4):

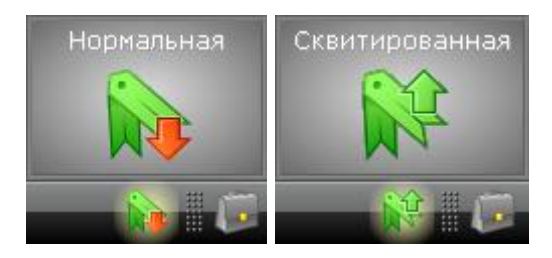

Рис. 4.13.4

См. также: [1.3 Настройка программы](ARM.doc)

# **4.14 Выбор круга**

В Режиме наблюдения, если это необходимо есть возможность сменить круг, с которым работает программа АРМ. Для этого необходимо выбрать пункт меню «Старт» - «Сервис и настройки» - «Выбор круга» (рис. 4.14.1):

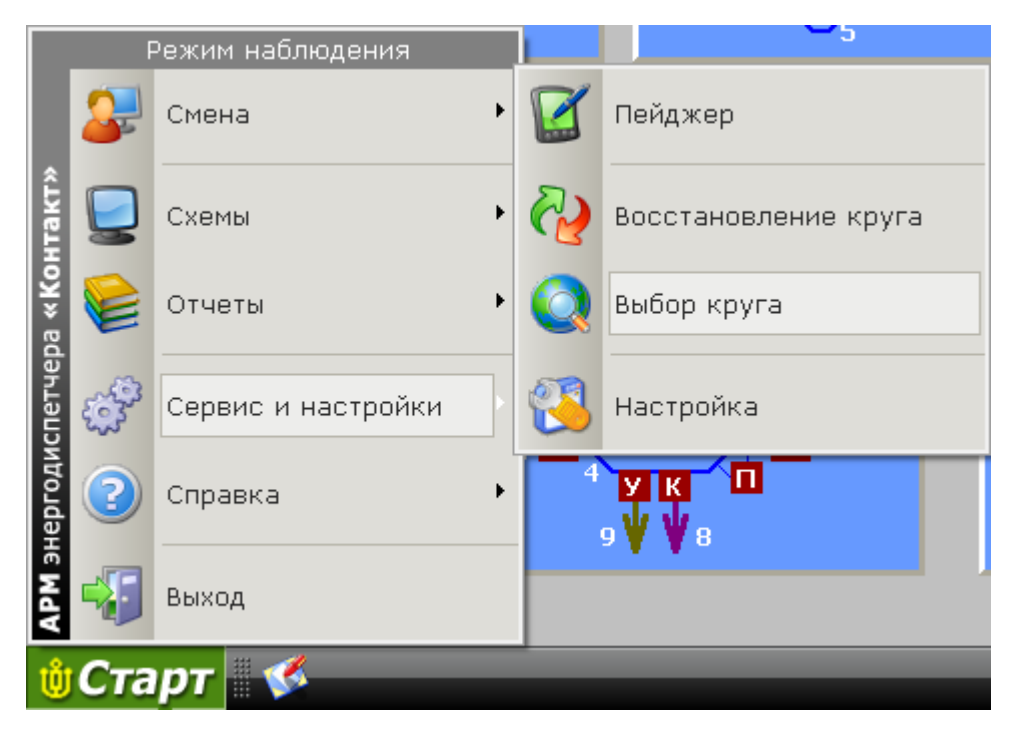

Рис. 4.14.1

В результате будет предложено завершить работу с текущим кругом (рис. 4.14.2):

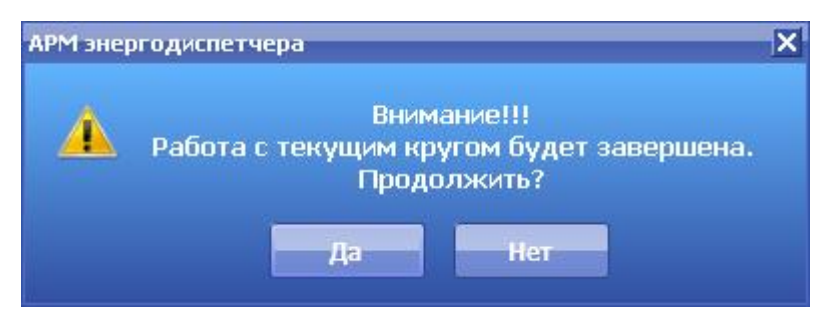

Рис. 4.14.2

При положительном ответе откроется окно «Выбор круга» (рис. 4.14.3):
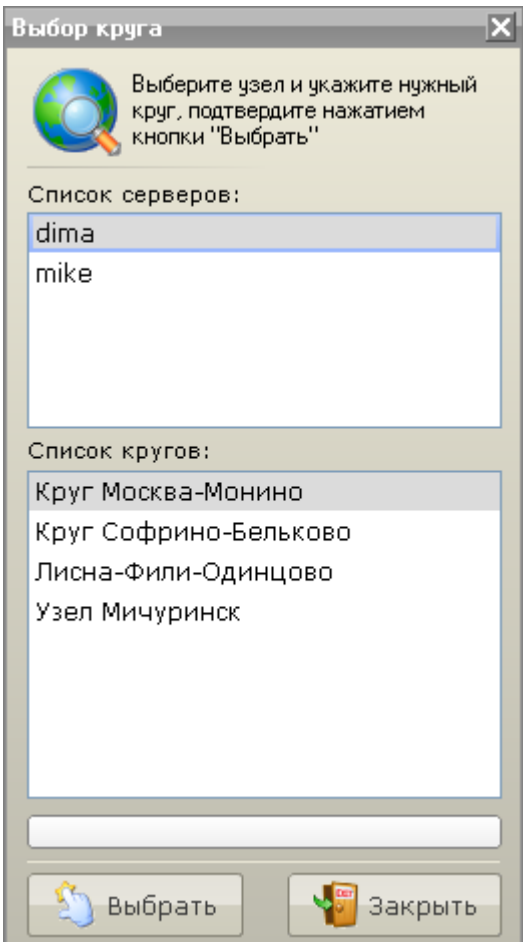

Рис. 4.14.3

Список серверов и кругов настраивается администратором программы АРМ.

Выбрав нужный сервер из списка сверху, в списке кругов выберите нужный круг.

Кнопкой «Выбрать» подтвердите выбор. В результате в программу АРМ загрузится выбранный круг. Параметры выбранного круга можно посмотреть и откорректировать в Настройках программы.

См. также: [1.3 Настройка программы](ARM.doc)

# **4.15 Планировщик заданий**

В АРМе есть возможность выполнять операции по управлению объектами в автоматическом режиме. Для этого в Режиме управления доступен «Планировщик заданий». Для запуска Планировщика необходимо выбрать пункт меню «Старт» - «Приказы» - «Планировщик заданий» (рис. 4.15.1):

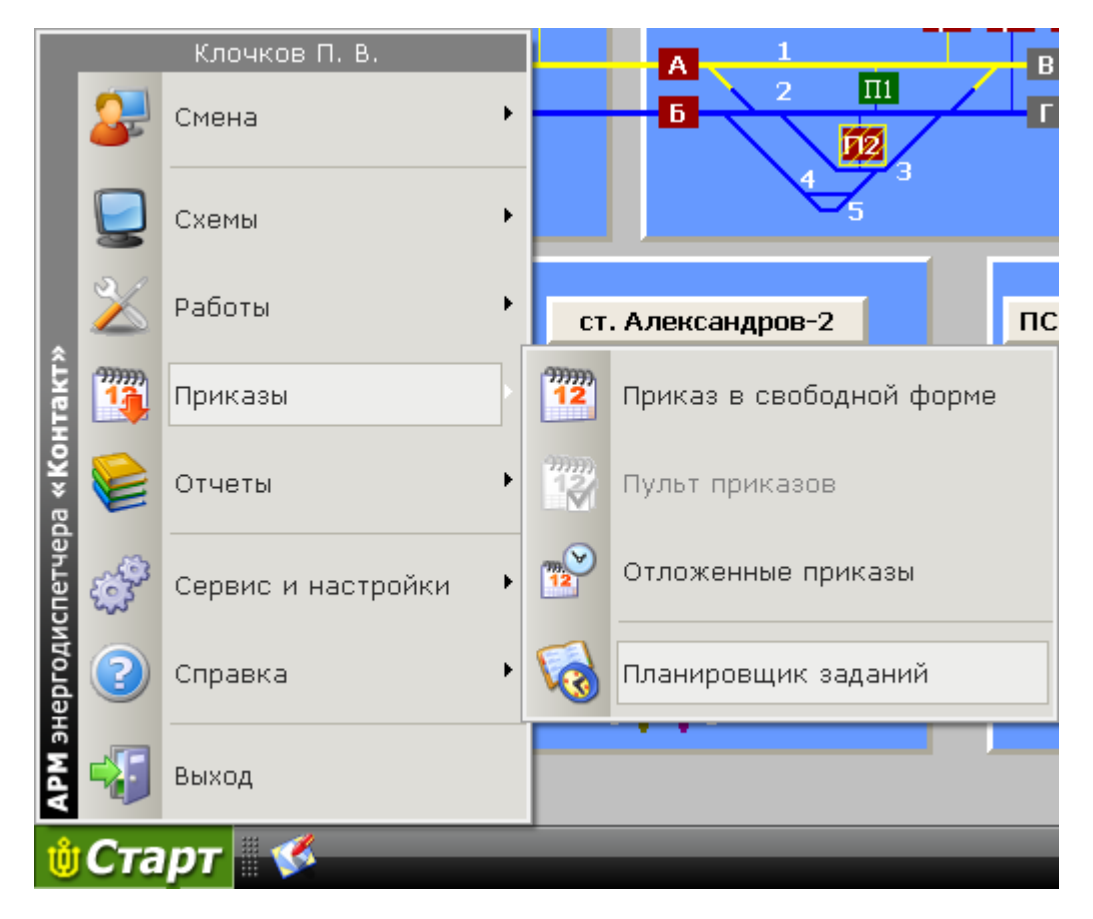

Рис. 4.15.1

В результате появится окно «Планировщик заданий» (рис. 4.15.2):

| Планировщик заданий                                                                             |               |          |            | 因                        |
|-------------------------------------------------------------------------------------------------|---------------|----------|------------|--------------------------|
| Список заданий.                                                                                 |               |          |            |                          |
| Наименование задания                                                                            | Дата          | Время    | Статус     | Добавить                 |
| Задание 1                                                                                       | Ежнедневно    | 14:50:00 | Активно    |                          |
| Задание 2                                                                                       | пн.вс.        | 14:50:00 | Не активно | Редактировать            |
| Задание 3                                                                                       | 11.02.2008 г. | 14:51:00 | Активно    |                          |
|                                                                                                 |               |          |            | Удалить<br>Приостановить |
| Содержание задания:                                                                             |               |          |            |                          |
| Отключить выключатель фидера к/с 4ФА на ЭЧЭ 27<br>Бужаниново<br>Задание составил: Клочков П. В. |               |          |            | Закрыть                  |

Рис. 4.15.2

В таблице представлены все оформленные на данный момент задания, а также время и дата их выполнения. Ниже приведено подробное описание задание.

Для добавления нового задания нажмите клавишу «Добавить».

Для редактирования составленного ранее задания нажмите клавишу «Редактировать».

Для удаления задания нажмите клавишу «Удалить».

Созданное задание можно временно отключить - для этого нужно нажать клавишу «Приостановить». Для повторного запуска задания нажмите клавишу «Возобновить».

Для завершения работы с планировщиком нажмите клавишу «Закрыть».

См. разделы: 4.15.1 Добавление/редактирование задания

#### **4.15.1 Добавление/редактирование задания**

Для создания нового задания в основном окне «Планировщика заданий» нажмите клавишу

«Добавить» <u>. В Добавить</u>

В результате появится окно «Добавление задания» (рис. 4.15.3)

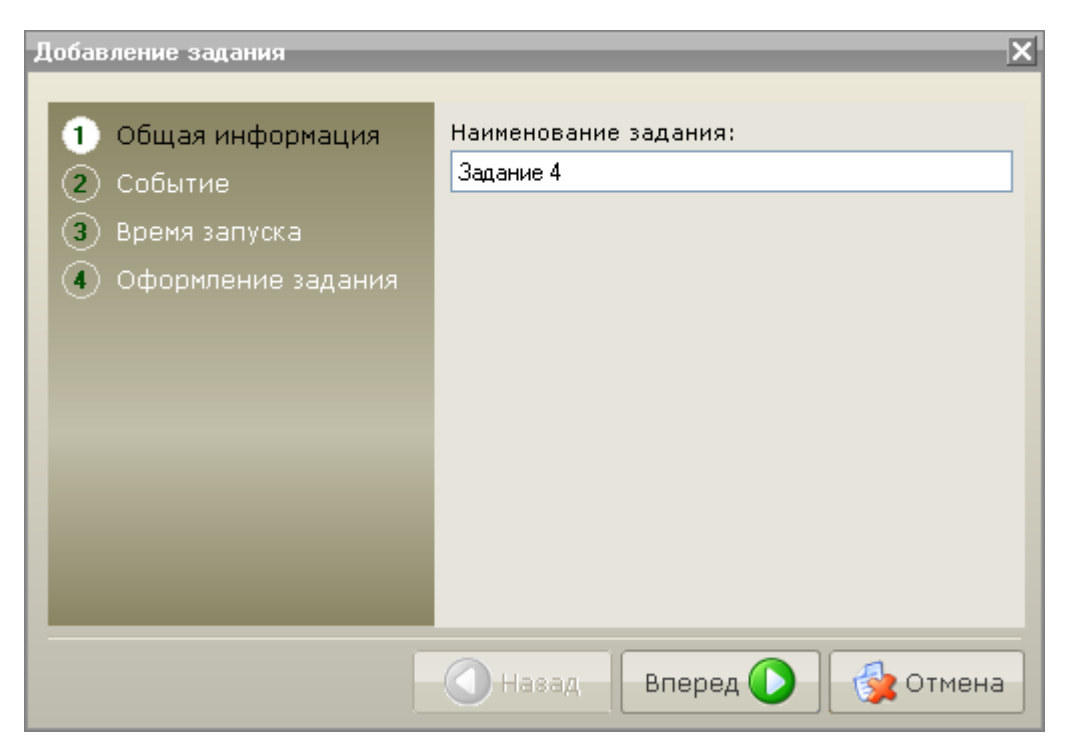

Рис. 4.15.3

Создание задания разделено на 4 тематических раздела:

- Общая информация;
- Событие;
- Время запуска;
- Оформление задания;

Каждому их них соответствует отдельная страница. Переход между страницами осуществляется навигационными кнопками «Назад» и «Вперед».

Для оформления работы необходимо заполнить доступные для редактирования поля на каждой из страниц. При необходимости можно вернуться к ранее заполненным страницам оформления, нажав клавишу «Назад».

#### **Описание этапов создания задания.**

Раздел № 1 – Общая информация (рис. 4.15.3):

В данном разделе необходимо указать наименование задания, которое наиболее полно характеризует выполняемое действие (например: «Включение освещения станции»).

Раздел  $N^{\circ}$  2 – Событие (рис. 4.15.4):

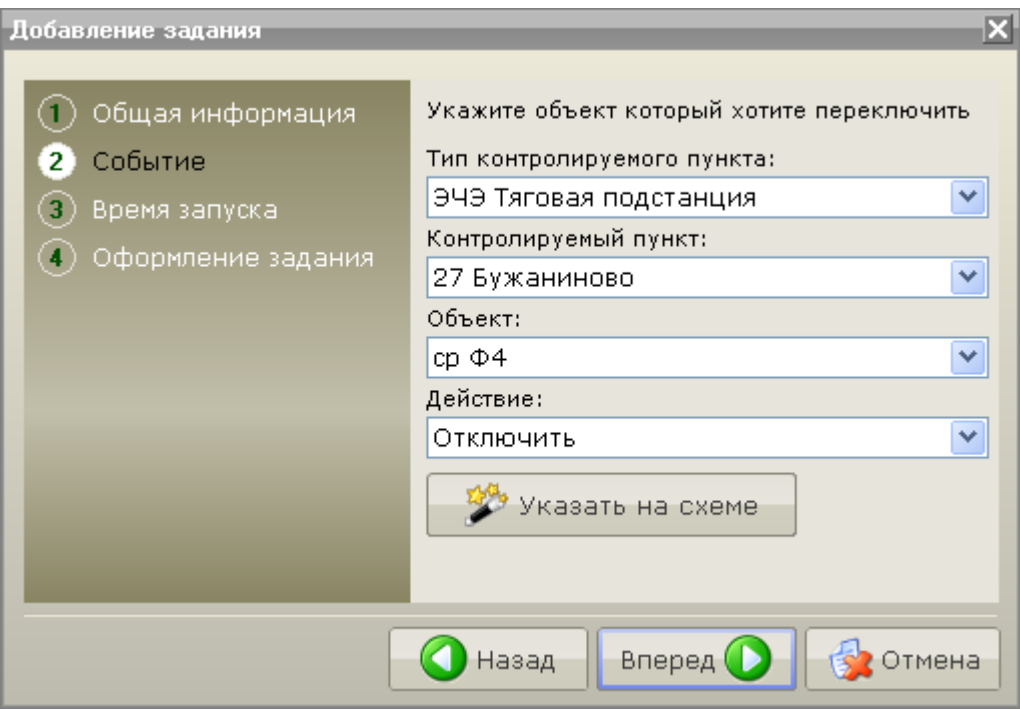

Рис. 4.15.4

В данном разделе необходимо указать объект, который необходимо переключить. Для этого выберите контролируемый пункт требуемого типа, в котором расположен нужный объект. Выбрав объект в выпадающем списке ниже, выберите требуемое действие.

Для удобства есть возможность указать объект прямо на схеме, для этого нажмите на соответствующую клавишу и, в открывшемся окне, укажите объект и требуемое действие аналогично тому как составляется обычный приказ на переключение.

<u>Раздел № 3 – Время запуска (рис. 4.15.5):</u>

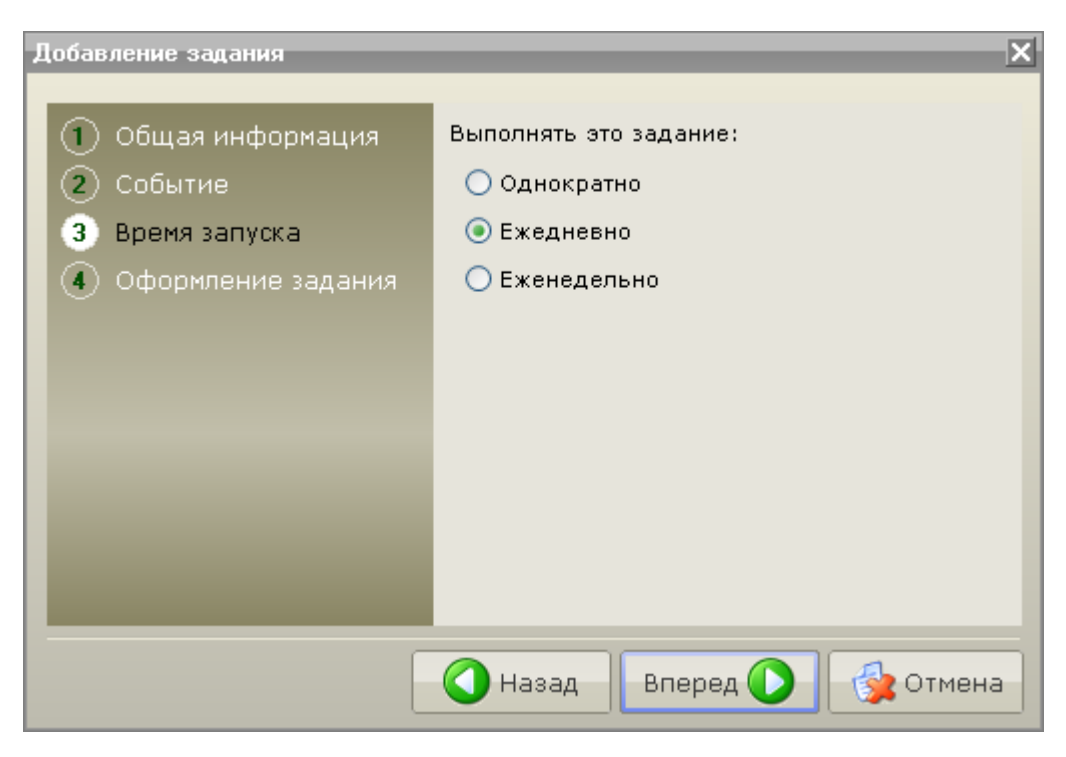

Рис. 4.15.5

В данном разделе необходимо выбрать тип выполнения задания:

 Однократно – задание будет выполнено однократно, согласно указанной дате и времени (рис. 4.15.6):

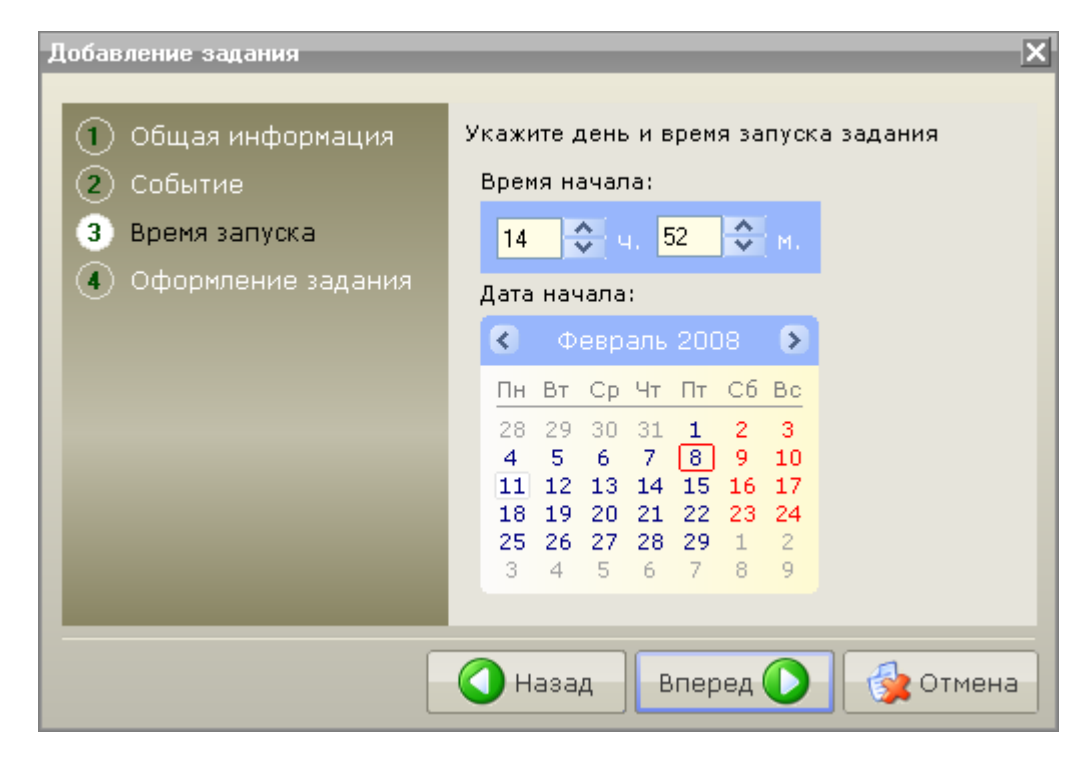

Рис. 4.15.6

Ежедневно – задание будет выполняться ежедневно в указанное время (рис. 4.15.7):

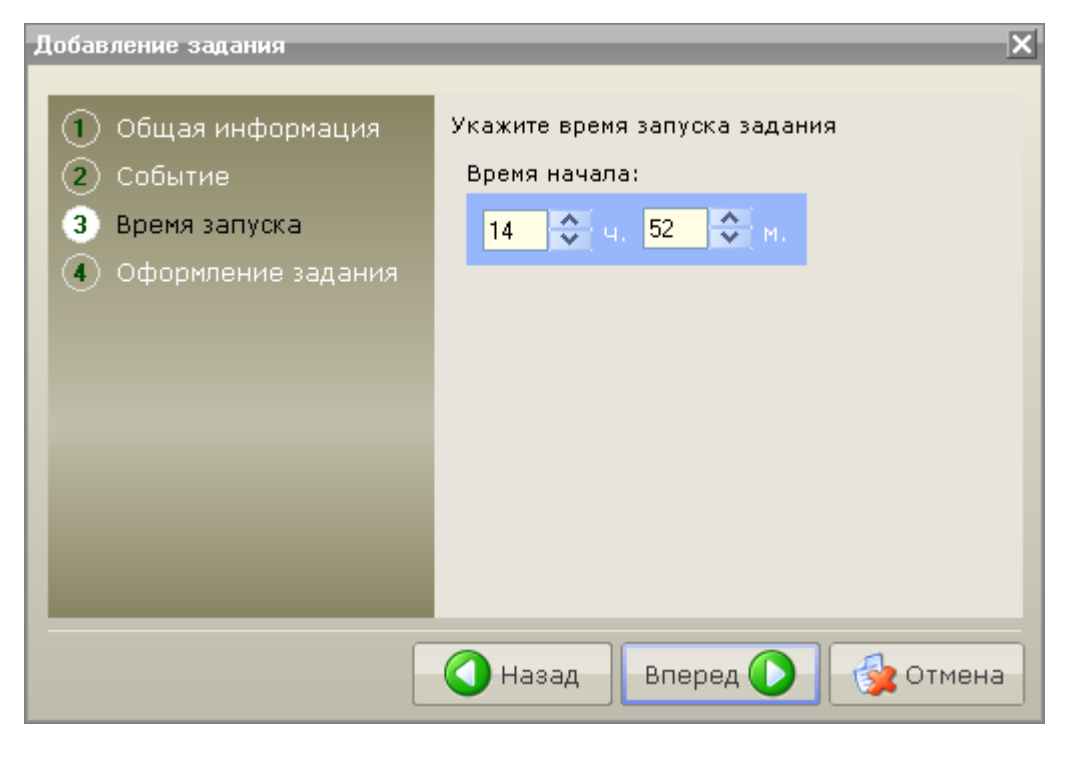

Рис. 4.15.7

 Еженедельно – задание будет выполняться в указанные дни недели и время (рис. 4.15.8):

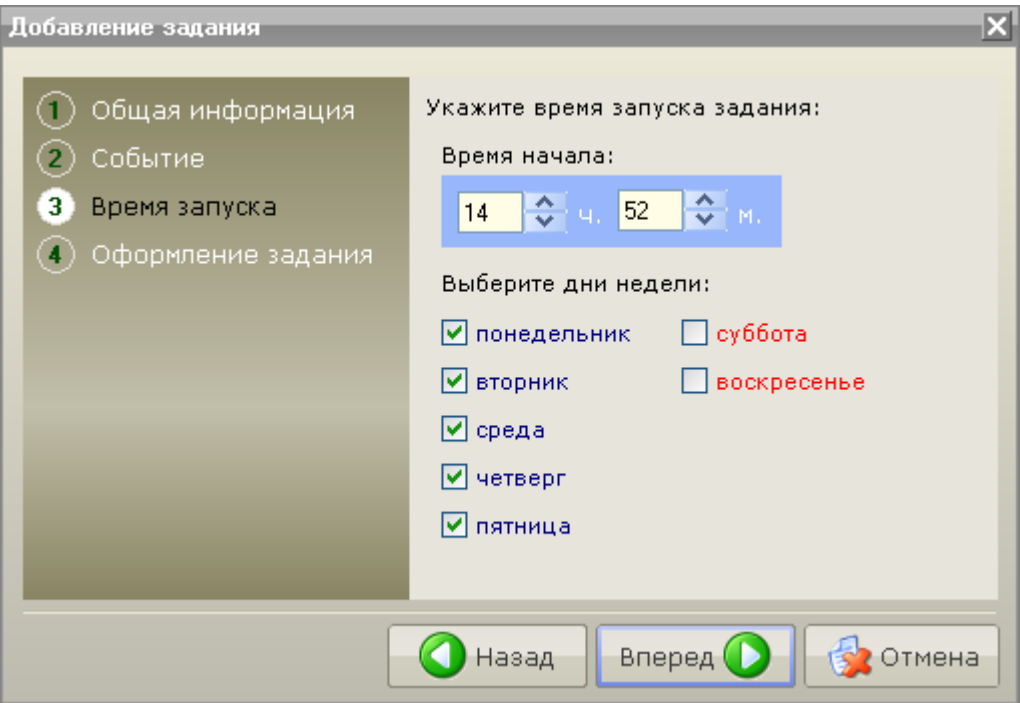

Рис. 4.15.8

#### Раздел № 4 – Оформление задания (рис. 4.15.9):

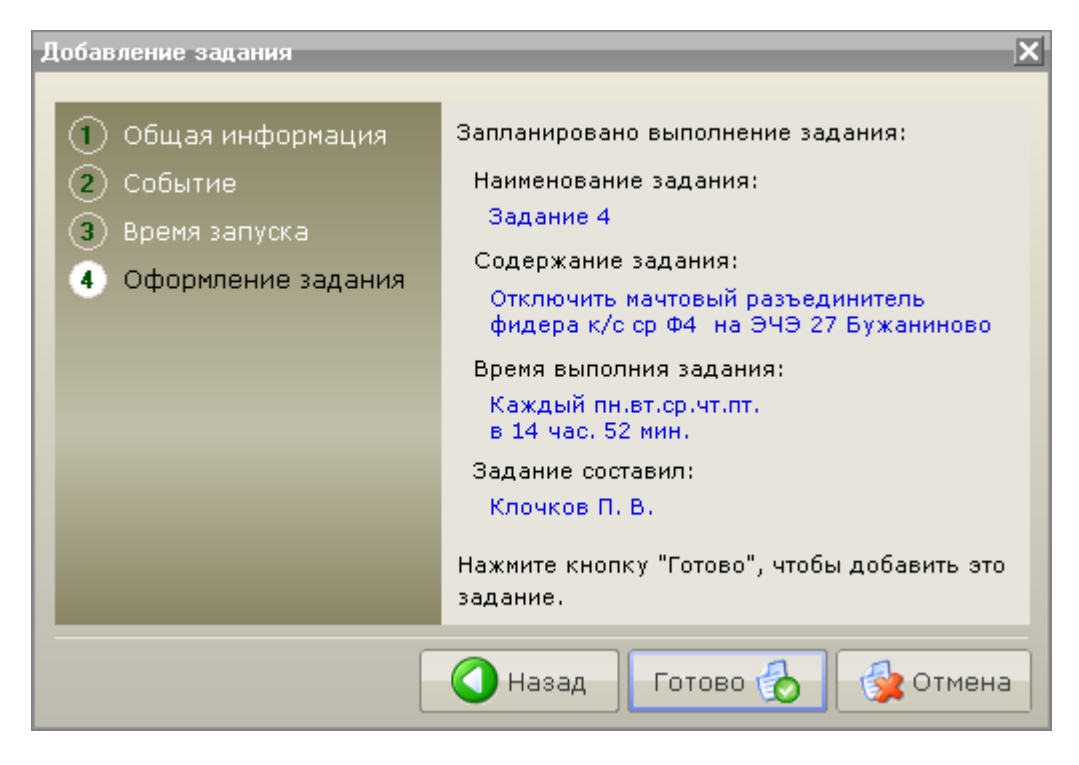

Рис. 4.15.9

В этом разделе приведена подробная информация по составленному заданию.

Для завершения оформления задания нажмите клавишу «Готово».

Примечание: Выполняемое задание, будет подписано именем диспетчера, который составил это задание вне зависимости от того, кто в данный момент управляет кругом.

Примечание: Редактирование задания осуществляется аналогично созданию задания.

См. также: 4.15 Планировщик заданий

# **4.16 Блокировка событий**

В АРМ энергодиспетчера существуют широкие возможности по сигнализации событий по объектам, контролируемым пунктам, а также системным событиям, связанным с работой диспетчера.

При необходимости можно заблокировать некоторые типы событий или звуков по конкретным контролируемым пунктам или объектам. Для этого, необходимо выбрать пункт меню «Старт» – «Сервис и настройки» – «Блокировка событий» (рис. 4.16.1).

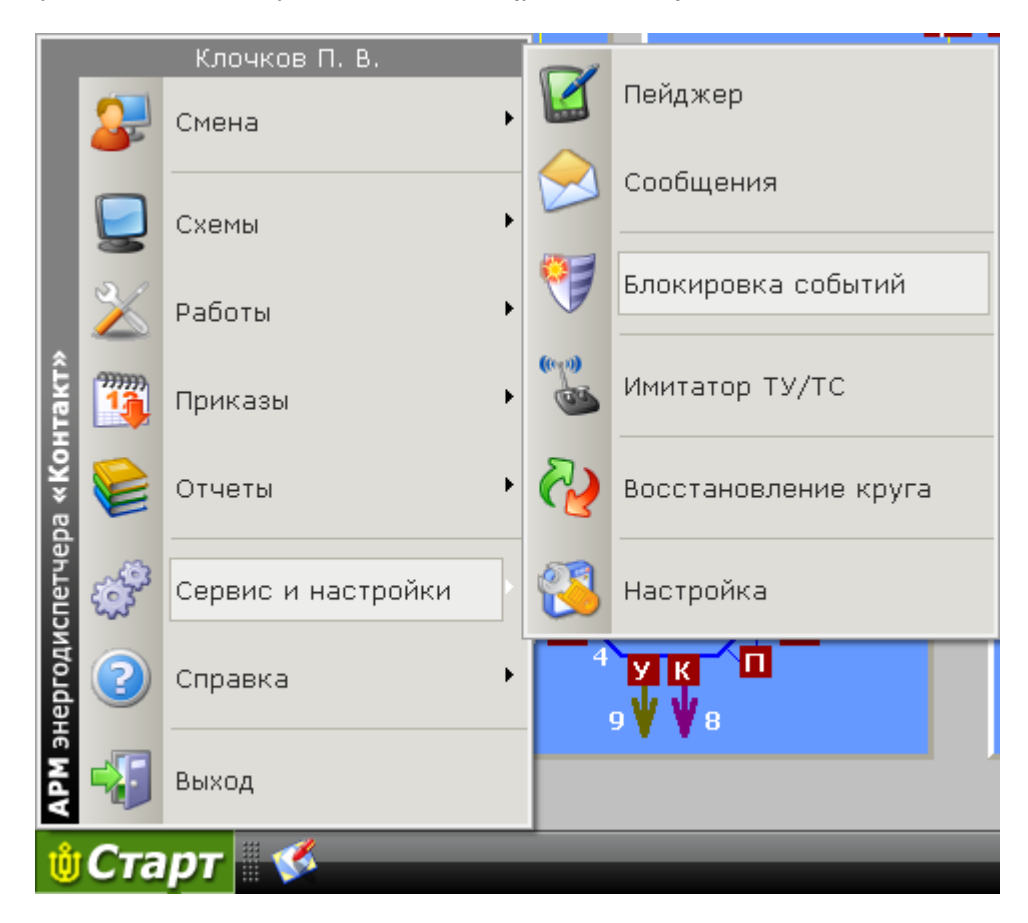

Рис. 4.16.1

В результате откроется окно «Блокировка событий» (рис. 4.16.2):

| Блокировка событий- |              |                                                                                                    |            |   |              |                                      |           |           | 区          |
|---------------------|--------------|----------------------------------------------------------------------------------------------------|------------|---|--------------|--------------------------------------|-----------|-----------|------------|
|                     |              | Настройка блокировок контролируемых пунктов, а также звукового сопровождения событий по объектам и системных звуков АРМа. Для<br>изменения настроек 2 раза щелкните по выбранному объекту или событию или нажмине кнопку изменить. |            |   |              |                                      |           |           |            |
|                     |              | Тип контролируемого пункта                                                                                                    |            |   |              | Блокировка сигналов и ложных событий |           |           |            |
| Объекты             | Сокр.        | Наименование                                                                                                    |            |   | Наименование | Аварийный                            | Состояние | Фильтр, с | Блокирован |
|                     | <b>NEP</b>   | Перегон                                                                                                    |            |   | лр 104 П/П   | Есть                                 | Есть      | Нет       | Нет        |
| истема:             | ппс          | Пункт паралельных соединений                                                                                                    |            |   | лр 102р П/П  | Есть                                 | Есть      | Нет.      | Да         |
|                     | пск          | Пост секционирования                                                                                                    |            |   | лр 102 П/П   | Есть                                 | Есть      | Нет       | Да         |
|                     | CT.          | Станция                                                                                                    |            |   | лр 179 СЦБ   | Есть                                 | Есть      | Нет       | Да         |
|                     | эчэ          | Тяговая подстанция                                                                                                    |            |   | лр 177 СЦБ   | Есть                                 | Есть      | Нет       | Нет        |
|                     |              |                                                                                                    |            |   |              |                                      |           |           |            |
|                     |              | Контролируемый пункт                                                                                                    |            |   |              |                                      |           |           |            |
|                     | <b>Homep</b> | Наименование                                                                                                    | Блокирован | ۸ |              |                                      |           |           |            |
|                     |              | Александров 2- Бал                                                                                                    | Нет        |   |              |                                      |           |           |            |
|                     |              | Балакирево-Алекса                                                                                                    | Нет        |   |              |                                      |           |           |            |
|                     |              | Карабаново-Бельково                                                                                                    | Нет        |   |              |                                      |           |           |            |
|                     |              | Костино-Желтиково                                                                                                    | Нет        | ≣ |              |                                      |           |           |            |
|                     |              | Костино-Иванцево                                                                                                    | Нет        |   |              |                                      |           |           |            |
|                     |              | Пушкино-Софрино                                                                                                    | Нет        |   |              |                                      |           |           |            |
|                     |              | С-Посад-81км                                                                                                    | Нет.       |   |              | ☑                                    | ا⊽        |           | ا⊽ا        |
|                     |              | Софрино-Красноарм                                                                                                    | Нет        |   |              | Аварийный                            | Состояние | 0         | Блокирован |
|                     |              | Софрино-Хотьково                                                                                                    | <b>Her</b> | v |              | Вкл. все                             | Вкл. все  | Вкл. все  | Блок, все  |
|                     |              | Блокирован                                                                                                    |            |   |              | Откл. все                            | Откл. все | Откл. все | Разбл. все |
|                     |              |                                                                                                    |            |   |              |                                      |           |           | Закрыть    |

Рис. 4.16.2

В разделе «Объекты» настраиваются события, происходящие на контролируемых пунктах и объектах, расположенных на них.

Для того чтобы заблокировать ВСЕ события для объектов конкретного контролируемого пункта необходимо выбрать контролируемый пункт и отметить маркер «Заблокирован». После этого при первом же событии на данный контролируемый пункт поступит сигнал «ПОТЕРЯ СВЯЗИ С КП».

Для того чтобы заблокировать события приходящие по конкретному объекту необходимо выбрать объект и отметить галочку «Блокировать». Для блокировки всех объектов по данному КП (без потери связи) нажмите клавишу «Блок. все» в столбце «Блокировка».

Для того чтобы настроить воспроизведение Аварийного сигнала и Сигнала состояния для каждого объекта на схеме необходимо выбрать объект и щелкнуть два раза левой клавишей мыши в графе Аварийный сигнал или Сигнал состояния в окне Объекты.

В любом отдельно взятом подразделении можно включить/выключить звуковое сопровождение всех объектов при помощи кнопок «Вкл. все» / «Откл. все» в нижней части окно.

Для того чтобы отфильтровать недостоверные события по объектам (возможно связанные с некорректной работой аппаратуры телемеханики) можно установить фильтр (в секундах). Если в течение данного периода, будет получено более одного события по данному объекту, они будут помечены как недостоверные и могут быть отфильтрованы при просмотре в оперативном журнале.

Для того чтобы просмотреть список всех заблокированных объектов и контролируемых пунктов

нажмите на клавишу **. В результате откроется окно «Заблокированные объекты и КП»** (рис. 4.16.3):

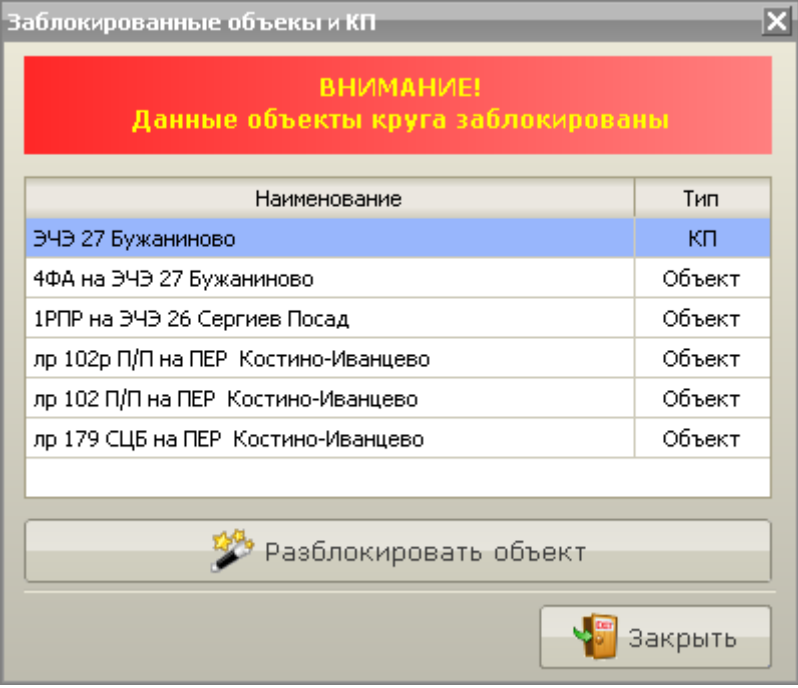

Рис. 4.16.3

Для разблокирования объекта или КП необходимо нажать соответствующую клавишу.

В разделе «Система» можно включить или выключить звуковое сопровождение некоторых системных событий, например: исполнение/отмена приказа, аварийная и режимная сигнализации, потеря связи с КП и проч.

Изменить настройку воспроизведения любого звукового сопровождения на данной вкладке можно либо при помощи кнопки «Изменить», либо двойным щелчком левой кнопки мыши на соответствующем событии (рис. 4.16.4):

#### $\overline{\mathbf{x}}$ Блокировка событий Настройка блокировок контролируемых пунктов, а также звукового сопровождения событий по объектам и системных звуков АРМа. Для<br>изменения настроек 2 раза щелкните по выбранному объекту или событию или нажмине кнопку изменит Событие Состояние  $\overline{\phantom{a}}$ Объекты Аварийная сигнализация Есть Авторизация Есть Система Активация плаката Есть Выход из программы Есть Исполнение заявки Есть Исполнение команды Есть Исполнение приказа Her Мгновенное сообщение Нет Напоминание Есть Несанкционированное событие Есть Отключение Есть Отмена заявки Есть Отмена приказа Есть Ошибка исполнения команды Есть Подключение Есть Потеря связи с КП Есть Режимная сигнализация Есть Таймер исполнения команды Есть  $\overline{\mathbf{v}}$ Изменить ९<mark>°</mark> Закрыть

Рис. 4.16.4

# **4.17 Телеблокировка**

Телеблокировки предназначена для повышения надежности работы фидеров контактной сети постоянного тока. Обеспечивается это путем отключения контактной сети при КЗ на участках где вывод из работы тяговых подстанций и постов секционирования приводит к образованию мертвых зон.

Суть работы телеблокировки сводится к следующей автоматической работе АРМ: при поступлении на сблокированный выключатель фидера события аварийного отключения обеспечивается отключение сблокированного с ним соседнего выключателя фидера.

Для того чтобы включить телеблокировку щелкните правой кнопкой мыши по выбранному выключателю фидера и в открывшемся контекстном меню выберите пункт «Телеблокировка» (рис. 4.17.1):

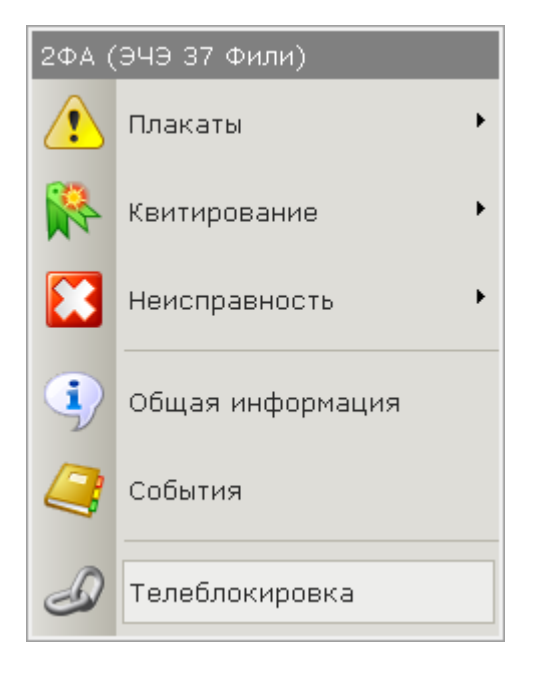

Рис. 4.17.1

В открывшемся окне выберите нужный объект для блокировки и нажмите кнопку «Сблокировать» (рис. 4.17.2):

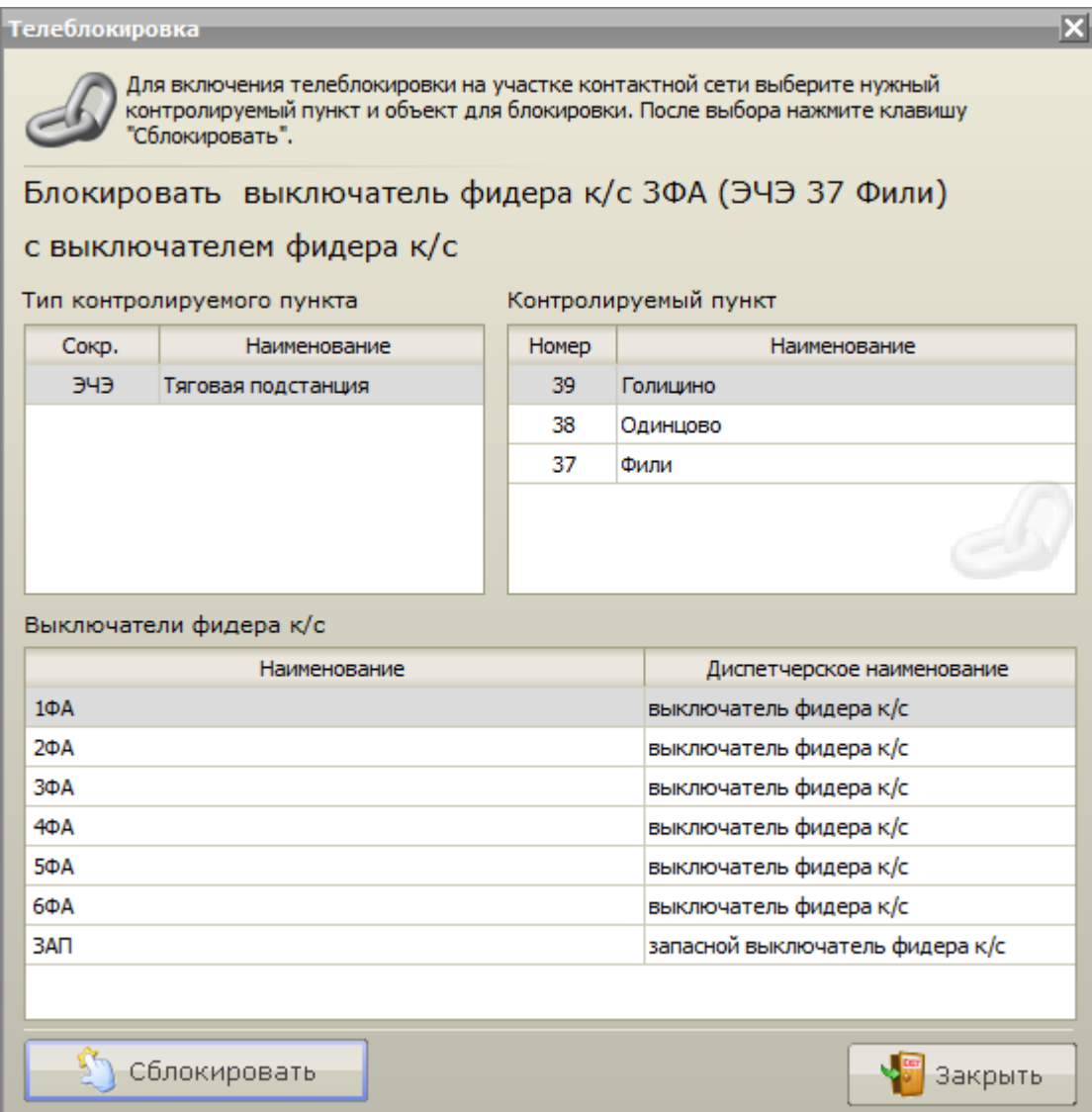

Рис. 4.17.2

Сблокированные объекты на схеме будут помечены красным полупрозрачным квадратом. Описанный выше функционал телеблокировки с этого момента для выбранной пары выключателей работает в обоих направлениях. После аварийного отключения любого из сблокированных объектов появится сообщение об успешной или не успешной работе телеблокировки.

Для того чтобы узнать пару у сблокированного объекта в контекстном меню выберите пункт «Показать сблокированный объект».

Для того чтобы отключить блокировку у любого из сблокированных объектов в контекстном меню выберите пункт «Снять блокировку».

Примечание: Функция телеблокировки доступна лишь при работе в системе телемеханики АМТ.

# **5 Специальные возможности АРМ энергодиспетчера**

См. разделы:

- 5.[1 Восстановление круга](3%20Режимы%20работы%20с%20объектами.files)
- [5.2 Имитатор ТУ/ТС](2.2%20Режим%20управления.files)
- [5.3 Работа с экраном коллективного пользования](3%20Режимы%20работы%20с%20объектами.files)

## **5.1 Восстановление круга**

Если прошлый сеанс работы с АРМ был завершён некорректно (например, была произведена аппаратная перезагрузка компьютера, пропало питание в сети и т.д.), при следующем запуске АРМа программа может вести себя не корректно, так как могут потеряться необходимые для нормального функционирования данные. В большинстве случаев можно продолжить работу, тем самым, отказавшись от восстановления, т.к. сработает режим самовосстановления.

Если при продолжении работы будут возникать сбои в работе программного обеспечения, потребуется восстановление.

Для того чтобы выполнить восстановление, необходимо выбрать пункт меню «Старт» - «Сервис и настройки» - «Восстановление круга» (рис. 5.1.1):

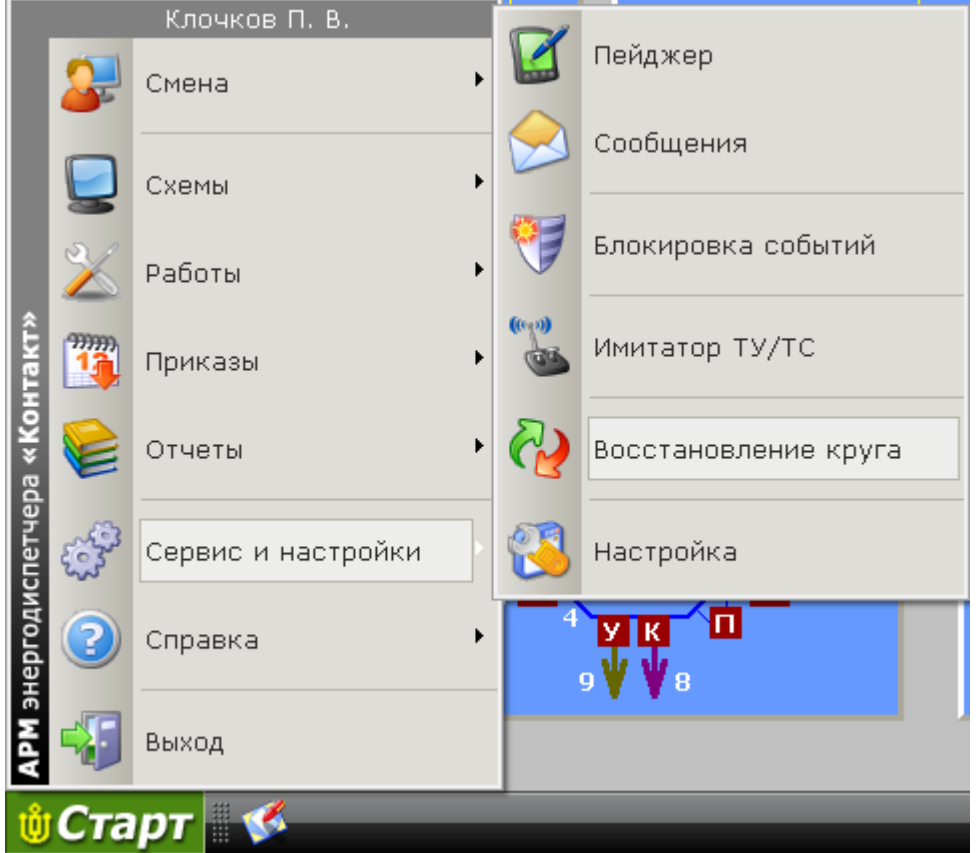

Рис. 5.1.1

ВНИМАНИЕ: Следует помнить, что при восстановлении данные от момента приёма смены до возникновения аварийной ситуации все накопленные АРМом данные будут утеряны, но дальнейшая работа программного обеспечения будет корректна.

В результате будет выдано предупреждение (рис. 5.1.2):

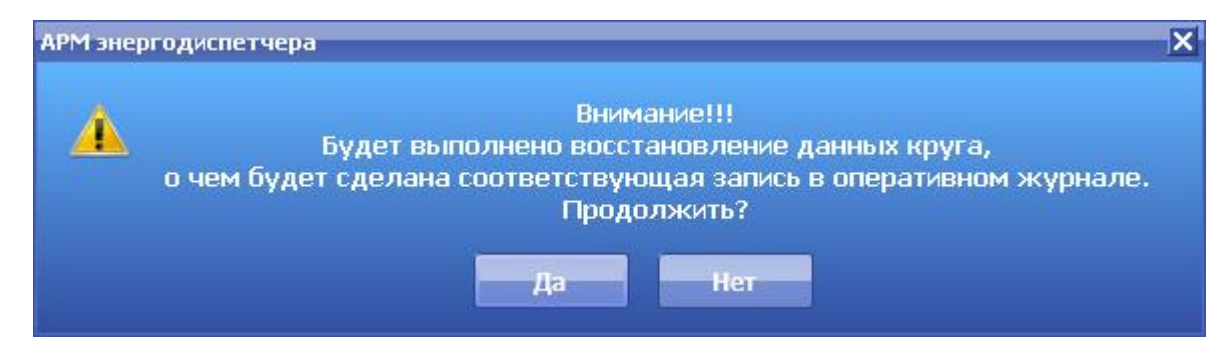

Рис. 5.1.2

Для восстановления нажимаем – «ДА».

В результате возникнет окно восстановления (рис. 5.1.3):

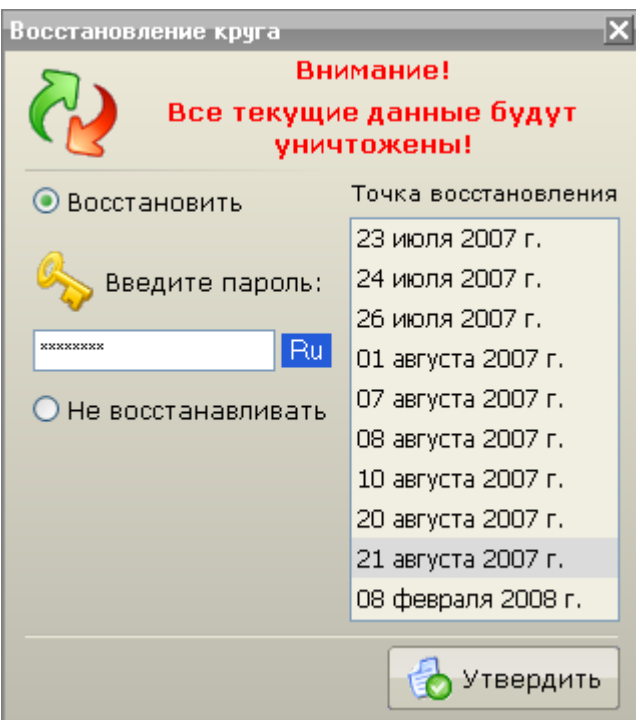

Рис. 5.1.3

Для восстановления нужно выбрать требуемую дату создания точки восстановления, ввести пароль (задается Администратором АРМ в программе Настройки комплекса АРМ) и нажать клавишу «Утвердить».

В момент операции восстановления в нижней части области рабочей области АРМ отобразится всплывающее сообщение (рис. 5.1.4).

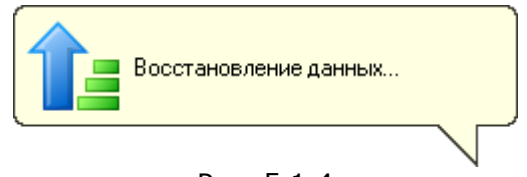

Рис. 5.1.4

По окончании восстановления данных в нижней части области рабочей области АРМ отобразится всплывающее окно (рис. 5.1.5):

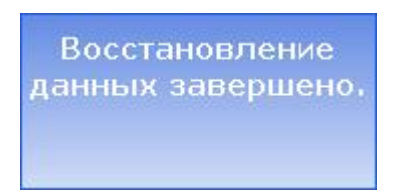

Рис. 5.1.5

Данные о факте восстановления схемы будут сохранены в Оперативном журнале за подписью диспетчера, производящего восстановление.

# **5.2 Имитатор ТУ/ТС**

Для обучения диспетчеров работе в программе АРМ предусмотрена функция Имитатора ТУ/ТС. Функция имитатора доступна только в Режиме управления.

Для перехода в данный режим выбирается пункт меню «Старт» - «Сервис и настройки» - «Имитатор ТУ/ТС» (рис. 5.2.1):

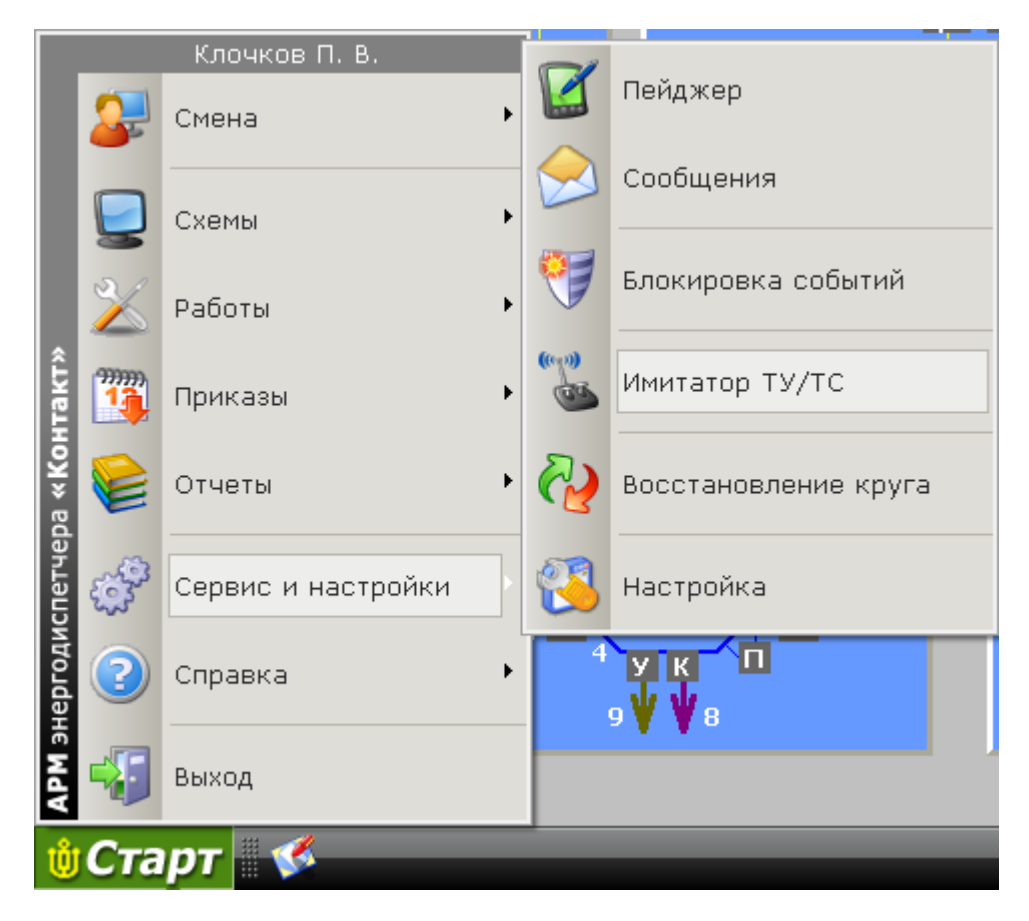

Рис. 5.2.1

В результате будет выведено предупреждение (рис. 5.2.2):

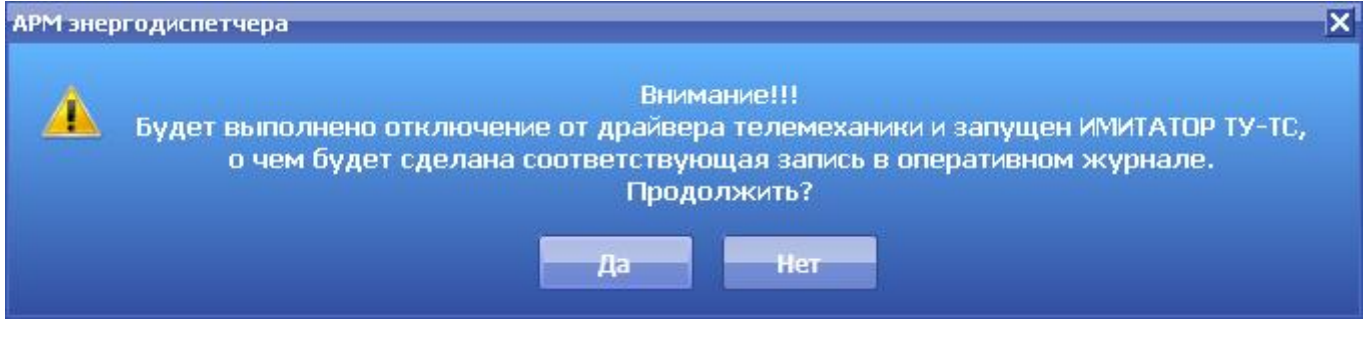

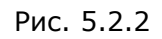

Если в момент включения Имитатора ТУ/ТС в работе находятся приказы, то имитатор запущен не будет и будет выдано сообщение (рис. 5.2.3):

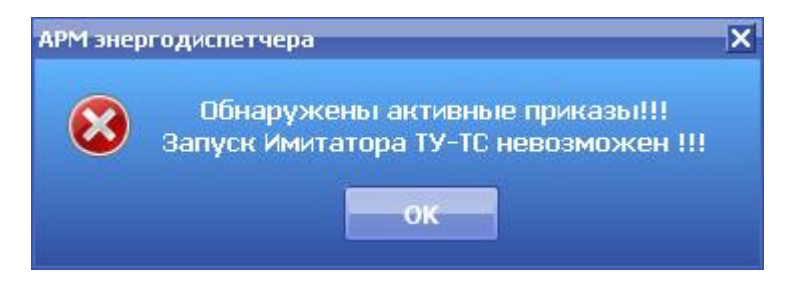

Рис. 5.2.3

После включения Имитатора ТУ/ТС в правом нижнем углу рабочей панели АРМ вместо индикатора связи с драйвером появится анимированное изображение Имитатора ТУ/ТС (рис. 5.2.4):

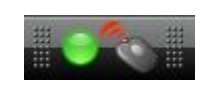

Рис. 5.2.4

О факте включения режима Имитации ТУ/ТС будет сделана запись в оперативном журнале.

В контекстном меню Имитатора ТУ/ТС доступны следующие пункты (рис. 5.2.5):

- Установить нормальную схему устанавливает текущее состояние объектов в соответствии с их нормальными положениями;
- Отключить имитатор отключает Имитатор ТУ/ТС

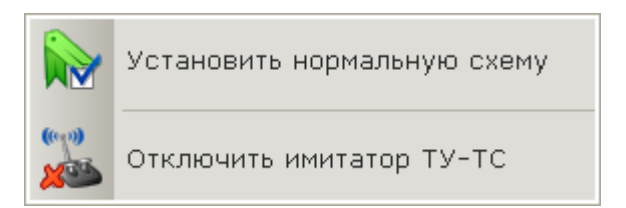

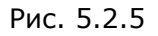

В зависимости от настроек имитатора будет происходить ряд событий (разрывы связи с КП, несанкционированные переключения объектов), а также будут имитированы ответы телемеханики на посылку команд телеуправления. Описание настроек имитатора приведено в разделе [1.3 Настройка программы](2.2%20Режим%20управления.files).

Отключение Имитатора ТУ/ТС также доступно через меню «Старт» - «Сервис и настройки» - «Отключить Имитатор ТУ/ТС» (рис. 5.2.6):

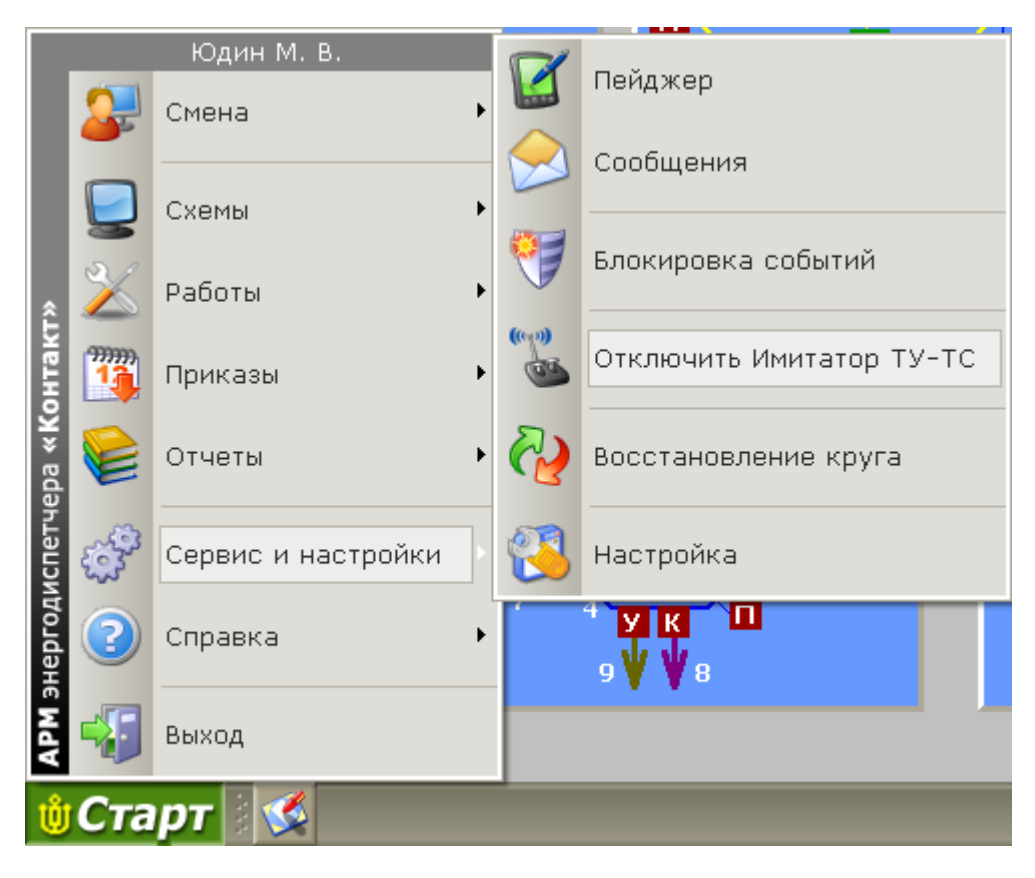

Рис. 5.2.6

Если в момент выхода из режима Имитатора ТУ/ТС в работе находятся приказы, то имитатор отключен не будет и будет выдано сообщение (рис. 5.2.7):

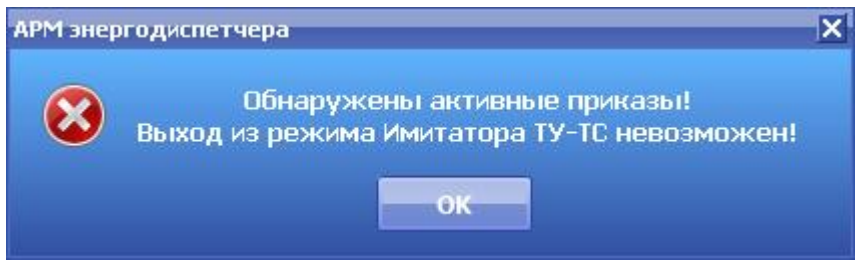

Рис. 5.2.7

О факте отключения режима Имитации ТУ/ТС будет сделана запись в оперативном журнале.

ВНИМАНИЕ: В режиме имитации АРМ не получает реальной информации о событиях происходящих на круге и диспетчер лишен возможности реагировать на них оперативно, поэтому данный режим следует использовать при полной уверенности в своих действиях и с ведома диспетчера который в данный момент отвечает за смену.

См. также: [1.3 Настройка программы](1.3%20Настройка%20программы.files)

# **5.3 Работа с экраном коллективного пользования**

Помимо основного рабочего экрана АРМ, в программе предоставлена возможность отображать любую схему из круга на отдельном экране коллективного пользования (щите). Щит носит информативный характер и служит исключительно для отображения схемы.

Щит может представлять собой один монитор большого размера (например: плазменная панель), а так же может быть собран из нескольких мониторов. Количество мониторов из которых собран щит ограничено количеством мониторов, которые поддерживает операционная система, под которой работает комплекс программ АРМ энергодиспетчера (Для MS Windows 2000 (XP) это 10 мониторов).

Если для рабочего экрана АРМ выделен 1 монитор, то для щита возможно использование не более 9 мониторов.

Настройка мониторов рабочего экрана и щита осуществляется в Свойствах экрана операционной системы и в Программе настройки АРМ.

Окончательная настройка размеров Щита (в мониторах), а также настройка рабочего окна АРМ осуществляется в Настройках программы АРМ. Там же можно выбрать схему, которая будет отображаться на щите в момент загрузки АРМа (по умолчанию).

Для того чтобы вывести на щит схему, которая в данный момент отображается на рабочем экране АРМ, следует нажать на клавишу «Синхронизировать щит» на рабочей панели АРМ (рис. 5.3.1):

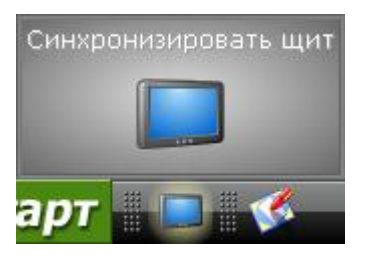

Рис. 5.3.1

См. также: [1.3 Настройка программы](2.2%20Режим%20управления.files)

# **6 Отчеты АРМ**

В программе АРМ предусмотрены широкие возможности по протоколированию работы и ведению электронной документации. Электронная документация максимально приближена к традиционному (бумажному) аналогу.

Большинство отчетов заполняются автоматически без вмешательства человека. Для каждого типа отчетов предусмотрена возможность вывода на печать.

См. разделы: [6.1 Суточная ведомость](3%20Режимы%20работы%20с%20объектами.files) [6.2 Оперативный журнал](3.1%20Режим%20получения%20информации%20по%20объекту.files) 6.3 Каталог [событий](3.1%20Режим%20получения%20информации%20по%20объекту.files) 6.4 [Списки персонала](3%20Режимы%20работы%20с%20объектами.files) 6.5 [Список отклонений от нормальной схемы](3.1%20Режим%20получения%20информации%20по%20объекту.files) 6.6 [Журнал рабочих заявок](3%20Режимы%20работы%20с%20объектами.files) 6.7 [Журнал нарядов/распоряжений](2.2%20Режим%20управления.files) 6.8 [Журнал заявок к ДНЦ](3%20Режимы%20работы%20с%20объектами.files) 6.9 [Журнал запрещений](3.1%20Режим%20получения%20информации%20по%20объекту.files) 6.10 [Опасные места](3.1%20Режим%20получения%20информации%20по%20объекту.files) 6.11 [Архив](3.1%20Режим%20получения%20информации%20по%20объекту.files) 6.12 [Печать отчетов](2.2%20Режим%20управления.files)

# **6.1 Суточная ведомость**

Суточная ведомость оформляется каждое утро после приёма смены. Для открытия суточной ведомости в Режиме управления необходимо выбрать пункт меню «Старт» - «Отчеты» – «Суточная ведомость» (рис. 6.1.1):

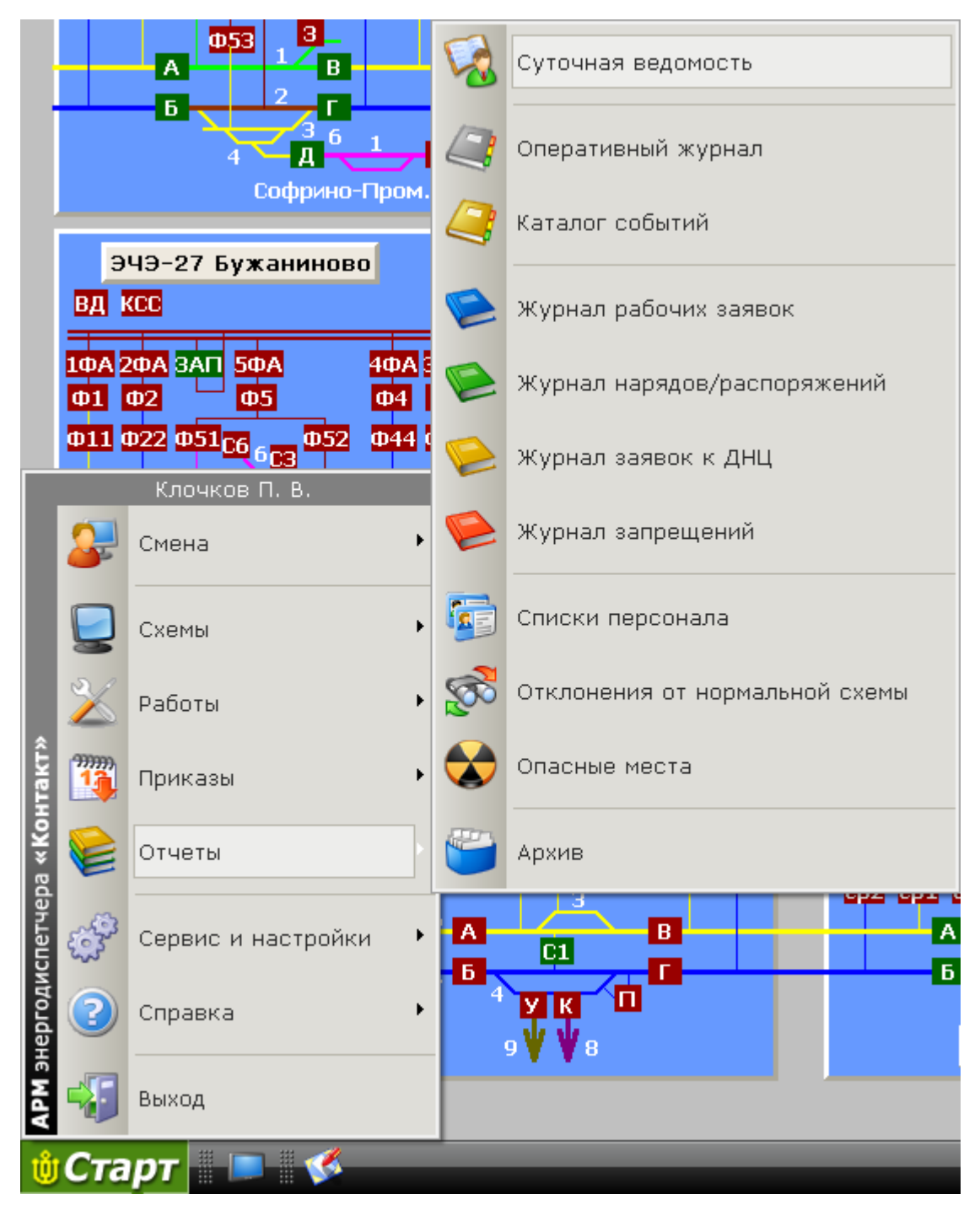

Рис. 6.1.1

В результате откроется окно «Суточная ведомость» (рис. 6.1.2):

| Суточная ведомость                                                                                                    |              |                                         |                 | ×                       |
|----------------------------------------------------------------------------------------------------|--------------|-----------------------------------------|-----------------|-------------------------|
| Суточная ведомость работы по энергодиспетчерскому пункту. Выбрав нужный раздел, внесите в суточную ведомость необходимую информацию. |              |                                         |                 |                         |
| $(\hat{\mathbf{x}})$<br>Отчетность                                                                                                   |              | Прием и сдача смены по дежурным пунктам |                 |                         |
| Прием и сдача смены по<br>дежурным пунктам                                                                                           | Дата/Время   | 8 февраля 2008 г. 15:39:1               |                 | Приказ 8                |
|                                                                                                    | Смену сдал   | Юдин Михаил Викторович                  |                 |                         |
| асход эл, энергии                                                                                                    | Смену принял | Клочков Павел Владимирович              |                 |                         |
|                                                                                                    | Тип          | Подразделение                           | Тип дежурного   | Ф.И.О дежурного         |
| Работы<br>《                                                                                                    | ЭЧК          | 27 Сергиев Посад                        | Дежурный по ЭЧК | v<br>Выберите дежурного |
| Работа на в/в линиях                                                                                                    | эчк          | 28 Бужаниново                           | Дежурный по ЭЧК | Выберите дежурного      |
| автоблокировки                                                                                                    | эчк          | 29 Александров                          | Дежурный по ЭЧК | Выберите дежурного      |
| Работа на тяговых                                                                                                    | эчк          | 112 Желтиково                           | Дежурный по ЭЧК | Выберите дежурного      |
| подстанциях и постах<br>секционирования                                                                                              | эчэ          | 25 Софрино                              | Дежүрный по ЭЧЭ | Выберите дежурного      |
| Работа на контактной сети                                                                                                    | эчэ          | 26 Сергиев Посад                        | Дежүрный по ЭЧЭ | Выберите дежурного      |
| при снятом напряжении                                                                                                    | эчэ          | 27 Бужаниново                           | Дежурный по ЭЧЭ | Выберите дежурного      |
| Работа на контактной сети                                                                                                    | эчэ          | 28 Александров                          | Дежурный по ЭЧЭ | Выберите дежурного      |
| под напряжением                                                                                                    | эчэ          | 104 Бельково                            | Дежурный по ЭЧЭ | Выберите дежурного      |
|                                                                                                    | эчэ          | 127 Драчево                             | Дежурный по ЭЧЭ | Выберите дежурного      |
| Регистрация событий<br>$(\hat{\mathbf{x}})$                                                                                          | эчэ          | 128 Желтиково                           | Дежурный по ЭЧЭ | Выберите дежурного      |
|                                                                                                    | эчс          | 16 Александров                          | Дежурный по ЭЧС | Выберите дежурного      |
| бота защиты подстанции                                                                                                    | эчс          | 16в Александров (в)                     | Дежурный по ЭЧС | Выберите дежурного      |
| Автоматическое отключение                                                                                                    | эчс          | 15 Сергиев Посад                        | Дежурный по ЭЧС | Выберите дежурного      |
| фидеров<br>Другое<br>《文<br>Лейтера и их<br>местонахождение<br>Заметки                                                                |              |                                         |                 | Утвердить               |
| Прошлые суточные ведомости                                                                                                    |              | Просмотр/Печать                         |                 | Закрыть                 |

Рис. 6.1.2

В нем представлена суточная ведомость за текущие сутки, и есть возможность ее редактирования.

Выбрав функцию «Просмотр/печать» можно просмотреть и при желании распечатать текущую суточную ведомость или ее часть.

Выбрав функцию «Прошлые суточные ведомости» можно просмотреть весь список суточных ведомостей за текущий месяц (рис. 6.1.3):

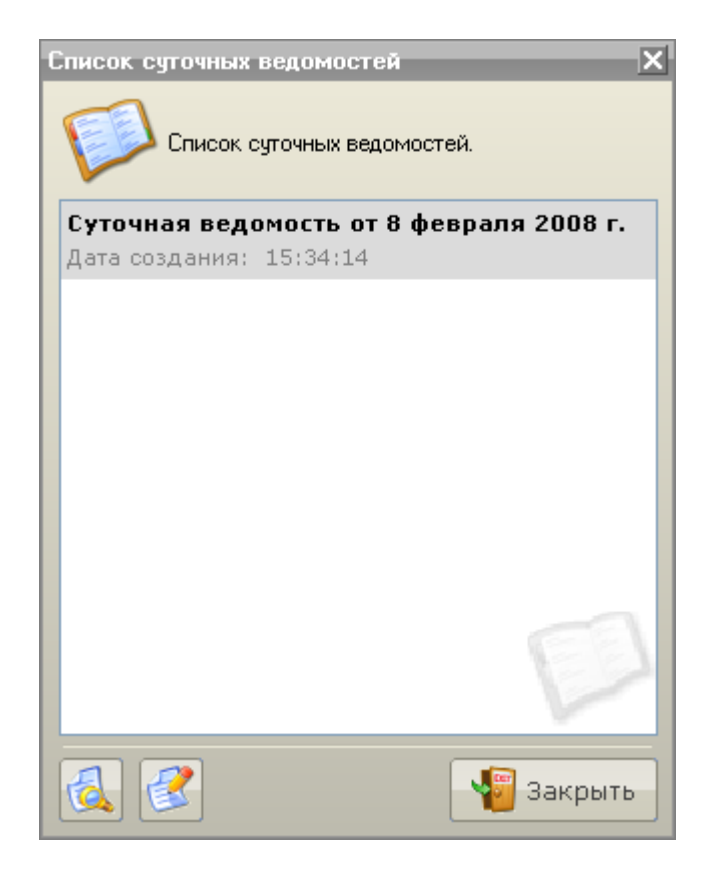

Рис. 6.1.3

В Режиме управления в нем доступны следующие функции:

«Просмотр/Печать».

- «Просмотр/Печать» просмотр и печать выбранной суточной ведомости или ее части;
- «Редактирование» редактирование суточной ведомости (только для текущей).

Если выбрать пункт меню «Старт» - «Отчеты» – «Суточная ведомость» в Режиме наблюдения, то в результате откроется окно «Список суточных ведомостей» (рис. 6.1.3). В Режиме наблюдения доступна только функция «Просмотр/Печать».

См. также:

- [6.1.1 Прием и сдача смены по дежурным пунктам](2.1%20Режим%20наблюдения.files)
- [6.1.2 Расход электроэнергии](2.2%20Режим%20управления.files)
- [6.1.3 Работа на в/в линиях автоблокировки](3%20Режимы%20работы%20с%20объектами.files)
- [6.1.4 Работа на тяговых подстанциях и постах секционирования](3%20Режимы%20работы%20с%20объектами.files)
- [6.1.5 Работа на контактной сети при снятом напряжении](2.1%20Режим%20наблюдения.files)
- [6.1.6 Работа на контактной сети под напряжением](3%20Режимы%20работы%20с%20объектами.files)
- [6.1.7 Работа защиты подстанции](3.2%20Режим%20управления%20объектами.files)
- [6.1.8 Автоматическое отключение фидеров](2.1%20Режим%20наблюдения.files)
- [6.1.9 Лейтера и их местонахождение](1.3%20Настройка%20программы.files)
- [6.1.10 Заметки](2.1%20Режим%20наблюдения.files)
- [6.2 Оперативный журнал](3.1%20Режим%20получения%20информации%20по%20объекту.files)
- 6.11 [Архив](3.1%20Режим%20получения%20информации%20по%20объекту.files)
- 6.12 [Печать отчетов](3.1%20Режим%20получения%20информации%20по%20объекту.files)

Примечание: Данный пункт доступен только в версии программы АРМ ЭЧЦ.

#### **6.1.1 Прием и сдача смены по дежурным пунктам**

Для просмотра информации обо всех приемах смены за текущие сутки в окне редактирования суточной ведомости необходимо выбрать пункт меню «Отчетность» - «Прием и сдача смены по дежурным пунктам» (рис. 6.1.4):

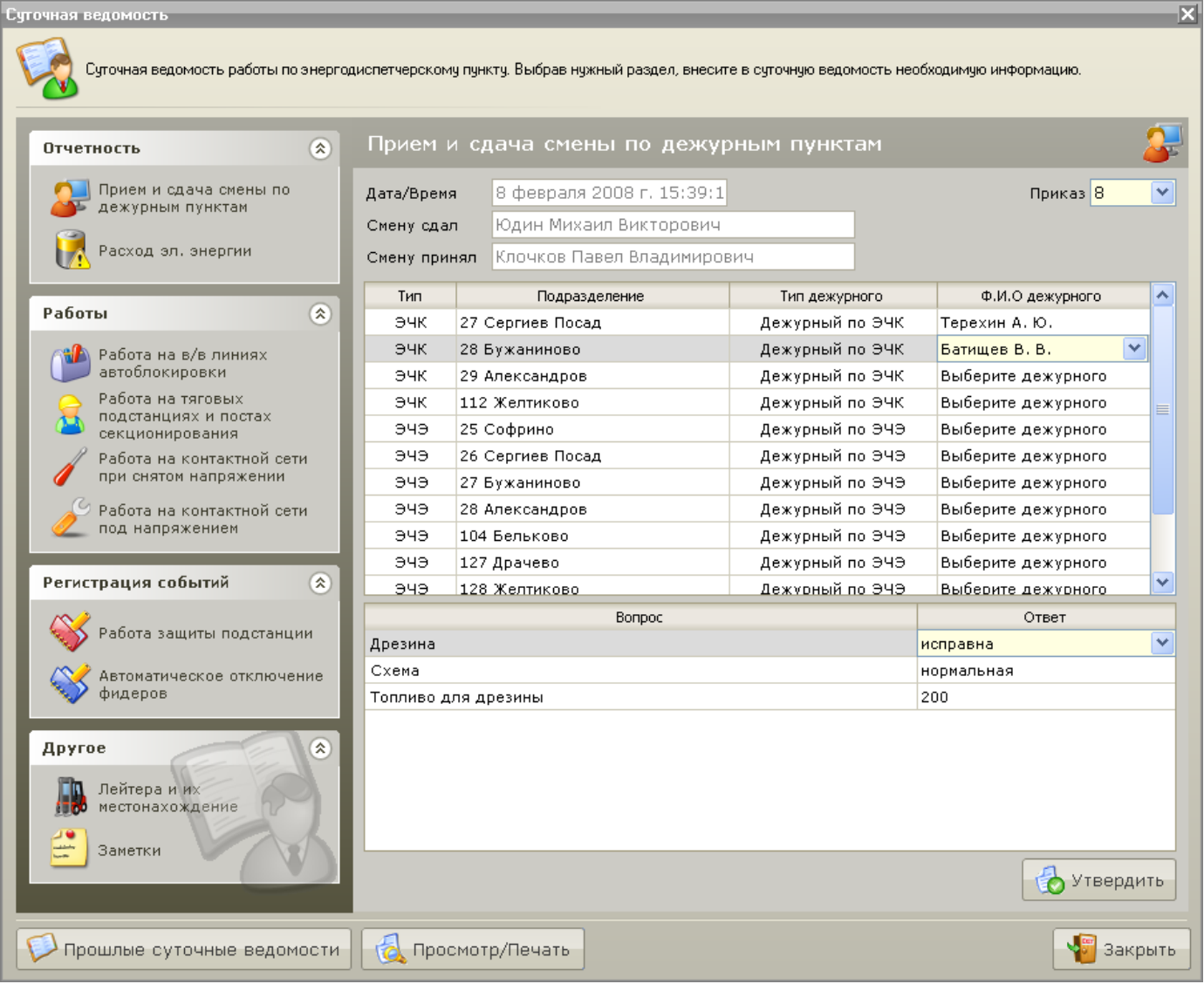

#### Рис. 6.1.4

Для просмотра всех приемов смены в правом верхнем углу открывшегося раздела из выпадающего списка выберите требуемый номер приказа на прием смены.

Для каждого дежурного можно откорректировать опрос в соответствии с текущими условиями.

Для печати данного раздела необходимо нажать клавишу «Просмотр/Печать» и выбрать требуемые страницы.

См. также: [6.1 Суточная ведомость](3%20Режимы%20работы%20с%20объектами.files) 6.12 [Печать отчетов](3%20Режимы%20работы%20с%20объектами.files)

#### **6.1.2 Расход электроэнергии**

Для просмотра информации о расходе электроэнергии по подразделениям ЭЧЭ в окне редактирования суточной ведомости необходимо выбрать пункт меню «Отчетность» - «Расход эл. энергии» (рис. 6.1.5):

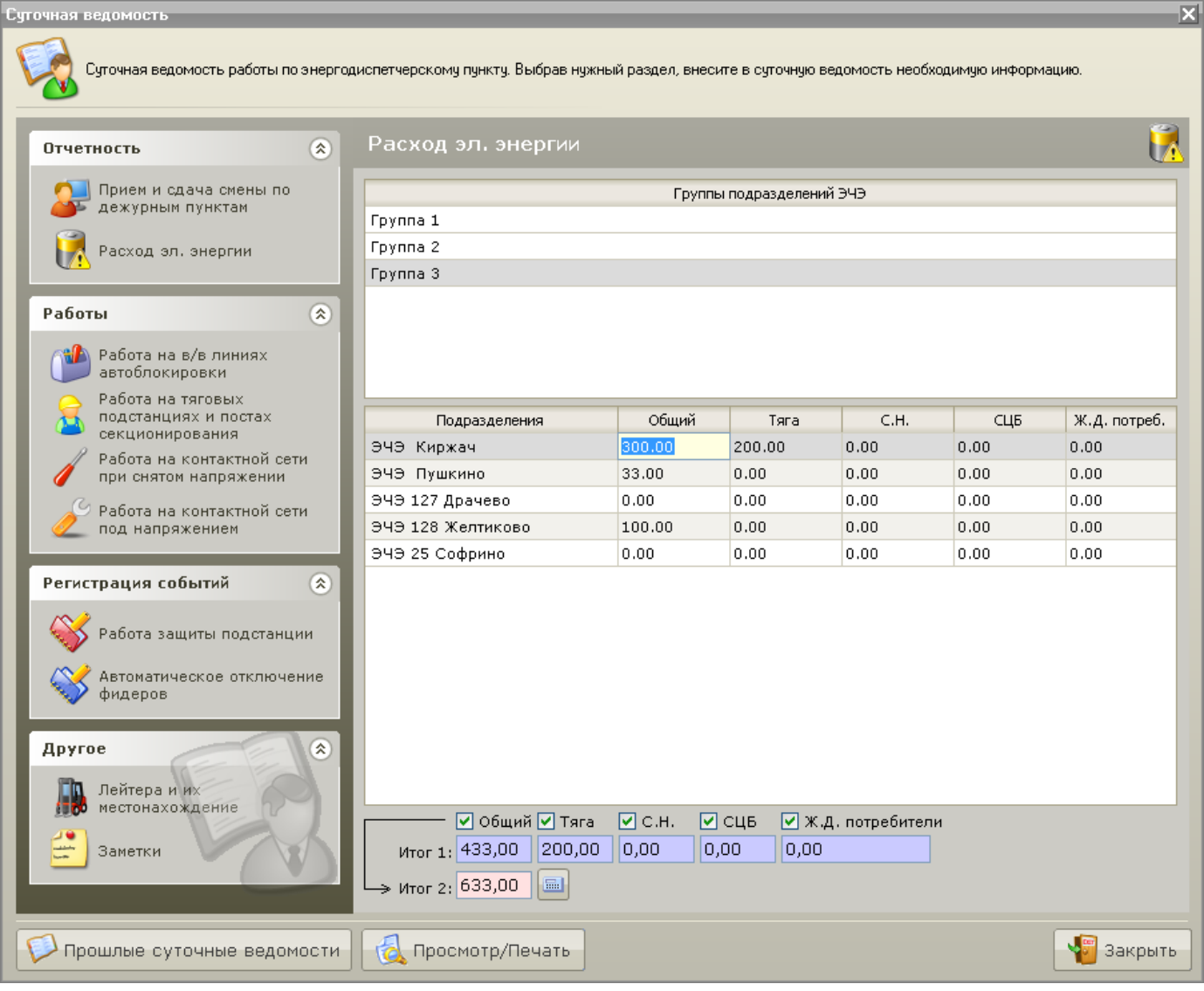

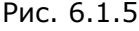

Для редактирования значений расхода электроэнергии для каждой из групп подразделений ЭЧЭ, следует выбрать требуемую группу и в открывшейся таблице ввести требуемые значение.

В нижней части раздела в синих полях автоматически будет отражен суммарный расход электроэнергии для данной группы. Галочками рядом с наименованием потребителей можно добавить или исключить из расчета того или иного потребителя.

Клавишей осуществляется быстрый вызов калькулятора Windows.

Для печати данного раздела необходимо нажать клавишу «Просмотр/Печать» и выбрать требуемые страницы.

См. также:

[6.1 Суточная ведомость](3%20Режимы%20работы%20с%20объектами.files) 6.12 [Печать отчетов](1.4%20Настройка%20звуков.files)

#### **6.1.3 Работа на в/в линиях автоблокировки**

Для просмотра информации о работах на в/в линиях автоблокировки в окне редактирования суточной ведомости необходимо выбрать пункт меню «Отчетность» - «Работа на в/в линиях автоблокировки» (рис. 6.1.6):

| Сугочная ведомость                                                                                                    |        |                                     |              |                                                                  |            |         | 区                      |
|----------------------------------------------------------------------------------------------------|--------|-------------------------------------|--------------|------------------------------------------------------------------|------------|---------|------------------------|
| Суточная ведомость работы по энергодиспетчерскому пункту. Выбрав нужный раздел, внесите в суточную ведомость необходимую информацию. |        |                                     |              |                                                                  |            |         |                        |
| $\circledast$<br>Отчетность                                                                                                    |        | Работа на в/в линиях автоблокировки |              |                                                                  |            |         |                        |
| Прием и сдача смены по<br>дежурным пунктам                                                                                           | Приказ | Подразделение                       | Заявка/Наряд | Рук./Произв.                                                     | Время нач. |         | Время кон. Вермя факт. |
| Расход эл, энергии                                                                                                    |        |                                     |              |                                                                  |            |         |                        |
| Работы<br>$\circledast$                                                                                                    |        |                                     |              |                                                                  |            |         |                        |
| Работа на в/в линиях<br>автоблокировки                                                                                               |        |                                     |              |                                                                  |            |         |                        |
| Работа на тяговых<br>подстанциях и постах<br>секционирования                                                                         |        |                                     |              |                                                                  |            |         |                        |
| Работа на контактной сети<br>при снятом напряжении                                                                                   |        |                                     |              |                                                                  |            |         |                        |
| Работа на контактной сети<br>под напряжением                                                                                         |        |                                     |              |                                                                  |            |         |                        |
| Регистрация событий<br>$\circledast$                                                                                                 |        |                                     |              |                                                                  |            |         |                        |
| Работа защиты подстанции                                                                                                    |        |                                     |              |                                                                  |            |         |                        |
| Автоматическое отключение<br>фидеров                                                                                                 |        |                                     |              |                                                                  |            |         |                        |
| $(\hat{\mathbf{x}})$<br>Другое                                                                                                    |        |                                     |              | Содержание и место работ; Переключения и изменения схемы питания |            |         |                        |
| Лейтера и их<br>местонахождение                                                                                                    |        |                                     |              |                                                                  |            | - Наряд |                        |
| Заметки                                                                                                    |        |                                     |              |                                                                  |            |         | Приказы                |
|                                                                                                    |        |                                     |              |                                                                  |            |         | Запрещения             |
| Прошлые суточные ведомости                                                                                                    | ta     | Просмотр/Печать                     |              |                                                                  |            |         | Закрыть                |

Рис. 6.1.6

В данный список автоматически заносятся все работы, выполненные по заявками (нарядам) связанные с работами на в/в линиях автоблокировки.

Выбрав нужную работу в поле внизу раздела можно просмотреть содержание и подробности работы. А также просмотреть и при желании распечатать заявку (наряд), по которой производились работы, приказы и запрещения которые связаны с данной работой.

Для печати данного раздела необходимо нажать клавишу «Просмотр/Печать» и выбрать требуемые страницы.

См. также: [6.1 Суточная ведомость](2.1%20Режим%20наблюдения.files) 6.12 [Печать отчетов](2.2%20Режим%20управления.files)

#### **6.1.4 Работа на тяговых подстанциях и постах секционирования**

Для просмотра информации о работах на тяговых подстанциях и постах секционирования в окне редактирования суточной ведомости необходимо выбрать пункт меню «Отчетность» - «Работа на тяговых подстанциях и постах секционирования» (рис. 6.1.7):

| Сугочная ведомость                                                                                                    |        |                 |              |                                                                                                    |            |            | ×           |
|----------------------------------------------------------------------------------------------------|--------|-----------------|--------------|----------------------------------------------------------------------------------------------------|------------|------------|-------------|
|                                                                                                    |        |                 |              |                                                                                                    |            |            |             |
| Суточная ведомость работы по энергодиспетчерскому пункту. Выбрав нужный раздел, внесите в суточную ведомость необходимую информацию. |        |                 |              |                                                                                                    |            |            |             |
|                                                                                                    |        |                 |              | Работа на тяговых подстанциях и постах секционирования                                                                             |            |            |             |
| $(\hat{\mathbf{x}})$<br>Отчетность                                                                                                   |        |                 |              |                                                                                                    |            |            |             |
| Прием и сдача смены по<br>дежурным пунктам                                                                                           | Приказ | Подразделение   | Заявка/Наряд | Рук./Произв.                                                                                                    | Время нач. | Время кон. | Вермя факт. |
|                                                                                                    | 9      | ЭЧС - 15 Серги  | 4/0          | 0, И. В. (ЭЧС - 15 С                                                                                                    | 7:34       | 7:35       | 7:34        |
| Расход эл, энергии                                                                                                    |        | ЭЧС - 15 Серги  | 0/43         | Нет/Корочкин А. Н.                                                                                                    | 7:36       | 7:36       | 7:36        |
|                                                                                                    |        |                 |              |                                                                                                    |            |            |             |
| Работы<br>$(\hat{\mathbf{x}})$                                                                                                    |        |                 |              |                                                                                                    |            |            |             |
| Работа на в/в линиях<br>автоблокировки                                                                                               |        |                 |              |                                                                                                    |            |            |             |
| Работа на тяговых<br>подстанциях и постах<br>секционирования                                                                         |        |                 |              |                                                                                                    |            |            |             |
| Работа на контактной сети<br>при снятом напряжении                                                                                   |        |                 |              |                                                                                                    |            |            |             |
| Работа на контактной сети<br>под напряжением                                                                                         |        |                 |              |                                                                                                    |            |            |             |
| Регистрация событий<br>$(\hat{\mathbf{x}})$                                                                                          |        |                 |              |                                                                                                    |            |            |             |
| абота защиты подстанции                                                                                                    |        |                 |              |                                                                                                    |            |            |             |
| Автоматическое отключение<br>фидеров                                                                                                 |        |                 |              |                                                                                                    |            |            |             |
|                                                                                                    |        |                 |              |                                                                                                    |            |            |             |
| $\mathbf{\widehat{z}}$<br>Другое                                                                                                    |        |                 |              | Содержание и место работ; Переключения и изменения схемы питания<br>Работа на контактной сетиКатегория под напряжениемМесто работ: |            |            | Заявка      |
| Лейтера и их<br>местонахождение                                                                                                    |        |                 |              | ЭЧС - 15 Сергиев Посад Для работы: Приказ (НЕ ИСПОЛНЕН); Выданы<br>запрещения, предупреждения: Приказ-запрещение № 1;              |            |            |             |
|                                                                                                    |        |                 |              |                                                                                                    |            |            | Приказы     |
| Заметки                                                                                                    |        |                 |              |                                                                                                    |            |            | Запрещения  |
|                                                                                                    |        |                 |              |                                                                                                    |            |            |             |
| Прошлые суточные ведомости                                                                                                    | Ġ      | Просмотр/Печать |              |                                                                                                    |            |            | Закрыть     |

Рис. 6.1.7

В данный список автоматически заносятся все работы, выполненные по заявками (нарядам), связанные с работами на тяговых подстанциях и постах секционирования.

Выбрав нужную работу в поле внизу раздела можно просмотреть содержание и подробности работы. А также просмотреть и при желании распечатать заявку (наряд), по которой производились работы, приказы и запрещения которые связаны с данной работой.

Для печати данного раздела необходимо нажать клавишу «Просмотр/Печать» и выбрать требуемые страницы.

См. также:

[6.1 Суточная ведомость](3.1%20Режим%20получения%20информации%20по%20объекту.files) 6.12 [Печать отчетов](3.1%20Режим%20получения%20информации%20по%20объекту.files)

## **6.1.5 Работа на контактной сети при снятом напряжении**

Для просмотра информации о работах на тяговых подстанциях и постах секционирования в окне редактирования суточной ведомости необходимо выбрать пункт меню «Отчетность» - «Работа на контактной сети при снятом напряжении» (рис. 6.1.8):

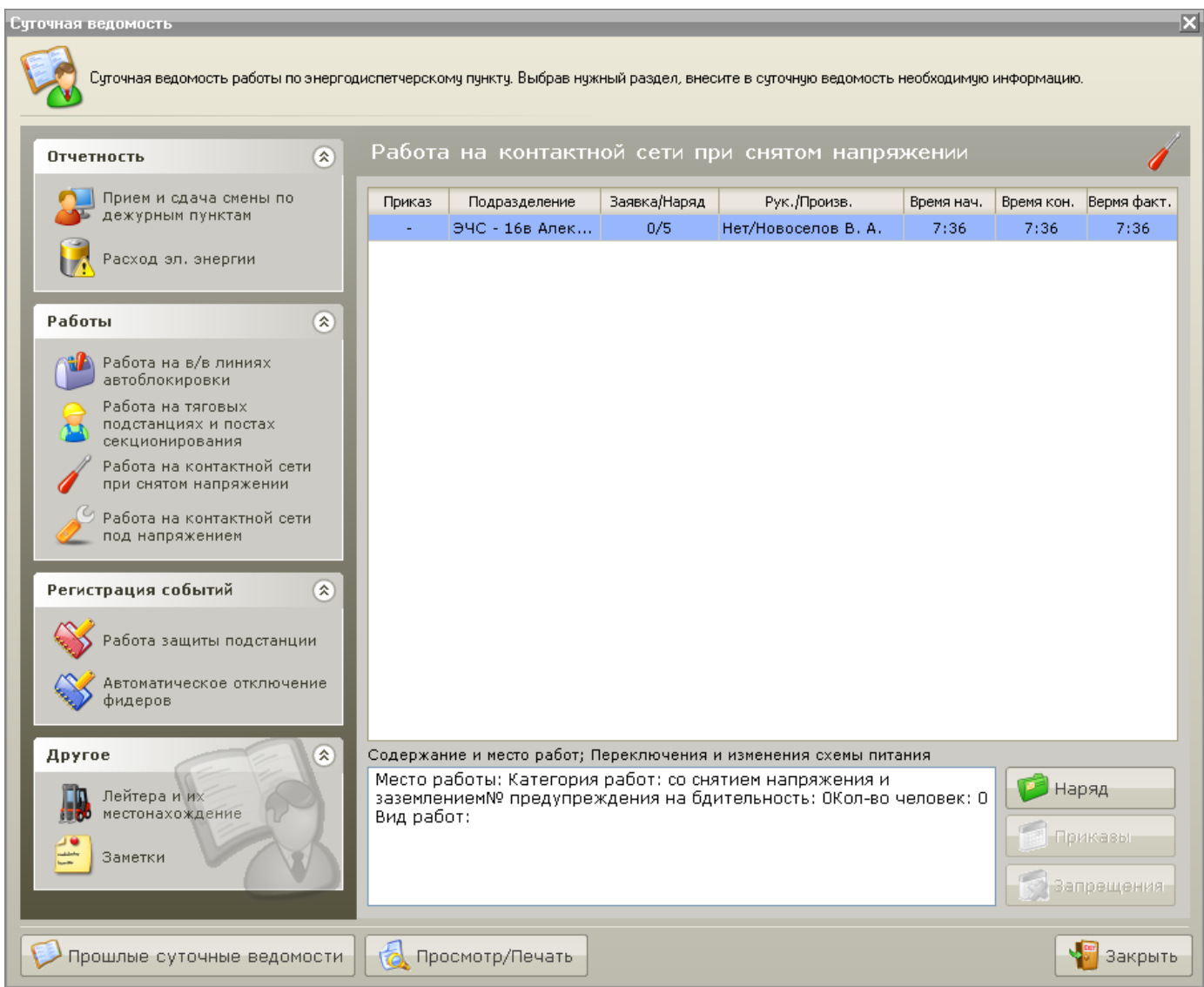

Рис. 6.1.8

В данный список автоматически заносятся все работы, выполненные по заявками (нарядам) связанные с работами на контактной сети при снятом напряжении.

Выбрав нужную работу в поле внизу раздела можно просмотреть содержание и подробности работы. А также просмотреть и при желании распечатать заявку (наряд), по которой производились работы, приказы и запрещения которые связаны с данной работой.

Для печати данного раздела необходимо нажать клавишу «Просмотр/Печать» и выбрать требуемые страницы.

См. также:

[6.1 Суточная ведомость](3%20Режимы%20работы%20с%20объектами.files) 6.12 [Печать отчетов](3.1%20Режим%20получения%20информации%20по%20объекту.files)

#### **6.1.6 Работа на контактной сети под напряжением**

Для просмотра информации о работах на тяговых подстанциях и постах секционирования в окне редактирования суточной ведомости необходимо выбрать пункт меню «Отчетность» - «Работа на контактной сети при снятом напряжении» (рис. 6.1.9):

| Сугочная ведомость                                                                                                    |                                                                                                    |              |                            |            |      | ×                      |
|----------------------------------------------------------------------------------------------------|----------------------------------------------------------------------------------------------------|--------------|----------------------------|------------|------|------------------------|
| Суточная ведомость работы по энергодиспетчерскому пункту. Выбрав нужный раздел, внесите в суточную ведомость необходимую информацию. |                                                                                                    |              |                            |            |      |                        |
| $\circledR$<br>Отчетность                                                                                                    | Работа на контактной сети под напряжением                                                                                                    |              |                            |            |      |                        |
| Прием и сдача смены по<br>дежурным пунктам                                                                                           | Подразделение<br>Приказ                                                                                                    | Заявка/Наряд | Рук./Произв.               | Время нач. |      | Время кон. Вермя факт. |
| Расход эл, энергии                                                                                                    | 9<br>ЭЧС - 15 Серги                                                                                                    | 4/0          | $[0, M, B, (94C - 15 C, ]$ | 7:34       | 7:35 | 7:34                   |
| Работы<br>$\circledast$                                                                                                    |                                                                                                    |              |                            |            |      |                        |
| Работа на в/в линиях<br>автоблокировки                                                                                               |                                                                                                    |              |                            |            |      |                        |
| Работа на тяговых<br>подстанциях и постах<br>секционирования                                                                         |                                                                                                    |              |                            |            |      |                        |
| Работа на контактной сети<br>при снятом напряжении                                                                                   |                                                                                                    |              |                            |            |      |                        |
| Работа на контактной сети<br>под напряжением                                                                                         |                                                                                                    |              |                            |            |      |                        |
| Регистрация событий<br>$(\hat{\mathbf{x}})$                                                                                          |                                                                                                    |              |                            |            |      |                        |
| Работа защиты подстанции                                                                                                    |                                                                                                    |              |                            |            |      |                        |
| Автоматическое отключение<br>фидеров                                                                                                 |                                                                                                    |              |                            |            |      |                        |
| $\mathbf{\widehat{z}}$<br>Другое                                                                                                    | Содержание и место работ; Переключения и изменения схемы питания                                                                                                    |              |                            |            |      |                        |
| Лейтера и их<br>местонахождение                                                                                                    | Работа на контактной сетиКатегория под напряжениемМесто работ:<br>ЭЧС - 15 Сергиев Посад Для работы: Приказ (НЕ ИСПОЛНЕН); Выданы<br>запрещения, предупреждения: Приказ-запрещение № 1; |              |                            |            |      | Заявка<br>Приказы      |
| Заметки                                                                                                    |                                                                                                    |              |                            |            |      | Запрещения             |
| Прошлые суточные ведомости                                                                                                    | Ġ<br>Просмотр/Печать                                                                                                    |              |                            |            |      | Закрыть                |

Рис. 6.1.9

В данный список автоматически заносятся все работы, выполненные по заявками (нарядам), связанные с работами на контактной сети под напряжением.

Выбрав нужную работу в поле внизу раздела можно просмотреть содержание и подробности работы. А также просмотреть и при желании распечатать заявку (наряд), по которой производились работы, приказы и запрещения которые связаны с данной работой.

Для печати данного раздела необходимо нажать клавишу «Просмотр/Печать» и выбрать требуемые страницы.

См. также: [6.1 Суточная ведомость](3.1%20Режим%20получения%20информации%20по%20объекту.files) 6.12 [Печать отчетов](3.1%20Режим%20получения%20информации%20по%20объекту.files)
#### <span id="page-145-0"></span>**6.1.7 Работа защиты подстанции**

Для просмотра информации о срабатывании защиты подстанции в окне редактирования суточной ведомости необходимо выбрать пункт меню «Отчетность» - «Работа защиты подстанции» (рис. 6.1.10):

| $\mathbf{z}$<br>Суточная ведомость- |                                                                                                    |                      |                          |         |             |            |                 |                            |  |
|-------------------------------------|----------------------------------------------------------------------------------------------------|----------------------|--------------------------|---------|-------------|------------|-----------------|----------------------------|--|
|                                     | Суточная ведомость работы по энергодиспетчерскому пункту. Выбрав нужный раздел, внесите в суточную ведомость необходимую информацию. |                      |                          |         |             |            |                 |                            |  |
| $\circledR$<br>Отчетность           |                                                                                                    |                      | Работа защиты подстанции |         |             |            |                 |                            |  |
|                                     | Прием и сдача смены по                                                                                                    |                      | Подразделение            | Объект  | Время откл. | Время вкл. | От какой защиты | Причина                    |  |
|                                     | дежурным пунктам                                                                                                    |                      | 104 Бельково             | CMB-110 | 7:51        |            | Защита          | Введите причину отключения |  |
|                                     | Расход эл, энергии                                                                                                    |                      | 128 Желтиково 2ВТСН      |         | 7:51        |            |                 |                            |  |
|                                     |                                                                                                    |                      | 27 Бужаниново 2КВ        |         | 7:51        |            |                 |                            |  |
|                                     | Работы                                                                                                    |                      | 127 Драчево              | 1MB N/N | 7:52        |            |                 |                            |  |
|                                     |                                                                                                    | $\circledast$        | 25 Софрино               | 2BTCH   | 7:52        |            |                 |                            |  |
|                                     | Работа на в/в линиях                                                                                                    |                      | 26 Сергиев П 2КВ         |         | 7:52        |            |                 |                            |  |
|                                     | автоблокировки                                                                                                    |                      | 26 Сергиев П 188-35      |         | 7:52        |            |                 |                            |  |
|                                     | Работа на тяговых<br>подстанциях и постах<br>секционирования                                                                         |                      | 128 Желтиково 2ВВ-110    |         | 7:52        |            |                 |                            |  |
|                                     | Работа на контактной сети<br>при снятом напряжении                                                                                   |                      |                          |         |             |            |                 |                            |  |
|                                     | Работа на контактной сети<br>под напряжением                                                                                         |                      |                          |         |             |            |                 |                            |  |
|                                     | Регистрация событий                                                                                                    | $(\hat{\mathbf{x}})$ |                          |         |             |            |                 |                            |  |
|                                     | Работа защиты подстанции                                                                                                    |                      |                          |         |             |            |                 |                            |  |
|                                     | Автоматическое отключение<br>фидеров                                                                                                 |                      |                          |         |             |            |                 |                            |  |
|                                     | Другое<br>Лейтера и их<br>местонахождение<br>Заметки                                                                                 | $\hat{\mathbf{x}}$   |                          |         |             |            |                 |                            |  |
|                                     | Прошлые суточные ведомости                                                                                                    |                      | 놂<br>Просмотр/Печать     |         |             |            |                 | Закрыть                    |  |

Рис. 6.1.10

В данный список автоматически все события, связанные с несанкционированными отключениями объектов типа «Выключатель» и «Выключатель фидера к/с». Время включения данных объектов заносится также автоматически.

Диспетчеру предоставляется возможность для каждого события описать защиту и причину отключения защиты.

Для печати данного раздела необходимо нажать клавишу «Просмотр/Печать» и выбрать требуемые страницы.

См. также: [6.1 Суточная ведомость](2.1%20Режим%20наблюдения.files) 6.12 [Печать отчетов](3%20Режимы%20работы%20с%20объектами.files)

#### <span id="page-147-0"></span>**6.1.8 Автоматическое отключение фидеров**

Для просмотра информации об автоматическом отключение фидеров в окне редактирования суточной ведомости необходимо выбрать пункт меню «Отчетность» - «Автоматическое отключение фидеров» (рис. 6.1.11):

| $\boxtimes$<br>Сугочная ведомость                            |                                   |        |       |                                                                                                    |         |  |  |
|--------------------------------------------------------------|-----------------------------------|--------|-------|----------------------------------------------------------------------------------------------------|---------|--|--|
|                                                              |                                   |        |       | Суточная ведомость работы по энергодиспетчерскому пункту. Выбрав нужный раздел, внесите в суточную ведомость необходимую информацию. |         |  |  |
| $\circledast$<br>Отчетность                                  | Автоматическое отключение фидеров |        |       |                                                                                                    |         |  |  |
| Прием и сдача смены по                                       | Подразделение                     | Объект | Время | Причина                                                                                                    |         |  |  |
| дежурным пунктам                                             | 26 Сергиев П 5ФА                  |        | 7:51  | Введите причину отключения                                                                                                    |         |  |  |
| Расход эл, энергии                                           | 26 Сергиев П 2ФА                  |        | 7:52  |                                                                                                    |         |  |  |
| $\circledast$<br>Работы                                      |                                   |        |       |                                                                                                    |         |  |  |
| Работа на в/в линиях<br>автоблокировки                       |                                   |        |       |                                                                                                    |         |  |  |
| Работа на тяговых<br>подстанциях и постах<br>секционирования |                                   |        |       |                                                                                                    |         |  |  |
| Работа на контактной сети<br>при снятом напряжении           |                                   |        |       |                                                                                                    |         |  |  |
| Работа на контактной сети<br>под напряжением                 |                                   |        |       |                                                                                                    |         |  |  |
| Регистрация событий<br>$(\hat{\mathbf{x}})$                  |                                   |        |       |                                                                                                    |         |  |  |
| Работа защиты подстанции                                     |                                   |        |       |                                                                                                    |         |  |  |
| Автоматическое отключение<br>фидеров                         |                                   |        |       |                                                                                                    |         |  |  |
| $(\hat{\mathbf{x}})$<br>Другое                               |                                   |        |       |                                                                                                    |         |  |  |
| Лейтера и их<br>местонахождение                              |                                   |        |       |                                                                                                    |         |  |  |
| Заметки                                                      |                                   |        |       |                                                                                                    |         |  |  |
|                                                              |                                   |        |       |                                                                                                    |         |  |  |
| Прошлые суточные ведомости                                   | 商<br>Просмотр/Печать              |        |       |                                                                                                    | Закрыть |  |  |

Рис. 6.1.11

В данный список автоматически все события, связанные с несанкционированными отключениями объектов типа «Выключатель фидера к/с».

Диспетчеру предоставляется возможность для каждого события описать причину отключения фидера.

Для печати данного раздела необходимо нажать клавишу «Просмотр/Печать» и выбрать требуемые страницы.

См. также: [6.1 Суточная ведомость](1.4%20Настройка%20звуков.files) 6.12 [Печать отчетов](2.2%20Режим%20управления.files)

#### <span id="page-148-0"></span>**6.1.9 Лейтера и их местонахождение**

Для просмотра информации о лейтерах и их местонахождении в окне редактирования суточной ведомости необходимо выбрать пункт меню «Отчетность» - «Лейтера и их местонахождение» (рис. 6.1.12):

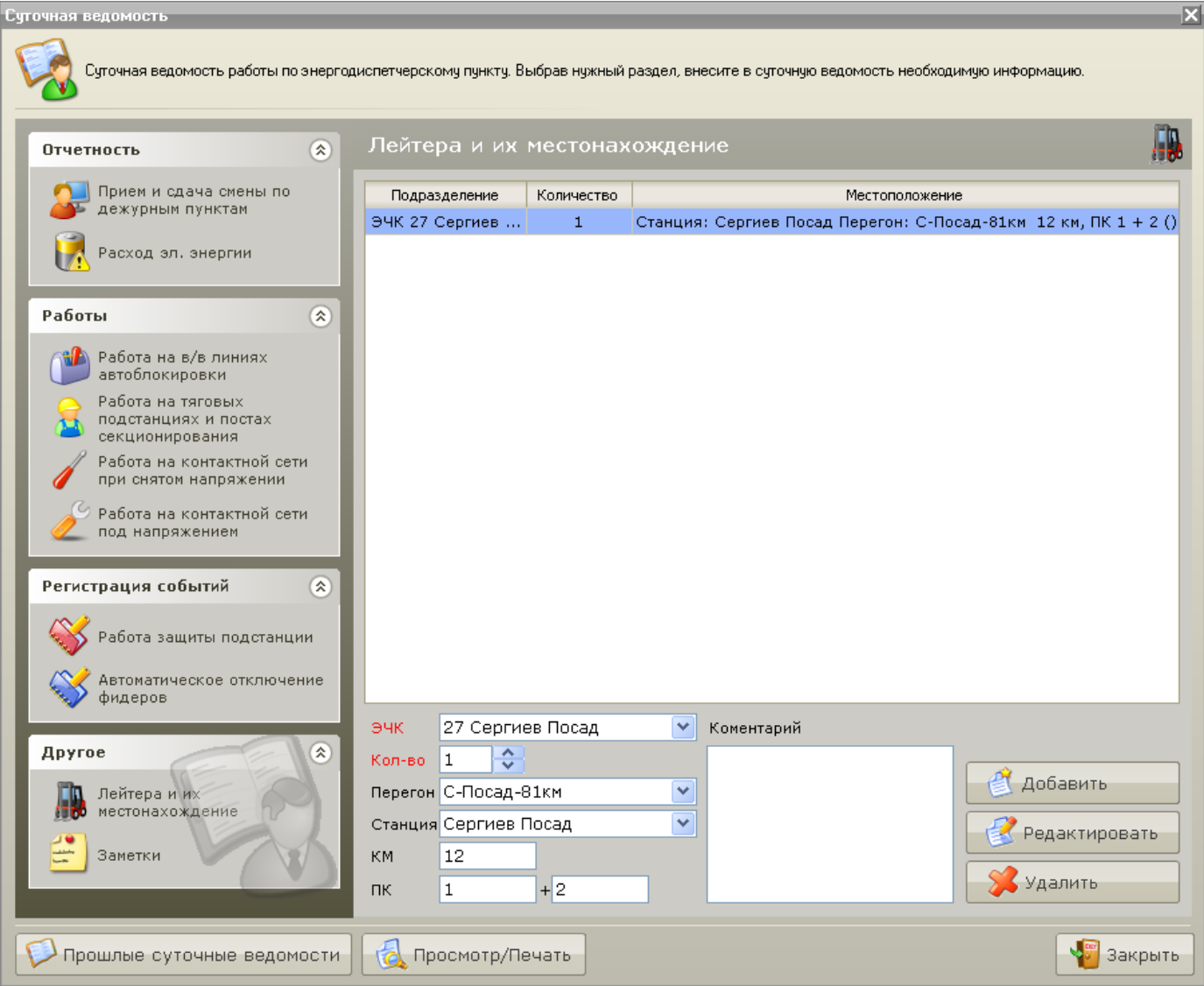

Рис. 6.1.12

В данный список диспетчер заносит информацию о лейтерах, их количестве и местонахождении, а также при желании может указать дополнительную информацию в поле «Комментарий».

Функции работы с разделом:

- Клавиша «Добавить» добавляет новую запись в список информации о лейтерах;
- Клавиша «Редактировать» редактирует ранее созданную запись;
- Клавиша «Удалить» Удаляет запись из списка.

Для печати данного раздела необходимо нажать клавишу «Просмотр/Печать» и выбрать требуемые страницы.

См. также:

[6.1 Суточная ведомость](1.4%20Настройка%20звуков.files) 6.12 [Печать отчетов](2.2%20Режим%20управления.files)

#### <span id="page-150-0"></span>**6.1.10 Заметки**

Для просмотра информации не входящей в другие разделы суточной ведомости существует раздел «Заметки». Для просмотра и редактирования этого раздела в окне редактирования суточной ведомости необходимо выбрать пункт меню «Отчетность» - «Заметки» (рис. 6.1.13):

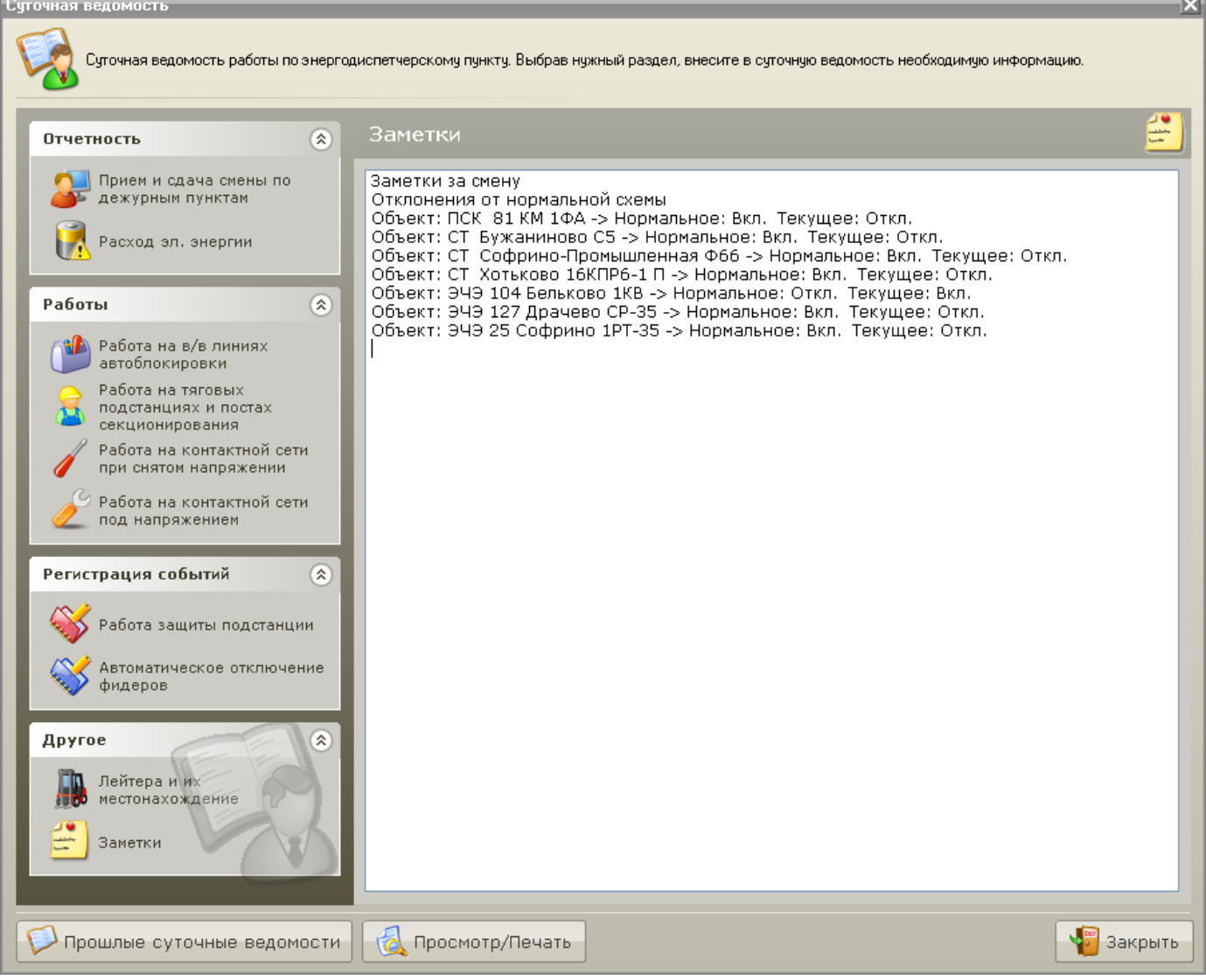

Рис. 6.1.13

В данный раздел диспетчер заносит в свободной форме любую информацию, которую он считает нужным отразить в суточной ведомости.

Также в момент создания новой суточной ведомости в данный раздел заносится полный список отклонений от нормальной схемы на данный момент.

Для печати данного раздела необходимо нажать клавишу «Просмотр/Печать» и выбрать требуемые страницы.

См. также: [6.1 Суточная ведомость](1.4%20Настройка%20звуков.files) 6.12 [Печать отчетов](2.2%20Режим%20управления.files)

## <span id="page-151-0"></span>**6.2 Оперативный журнал**

В оперативный журнал записываются все действия диспетчера связанные с приемом/сдачей смены диспетчером, установкой/снятием предупреждающих плакатов, изменением признаков неисправностей, а также приказы на переключение объектов и уведомления по этим приказам, приказы на замену персонала и замену дежурного диспетчера и т.д.

Для просмотра Оперативного журнала необходимо выбрать пункт меню «Старт» - «Отчеты» – «Оперативный журнал» (рис. 6.2.1):

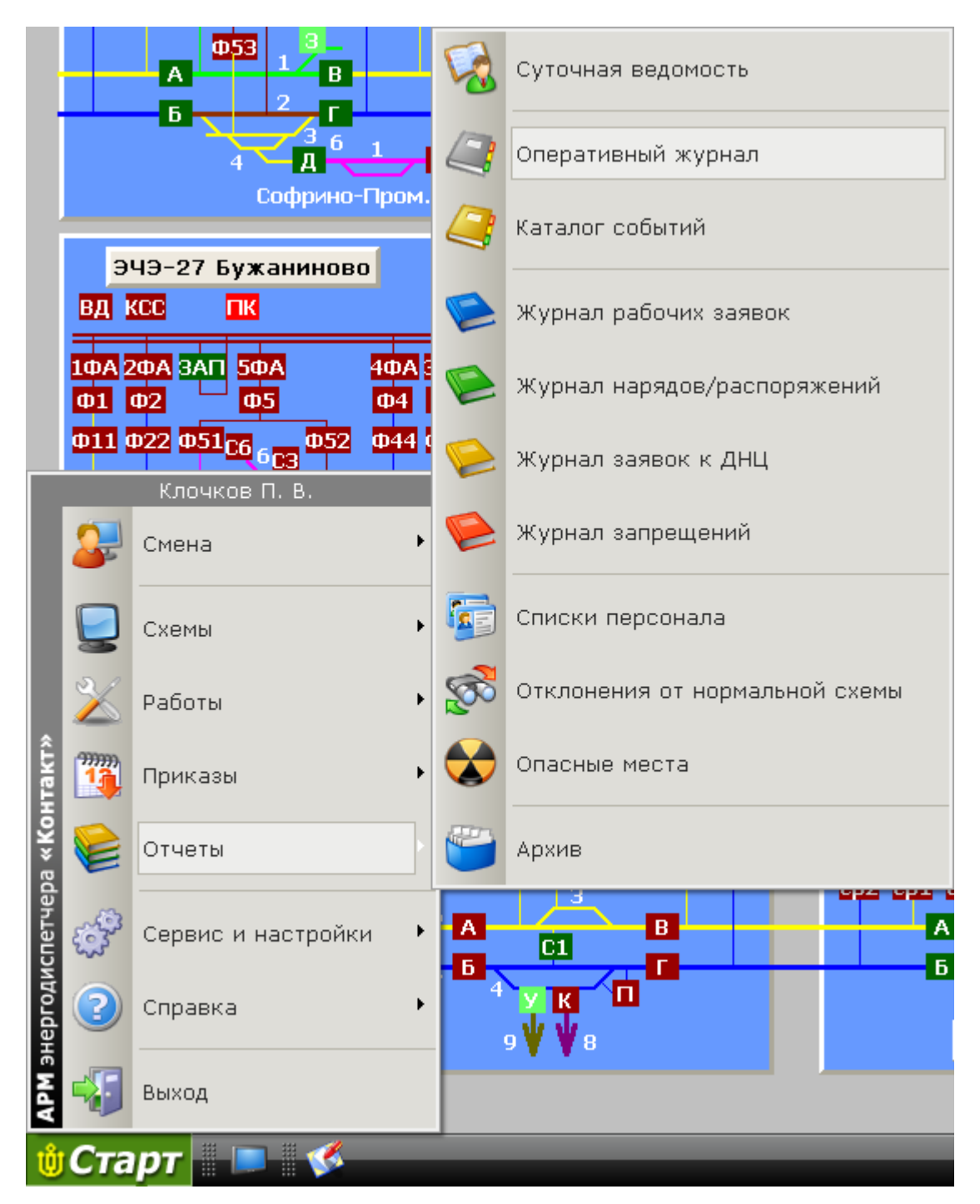

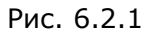

В результате откроется окно «Оперативный журнал» (рис. 6.2.2):

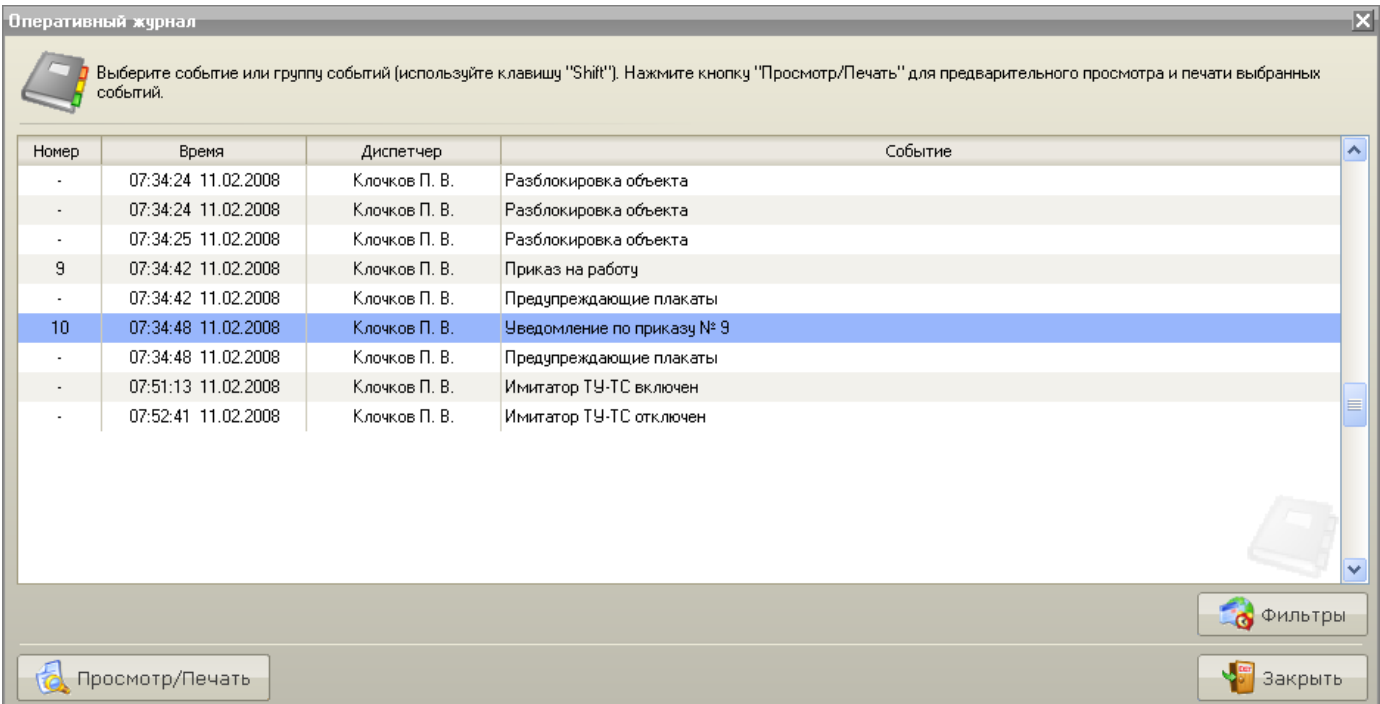

#### Рис. 6.2.2

Все события в окне Оперативном журнале организованы в виде списка. По каждому событию отображается номер приказа (если есть), время совершения события, дежурный диспетчер и краткое описание самого события.

Подробное описание события можно просмотреть, выбрав необходимое событие (или несколько событий при помощи клавиши «SHIFT» на клавиатуре), а затем нажав на кнопку «Просмотр/Печать». При желании выбранные события можно распечатать.

Нажав на кнопку «Фильтры» можно установить необходимые режимы фильтрации (рис. 6.2.3):

|                             | Оперативный журнал                  |               |                                                                                                    | × |
|-----------------------------|-------------------------------------|---------------|----------------------------------------------------------------------------------------------------|---|
|                             | событий.                            |               | Выберите событие или группу событий (используйте клавишу "Shift"). Нажмите кнопку "Просмотр/Печать" для предварительного просмотра и печати выбранных |   |
| Номер                       | Время                               | Диспетчер     | Событие<br>ᄾ                                                                                                    |   |
|                             | 07:34:24 11.02.2008                 | Клочков П. В. | Разблокировка объекта                                                                                                    |   |
|                             | 07:34:24 11.02.2008                 | Клочков П. В. | Разблокировка объекта                                                                                                    |   |
|                             | 07:34:25 11.02.2008                 | Клочков П. В. | Разблокировка объекта                                                                                                    |   |
| 9                           | 07:34:42 11.02.2008                 | Клочков П. В. | Приказ на работу                                                                                                    |   |
|                             | 07:34:42 11.02.2008                 | Клочков П. В. | Предупреждающие плакаты                                                                                                    |   |
| 10                          | 07:34:48 11.02.2008                 | Клочков П. В. | Уведомление по приказу № 9                                                                                                    |   |
|                             | 07:34:48 11.02.2008                 | Клочков П. В. | Предупреждающие плакаты                                                                                                    |   |
|                             | 07:51:13 11.02.2008                 | Клочков П. В. | Имитатор ТУ-ТС включен                                                                                                    |   |
|                             | 07:52:41 11.02.2008                 | Клочков П. В. | Имитатор ТУ-ТС отключен                                                                                                    |   |
|                             |                                     |               | ≣<br>$\checkmark$                                                                                                    |   |
| 12                          | Фильтр по дате                      |               | <b>Са</b> Фильтры<br>" Фильтр по объекту –––– □<br><b>П.</b> Фильтр по КП<br>$\Box$ ) д. Фильтр по событию – $\Box$                                   |   |
| $\bigcirc$ Bce<br>⊙ По дате | ○ За текущие сутки                  |               | $\odot$ Bce<br>○ Приказы на переключ.<br>○ Приказ в своб. форме                                                                                       |   |
|                             |                                     |               | О Прием смены                                                                                                    |   |
|                             | 11 февраля 2008 г. 0:0<br><b>OT</b> | $\cdots$      | ○ Замена диспетчера<br>○ Замена персонала                                                                                                    |   |
|                             | 11 февраля 2008 г. 7:55<br>до       | т.            | ø<br>O<br>€<br>$\boldsymbol{c}$<br>$ \sigma $<br>О Блокировки объектов                                                                                |   |
|                             | Просмотр/Печать                     |               | Закрыть                                                                                                    |   |

Рис. 6.2.3

#### Доступные режимы фильтрации:

- 1. По дате:
	- Все будет выведен весь список событий за текущий месяц;
	- За текущие сутки будет выведен список событий за текущие сутки;
	- По дате будет выведен список событий за выбранный диапазон дат (см. ниже);
- 2. По объекту;
- 3. По контролируемому пункту (см. ниже);
- 4. По событию:
	- Все;
	- Приказ на переключение объектов;
	- Приказ в свободной форме;
	- Прием смены;
	- Замена диспетчера;
	- Замена персонала;
	- Блокировки объектов.

Для включения режима фильтрации (кроме фильтрации по дате) необходимо установить галочку напротив наименования фильтра.

Для выбора начальной даты фильтрации нажмите на клавишу **...** справа от даты (от). В результате появится окно «Установка фильтра по дате и времени» (рис. 6.2.4):

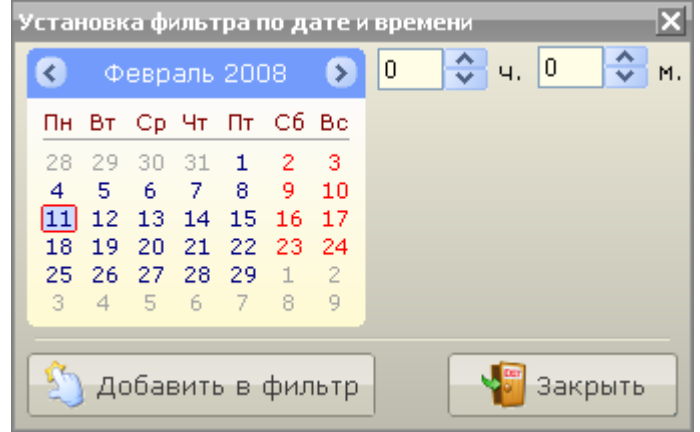

Рис. 6.2.4

Выбрав нужную дату и время, нажмите на клавишу «Добавить в фильтр». Конечная дата фильтрации задается аналогично.

Для фильтрации по объекту необходимо выбрать пункт «Фильтр по объекту» и составить список объектов для фильтрации. Для этого в разделе фильтрации по объекту необходимо нажать

клавишу **0**. В результате откроется текущая схема на которой курсором необходимо указать объект, записи по которым необходимо отобразить в оперативном журнале.

Для удаления объекта из списка для фильтрации нажмите клавишу .

Для очистки всех объектов в списке для фильтрации нажмите клавишу

Для фильтрации по КП необходимо выбрать пункт «Фильтр по КП» и составить список КП для фильтрации. Для этого в разделе фильтрации по КП необходимо нажать клавишу **. В** результате появится окно «Добавление КП в фильтр» (рис. 6.2.5):

| Добавление КП в фильтр |                              |  |                      |   |  |  |  |  |  |
|------------------------|------------------------------|--|----------------------|---|--|--|--|--|--|
|                        | Тип контролируемого пункта   |  | Контролируемый пункт |   |  |  |  |  |  |
| Сокр.                  | Наименование                 |  | Наименование         | ㅅ |  |  |  |  |  |
| <b>NEP</b>             | Перегон                      |  | Александров-1        |   |  |  |  |  |  |
| ппс                    | Пункт паралельных соед       |  | Александров-2        |   |  |  |  |  |  |
| пск                    | Пост секционирования         |  | Арсаки 16КПР8-1      | ≣ |  |  |  |  |  |
| CT.                    | Станция                      |  | Арсаки 16КПР8-2      |   |  |  |  |  |  |
| эчэ                    | Тяговая подстанция           |  | Балакирево           |   |  |  |  |  |  |
|                        |                              |  | Бельково             |   |  |  |  |  |  |
|                        |                              |  | Бубяково 16КПР4-1    |   |  |  |  |  |  |
|                        |                              |  | Бужаниново           |   |  |  |  |  |  |
|                        |                              |  | Драчево              |   |  |  |  |  |  |
|                        |                              |  | Желтиково            |   |  |  |  |  |  |
|                        |                              |  | Иванцево             |   |  |  |  |  |  |
|                        |                              |  | Карабаново 17КПРЗ-1  | v |  |  |  |  |  |
|                        | Добавить в фильтр<br>Закрыть |  |                      |   |  |  |  |  |  |

Рис. 6.2.5

Выбрав нужное КП, нажмите клавишу «Добавить фильтр».

Удаление и очистка КП в списке для фильтрации проводится аналогично подобным операциям для фильтрации по объектам.

См. также: 6.3 [Каталог событий](3.1%20Режим%20получения%20информации%20по%20объекту.files) 6.11 [Архив](2.2%20Режим%20управления.files) 6.12 [Печать отчетов](3.2%20Режим%20управления%20объектами.files)

### <span id="page-156-0"></span>**6.3 Каталог событий**

В каталог событий записываются все события связанные с потерей/восстановлением связи c контролируемыми пунктами, посылка команд на переключение объектов, а также прием ТС по переключаемым объектам и т.д.

Для просмотра Каталога событий необходимо выбрать пункт меню «Старт» - «Отчеты» – «Каталог событий» (рис. 6.3.1):

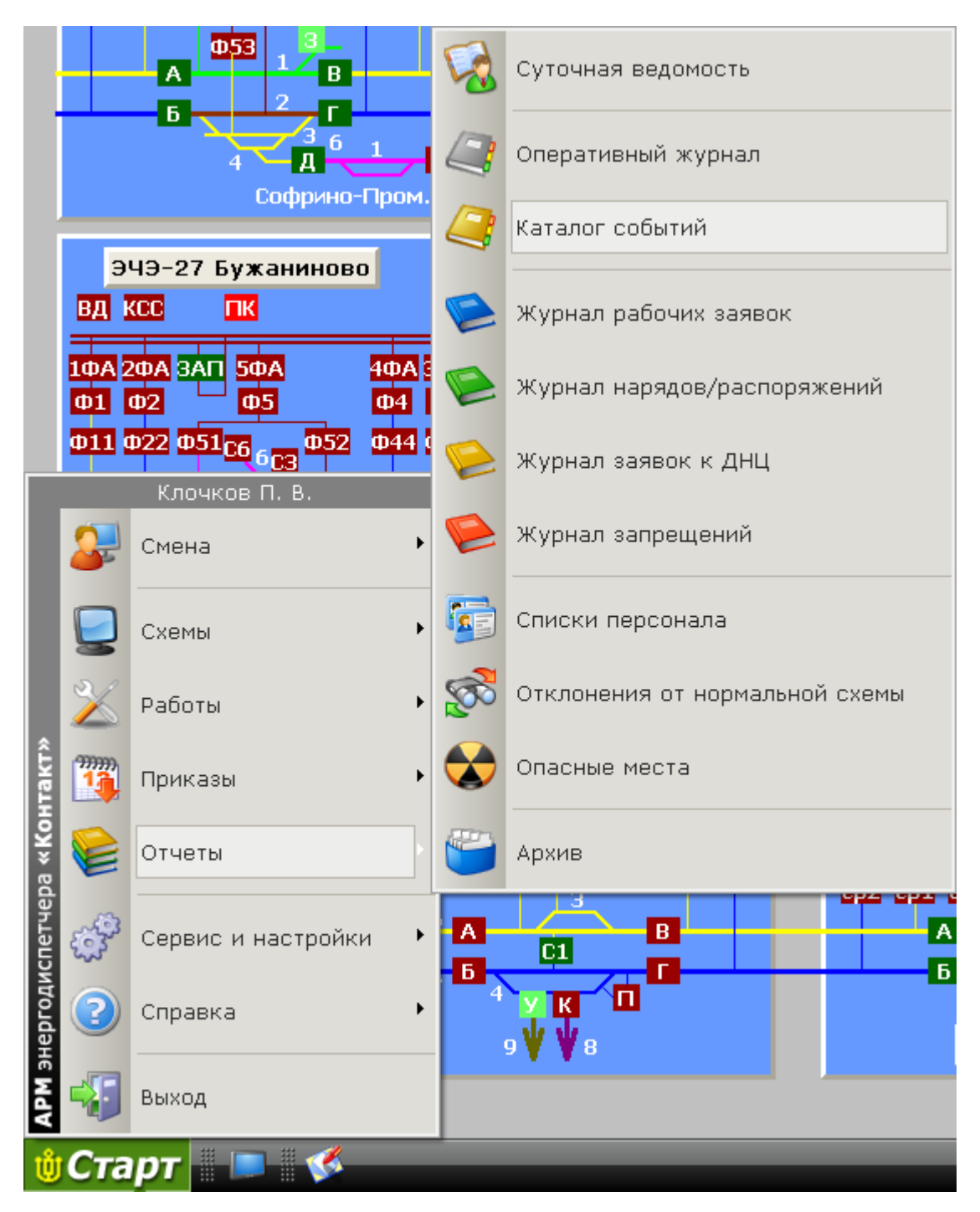

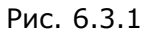

В результате откроется окно «Каталог событий» (рис. 6.3.2):

| Номер | Время               | Диспетчер     | Событие                                                                         |  |
|-------|---------------------|---------------|---------------------------------------------------------------------------------|--|
|       | 07:51:13 11:02.2008 | Клочков П. В. | Имитатор ТУ-ТС включен                                                          |  |
|       | 07:51:15 11.02.2008 | Клочков П. В. | ТС: Исчез сигнал ЗЕМЛЯ СЦБ на ЭЧЭ 27 Бчжаниново                                 |  |
|       | 07:51:16 11:02.2008 | Клочков П. В. | ТС: Отключился СМВ-110 на ЭЧЭ 104 Бельково (несанкционировнное событие)         |  |
|       | 07:51:17 11.02.2008 | Клочков П. В. | ТС: Появился сигнал ИКЗ на ЭЧЭ 25 Софрино                                       |  |
|       | 07:51:19 11:02.2008 | Клочков П. В. | ТС: Появился сигнал ЗЕМЛЯ СЦБ на ЭЧЭ 128 Желтиково.                             |  |
|       | 07:51:20 11.02.2008 | Клочков П. В. | ТС: Исчез сигнал ЗЕМЛЯ 3,3 на ПСК Карабаново 17КПР2-1                           |  |
|       | 07:51:21 11:02.2008 | Клочков П. В. | ТС: Отключился 2срФА на ПСК 81 КМ (несанкционировнное событие).                 |  |
|       | 07:51:22 11.02.2008 | Клочков П. В. | ТС: Отключился Л1-80 П/П на СТ Наугольная 16КПР5-2 (несанкционировнное событие) |  |
|       | 07:51:22 11:02.2008 | Клочков П. В. | ТС: Появился сигнал ИКЗ на ЭЧЭ 25 Софрино                                       |  |
|       | 07:51:23 11.02.2008 | Клочков П. В. | ТС: Отключился 2срФА на ПСК Арсаки 16КПР9-2 (несанкционировнное событие).       |  |
|       | 07:51:24 11.02.2008 | Клочков П. В. | ТС: Отключился 5ФА на 3ЧЗ 26 Сергиев Посад (несанкционировнное событие).        |  |
|       | 07:51:25 11.02.2008 | Клочков П. В. | ТС: Отключился ср Ф11 на СТ Сергиев Посад (несанкционировнное событие).         |  |
|       | 07:51:25 11.02.2008 | Клочков П. В. | ТС: Исчез сигнал ЗЕМЛЯ СЦБ на ЭЧЭ 128 Желтиково                                 |  |
|       | 07:51:26 11:02.2008 | Клочков П. В. | ТС: Появился сигнал ИЗОЛЯЦИЯ МП на СТ Сергиев Посад                             |  |

Рис. 6.3.2

Все события в окне Каталог событий организованы в виде цветного списка. По каждому событию отображается номер приказа (если есть), время совершения события, дежурный диспетчер и краткое описание самого события.

События, связанные с переключением объекта, окрашены в цвет требуемого состояния. Потеря связи с контролируемым пунктом отображается ярко красным цветом.

Для просмотра событий, отмеченных как недостоверные, отметьте флажок «Показать недостоверные события».

Подробное описание события можно просмотреть, выбрав необходимое событие (или несколько событий при помощи клавиши «SHIFT» на клавиатуре), а затем нажав на кнопку «Просмотр/Печать». При желании выбранные события можно распечатать.

Нажав на кнопку «Фильтры» можно установить необходимые режимы фильтрации (рис. 6.3.3):

|                             | ×<br>Каталог событий                                                                                                    |               |                                                                                                    |          |  |  |  |  |  |  |
|-----------------------------|----------------------------------------------------------------------------------------------------|---------------|----------------------------------------------------------------------------------------------------|----------|--|--|--|--|--|--|
|                             | Выберите событие или группу событий (используйте клавищу "Shift"). Нажмите кнопку "Просмотр/Печать" для предварительного просмотра и печати выбранных<br>событий.                    |               |                                                                                                    |          |  |  |  |  |  |  |
| Номер                       | Время                                                                                                    | Диспетчер     | Событие                                                                                                    | ۸        |  |  |  |  |  |  |
|                             | 07:52:31 11.02.2008                                                                                                    | Клочков П. В. | ТС: Исчез сигнал ЗЕМЛЯ 3.3кВ на ЭЧЭ 128 Желтиково                                                                                              |          |  |  |  |  |  |  |
|                             | 07:52:31 11.02.2008                                                                                                    | Клочков П. В. | ТС: Исчез сигнал 2КВ ПОСТ, БЛОКИРОВКА на ЭЧЭ 127 Драчево                                                                                       |          |  |  |  |  |  |  |
|                             | 07:52:32 11.02.2008                                                                                                    | Клочков П. В. | ТС: Исчез сигнал 1КВ ПОСТ, БЛОКИРОВКА на ЭЧЭ 25 Софрино.                                                                                       |          |  |  |  |  |  |  |
|                             | 07:52:33 11.02.2008                                                                                                    | Клочков П. В. | ТС: Исчез сигнал ОКЛЮЧЕНИЕ ЗПУ на ЭЧЭ 127 Драчево                                                                                              |          |  |  |  |  |  |  |
|                             | 07:52:33 11.02.2008                                                                                                    | Клочков П. В. | ТС: Исчез сигнал МУ на СТ Александров-1                                                                                                    |          |  |  |  |  |  |  |
|                             | 07:52:34 11.02.2008                                                                                                    | Клочков П. В. | ТС: Отключился 2ВВ-110 на ЭЧЭ 128 Желтиково (несанкционировнное событие)                                                                       |          |  |  |  |  |  |  |
|                             | 07:52:34 11:02.2008                                                                                                    | Клочков П. В. | ТС: Исчез сигнал 2KB ВРЕМ, БЛОКИРОВКА на ЭЧЭ 127 Драчево                                                                                       |          |  |  |  |  |  |  |
|                             | 07:52:35 11.02.2008                                                                                                    | Клочков П. В. | ТС: Исчез сигнал ПК на СТ Костино 16КПРЗ-1                                                                                                    |          |  |  |  |  |  |  |
|                             | 07:52:36 11.02.2008                                                                                                    | Клочков П. В. | ТС: Отключился ЗсрФА на ПСК Хотьково (несанкционировнное событие).                                                                             |          |  |  |  |  |  |  |
|                             | 07:52:37 11.02.2008                                                                                                    | Клочков П. В. | ТС: Появился сигнал 2КВ ВРЕМ, БЛОКИРОВКА на ЭЧЭ 26 Сергиев Посад                                                                               |          |  |  |  |  |  |  |
|                             | 07:52:38 11.02.2008                                                                                                    | Клочков П. В. | ТС: Отключился 2ФА на ЭЧЭ 26 Сергиев Посад (несанкционировнное событие).                                                                       |          |  |  |  |  |  |  |
|                             | 07:52:39 11.02.2008                                                                                                    | Клочков П. В. | ТС: Исчез сигнал НЕТ 380 на ЭЧЭ 25 Софрино                                                                                                    |          |  |  |  |  |  |  |
|                             | 07:52:40 11.02.2008                                                                                                    | Клочков П. В. | ТС: Отключился ср Б на ЭЧЭ 104 Бельково (несанкционировнное событие)                                                                           | $\equiv$ |  |  |  |  |  |  |
|                             | 07:52:41 11.02.2008                                                                                                    | Клочков П. В. | Имитатор ТУ-ТС отключен                                                                                                    | v        |  |  |  |  |  |  |
|                             | Показать недостоверные события<br><b>6</b> Фильтры<br>$\mathbb{R}$ Фильтр по объекту $\qquad \qquad \Box \quad \mathbb{R}$ Фильтр по КП.<br>1. Фильтр по событию -<br>Фильтр по дате |               |                                                                                                    |          |  |  |  |  |  |  |
| $\bigcirc$ Bce<br>⊙ По дате | ○ За текущие сутки<br>11 февраля 2008 г. 0:0<br><b>OT</b><br>11 февраля 2008 г. 8:15<br>ДO                                                                                           | $\cdots$<br>  | $\odot$ Bce<br>$O$ TY<br>$O$ TC<br>О Сигнализация<br>О Команда с пульта<br>○ События на КП<br>$\sigma$<br>O<br>$\sigma$<br>О Аварийные события |          |  |  |  |  |  |  |
|                             | Просмотр/Печать<br>Закрыть                                                                                                    |               |                                                                                                    |          |  |  |  |  |  |  |

Рис. 6.3.3

#### Доступные режимы фильтрации:

- 1. По дате:
	- Все будет выведен весь список событий за текущий месяц;
	- За текущие сутки будет выведен список событий за текущие сутки;
	- По дате будет выведен список событий за выбранный диапазон дат.
- 2. По объекту;
- 3. По контролируемому пункту;
- 4. По событию:
	- Все;
	- ТУ;
	- $\bullet$  TC;
	- Сигнализация;
	- Команда с пульта диспетчера;
	- События на КП;
	- Аварийные события.

Включение режимов фильтрации и задание необходимых параметров для фильтрации выполняется аналогично действиям, описанным в разделе «Оперативный журнал».

# <span id="page-159-0"></span>**6.4 Списки персонала**

Для просмотра Списков персонала необходимо выбрать пункт меню «Старт» - «Отчеты» – «Списки персонала» (рис. 6.4.1):

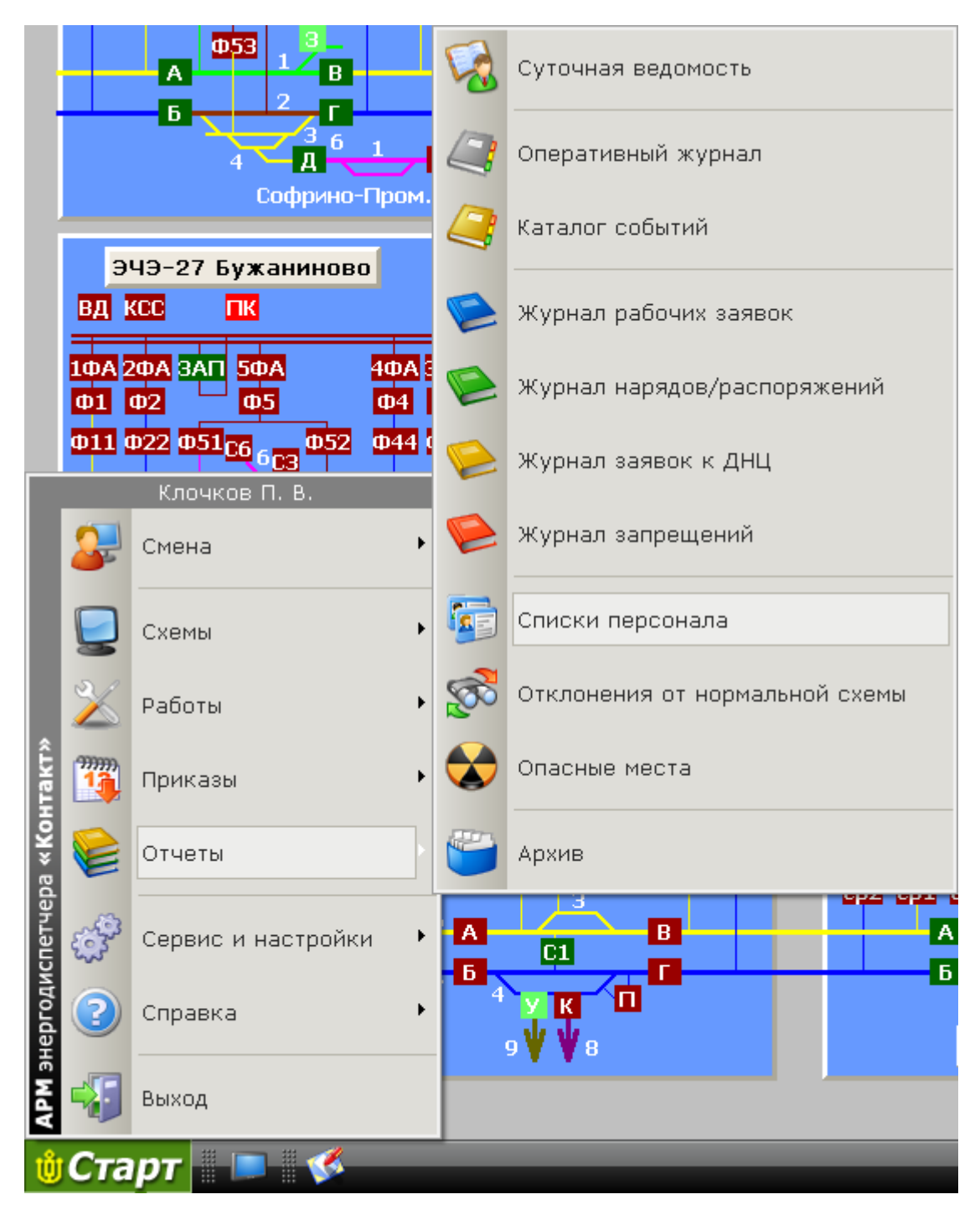

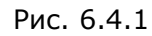

В результате откроется окно «Списки персонала» (рис. 6.4.2):

Списки персонала

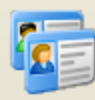

Выберите подразделение для просмотра списка персонала. Выделяя строку в таблице "Персонал" можно посмотреть подробнию информацию по каждоми работники. Чтобы просмотреть информацию о всех работниках подразделения нажмите кнопку "Печать"

|                       | Тип подразделения             |   | Персонал                                                                                                    |                |   |  |  |
|-----------------------|-------------------------------|---|----------------------------------------------------------------------------------------------------|----------------|---|--|--|
| Сокр.                 | Наименование                  | ۸ | Ф.И.О.                                                                                                    | Должность      | ۸ |  |  |
| PPY.<br>Ремонтно-реви |                               |   | 0, Пукальчик Александр Владимрович                                                                                                    | Начальник ЭЧС  |   |  |  |
| УД<br>Управление д    |                               |   | 00, Бочкарев Василий Петрович                                                                                                    | Электромеханик | ≣ |  |  |
| ЦДП                   | Главный энерг                 |   | Арсенов Владимр Николаевич                                                                                                    | Электромонтер  |   |  |  |
| ШЧ                    | Диспетчера св…   <sub>⊟</sub> |   | Баранов Д. Е.                                                                                                    | Электромонтер  |   |  |  |
| эс                    | Энергосистемы                 |   | Буканов Николай Александрович                                                                                                    | Электромонтер  |   |  |  |
| ЭЧ                    | Дистанция эле…                |   | Галкин Евгений Иванович                                                                                                    | Электромонтер  | v |  |  |
| ЭЧК                   | Район контакт                 |   | Подробная информация                                                                                                    |                |   |  |  |
| ЭЧС.                  | Сетевой район                 | v | Квалификационная группа: 4                                                                                                    |                |   |  |  |
|                       | Подразделение                 |   | Присвоенные права:                                                                                                    |                |   |  |  |
| Homep                 | Наименование                  |   | Выдача нарядов и распоряжений на производство работ<br>"Ответственный руководитель работ"                                             |                |   |  |  |
| 16                    | Александров                   |   | "Производитель работ"<br>"Руководитель работ в эл. уст. выше 1000В"<br>"Наблюдающий при производстве работ"<br>"Допускающий к работе" |                |   |  |  |
| 16в                   | Александров (в)               |   |                                                                                                    |                |   |  |  |
| 15                    | Сергиев Посад                 |   |                                                                                                    |                |   |  |  |
|                       |                               |   | Производство работ с мегомметром                                                                                                    |                |   |  |  |
|                       |                               |   | Дата прохождения медосмотра: 03.05.2006                                                                                               |                |   |  |  |
|                       |                               |   | Дата прохождения экзамена по ТБ : 03,05,2006                                                                                          |                |   |  |  |
|                       |                               |   | Телефон рабочий :                                                                                                    |                |   |  |  |
|                       |                               |   | Телефон домашний :                                                                                                    |                |   |  |  |
|                       |                               |   | Домашний адрес:                                                                                                    |                |   |  |  |
|                       |                               |   |                                                                                                    |                |   |  |  |
|                       |                               |   | 1росмотр/Печать                                                                                                    | Закрыть        |   |  |  |

Рис. 6.4.2

В открывшемся окне приведены списки персонала по подразделениям, которые в свою очередь отсортированы по типам.

Для каждого работника в списке выводится подробная информация о квалификационной группе, присвоенных правах, также даты прохождения медкомиссии и экзамена по технике безопасности и т.д.

Нажав кнопку «Просмотр/Печать» можно информацию о персонале в выбранном подразделении и при желании распечатать его.

Примечание: В случае, какого либо несоответствия в списках персонала, обратитесь к Администратору АРМ для проведения необходимых дополнений, изменений.

См. также: 6.12 [Печать отчетов](3.2%20Режим%20управления%20объектами.files) x

#### <span id="page-161-0"></span>**6.5 Список отклонений от нормальной схемы**

Для просмотра списка отклонений от нормальной схемы необходимо выбрать пункт в меню «Старт» - «Отчёты» – «Отклонения от нормальной схемы» (рис. 6.5.1):

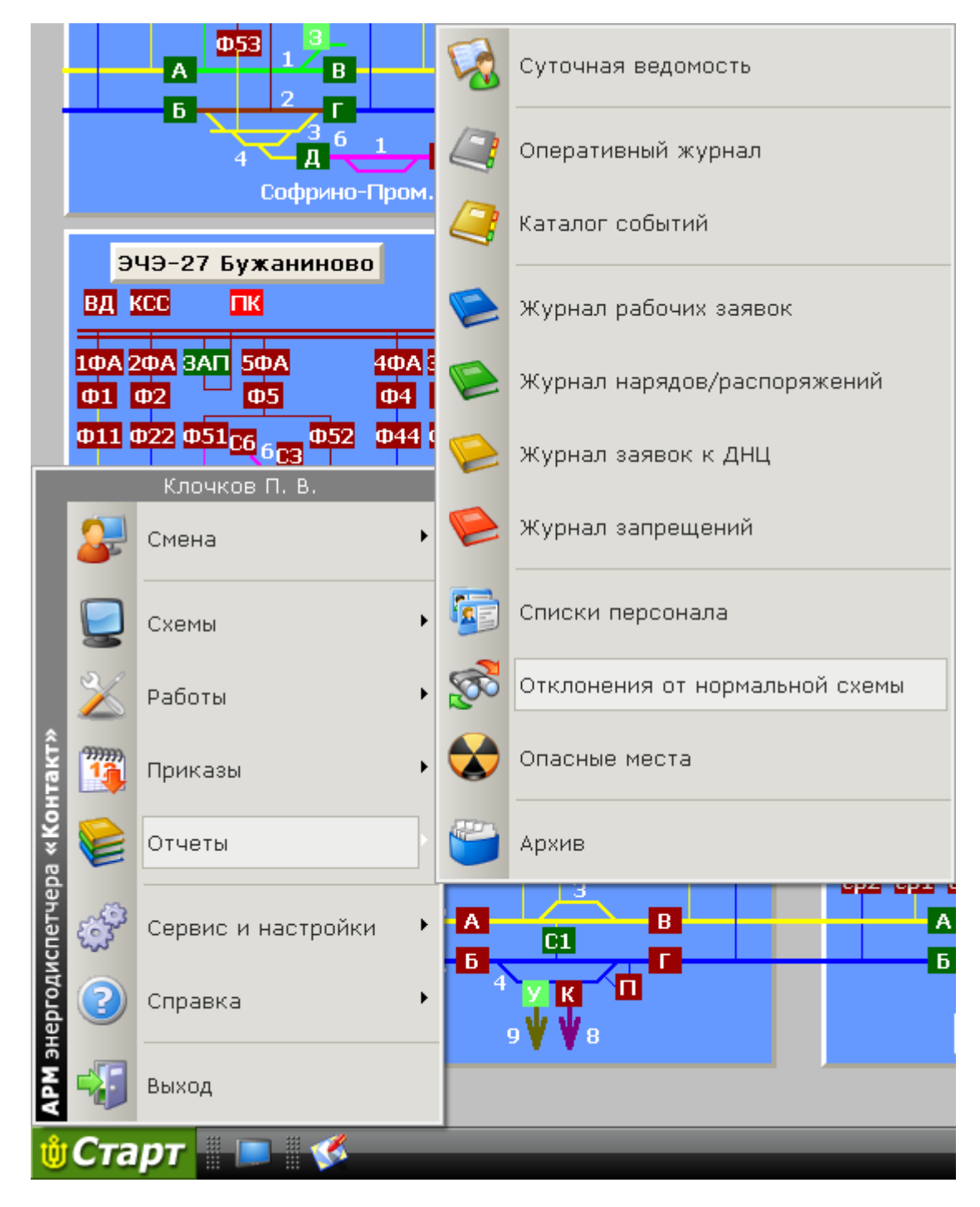

Рис. 6.5.1

Если отклонения от нормальной схемы присутствуют, то откроется окно «Отклонения от нормальной схемы» (рис. 6.5.2):

Отклонения от нормальной схемы

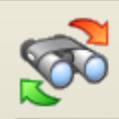

Здесь показаны объекты состояние которых не соответствчет нормальной схеме. Двойной щелчок по строке переместит Вас к выбранному объекту.

x

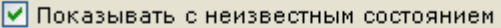

| Наименование объекта  | Нормальное | Текущее  | ㅅ |
|-----------------------|------------|----------|---|
| СТ. Хотьково 16КПР6   | Включен    | Отключен |   |
| ЭЧЭ 104 Бельково С    | Включен    | Отключен |   |
| ЭЧЭ 104 Бельково 1КВ  | Отключен   | Включен  |   |
| ЭЧЭ 104 Бельково ср Б | Включен    | Отключен |   |
| ЭЧЭ 27 Бужаниново     | Включен    | Отключен |   |
| ЭЧЭ 27 Бүжаниново     | Включен    | Отключен |   |
| ЭЧЭ 27 Бужаниново     | Включен    | Отключен |   |
| ЭЧЭ 127 Драчево ср ФЗ | Включен    | Отключен |   |
| ЭЧЭ 127 Драчево 1М    | Включен    | Отключен |   |
| ЭЧЭ 127 Драчево СР-   | Включен    | Отключен |   |
| ЭЧЭ 127 Драчево 1РТ   | Включен    | Отключен |   |
| ЭЧЭ 128 Желтиково     | Отключен   | Включен  | ᄐ |
| ЭЧЭ 128 Желтиково     | Отключен   | Включен  |   |
| ЭЧЭ 128 Желтиково     | Включен    | Отключен |   |
| ЭЧЭ 128 Желтиково     | Включен    | Отключен |   |
| ЭЧЭ 26 Сергиев Поса   | Включен    | Отключен |   |
| ЭЧЭ 26 Сергиев Поса   | Включен    | Отключен |   |
|                       | Включен    | Отключен |   |

Рис. 6.5.2

В открывшемся окне показан список объектов, текущее состояние которых не соответствует нормальному состоянию. Флажок в верхней части окна позволят выводить в список объекты с неизвестным состоянием.

Двойное нажатие левой кнопки мыши на одной из записей, приведёт к выделению объекта переключения в той схеме, которая указана как схема позиционирования в настройках АРМа.

Если на выбранной схеме позиционирования данного объекта нет, диспетчер увидит сообщение об ошибке (рис. 6.5.3):

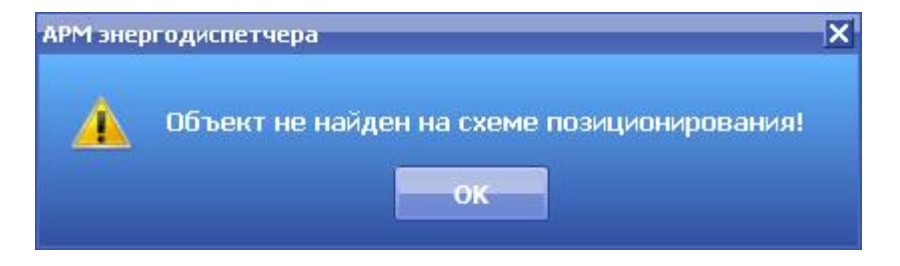

Рис. 6.5.3

## <span id="page-163-0"></span>**6.6 Журнал рабочих заявок**

Для просмотра Журнала рабочих заявок следует выбрать пункт меню «Старт» - «Отчеты» – «Журнал рабочих заявок» (рис. 6.6.1):

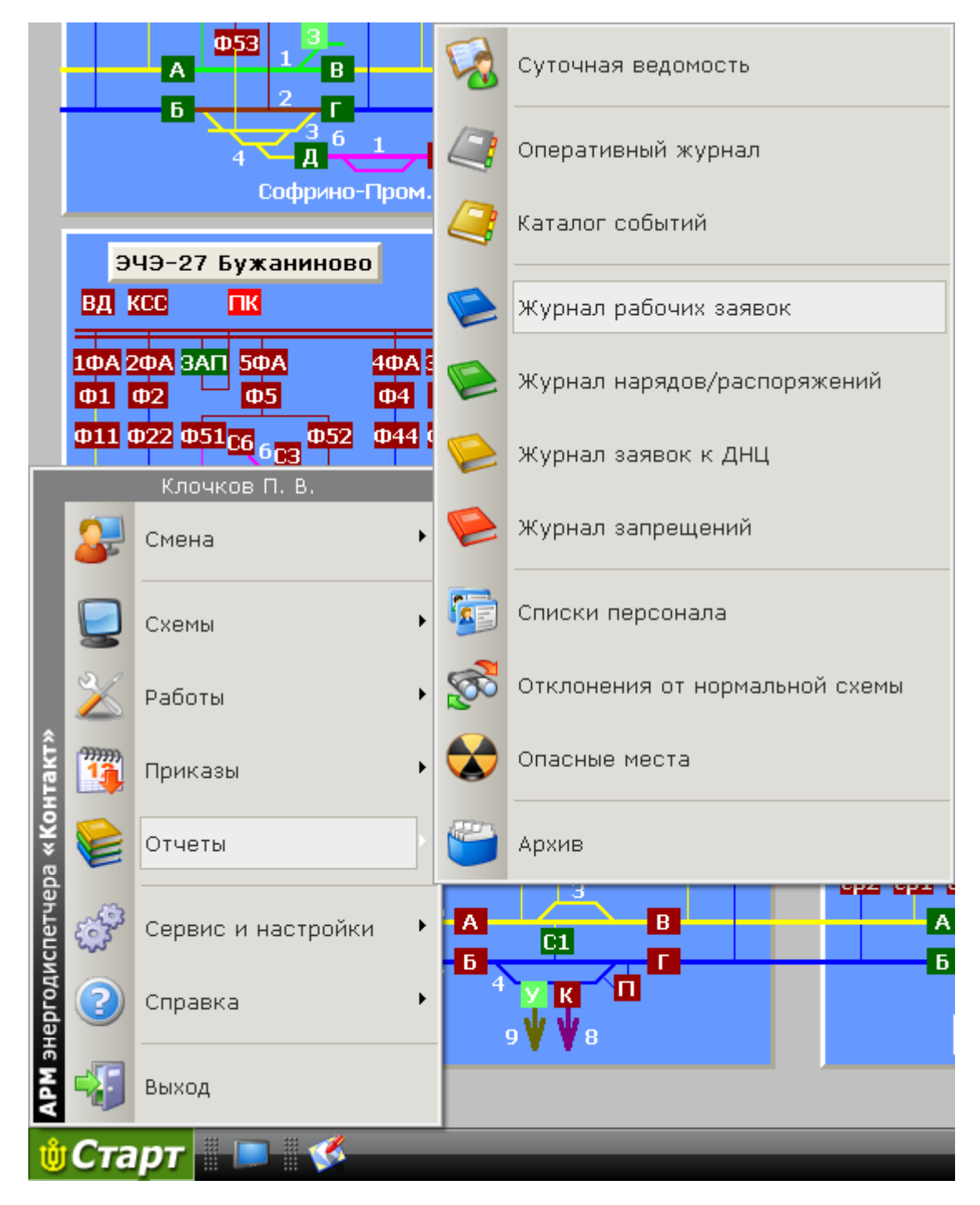

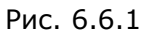

В результате откроется окно «Журнал рабочих заявок» (рис. 6.6.2):

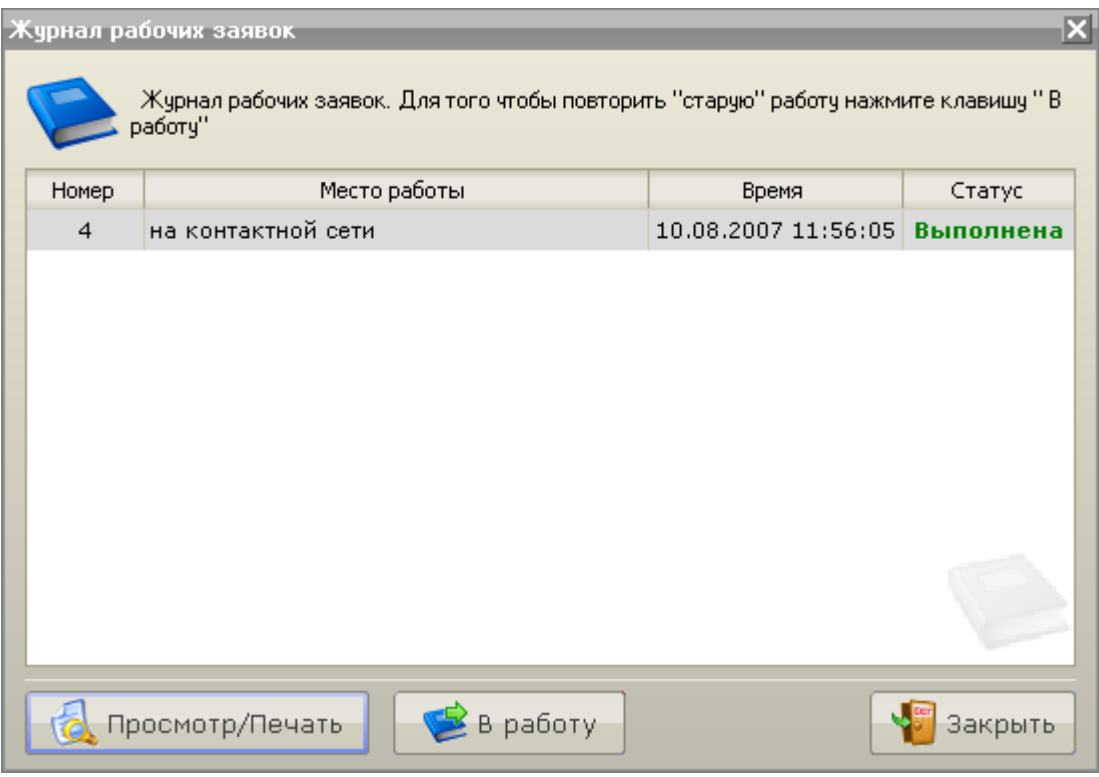

Рис. 6.6.2

В появившемся окне перечислены оформленные к данному моменту рабочие заявки.

Нажав кнопку «В работу» можно отправить выбранную рабочую заявку. И, откорректировав (если требуется) ее параметры, выполнить ее.

Нажав кнопку «Просмотр/Печать» можно просмотреть выбранную рабочую заявку и при желании распечатать его.

Примечание: Данный пункт доступен только в версии программы АРМ ЭЧЦ.

См. также: 6.11 [Архив](2.2%20Режим%20управления.files) 6.12 [Печать отчетов](3.2%20Режим%20управления%20объектами.files)

# <span id="page-165-0"></span>**6.7 Журнал нарядов/распоряжений**

Для просмотра Журнала нарядов/распоряжений следует выбрать пункт меню «Отчеты» – «Журнал нарядов/распоряжений» (рис. 6.7.1):

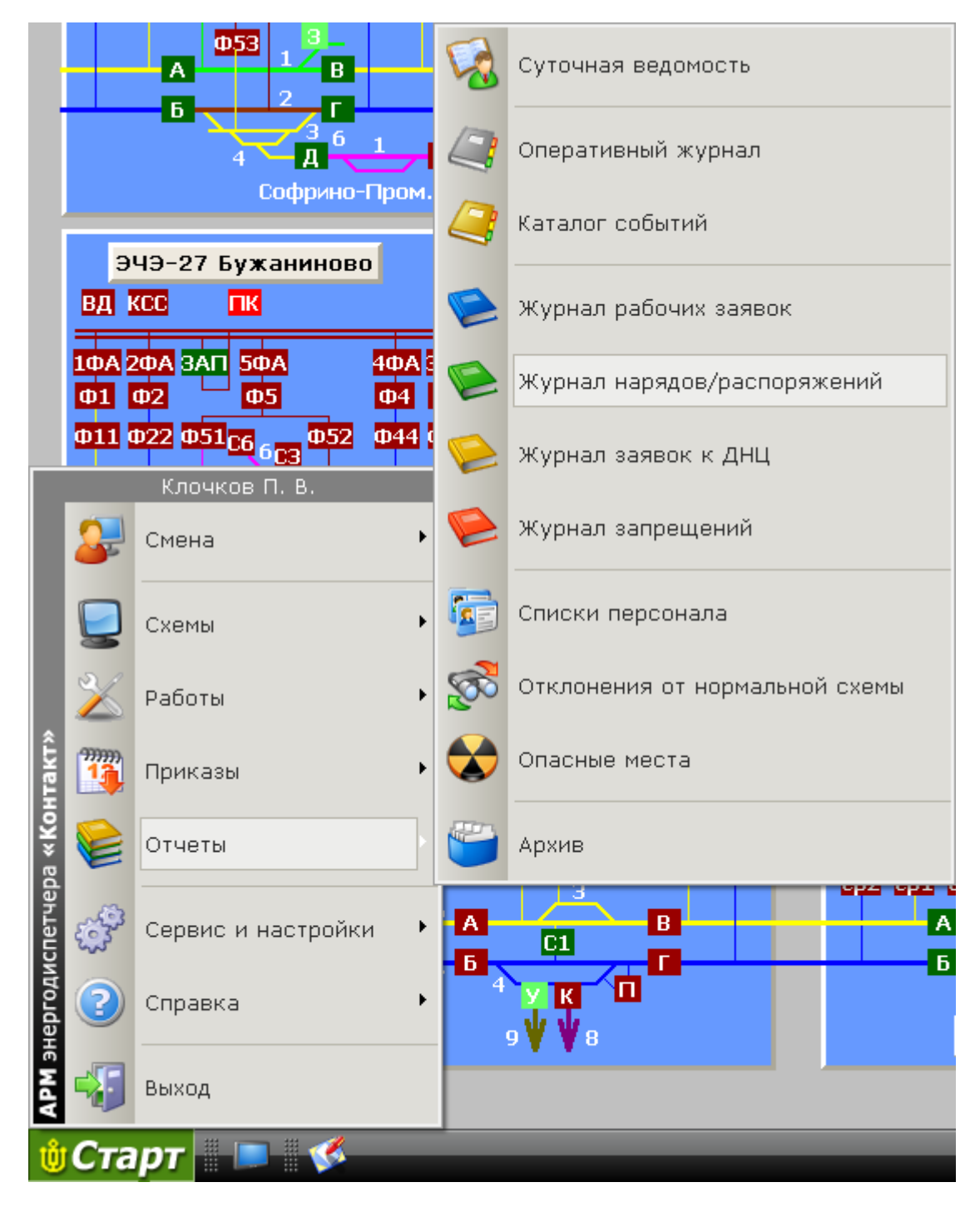

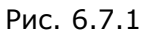

В результате откроется окно «Журнал нарядов/распоряжений» (рис. 6.7.2):

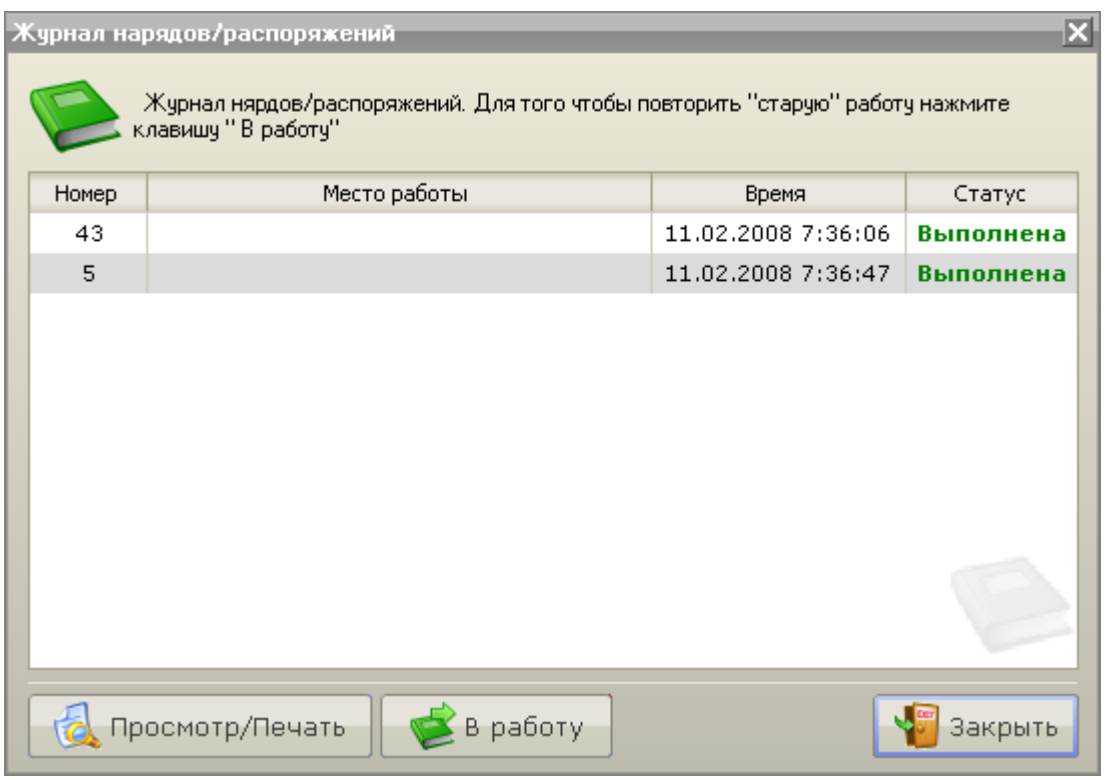

Рис. 6.7.2

В появившемся окне перечислены оформленные к данному моменту наряды/распоряжения.

Нажав кнопку «В работу» можно отправить выбранный наряд/распоряжение в работу. И, откорректировав (если требуется) его параметры, выполнить его.

Нажав кнопку «Просмотр/Печать» можно просмотреть выбранный наряд/распоряжение и при желании распечатать его.

Примечание: Данный пункт доступен только в версии программы АРМ ЭЧЦ.

См. также: 6.11 [Архив](2.2%20Режим%20управления.files) 6.12 [Печать отчетов](3.2%20Режим%20управления%20объектами.files)

# <span id="page-167-0"></span>**6.8 Журнал заявок к ДНЦ**

Для просмотра Журнала заявок к ДНЦ следует выбрать пункт меню «Старт» - «Отчеты» – «Журнал заявок к ДНЦ» (рис. 6.8.1):

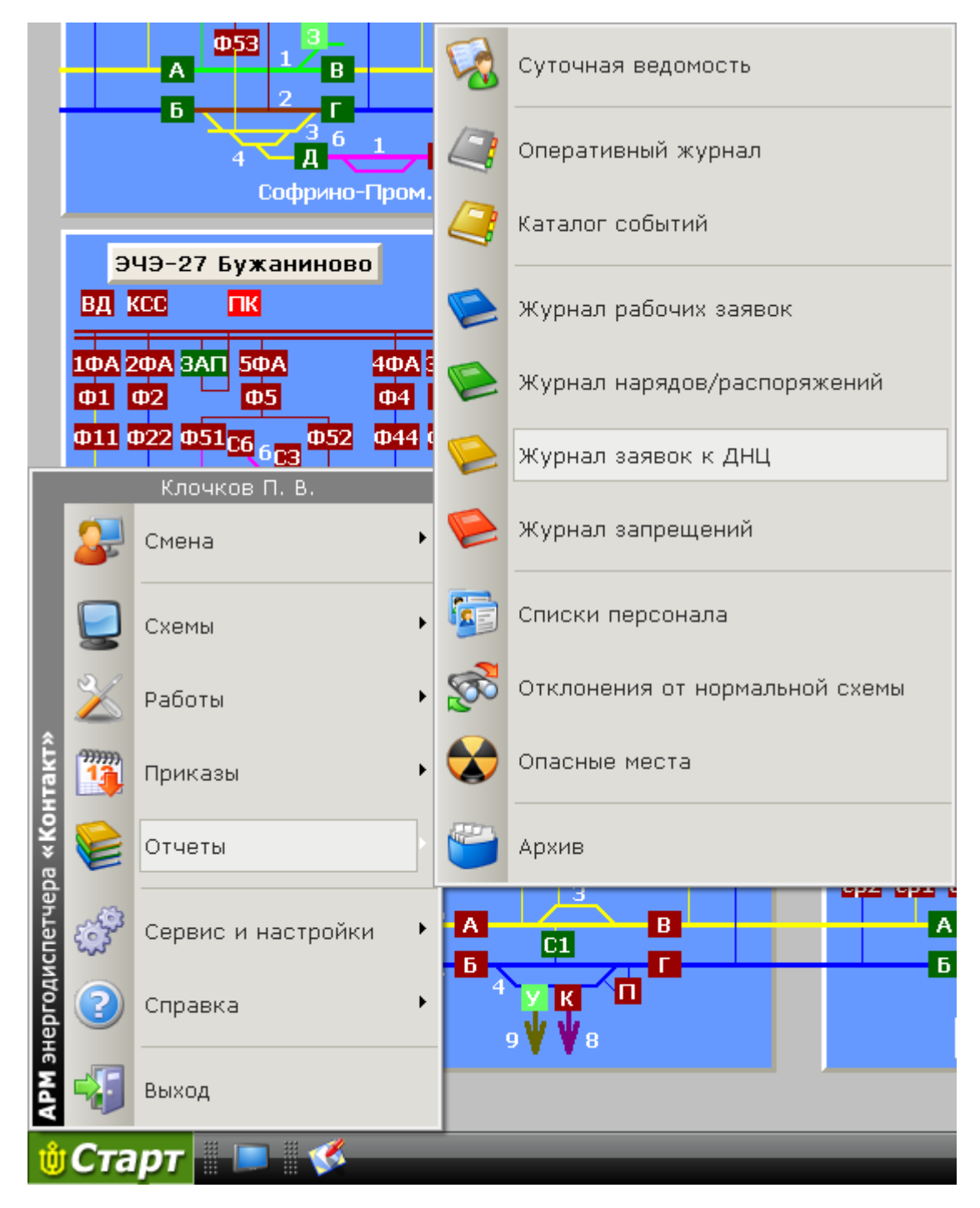

Рис. 6.8.1

В результате откроется окно «Журнал заявок к ДНЦ» (рис. 6.8.2):

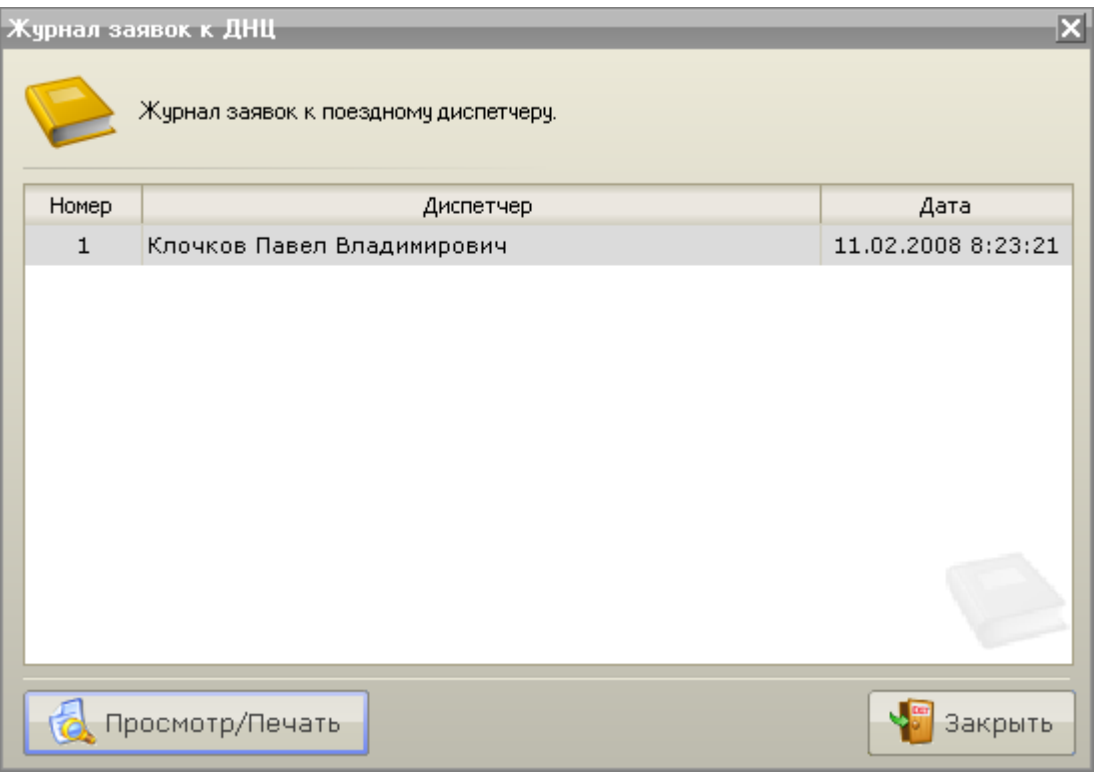

Рис. 6.8.2

Нажав кнопку «Просмотр/Печать» можно просмотреть выбранную заявку и при желании распечатать его.

См. также: 6.11 [Архив](2.2%20Режим%20управления.files) 6.12 [Печать отчетов](3.2%20Режим%20управления%20объектами.files)

Примечание: Данный пункт доступен только в версии программы АРМ ЭЧЦ.

# <span id="page-169-0"></span>**6.9 Журнал запрещений**

Для просмотра Журнала запрещений следует выбрать пункт меню «Старт» - «Отчеты» – «Журнал запрещений» (рис. 6.9.1):

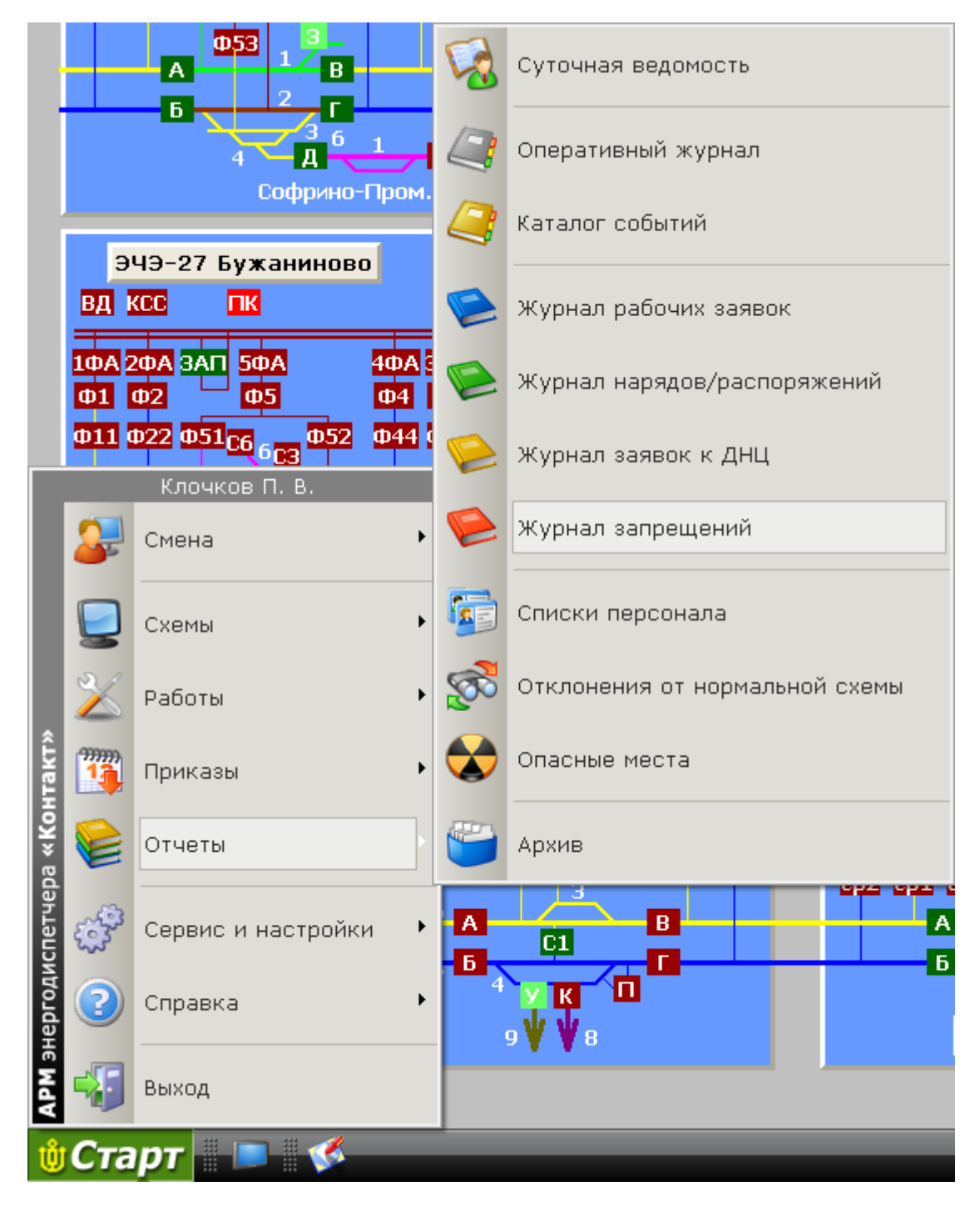

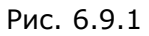

В результате откроется окно «Журнал запрещений» (рис. 6.9.2):

| Журнал запрещений  |                      | ⊠                  |
|--------------------|----------------------|--------------------|
| Журнал запрещений. |                      |                    |
| № заявки к ДНС     | Приказ-запрещение от | Уведомление от     |
| Не оформлена       | 11.02.2008 7:34:31   | 11.02.2008 7:34:55 |
|                    | 11.02.2008 8:23:30   | 11.02.2008 8:23:52 |
|                    |                      |                    |
| Просмотр/Печать    |                      | Закрыть            |

Рис. 6.9.2

В появившемся окне перечислены оформленные к данному моменту времени приказызапрещения.

Нажав кнопку «Просмотр/Печать» можно просмотреть выбранный приказ и при желании распечатать его.

Примечание: Данный пункт доступен только в версии программы АРМ ЭЧЦ.

См. также: 6.11 [Архив](2.2%20Режим%20управления.files) 6.12 [Печать отчетов](3.2%20Режим%20управления%20объектами.files)

### <span id="page-171-0"></span>**6.10 Опасные места**

Для просмотра списка опасных мест следует выбрать пункт меню «Старт» - «Отчеты» – «Опасные места» (рис. 6.10.1):

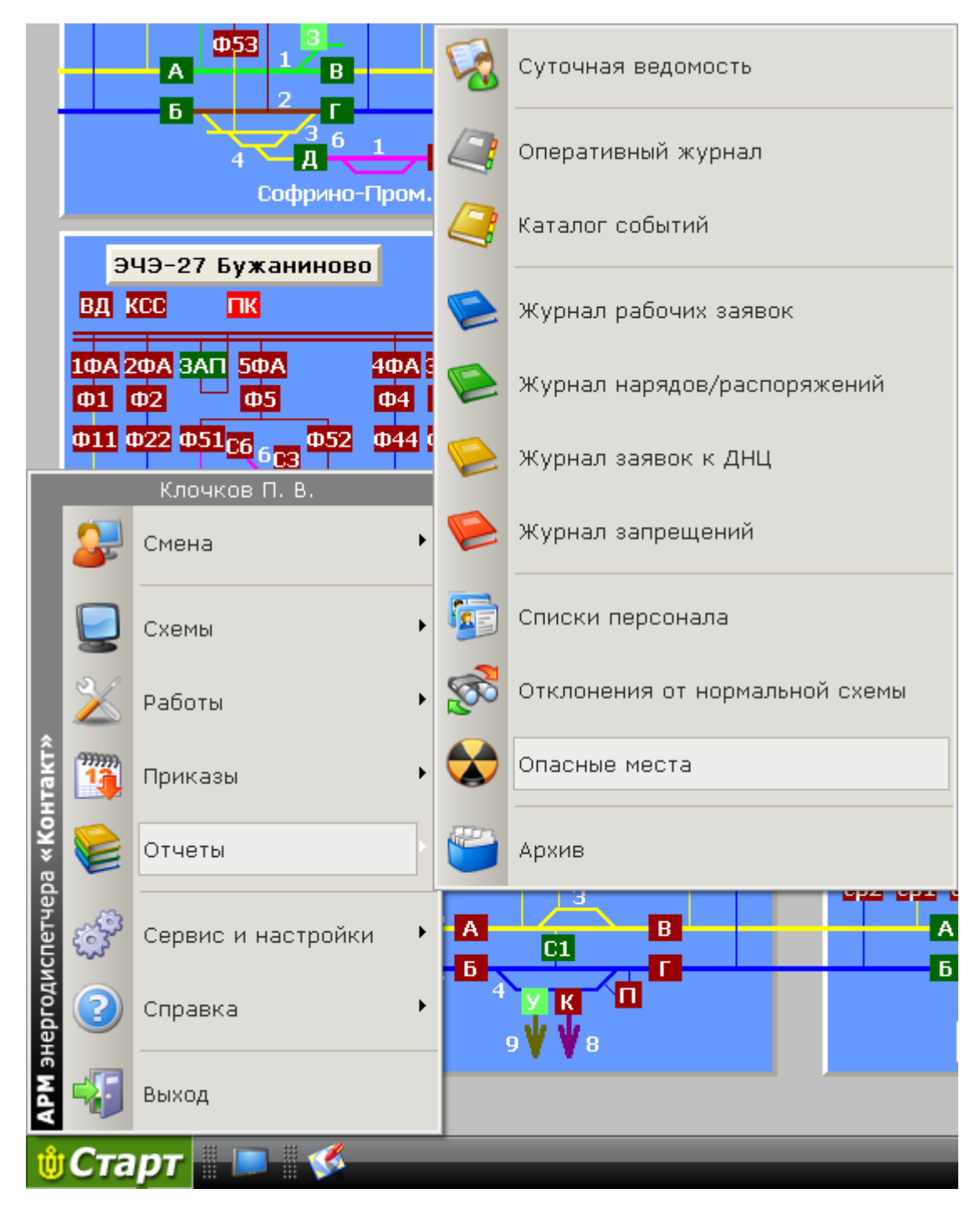

Рис. 6.9.1

В результате откроется окно «Опасные места» (рис. 6.10.2):

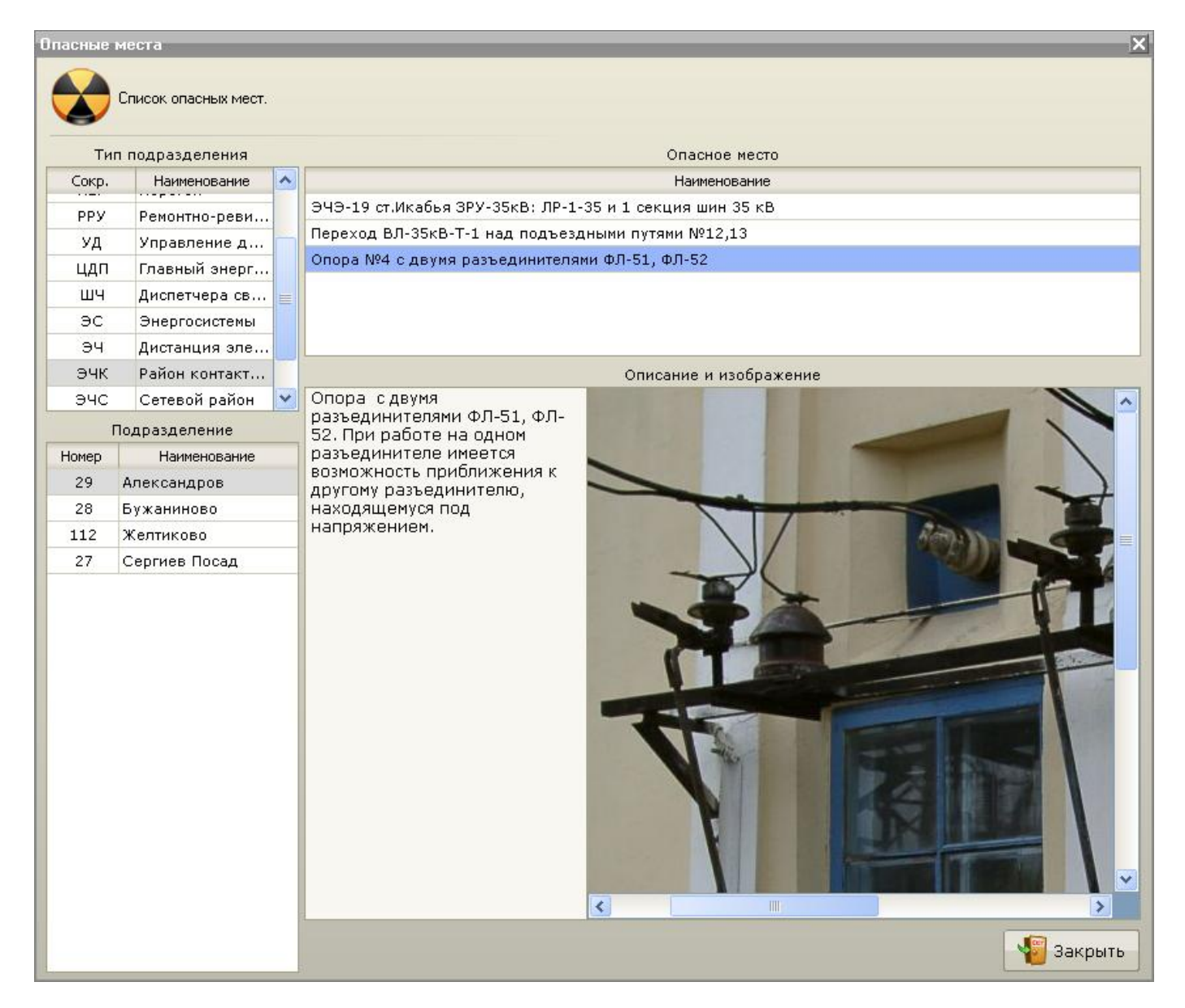

Рис. 6.10.2

В появившемся окне перечислены опасные места, относящиеся к работам на том или ином контролируемом пункте.

Для кожного опасного места в списке присутствует его описание и изображение (если есть).

См. также: 6.11 [Архив](2.2%20Режим%20управления.files) 6.12 [Печать отчетов](3.2%20Режим%20управления%20объектами.files)

## <span id="page-173-0"></span>**6.11 Архив**

В АРМе предусмотрена возможность архивирования устаревших отчетов. Архивация осуществляться ежемесячно. Доступ к архивам осуществляется из специального окна работы с архивами. Для открытия окна Архива следует выбрать пункт меню «Старт»-«Отчеты» – «Архив» (рис. 6.11.1):

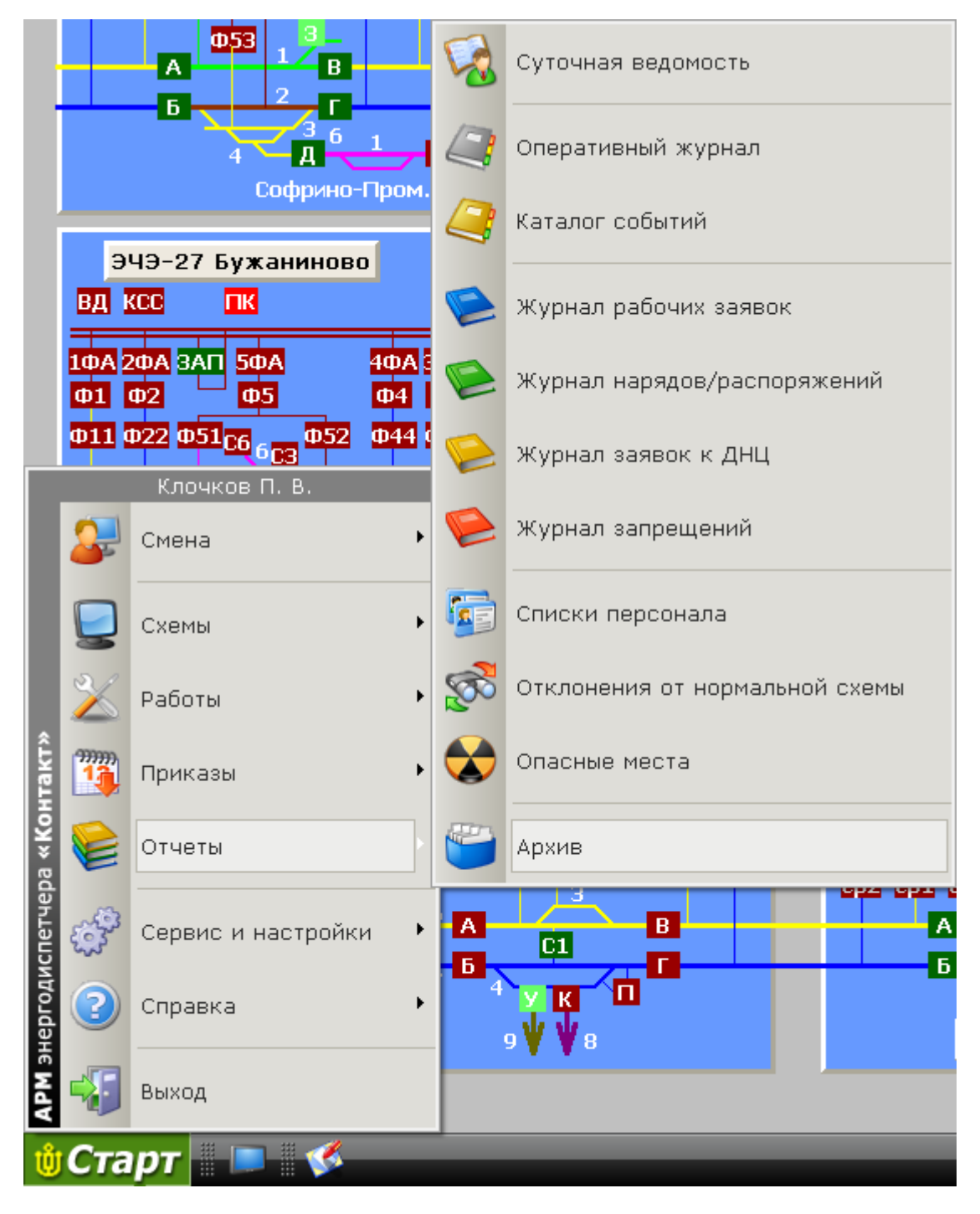

Рис. 6.11.1

В результате откроется окно «Архив» (рис. 6.11.2):

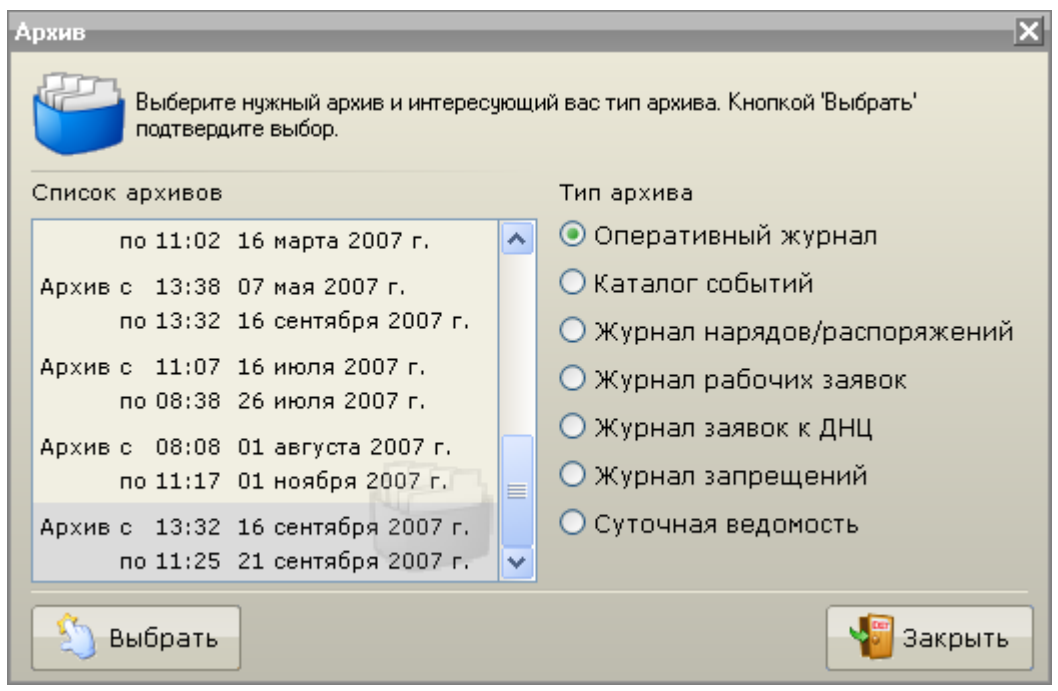

Рис. 6.11.2

В открывшемся окне Архив можно выбрать архив за нужный месяц, тип требуемого архива и, нажав на кнопку «Выбрать».

После разархивации откроется окно выбранного архива. Работа с архивом не отличается от работы с соответствующим журналом в обычном режиме.

Примечание: В версии программы АРМ ЭЧС для открытия доступен только Оперативный журнал.

См. также:

- [6.1 Суточная ведомость](3%20Режимы%20работы%20с%20объектами.files)
- [6.2 Оперативный журнал](3.1%20Режим%20получения%20информации%20по%20объекту.files)
- 6.3 [Каталог событий](3.1%20Режим%20получения%20информации%20по%20объекту.files)
- 6.4 [Списки персонала](3%20Режимы%20работы%20с%20объектами.files)
- 6.5 [Список отклонений от нормальной схемы](3.1%20Режим%20получения%20информации%20по%20объекту.files)
- 6.6 [Журнал рабочих заявок](3%20Режимы%20работы%20с%20объектами.files)
- 6.7 [Журнал нарядов/распоряжений](2.2%20Режим%20управления.files)
- 6.8 [Журнал заявок к ДНЦ](3%20Режимы%20работы%20с%20объектами.files)
- 6.9 [Журнал запрещений](3.1%20Режим%20получения%20информации%20по%20объекту.files)
- 6.10 [Опасные места](3.1%20Режим%20получения%20информации%20по%20объекту.files)

### <span id="page-175-0"></span>**6.12 Печать отчетов**

Процедура печати всех отчетов в АРМ выполняется аналогично и, как правило, инициируется нажатием клавиши «Печать/просмотр» в том или ином журнале или рабочем окне.

Файл отчета формируется в формате PDF и открывается для просмотра и печати в окне Acrobat Reader (поставляется вместе с комплексом) (рис. 6.12.1):

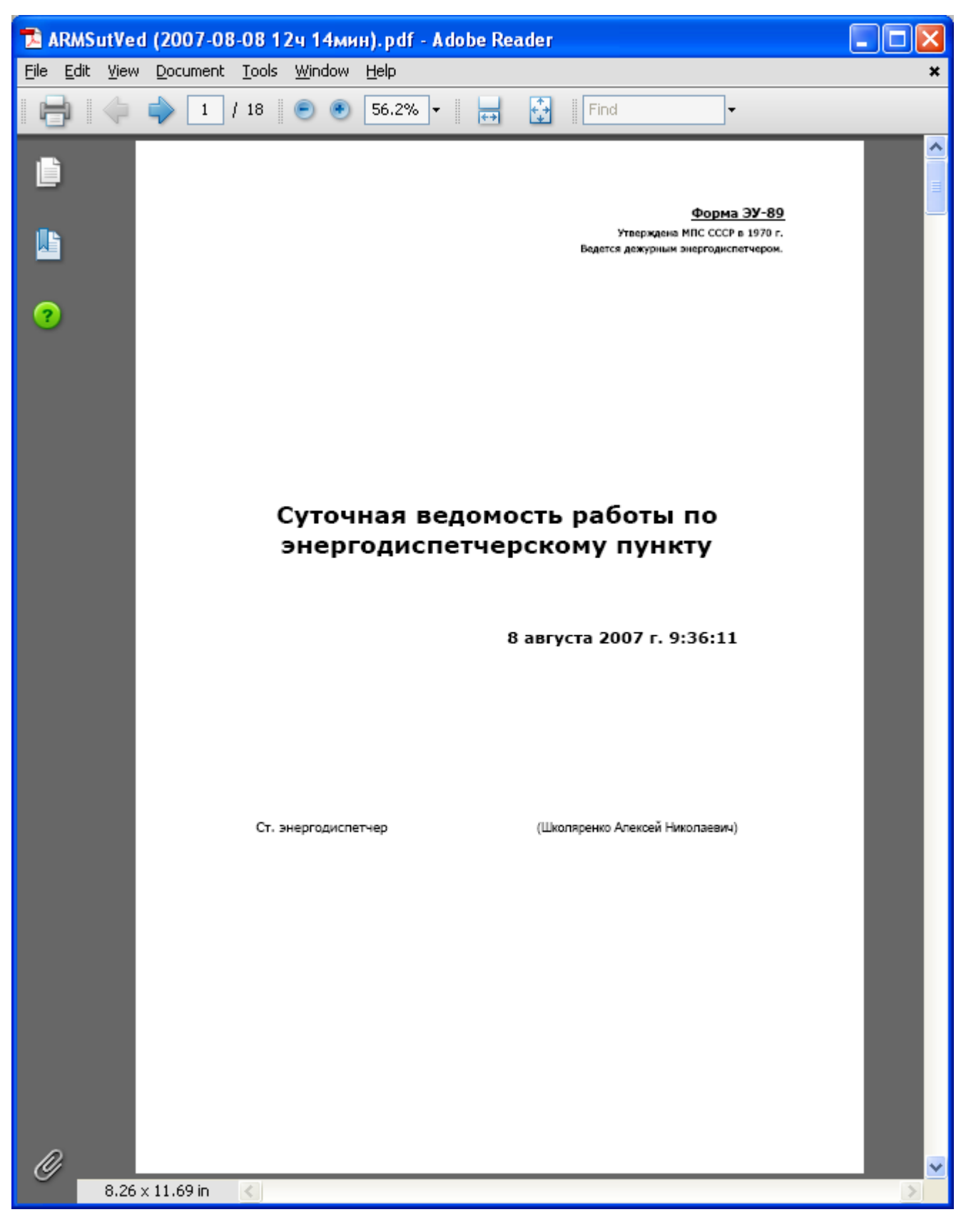

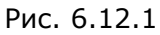

Кнопка «Печать» открывает диалоговое окно «Печать». В нем можно выбрать принтер, настроить нужный режим печати, указать печатаемые листы и распечатать их.

Примечание: Отчет формируется достаточно продолжительное время, поэтому не следует нажимать на кнопку «Печать/просмотр» несколько раз подряд.

# Оглавление

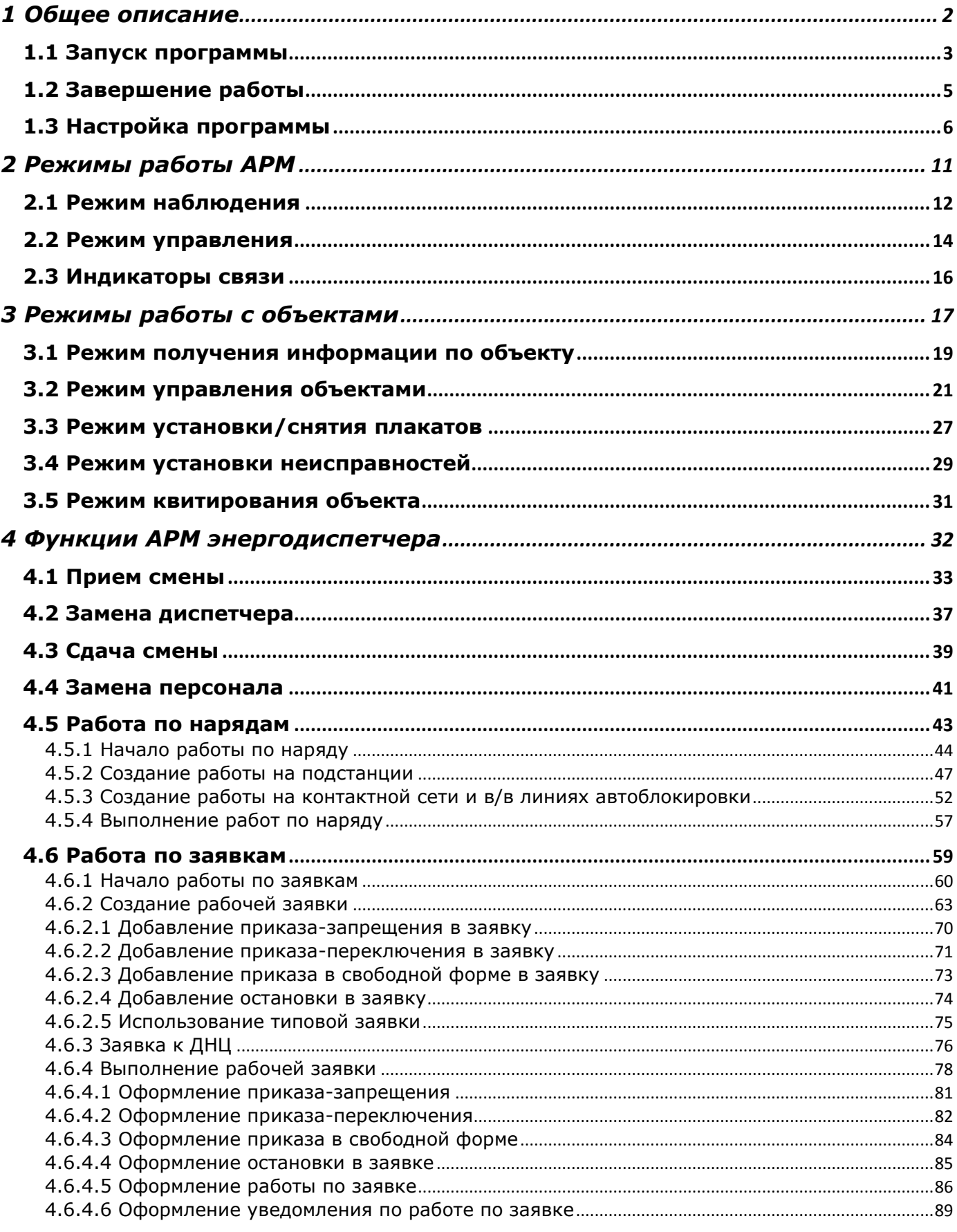

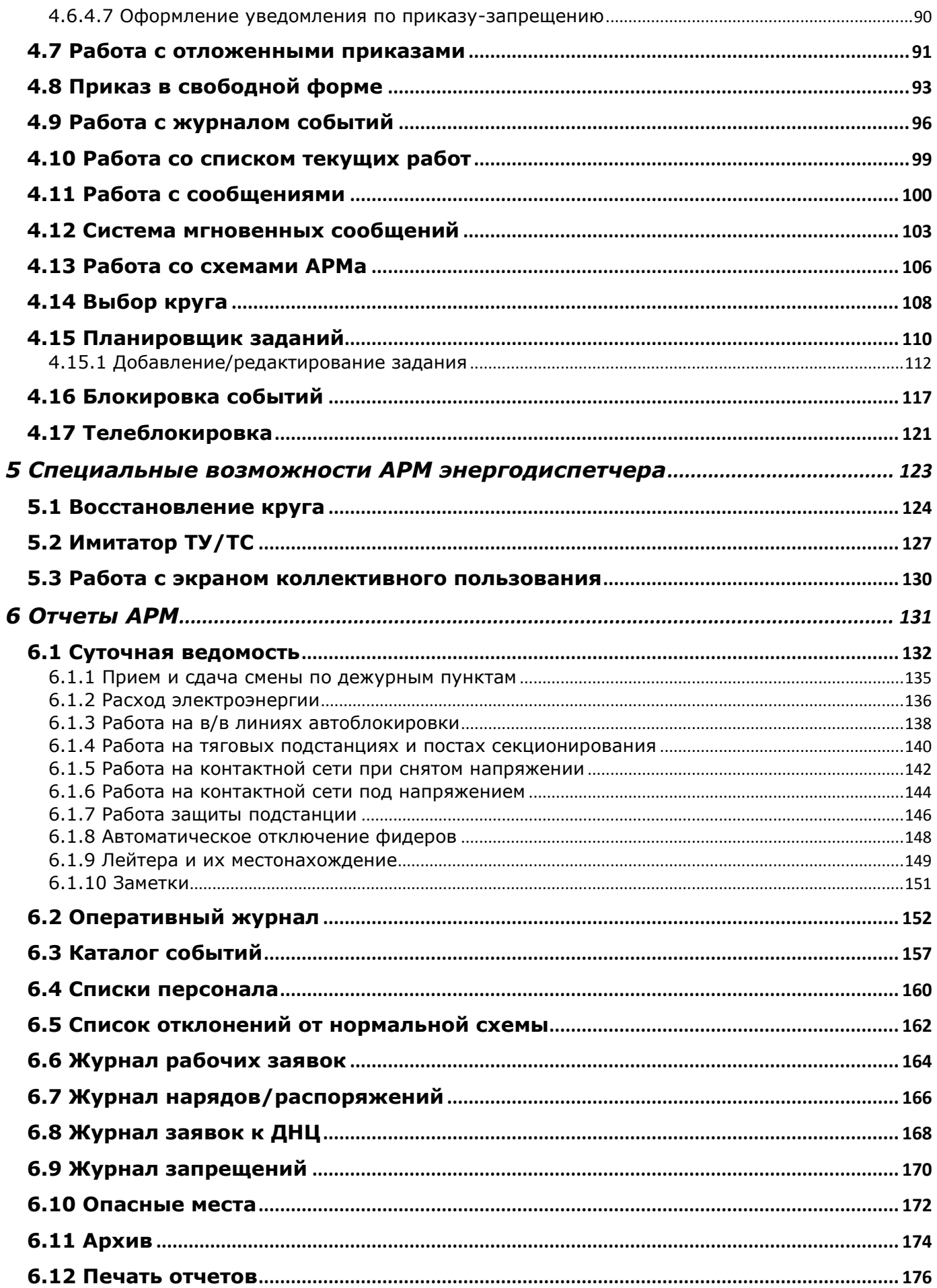
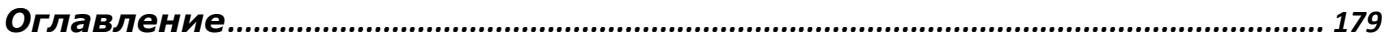